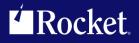

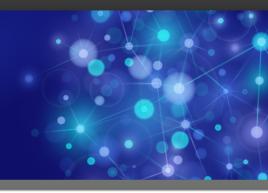

# Rocket Model 204 Janus/TN3270 Debugger

# User's Guide

Version 7.7

July 2017 JDB-0707-UG-67

# Notices

#### Edition

Publication date: July 2017 Book number: JDB-0707-UG-67 Product version: Version 7.7

#### Copyright

<sup>©</sup> Rocket Software, Inc. or its affiliates 2006-2017. All Rights Reserved.

#### Trademarks

Rocket is a registered trademark of Rocket Software, Inc. For a list of Rocket registered trademarks go to: <u>www.rocketsoftware.com/about/legal</u>. All other products or services mentioned in this document may be covered by the trademarks, service marks, or product names of their respective owners.

#### Examples

This information might contain examples of data and reports. The examples include the names of individuals, companies, brands, and products. All of these names are fictitious and any similarity to the names and addresses used by an actual business enterprise is entirely coincidental.

#### License agreement

This software and the associated documentation are proprietary and confidential to Rocket Software, Inc. or its affiliates, are furnished under license, and may be used and copied only in accordance with the terms of such license.

**Note:** This product may contain encryption technology. Many countries prohibit or restrict the use, import, or export of encryption technologies, and current use, import, and export regulations should be followed when exporting this product.

# **Corporate information**

Rocket Software, Inc. develops enterprise infrastructure products in four key areas: storage, networks, and compliance; database servers and tools; business information and analytics; and application development, integration, and modernization.

Website: www.rocketsoftware.com

Rocket Global Headquarters 77 4<sup>th</sup> Avenue, Suite 100 Waltham, MA 02451-1468 USA

To contact Rocket Software by telephone for any reason, including obtaining pre-sales information and technical support, use one of the following telephone numbers.

| Country        | Toll-free telephone number |  |  |
|----------------|----------------------------|--|--|
| United States  | 1-855-577-4323             |  |  |
| Australia      | 1-800-823-405              |  |  |
| Belgium        | 0800-266-65                |  |  |
| Canada         | 1-855-577-4323             |  |  |
| China          | 400-120-9242               |  |  |
| France         | 08-05-08-05-62             |  |  |
| Germany        | 0800-180-0882              |  |  |
| Italy          | 800-878-295                |  |  |
| Japan          | 0800-170-5464              |  |  |
| Netherlands    | 0-800-022-2961             |  |  |
| New Zealand    | 0800-003210                |  |  |
| South Africa   | 0-800-980-818              |  |  |
| United Kingdom | 0800-520-0439              |  |  |

#### **Contacting Technical Support**

The Rocket Community is the primary method of obtaining support. If you have current support and maintenance agreements with Rocket Software, you can access the Rocket Community and report a problem, download an update, or read answers to FAQs. To log in to the Rocket Community or to request a Rocket Community account, go to <u>www.rocketsoftware.com/support</u>.

In addition to using the Rocket Community to obtain support, you can use one of the telephone numbers that are listed above or send an email to <u>support@rocketsoftware.com</u>.

# **Contents**

| Cł | napter 1:           | Introduction                                        | 1  |
|----|---------------------|-----------------------------------------------------|----|
|    | About the Getting s | e Debuggersstarted                                  |    |
| Cł | napter 2:           | Getting Acquainted with the Client GUI              | 9  |
|    | The tabb            | bed pages                                           | 10 |
|    | The lowe            | er windows                                          | 14 |
|    | The mer             | nu bar                                              | 17 |
|    | Th                  | e File menu options                                 |    |
|    | Th                  | e Window menu options                               | 24 |
|    | Th                  | e Search menu options                               |    |
|    | Th                  | e Breakpoints menu options                          | 27 |
|    | Th                  | e Execution menu options                            |    |
|    | Th                  | e Data Display menu options                         | 33 |
|    | Th                  | e Error menu options                                | 35 |
|    | Th                  | e Macros menu options                               |    |
|    | Th                  | e Help menu options                                 |    |
|    | The butt            | on bar                                              |    |
|    | The sea             | rch facility                                        | 44 |
|    | The trac            | ing options                                         | 47 |
|    | The valu            | e displaying controls                               | 48 |
|    | The Stat            |                                                     |    |
|    | The Enti            | ty-name input box                                   | 50 |
| Cł | napter 3:           | Performing Basic GUI Tasks                          | 51 |
|    | Controlli           | ng the execution of program code                    |    |
|    | Ste                 | ep, Step Over, and Run                              |    |
|    |                     | ing breakpoints                                     |    |
|    | Su                  | pressing the break at the end of request evaluation | 59 |
|    |                     | eaking after READ SCREEN or READ MENU statements    |    |
|    | Ste                 | epping out                                          | 62 |
|    |                     | ancelling execution                                 |    |
|    | Ex                  | cluding sections of source code from debugging      | 64 |
|    |                     | Selectively excluding source code blocks            |    |
|    |                     | Running to a specific procedure                     | 73 |
|    |                     | Running only to listed procedures                   |    |
|    | Alt                 | ering the flow of execution                         |    |
|    |                     | eviewing program code                               |    |
|    | Viewing             | and modifying program elements                      |    |
|    | พื                  | atching program data items                          |    |
|    |                     | Adding and removing Watch Window items              | 86 |
|    |                     |                                                     |    |

| Saving and restoring Watch Window contents                                   | 89    |
|------------------------------------------------------------------------------|-------|
| Getting a detailed view of the value of a watched item                       | 91    |
| Watching Model 204 fields                                                    |       |
| Watching global variables                                                    |       |
| Watching object variables                                                    |       |
| Watching \$lists, Stringlists, and Arraylists                                |       |
| Watching class member Variables                                              |       |
| Displaying temporarily the value of a program data item                      |       |
| Displaying \$lists, Stringlists, and Arraylists                              |       |
| Displaying Janus SOAP XML document objects                                   |       |
| Displaying all Variables of an object's class                                |       |
| Displaying the current occurrence value in an FEO loop                       |       |
| Displaying all fields in a record                                            |       |
| Displaying Model 204 parameters<br>Displaying the Universal Buffer content   |       |
| Setting the value of a variable                                              |       |
| Getting source file, audit trail, and web buffer information                 |       |
| Locating and editing procedure source files                                  |       |
| Viewing dummy string variables                                               | 124   |
| Viewing the audit trail                                                      |       |
| Viewing the web output buffer                                                |       |
| Tracing program execution                                                    | 127   |
| Tracing all lines executed                                                   | . 128 |
| Tracing all updates to a variable's value                                    | . 130 |
| Tracing until a value change or until a value match                          | . 131 |
| Displaying a statement history                                               | 132   |
| Viewing programs that contain coding errors                                  |       |
| Debugging requests that spawn daemons                                        |       |
| Debugging Web Server persistent sessions                                     |       |
| Debugging multiple Web Servers                                               | 145   |
| Chapter 4: Additional Debugger Functionality                                 |       |
|                                                                              |       |
| Copying, printing, or saving text                                            | 147   |
| Using the TN3270 DEBUG command                                               |       |
| Using the TN3270 DEBUG command for web threads<br>Debugging SSL applications |       |
| Debugging Web Service applications                                           |       |
| Using the DebuggerTools class methods                                        | 150   |
| Using a local editor                                                         |       |
| Using Xtend with the Debugger                                                | 166   |
| Using UltraEdit with the Debugger                                            |       |
| Chapter 5: The Client Command Reference                                      | . 177 |
| •                                                                            |       |
| addWatch command                                                             |       |
| addWatchOnCurrentLine command                                                |       |
| assert command                                                               |       |
| bottom command<br>breakOnNextProc command                                    |       |
| breaks command                                                               |       |
|                                                                              | . 102 |

| breaksAt command                          |       |
|-------------------------------------------|-------|
| buttonBar command                         | . 184 |
| cancel command                            |       |
| clearAudit command                        | . 185 |
| clearBreakpointOnCurrentLine command      |       |
| clearBreaks command                       | . 187 |
| clearButton command                       | . 187 |
| clearExecutionTrace command               | . 188 |
| clearHistory command                      |       |
| clearKey command                          |       |
| clearMacroConsole command                 | 189   |
| clearStatus command                       | 190   |
| clearWatch command                        | 190   |
| clearWebBuffer command                    |       |
| closeCommandLine command                  | 191   |
| closeExternalAuditTrailWindow command     | 101   |
| closeExternalButtonWindow command         | 102   |
| closeExternalExecutionTraceWindow command |       |
| closeExternalWatchWindow command          |       |
| closeExternalWebBufferWindow command      | 102   |
| closeExternalWindows command              |       |
| closeHistory command                      |       |
| closeMacroConsole command                 |       |
| closeValueDisplay command                 |       |
| continuelf command                        |       |
|                                           |       |
| continueMacrolf command                   |       |
| copy command                              |       |
| createMacro command                       |       |
| debugPreview command                      |       |
| decrement command                         |       |
| disableButton command                     |       |
| echo command                              |       |
| editMacroFromUlSelection command          |       |
| enableButton command                      |       |
| evaluate command                          |       |
| expandList command                        |       |
| expandObject command                      |       |
| extraButtonBar command                    |       |
| feoDisplay command                        | . 206 |
| firstHistory command                      | . 206 |
| focusToSearchBox command                  |       |
| generatePac command                       |       |
| getHistory command                        |       |
| getVariablesForClass command              | . 209 |
| help command                              |       |
| hideLower command                         |       |
| httpGet command                           |       |
| httpPutFile command                       |       |
| httpPutString command                     | . 215 |
| include command                           |       |

| includelf command                        | . 216 |
|------------------------------------------|-------|
| increment command                        | . 217 |
| jumpToLine command                       | . 217 |
| jumpToMatch command                      | . 219 |
| kill command                             | . 220 |
| labelButton command                      | . 221 |
| lastHistory command                      | . 222 |
| loadWatch command                        | . 222 |
| macro command                            | . 223 |
| macroConsole command                     | . 223 |
| macroTrace command                       |       |
| macroWait command                        |       |
| mainButtonBar command                    |       |
| manual command                           |       |
| mapButton command                        | . 226 |
| mapKey command                           |       |
| moveBrowserToTop command                 |       |
| moveTn3270ToTop command                  |       |
| nextCompileError command                 |       |
| nextHistory command                      |       |
| noSpan command                           |       |
| nsLookup command                         |       |
| openCommandLine command                  |       |
| openExternaAuditTrailWindow command      |       |
| openExternalButtonWindow command         |       |
| openExternalExecutionTraceWindow command |       |
| openExternalWatchWindow command          |       |
| openExternalWebBufferWindow command      |       |
| openMacroConsole command                 |       |
| pafgi command                            |       |
| pai command                              |       |
| pin command                              |       |
| preferences command                      |       |
| previousCompileError command             |       |
| previousHistory command                  |       |
| reloadBlackList command                  |       |
| reloadWhiteList command                  |       |
| reloadLists command                      |       |
| removeCurrentWatch command               |       |
| resetAssertCounts command                |       |
| resetGlobalAssertCounts command          |       |
| restart command                          |       |
| restartDefault command                   | -     |
| restoreLower command                     |       |
| restoreTitle command                     |       |
| retryHttpPac command                     |       |
| run command                              |       |
| runMacroFromUISelection command          |       |
| runUntil command                         |       |
| runUntilVariableChanges command          |       |
|                                          | 0     |

| runWithoutDaemons command             | . 250 |
|---------------------------------------|-------|
| saveWatch command                     | . 250 |
| searchDown command                    | . 251 |
| searchFromBottom command              | . 252 |
| searchFromTop command                 | . 254 |
| searchUp command                      | . 255 |
| selectAuditTab command                |       |
| selectExecutionTraceTab command       | . 257 |
| selectNextTab command                 |       |
| selectProcSelectionTab command        |       |
| selectSourceTab command               |       |
| selectWatchWindow command             |       |
| selectWebBufferTab command            | 259   |
| set command                           |       |
| setBlackList command                  |       |
| setBreakpointOnCurrentLine command    |       |
| setlEmode command                     |       |
| setM204Data command                   |       |
| setPreference command                 |       |
| setStatusMessage command              |       |
| setTitle command                      |       |
| setWhiteList command                  |       |
| showAbout command                     |       |
| showCommands command                  |       |
| showFunctions command                 |       |
| showle command                        |       |
| showle commandshowle command          |       |
| skipPreview command                   |       |
| •                                     |       |
| span command                          |       |
| step command                          |       |
| stepOut command                       |       |
| stepOver command                      |       |
| toggle command                        | 276   |
| toggleBreakpointOnCurrentLine command |       |
| toggleInitExclude command             |       |
| toggleLower command                   |       |
| top command                           |       |
| trace command                         | -     |
| traceUntilVariableEqualsValue command |       |
| traceValues command                   | . 280 |
| turnOffBlackList command              |       |
| turnOffDebugging command              | . 281 |
| turnOffWhiteList command              |       |
| turnOnBlackList command               |       |
| turnOnWhiteList command               |       |
| unPin command                         |       |
| unSet command                         |       |
| valueDisplay command                  | . 284 |
| varDump command                       |       |
| viewText command                      | . 286 |

| Chapter 6:       Customizing Client Operations       287         Reconfiguring GUI buttons and hot keys       288         Introducing the configurable components       289         Setting of buttons and hot keys       295         Changing the colors in Client displays       297         Specifying a startup command for the Client       301         Changing the location of Client work files       303         Changing the location of Client work files       305         Opening an external window       306         Hiding the Client's lower windows       314         Enforcing a minimum Client build number       315         Chapter 7:       Using Debugger Macros.       317         Creating and running a macro       317         Mapping a macro to a button or hot key       322         Passing a command argument to a macro       322         Using the Console and command line       324         Using the Client functions       329         &&assentFailureCount function       332         &&assentFailureCount function       332         &&assentFailureCount function       333         &&assentFailureCount function       333         &&assentfailureCount function       334         &&buildNumber function       335 <th>window</th> <th>ToTop command</th> <th> 286</th> | window     | ToTop command                        | 286 |
|----------------------------------------------------------------------------------------------------|------------|--------------------------------------|-----|
| Introducing the configurable components       289         Setting up the uixml file       291         Default settings of buttons and hot keys       295         Changing the colors in Client displays       297         Specifying a startup command for the Client       301         Changing the location of Client work files       303         Changing the location of Client work files       303         Changing the location of Client work files       303         Changing the Client's lower windows       312         Seeing through Client windows       312         Seeing through Client windows       314         Enforcing a minimum Client build number       315         Chapter 7: Using Debugger Macros       317         Creating and running a macro       317         Creating and running a macro       322         Passing a command argument to a macro       322         Passing a command argument to a macro       322         Using the Acro Autorun feature       326         Working with Client functions       329         &&assertFailureCount function       331         &&assertFailureCount function       332         &&assertFailureCount function       333         &&blackOrWhiteList function       334                                                              | Chapter 6: | Customizing Client Operations        | 287 |
| Introducing the configurable components       289         Setting up the uixml file       291         Default settings of buttons and hot keys       295         Changing the colors in Client displays       297         Specifying a startup command for the Client       301         Changing the location of Client work files       303         Changing the location of Client work files       303         Changing the location of Client work files       303         Changing the Client's lower windows       312         Seeing through Client windows       312         Seeing through Client windows       314         Enforcing a minimum Client build number       315         Chapter 7: Using Debugger Macros       317         Creating and running a macro       317         Creating and running a macro       322         Passing a command argument to a macro       322         Passing a command argument to a macro       322         Using the Acro Autorun feature       326         Working with Client functions       329         &&assertFailureCount function       331         &&assertFailureCount function       332         &&assertFailureCount function       333         &&blackOrWhiteList function       334                                                              | Reconfi    | guring GUI buttons and hot keys      |     |
| Setting up the ui.xml file       291         Default settings of buttons and hot keys       295         Changing the colors in Client displays       297         Specifying a startup command for the Client       301         Changing the location of Client work files       303         Changing the font size in Client displays       306         Opening an external window       306         Hiding the Client's lower windows       311         Seeing through Client windows       314         Enforcing a minimum Client build number       315         Chapter 7:       Using Debugger Macros       317         Creating and running a macro       317         Creating and running a macro       317         Creating and running a macro       322         Using the Console and command line       324         Using the Macro Autorun feature       326         Working with Macro Variables       327         Working with Client functions       329         &&arsertSatus function       331         &&blackOr/WhiteList function       332         &&assertSatus function       332         &&assertSatus function       332         &&assertSatus function       333         &&blackOr/WhiteList function       335                                                                            |            |                                      |     |
| Default settings of buttons and hot keys       295         Changing the colors in Client displays       297         Specifying a startup command for the Client       301         Changing the location of Client work files       303         Changing the font size in Client displays       305         Opening an external window       312         Seeing through Client windows       314         Enforcing a minimum Client build number       315         Chapter 7:       Using Debugger Macros       317         Creating and running a macro       317         Creating and running a macro       317         Creating and running a macro       322         Passing a command argument to a macro       322         Using the console and command line       324         Using the Macro Autorun feature       326         Working with Client functions       329         &&am Daemon function       331         &&assertStatus function       332         &&assertStatus function       333         &&blackOrW hiteList function       333         &&blackOrW hiteList function       333         &&blackOrW hiteList function       333         &&blackOrW hiteList function       334         &&blackOrW hiteList function                                                                          |            |                                      |     |
| Changing the colors in Client displays       297         Specifying a startup command for the Client       301         Changing the location of Client work files       303         Changing the font size in Client displays       306         Hiding the Client's lower windows       312         Seeing through Client windows       314         Enforcing a minimum Client build number       315         Chapter 7:       Using Debugger Macros       317         Creating and running a macro       317         Creating and running a macro       322         Passing a command argument to a macro       322         Using the console and command line       324         Using the Console and command line       324         Using the Console and command line       329         &&amDaemon function       331         &&amDaemon function       332         &&assertStatus function       332         &&assertStatus function       333         &&blackOr/WhiteList function       334         &&blackOr/WhiteList function       335         &&currentPacFile function       336         &&dslackOr/WhiteList function       336         &&dslackOr/WhiteList function       336         &&dslackOr/WhiteList function <t< td=""><td></td><td></td><td></td></t<>                                      |            |                                      |     |
| Specifying a startup command for the Client       301         Changing the location of Client work files       303         Changing the font size in Client displays       306         Opening an external window       306         Hiding the Client's lower windows       312         Seeing through Client windows       314         Enforcing a minimum Client build number       315         Chapter 7:       Using Debugger Macros       317         Creating and running a macro       317         Creating and running a macro       317         Creating and running a macro       322         Passing a command argument to a macro       322         Using the console and command line       324         Using the Macro Autorun feature       326         Working with Macro variables       327         Working with Client functions       329         &&assertFaitureCount function       331         &&assertStatus function       332         &&baidcNOrWhiteList function       333         &&baidNNumber function       334         &&baidNNumber function       335         &&cornentFilte       336         &&cornentFilte       336         &&devints       337         &&baidNNumber f                                                                                                    |            | •                                    |     |
| Changing the location of Client work files       303         Changing the font size in Client displays       305         Opening an external window       306         Hiding the Client's lower windows       312         Seeing through Client windows       314         Enforcing a minimum Client build number       315         Chapter 7:       Using Debugger Macros       317         Creating and running a macro       317         Creating and running a macro       317         Creating and running a macro       317         Creating and running a macro       317         Creating and running a macro       317         Creating and running a macro       317         Creating and running a macro       317         Creating and running a macro       317         Creating and command line       322         Passing a command argument to a macro       322         Passing the console and command line       324         Using the Macro Autorun feature       326         Working with Client function       330         &&arg function       331         &&&arg function       332         &&assertStaus function       332         &&assertStaus function       333         &&assert                                                                                                    |            |                                      |     |
| Changing the font size in Client displays       305         Opening an external window       306         Hiding the Client's lower windows       312         Seeing through Client windows       314         Enforcing a minimum Client build number       315         Chapter 7:       Using Debugger Macros       317         Creating and running a macro       317         Creating and running a macro       312         Passing a command argument to a macro       322         Using the console and command line       324         Using the console and command line       324         Using with macro variables       327         Working with Client functions       329         &&ard function       331         &&assertFailureCount function       332         &&assertFailureCount function       332         &&assertFailureCount function       333         &&buildNumber function       333         &&buildNumber function       335         &&concatenate function       335         &&concatenate function       336         &&buildNumber function       336         &&buildNumber function       335         &&currentTale function       336         &&currentTale function                                                                                                    |            |                                      |     |
| Opening an external window       306         Hiding the Client's lower windows       312         Seeing through Client windows       314         Enforcing a minimum Client build number       315         Chapter 7:       Using Debugger Macros       317         Creating and running a macro       317         Creating and running a macro       312         Passing a command argument to a macro       322         Using the console and command line       324         Using the Macro Autorun feature       326         Working with macro variables       327         Working with Client functions       329         &&amDaemon function       330         &&arg function       331         &&assertStatus function       332         &&assertStucesesCount function       333         &&blockOrWhiteList function       333         &&blockOrWhiteList function       335         &&currentPacFile function       336         &&currentTitle       336         &&globalAssertStatus function       338         &&globalAssertStatus function       338         &&globalAssertStatus function       336         &&globalAssertStatus function       337         &&globalAssertStatus function                                                                                                    |            |                                      |     |
| Hiding the Client's lower windows       312         Seeing through Client windows       314         Enforcing a minimum Client build number       315         Chapter 7:       Using Debugger Macros       317         Creating and running a macro       317         Mapping a macro to a button or hot key       322         Passing a command argument to a macro       322         Using the console and command line       324         Using the Macro Autorun feature       326         Working with macro variables       327         Working with Client functions       329         &&amDaemon function       331         &&assertFailureCount function       332         &&assertStatus function       332         &&assertStatus function       333         &&blackOrWhiteList function       334         &&blackOrWhiteList function       335         &&currentPacFile function       336         &&currentPacFile function       337         &&sevists function       338         &&blackOrWhiteList function       336         &&concatenate function       335         &&currentPacFile function       336         &&currentTitle       336         &&currentTitle       338                                                                                                    |            |                                      |     |
| Seeing through Client windows       314         Enforcing a minimum Client build number       315         Chapter 7:       Using Debugger Macros       317         Creating and running a macro       317         Mapping a macro to a button or hot key       322         Passing a command argument to a macro       322         Using the console and command line       324         Using the Macro Autorun feature       326         Working with macro variables       327         Working with Client functions       329         &&amDaemon function       330         &&arg function       331         &&assertStatus function       332         &&assertStatus function       333         &&blackOrWhiteList function       333         &&blackOrWhiteList function       333         &&blackOrWhiteList function       334         &&concatenate function       335         &&currentPacFile function       336         &&currentPacFile function       337         &&getMainSearchInputArea function       338         &&getMainSearchInputArea function       338         &&currentTitle       336         &&currentTitle       336         &&getVariableOrFileIdInputArea function <t< td=""><td></td><td></td><td></td></t<>                                                                         |            |                                      |     |
| Enforcing a minimum Client build number       315         Chapter 7:       Using Debugger Macros.       317         Creating and running a macro       317         Mapping a macro to a button or hot key       322         Passing a command argument to a macro       322         Using the console and command line       324         Using the console and command line       324         Using the Macro Autorun feature       326         Working with macro variables       327         Working with Client functions       329         &&amDaemon function       330         &&arg function       331         &&assertFailureCount function       332         &&assertSuccessCount function       333         &&blackOrWhiteList function       333         &&blackOrWhiteList function       334         &&concatenate function       335         &&currentPacFile function       336         &&currentPacFile function       336         &&currentPacFile function       337         &&getMainSearchInputArea function       338         &&currentTitle       336         &&currentTitle       336         &&currentTitle       338         &&getMainSearchInputArea function       339 <td>•</td> <td></td> <td></td>                                                                                    | •          |                                      |     |
| Chapter 7:       Using Debugger Macros.       317         Creating and running a macro       317         Mapping a macro to a button or hot key       322         Passing a command argument to a macro       322         Using the console and command line       324         Using the Macro Autorun feature       326         Working with macro variables       327         Working with Client functions       329         &&amDaemo function       330         &&arg function       331         &&assertFailureCount function       332         &&assertStatus function       333         &&backorWhiteList function       333         &&backorWhiteList function       333         &&concatenate function       334         &&currentPacFile function       335         &&currentPacFile function       336         &&currentPacFile function       336         &&destists function       337         &&getMainSearchInputArea function       338         &&globalAssertStatus function       338         &&globalAssertStatus function       339         &&globalAssertStatus function       339         &&globalAssertStatus function       339         &&globalAssertStatus function                                                                                                    |            |                                      |     |
| Creating and running a macro       317         Mapping a macro to a button or hot key       322         Passing a command argument to a macro       322         Using the console and command line       324         Using the Macro Autorun feature       326         Working with macro variables       327         Working with Client functions       329         &&amDaemon function       330         &&arg function       331         &&assertFailureCount function       332         &&assertStatus function       332         &&assertSuccessCount function       333         &&blackOrWhiteList function       333         &&buildNumber function       334         &&concatenate function       335         &&currentPacFile function       335         &&currentPacFile function       336         &&currentTitle       336         &&getMainSearchInputArea function       338         &&globalAssertFailureCount function       338         &&globalAssertFailureCount function       339         &&globalAssertFailureCount function       338         &&globalAssertFailureCount function       339         &&globalAssertFailureCount function       339         &&globalAssertFailureCount function </td <td></td> <td>•</td> <td></td>                                                           |            | •                                    |     |
| Mapping a macro to a button or hot key322Passing a command argument to a macro322Using the console and command line324Using the Macro Autorun feature326Working with macro variables327Working with Client functions329&&am Daemon function331&&assertFailureCount function332&&assertFailureCount function332&&assertStatus function333&&assertStatus function333&&assertSuccessCount function334&&concatenate function335&&currentPacFile function336&&currentPacFile function336&&currentTitle336&&currentTitle336&&getVariableOrFieldInputArea function338&&globalAssertStatus function339&&globalAssertStatus function339&&globalAssertStatus function339&&globalAssertStatus function339&&globalAssertStatus function339&&globalAssertStatus function339&&globalAssertStatus function339&&globalAssertStatus function339&&index function341&&numberOfBreakpoints function341&&numberOfLevels function341&&numberOfLevels function342&&numberOfLevels function342&&numberOfLevels function342&&numberOfLevels function342&&numberOfLevels function342&&numberOfLevels function342                                                                                                    |            |                                      |     |
| Passing a command argument to a macro322Using the console and command line324Using the Macro Autorun feature326Working with macro variables327Working with Client functions329&&amDaemon function330&&arg function331&&assertFailureCount function332&&assertStatus function333&&blackOrWhiteList function333&&blackOrWhiteList function334&&concatenate function335&&concatenate function336&&concatenate function336&&currentPacFile function336&&currentTitle336&&currentTitle336&&getVariableOrFieldInputArea function338&&globalAssertStatus function339&&globalAssertFailureCount function339&&globalAssertStatus function339&&globalAssertStatus function339&&globalAssertStatus function339&&globalAssertStatus function340&&siWatched function341&&nomeorGireakpoints function341&&nomeorGireakpoints function341&&nomeorGireakpoints function341&&nomeorGireakpoints function341&&nomeorGireakpoints function341&&nomeorGireakpoints function342&&nomeorGireakpoints function341&&nomeorGireakpoints function341&&nomeorGireakpoints function341&&nomeorGireakpoints function341&&nomeorGireakpoints function<                                                                                                    | Creating   | and running a macro                  | 317 |
| Using the console and command line324Using the Macro Autorun feature326Working with macro variables327Working with Client functions329&&amDaemon function330&&arg function331&&assertFailureCount function332&&assertStatus function332&&assertStatus function333&&assertStatus function333&&assertSuccessCount function333&&blackOrWhiteList function334&&concatenate function335&&currentPacFile function336&&currentPacFile function336&&currentTitle336&&currentTitle336&&getMainSearchInputArea function338&&getMainSearchInputArea function338&&globalAssertStatus function339&&globalAssertStatus function339&&globalAssertStatus function339&&globalAssertStatus function339&&globalAssertStatus function340&&siWatched function341&&numberOfBreakpoints function341&&numberOfLevels function341&&numberOfLevels function342&&numberOfLevels function342&&numberOfLevels function342                                                                                                    | Mapping    | a macro to a button or hot key       | 322 |
| Using the Macro Autorun feature326Working with macro variables327Working with Client functions329&&amDaemon function330&&arg function331&&assertFailureCount function332&&assertFailureCount function333&&assertStatus function333&&assertSuccessCount function334&&blackOrWhiteList function334&&concatenate function335&&currentPacFile function336&&currentTitle336&&currentTitle336&&getMainSearchInputArea function338&&globalAssertFailureCount function339&&globalAssertStatus function339&&globalAssertStatus function339&&globalAssertStatus function339&&globalAssertStatus function339&&globalAssertStatus function339&&globalAssertStatus function339&&globalAssertStatus function339&&globalAssertStatus function340&&aindex function340&&aindex function341&&aumberOfBreakpoints function341&&numberOfLevels function342&&numberWatched function342                                                                                                    | Passing    | a command argument to a macro        | 322 |
| Working with macro variables327Working with Client functions329&&amDaemon function330&&arg function331&&assertFailureCount function332&&assertSatus function332&&assertSuccessCount function333&&blackOrWhiteList function334&&blackOrWhiteList function335&&concatenate function335&&currentPacFile function336&&currentPacFile function337&&getMainSearchInputArea function338&&getVariableOrFieldInputArea function339&&globalAssertFailureCount function339&&globalAssertStatus function339&&globalAssertStatus function339&&globalAssertFailureCount function339&&globalAssertFailureCount function340&&ale function341&&ale function341&&ale function341&&ale function341&&ale function341&&ale function341&&ale function341&&ale function342&&ale function342                                                                                                    | Using th   | e console and command line           | 324 |
| Working with Client function329&&amDaemon function330&&arg function331&&assertFailureCount function332&&assertSatus function332&&assertSuccessCount function333&&blackOrWhiteList function334&&blackOrWhiteList function335&&concatenate function335&&currentPacFile function336&&currentPacFile function336&&currentTitle336&&currentTitle336&&getMainSearchInputArea function338&&globalAssertFailureCount function338&&globalAssertFailureCount function339&&globalAssertStatus function339&&globalAssertStatus function339&&globalAssertGaucesScount function339&&globalAssertStatus function340&&globalAssertStatus function340&&alength function341&&numberOfBreakpoints function341&&numberOfLevels function342&&numberWatched function342                                                                                                    | Using th   | e Macro Autorun feature              | 326 |
| &&amDaemon function330&&arg function331&&assertFailureCount function332&&assertStatus function332&&assertSuccessCount function333&&blackOrWhiteList function334&&blackOrWhiteList function334&&concatenate function335&&concatenate function335&&currentPacFile function336&&currentRunningMacro function336&&currentTitle336&&getMainSearchInputArea function337&&getMainSearchInputArea function338&&globalAssertFailureCount function339&&globalAssertStatus function339&&globalAssertStatus function339&&globalAssertStatus function339&&globalAssertStatus function339&&index function340&&index function341&&numberOfBreakpoints function341&&numberOfLevels function342&&numberWatched function342                                                                                                    | Working    | with macro variables                 | 327 |
| &&arg function331&&assertFailureCount function332&&assertStatus function332&&assertSuccessCount function333&&blackOrWhiteList function334&&buildNumber function334&&concatenate function335&&currentPacFile function336&&currentRunningMacro function336&&currentTitle336&&currentTitle337&&getMainSearchInputArea function338&&globalAssertFailureCount function339&&globalAssertStatus function339&&globalAssertSuccessCount function339&&globalAssertSuccessCount function339&&globalAssertSuccessCount function340&&ieMode function340&&ieMode function341&&numberOfBreakpoints function341&&numberOfBreakpoints function342&&numberWatched function342&&numberWatched function342                                                                                                    | Working    | with Client functions                | 329 |
| &&assertFailureCount function332&&assertStatus function332&&assertSuccessCount function333&&blackOrWhiteList function334&&buildNumber function334&&concatenate function335&&currentPacFile function335&&currentRunningMacro function336&&currentTitle336&&currentTitle337&&getMainSearchInputArea function338&&getVariableOrFieldInputArea function338&&globalAssertFailureCount function339&&globalAssertStatus function339&&globalAssertStatus function339&&globalAssertSuccessCount function339&&index function340&&isWatched function340&&isWatched function341&&numberOfBreakpoints function341&&numberOfLevels function342&&numberWatched function342&&numberWatched function342                                                                                                    | &8         | amDaemon function                    | 330 |
| &&assertStatus function332&&assertSuccessCount function333&&blackOrWhiteList function334&&buildNumber function334&&concatenate function335&&currentPacFile function335&&currentPartFile function336&&currentTitle336&&currentTitle337&&getMainSearchInputArea function338&&getVariableOrFieldInputArea function338&&globalAssertFailureCount function339&&globalAssertStatus function339&&globalAssertSuccessCount function339&&ieMode function340&&isWatched function340&&length function341&&numberOfBreakpoints function341&&numberOfLevels function342&&numberWatched function342                                                                                                    |            |                                      |     |
| &&assertSuccessCount function333&&blackOrWhiteList function334&&buildNumber function334&&concatenate function335&&concatenate function335&&currentPacFile function336&&currentRunningMacro function336&&currentTitle336&&currentTitle337&&getMainSearchInputArea function338&&getVariableOrFieldInputArea function338&&globalAssertFailureCount function339&&globalAssertStatus function339&&globalAssertStatus function339&&index function340&&index function340&&index function341&&numberOfBreakpoints function341&&numberOfLevels function342&&numberWatched function342                                                                                                    | &&         | RassertFailureCount function         | 332 |
| &&blackOrWhiteList function334&&buildNumber function334&&concatenate function335&&currentPacFile function335&&currentPacFile function336&&currentRunningMacro function336&&currentTitle336&&exists function337&&getMainSearchInputArea function338&&getVariableOrFieldInputArea function338&&globalAssertFailureCount function339&&globalAssertStatus function339&&globalAssertSuccessCount function339&&index function340&&isWatched function341&&numberOfBreakpoints function342&&numberWatched function342                                                                                                    |            |                                      |     |
| &&buildNumber function334&&concatenate function335&&currentPacFile function335&&currentRunningMacro function336&&currentTitle336&&exists function337&&getMainSearchInputArea function338&&getVariableOrFieldInputArea function338&&globalAssertFailureCount function339&&globalAssertStatus function339&&globalAssertStatus function339&&ieMode function339&&ieMode function340&&ieMode function340&&ieWatched function341&&numberOfBreakpoints function342&&numberWatched function342&&numberWatched function342                                                                                                    |            |                                      |     |
| &&concatenate function335&&currentPacFile function335&&currentRunningMacro function336&&currentTitle336&&currentTitle337&&getMainSearchInputArea function338&&getVariableOrFieldInputArea function338&&globalAssertFailureCount function339&&globalAssertStatus function339&&globalAssertStatus function339&&globalAssertStatus function339&&ieMode function339&&ieMode function340&&isWatched function341&&numberOfBreakpoints function342&&numberWatched function342                                                                                                    |            |                                      |     |
| &&currentPacFile function335&&currentRunningMacro function336&&currentTitle336&&currentTitle337&&getMainSearchInputArea function338&&getVariableOrFieldInputArea function338&&globalAssertFailureCount function338&&globalAssertStatus function339&&globalAssertStatus function339&&globalAssertStatus function339&&globalAssertStatus function339&&globalAssertStatus function340&&ieMode function340&&isWatched function341&&numberOfBreakpoints function342&&numberWatched function342                                                                                                    | &8         | AbuildNumber function                | 334 |
| &&currentRunningMacro function336&&currentTitle336&&exists function337&&getMainSearchInputArea function338&&getVariableOrFieldInputArea function338&&globalAssertFailureCount function339&&globalAssertStatus function339&&globalAssertSuccessCount function339&&ieMode function339&&ieMode function340&&ieWatched function341&&numberOfBreakpoints function341&&numberOfLevels function342&&numberWatched function342                                                                                                    |            |                                      |     |
| &&currentTitle336&&exists function337&&getMainSearchInputArea function338&&getVariableOrFieldInputArea function338&&globalAssertFailureCount function338&&globalAssertStatus function339&&globalAssertSuccessCount function339&&ieMode function339&&ieMode function340&&ieMode function340&&ieMote function341&&length function341&&numberOfBreakpoints function342&&numberWatched function342                                                                                                    | &8         | CurrentPacFile function              | 335 |
| &&exists function337&&getMainSearchInputArea function338&&getVariableOrFieldInputArea function338&&globalAssertFailureCount function338&&globalAssertStatus function339&&globalAssertSuccessCount function339&&ieMode function339&&ieMode function340&&isWatched function340&&length function341&&numberOfBreakpoints function342&&numberWatched function342                                                                                                    | &8         | &currentRunningMacro function        | 336 |
| &&getMainSearchInputArea function338&&getVariableOrFieldInputArea function338&&globalAssertFailureCount function338&&globalAssertStatus function339&&globalAssertSuccessCount function339&&ieMode function339&&ieMode function340&&isWatched function340&&length function341&&numberOfBreakpoints function342&&numberWatched function342                                                                                                    | &8         | &currentTitle                        | 336 |
| &&getVariableOrFieldInputArea function338&&globalAssertFailureCount function338&&globalAssertStatus function339&&globalAssertSuccessCount function339&&ieMode function339&&ieMode function339&&ieMode function340&&isWatched function340&&length function341&&numberOfBreakpoints function342&&numberOfLevels function342&&numberWatched function342                                                                                                    |            |                                      |     |
| &&globalAssertFailureCount function338&&globalAssertStatus function339&&globalAssertSuccessCount function339&&ieMode function339&&index function340&&isWatched function340&&length function341&&numberOfBreakpoints function342&&numberOfLevels function342&&numberWatched function342                                                                                                    | &8         | getMainSearchInputArea function      | 338 |
| &&globalAssertStatus function339&&globalAssertSuccessCount function339&&ieMode function339&&index function340&&isWatched function340&&length function341&&numberOfBreakpoints function341&&numberOfLevels function342&&numberWatched function342                                                                                                    | &8         | getVariableOrFieldInputArea function | 338 |
| &&globalAssertSuccessCount function339&&ieMode function339&&index function340&&isWatched function340&&length function341&&numberOfBreakpoints function341&&numberOfLevels function342&&numberWatched function342                                                                                                    | &8         | globalAssertFailureCount function    | 338 |
| &&ieMode function339&&index function340&&isWatched function340&&length function341&&numberOfBreakpoints function341&&numberOfLevels function342&&numberWatched function342                                                                                                    | &8         | globalAssertStatus function          | 339 |
| &&index function340&&isWatched function340&&length function341&&numberOfBreakpoints function341&&numberOfLevels function342&&numberWatched function342                                                                                                    | &8         | globalAssertSuccessCount function    | 339 |
| &&isWatched function340&&length function341&&numberOfBreakpoints function341&&numberOfLevels function342&&numberWatched function342                                                                                                    | &8         | kieMode function                     | 339 |
| &&isWatched function340&&length function341&&numberOfBreakpoints function341&&numberOfLevels function342&&numberWatched function342                                                                                                    |            |                                      |     |
| &&length function                                                                                                    |            |                                      |     |
| &&numberOfBreakpoints function                                                                                                    |            |                                      |     |
| &&numberOfLevels function 342<br>&&numberWatched function 342                                                                                                    |            |                                      |     |
| &&numberWatched function                                                                                                    |            |                                      |     |
|                                                                                                    |            |                                      |     |
|                                                                                                    |            |                                      |     |

| &&preference function                                             | . 343 |
|-------------------------------------------------------------------|-------|
| &&procName function                                               | . 344 |
| &&prompt function                                                 | . 344 |
| &&searchResult function                                           | . 345 |
| &&searchSuccess function                                          |       |
| &&selectedTab function                                            | . 346 |
| &&statusMessage                                                   | . 346 |
| &&substring function                                              | . 347 |
| &∑ function                                                       |       |
| &&verifyMatch function                                            | . 348 |
| &&verifyNoMatch function                                          |       |
| &&windowStatus function                                           | . 349 |
| Chapter 8: Problem Diagnosis                                      | . 351 |
| Debugging the Japus Debugger                                      | 251   |
| Debugging the Janus Debugger<br>Debugging the TN3270 Debugger     |       |
| How the Janus Debugger handles communication breaks               |       |
| How the TN3270 Debugger handles communication breaks              |       |
| Tracking Client performance                                       |       |
| Resolving issues when automatically maintaining IE proxy settings |       |
|                                                                   |       |
| Chapter 9: Installation and Configuration                         | . 369 |
| Overview                                                          | . 370 |
| Online Configuration                                              | . 371 |
| Check prerequisites                                               |       |
| Authorize the Debugger                                            | . 371 |
| Set Model 204 system parameters                                   |       |
| Define and start the Debugger Server port                         |       |
| Define and start a client socket port (Sirius Debugger only)      | . 374 |
| Workstation Configuration                                         | . 375 |
| Perform preliminary tasks                                         |       |
| Run, check, and verify the Client installation                    |       |
| Customize the Debugger configuration file                         |       |
| Configure the web browser (Janus Debugger only)                   |       |
| Test the end-to-end configuration                                 |       |
| Providing updated versions of the Debugger Client                 | . 402 |
| Chapter 10: Release Notes                                         | . 407 |
| Index                                                             | 443   |

# CHAPTER 1 Introduction

This chapter describes how this document is organized, then provides brief product  $\underline{\text{overview}}$  and  $\underline{\text{quick-start}}$  subsections.

**Note:** Most cross-references in this document are underlined (hyperlinked and shown in a blue font if viewed online) and accompanied by a page icon like the following, which frames the number of the page that contains the target of the reference:

#### Using this document

This document assumes that you have completed the mainframe and workstation tasks described in Installation and Configuration 369.

These are the information subdivisions:

- This "Introduction," which includes an overview of the Debugger products and a "getting started" section that outlines how to begin to use the products.
- The <u>Getting Acquainted with the Client GUI</u> and <u>Performing Basic GUI Tasks</u> chapters are designed to orient you quickly to the Debugger Client and get you working.
- The <u>Additional Debugger Functionality</u> [147] chapter describes features or tasks that are not primarily concerned with the Client GUI.
- The <u>Client Command Reference</u> [177] chapter provides detailed descriptions of the Debugger Client commands you can use to program the Client interface controls and displays.
- The <u>Customizing Client Operations</u> 287 chapter describes how to modify the default arrangement of Client buttons and hot keys, as well as the colors of the text or background of Client displays.
- The <u>Using Debugger Macros</u> [317] chapter describes how to define scripts containing one or more of the commands that activate the various Debugger controls.
- The <u>Problem Diagnosis and</u> chapter provides a closer inspection of how the Debuggers handle errors and get and manipulate the data you see in the Client.
- The Installation and Configuration and set up information, as well as information about setting up at your site a centralized distribution of updated Debugger Client replacement files.
- The <u>Release Notes</u> for provide an archive of information about features that are new or enhanced in each build of the Debugger Client.

## **1.1 About the Debuggers**

The Janus Debugger is a tool designed for software developers who create and maintain Janus Web Server applications. With software installed on the Web Server host Model 204 Online, as well as on a workstation with a browser that can access the Web Server, the Debugger lets you examine in statement-by-statement detail the User Language code that the Web Server executes.

The TN3270 Debugger (formerly named the Sirius Debugger) is designed for developers who create and maintain Model 204 3270-screen and Batch2 applications. With software installed on the host Model 204 Online, it uses essentially the same Debugger Client as the Janus Debugger, letting you examine 3270-screen and Batch2 code.

An instance of the Debugger Client can be debugging a web application (acting as the Janus Debugger), or it can be debugging a 3270/Batch2 application (acting as the TN3270 Debugger). At any given time, however, it may only be debugging one type of application. It "knows" the type of thread being debugged (the title bar of the Client toggles to reflect the thread type) and it communicates that information to the Online (which ultimately controls the granting of permission to debug).

These subsections continue the overview of the Debuggers:

The basic operation 2 The feature set 3 The architecture 4 Versions and builds 6 System requirements 6 Known limitations 6

#### The basic operation

When you are running under the Janus Debugger, and Janus Web Server is about to run a request on your behalf, or you are running under the TN3270 Debugger and you submit a 3270-screen or Batch2 request:

- 1. Request source code is sent to the Debugger Client deployed on a workstation.
- 2. The Debugger Client displays the code, navigable to top and bottom, with search features available.
- 3. Program execution is paused, the Debugger awaiting the instructions you provide through the Client GUI.

Although the Janus Debugger is limited to Janus Web Server applications, the programs you debug with the Janus Debugger may be, or contain, the following:

- SOUL O-O and Janus SOAP XML applications
- Sdaemons or transactional sdaemons, including those spawned by other sdaemons or by \$COMMBG requests
- Synchronous \$COMMBG requests, including those spawned by other \$COMMBG requests or by sdaemons
- \$WEB\_FORM\_DONE persistent mode requests

The TN3270 Debugger is primarily for debugging SOUL programs other than web applications. These include:

- 3270 full screen applications
- Batch2 applications
- HTTP client applications that use the Janus Sockets HTTP Helper
- Any other programs run from the Model 204 command prompt, including those that do line mode input via \$READ.

#### The feature set

Both Debuggers provide these typical debugging capabilities:

- Viewing code while running it
- Stepping through the code one statement at a time
- Examining variable values
- Using a separate "watch window" for the display of specified data items
- Setting breakpoints at which code execution pauses
- Skipping over selected subroutines

In addition, the Debuggers provide these special features:

- A <u>compact</u> Graphical User Interface with user-configurable buttons and hot keys
- Views of the Model 204 audit trail and code executed by sdaemons
- Tracing of statements that modify variables in executed code lines, or tracing until a variable becomes a certain value
- Saving of sets of variables to be watched, which are restorable at any time
- Display of Web Server output-buffer data (Janus Debugger) and screen variables (TN3270 Debugger)
- A code line's Model 204 procedure details (subsystem, file, name, line number, text preceding dummy string substitution)

- Filtering of program code to skip over all but the Model 204 procedure you identify or the procedures you pre-selected (added to "White List")
- Stepping out of of a called subroutine, method, or daemon and continuing processing at the statement after the call to the subroutine, method, or daemon
- Examination of former-Sirius extensions to User Language (including LongStrings, \$lists, objects)
- System class methods that let you insert code in User Language that runs only under the Debuggers
- Facilitated access for code editors (for example, Xtend<sup>®</sup>, UltraEdit<sup>®</sup>)

#### The architecture

The following figure displays the principal components in a Janus Debugger configuration:

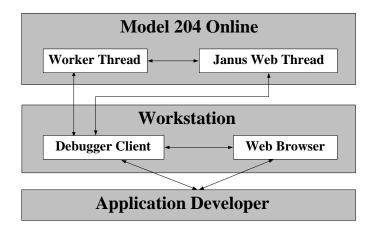

The main components in a TN3270 Debugger configuration parallel those in the Janus Debugger configuration, the principal exception being the absence of the web browser:

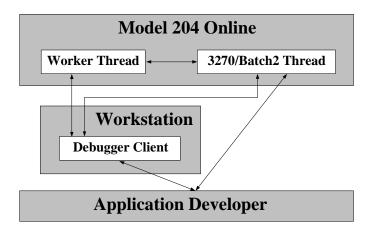

Per Debugger session for a Janus Web Server or 3270/Batch2 program, these components are active in the Online and on the workstation:

(Assembler; not shown above)

Compiler:

- Capture source lines, before and after dummy string substitution.
- Note source of line (procedure and file).

Evaluator:

- Can step one statement at a time, and can step over routines and methods.
- Can stop on breakpoints.
- Between statements, can get variable, field, and global values, to support display, trace, watch, etc.

Janus Debugger only.

TN3270 Debugger only.

For each debugging session, a "worker thread" arbitrates between the thread being debugged and the workstation-based client.

A worker thread does the following:

- Passes data between the thread being debugged and the Client.
- Controls the execution of the thread being debugged, at the behest of the Client.

The Debugger Client resides on the developer's workstation. It is a proxy server in a Janus Debugger session: the browser no longer directly connects to the Web Server, but instead it "sends" to and "receives" from the Client.

The Client GUI lets you control the application and view variable values, source code, traces, and for Janus Debugger sessions, the web output buffer.

Janus Debugger only. Any web browser that allows proxy servers.

#### Janus Web thread

#### 3270/Batch2 thread

#### **Worker threads**

(Assembler and User Language, one each to the thread being debugged and to the Debugger Client, respectively)

#### **Debugger Client**

(WIN32 GUI, written in VB.NET)

Web browser

#### Versions and builds

First available in Version 7.0 of the Sirius Mods, the Debuggers also include features that are available only with later versions of the Sirius Mods. Those features are labeled as such in this documentation.

Independent of the version of the Sirius Mods being run on the Model 204 host machine, the Debugger Client has its own integer-numbered sequence of "builds" that contain new and updated features. From build to build of the Debugger Client, the **About** box (accessed by the **Help** menu) provides a searchable list of the principal changes in each of the previous builds of the Debugger Client.

#### System requirements

The <u>Online Configuration and Static Statics</u> and Static Static S

- The worker thread that services a debugging session
- The thread on which the program to be debugged is running

#### **Known limitations**

The following are known limitations and issues concerning the Janus and TN3270 Debuggers:

- You may not use either Debugger for DBCS data.
- You may use the Janus Debugger against a *Janus Web Legacy Support* thread if you also have a license for the TN3270 Debugger.
- The Janus Debugger **Web Buffer** tab only displays *printable output*; binary data is not shown.
- No *asynchronous daemon or \$COMMBG requests* may be debugged. They are simply ignored by the Debugger (and they execute normally).
- *Windows 95, Windows 98, and Windows ME* are not supported by the client. You must be running Windows 2000, 2003 Server, Vista, 7 or 8.
- On the workstation, you currently must *hand-edit the debuggerConfig.xml file* to configure it after installation or to alter the configuration.
- Both the Execution Trace tab (output from one trace) and the Web Buffer tab have **5000-line capacities.** If the capacity is exceeded, the last 5000 lines are shown.

# **1.2 Getting started**

In place of a tutorial, it is recommended that you teach yourself to use the Debugger. To get started:

- 1. Make sure the following are true:
  - The product has successfully been <u>installed and configured</u>, on the mainframe and on the workstation that is to host the Debugger Client, recently enough that you are confident that the various port numbers and names assigned and, say, your web browser's definition of the Debugger Client as a proxy server (Janus Debugger), are still valid.

If you are unsure, you may want to review the installation documentation and/or rerun the final installation test.

- The Debugger Server server socket port is started. [373]
- Only for the TN3270 Debugger, the Debugger Server client socket port is started. [374]
- The Debugger Client is <u>started.</u>
- 2. Start the Debugger Server worker thread:
  - Janus Debugger: This is done automatically by the next step. Go to Step 3.
  - TN3270 Debugger: From the Model 204 command line, issue the <u>TN3270</u> <u>DEBUG ON</u> [149] command. Your session lasts until you log off Model 204 or issue TN3270 DEBUG OFF or its <u>Debugger Client-command</u> [289] equivalent, turnOffDebugging.
- 3. Run a request you want to debug:
  - Janus Debugger: From your web browser, invoke a URL that accesses a program that is run by your Janus Web Server.
  - TN3270 Debugger: From the Model 204 command line, start a SOUL/User Language program (Include a procedure or invoke an APSY subsystem).
- 4. Using the Debugger Client GUI, control the execution of the SOUL/User Language code.

You might take a few minutes with <u>Getting Acquainted with the Client GUI</u>, then try some of the operations described in <u>Performing Basic GUI Tasks</u> 51.

#### Accessing and printing Help information

For quick access to Debugger Client Help information (accessed from the **Help** menu or the F1 key), try finding in the Index the name of the GUI control (button, tab, box label) involved in the operation you want to know more about.

The online Help information is reproduced in PDF format (as this Janus/TN3270 Debugger User's Guide) in your Debugger Client installation folder. This PDF is immediately accessible by selecting the **View PDF Manual** option from the Debugger Client **Help** menu. It is highly recommended that you use the PDF document as the source for any lengthy Debugger Help printing.

The **Print** option that is available from the toolbar on your Microsoft HTML Help viewer gives reasonable results. To print multiple topics, select **Print** from the toolbar, then select the option to **Print** the selected heading and all subtopics.

# CHAPTER 2 Getting Acquainted with the Client GUI

The following image of the Debugger Client (debugging a Janus Web program) has numbered labels that point to the principal areas of the Debugger, which are described in the corresponding numbered sections in the linked list below. The image is also "live": you can simply click any area of the image you want to find out about. In a TN3270 Debugger session, the **Web Buffer** tab is not present.

- 1. The tabbed pages 10
- 2. <u>The lower windows</u> 14
- 3. The menu bar 17
- 4. <u>The control button bar [39</u>]
- 5. <u>The search facility</u> 44
- 6. <u>The tracing buttons</u> [47]
- 7. <u>The value displaying controls</u> 48
- 8. The Status bar 49
- 9. The Entity-name input box 50

|      | 0                                                                                                    |
|------|----------------------------------------------------------------------------------------------------|
| 3    |                                                                                                    |
| -    | Image: The Janus Debugger (Q4MM2)       File       Window Search Breakpoints Execution       Data Display       Env       Macros       Help |
|      | Top Bottom Clear Audit Run Step Step Over Trace All Cancel Clear Breaks-Clear Watch                                                         |
| ~ /  | Audit Trail Source Code Web Buffer   Execution Trace   Proc Selection                                                                       |
| (4)  |                                                                                                    |
| •    | CM>         1         0         1         QAMAL2                                                                                            |
|      | UL> 3 1 2 class document                                                                                                    |
|      |                                                                                                    |
|      | UL> 5 1 4 public<br>UL> 6 1 5 variable x is object XMLDoc                                                                                   |
|      | UL> 7 1 6 constructor new                                                                                                    |
|      | UL> 8 1 7 subroutine addStooge(%iFirst is longstring, -                                                                                     |
|      | UL> 9 1 8 ÷iLast\is longstring)                                                                                                    |
|      | UL> 10 1 9 end public<br>UL> 11 1 10                                                                                                    |
|      | UL> 12 1 11 private (7)                                                                                                    |
|      | UL> 13 1 12 variable top is object XMLNode                                                                                                  |
|      | UL> 14 1 13 end private                                                                                                    |
|      | UL> 15 1 14                                                                                                    |
|      | UL> 16 1 15 constructor new                                                                                                    |
|      | UL> 17 1 16 %this:x = new<br>UL> 18 1 17 %this:top = %this:x:addElement('stooges')                                                          |
|      | UL> 10 1 17 etilis:cop = etilis:cadesement('scooles') (9)                                                                                   |
|      |                                                                                                    |
|      |                                                                                                    |
|      | Search Search Next Search Prev Value Trace Run to Change Watch                                                                              |
| 5    |                                                                                                    |
| U    | (6)                                                                                                    |
|      | Most Recent Audit Trail Watch Window                                                                                                    |
|      | MSIR.1020: Debugger: JDBW Address=X'7C42A390'                                                                                               |
|      | I QAXML2<br>M204.1168: IN FILE JALWORK INCLUDE QAXML2                                                                                       |
| ~    |                                                                                                    |
| (8)— |                                                                                                    |
|      | Ready for execution.                                                                                                    |
|      |                                                                                                    |
|      |                                                                                                    |
|      | (2)                                                                                                    |
|      | Ξ                                                                                                    |

# 2.1 The tabbed pages

An important part of the user interface to the Janus Debugger or the TN3270 Debugger is the set of tabbed pages that use the main display window below them (the **Web Buffer** tab is not present for TN3270 Debugger sessions; <u>Daemon tabs</u> display dynamically if the program invokes daemons):

| Arren Debugger Client                                                   |          |                      |          |           |                          |         |              |              |
|-------------------------------------------------------------------------|----------|----------------------|----------|-----------|--------------------------|---------|--------------|--------------|
| File Window Search Breakpoints Execution Data Display Error Macros Help |          |                      |          |           |                          |         |              |              |
| Тор                                                                     | Bottom   | Clear Audit          | Run Step | Step Over | r Trace All              | Cancel  | Clear Breaks | Clear Watch  |
| Audi                                                                    | it Trail | Source Co            | ode We   | b Buffer  | Execution                | n Trace | Proc Sel     | ection       |
|                                                                         |          | L6:46:18<br>L6:46:18 |          |           | ebugger Cl<br>ember 2010 |         |              | rsion(s): 7. |

These *pages are resizable* by mouse if you grab and drag the black border bar at the bottom of the main window.

#### The pages are copyable:

- If you press the Ctrl+C keyboard key combination or select the Copy option from the Window menu, the contents of the active (topmost) page are copied to the Windows clipboard. The number of lines copied is displayed in the <u>Status bar</u>
   Only the Proc Selection page is not copyable.
- If you <u>map the viewText command</u> with a Client button or hot key, or select its equivalent from the **Window** menu, you can <u>invoke a text viewer</u> that lets you copy, edit, print, and save text data from Client pages.

Some of the *pages are displayable in windows outside of the Client*. These <u>external</u> sole windows are easily invoked by double-clicking their tabbed page name, by selection from the Client's **Window** menu, or by <u>mappable command</u> 288.

#### Audit Trail tab

The Audit Trail page displays, from the beginning of the debugging session:

- The Model 204 audit trail lines produced by the online thread that is servicing web requests from your browser(s) or by the thread that is servicing your 3270/Batch2 requests
- The Model 204 audit trail lines produced by any threads that run daemons on behalf of your web or 3270/Batch2 requests
- Information about the state of the Debugger Client, such as the port on which it is listening and the port whose web server requests it is debugging
- All outgoing HTTP messages sent by your browser (passed-through by the Janus Debugger)

| Audit Trail                                    | Source Co   | de Web Buffer                                               | Execution Trace    | Proc Selection   |                          |  |  |  |
|------------------------------------------------|-------------|-------------------------------------------------------------|--------------------|------------------|--------------------------|--|--|--|
| 2006 07 12 21:34:00 Connection From: 127.0.0.1 |             |                                                             |                    |                  |                          |  |  |  |
| 2006 07 12                                     | 21:34:00    | Web request: GET                                            | http://global.msa  | ds.net/ads/1/rep | olay.swf?fd=dellnet.msn. |  |  |  |
| 2006 07 12                                     | 21:34:00    | Web request will                                            | NOT be debugged    |                  |                          |  |  |  |
| 2006 07 12                                     | 21:34:00    | Response: receiv                                            | ed 1480            |                  |                          |  |  |  |
| 2006 07 12                                     | 21:34:00    | Response content                                            |                    |                  |                          |  |  |  |
| 2006 07 12                                     | 21:34:00    | Receive of HTTP                                             | Response complete, | 1480 bytes.      |                          |  |  |  |
| 2006 07 12                                     | 21:34:00    | Response code: 2                                            | 00 OK              |                  |                          |  |  |  |
| 2006 07 12                                     | 21:34:02    | Connection From:                                            | 127.0.0.1          |                  |                          |  |  |  |
| 2006 07 12                                     | 21:34:02    | Web request: GET                                            | http://sirius-sof  | tware.com:9219/j | jalwork/daemon5 HTTP/1.0 |  |  |  |
| 2006 07 12                                     | 21:34:02    | Web request will                                            | be debugged        |                  |                          |  |  |  |
| 2006 07 12                                     | 21:34:03    | *****                                                       | ******             | *****            | *****                    |  |  |  |
| 2006 07 12                                     | 21:34:03    | Connected to the Debugging Server: sirius-software.com:3355 |                    |                  |                          |  |  |  |
| 2006 07 12                                     | 21:34:03    | Model 204 Version: 6.1.0G                                   |                    |                  |                          |  |  |  |
| 2006 07 12                                     | 21:34:03    | Sirius Mods Version: 6.9                                    |                    |                  |                          |  |  |  |
| 2006 07 12                                     | 21:34:03    | Session name: 034D230656                                    |                    |                  |                          |  |  |  |
| 2006 07 12                                     | 21:34:03    | ****                                                        | *****              | *****            | *****                    |  |  |  |
| 2006 07 12                                     | 21:34:03.15 | 1 3 LI                                                      | I DAEMON5          |                  |                          |  |  |  |
| 2006 07 12                                     | 21:34:03.15 | 1 3 MS                                                      | M204.1168: IN FIL  | E JALWORK INCLUE | DE DAEMON5               |  |  |  |

The Most Recent Audit Trail window 14 also and only displays audit trail lines.

The Audit Trail page is displayable separate from the Client in an external sol window.

#### Source Code tab

The **Source Code** page displays the source code lines of the User Language request that is currently being debugged. Here is where most of your interactions with program code take place: setting breakpoints, viewing the current execution position, getting detailed information about a source code line, watching variables from a selected source code line.

| Audi | t Tra | il | Sourc | e Code              | Web Buffer                | Execu    | tion Trace   | Proc Sele    | ction  |         |
|------|-------|----|-------|---------------------|---------------------------|----------|--------------|--------------|--------|---------|
| CM>  | 1     | 0  | 1     | I DAEMON            | 15                        |          |              |              |        |         |
| CM>  | 2     | 1  | 1     | *nesting            | f new daemon i            | instance | es and check | king their a | mastei | numbers |
| UL>  | 3     | 1  | 2     | b                   |                           |          |              |              |        |         |
| UT>  | 4     | 1  | 3     | Audit '1            | am starting               |          |              |              |        |         |
| UT>  | 5     | 1  | 4     | <pre>%speed i</pre> | .s object daem            | non      |              |              |        |         |
| UT>  | 6     | 1  | 5     | <pre>%list is</pre> | list is object stringList |          |              |              |        |         |
| UT>  | 7     | 1  | 6     | %X is ob            | X is object stringList    |          |              |              |        |         |
| UT>  | 8     | 1  | 7     | speed =             | • new                     |          |              |              |        |         |
| UL>  | 9     | 1  | 8     | %n is fl            | .oat                      | 6        |              |              |        |         |
| UT>  | 10    | 1  | 9     | %n = % <b>s</b> p   | eed:usernumbe             | er       | Add Watch    |              |        |         |
| UT>  | 11    | 1  | 10    | Audit 'r            | is: ' %n                  |          | Toggle Brea  | kPoint 🍟 🛛   |        |         |
| UT>  | 12    | 1  | 11    | %n = % <b>s</b> p   | eed:masternum             | nber     | Procedure Ir | formation    |        |         |
| UT>  | 13    | 1  | 12    | Audit 'r            | is: ' %n                  |          | FEO OCC IN   | value        |        |         |
| UT>  | 14    | 1  | 13    | n = ssp             | eed:parentnum             | nber     | Display %n   |              |        |         |
| UT>  |       | 1  | 14    | Audit 'r            | n <b>is: '</b> %n         | Ļ        | 2.52.43      |              |        |         |
| UT>  | 16    | 1  | 15    | <pre>%list =</pre>  | new                       |          |              |              |        |         |

The page display format is:

| Column 1 | Line type:                                                                                |
|----------|-------------------------------------------------------------------------------------------|
|          | CM> — command<br>UL> — User Language statement<br>ER> — error message<br>BR> — breakpoint |
| Column 2 | Simple line number                                                                        |
| Column 3 | Include level                                                                             |
| Column 4 | Line number within include                                                                |

#### Web Buffer tab

Not ordinarily present for TN3270 Debugger sessions, the **Web Buffer** page displays the lines the Janus Web Server application is preparing to send to the browser at the completion of the request. The page is updated in real time, each time you break execution, as you step through a code program and PRINT and HTML statements are executed. The most recent lines added to the page are highlighted, and you can watch your output HTML being built.

| Audit Trail                                                                                             | Source Code     | Web Buffer    | Execution Trace | Proc Selection |  |  |
|----------------------------------------------------------------------------------------------------|-----------------|---------------|-----------------|----------------|--|--|
| <html></html>                                                                                           |                 |               |                 |                |  |  |
| <head></head>                                                                                           |                 |               |                 |                |  |  |
| <pre><title>Default Janus Web Home Page</title></pre>                                                   |                 |               |                 |                |  |  |
|                                                                                                    |                 |               |                 |                |  |  |
| <body bgcol<="" td=""><th>or="#ffffd8"&gt;</th><th></th><th></th><th></th></body>                       | or="#ffffd8">   |               |                 |                |  |  |
| <table cell<="" td=""><th>padding=2 cells</th><th>pacing=5 bord</th><th>ler=0&gt;</th><th></th></table> | padding=2 cells | pacing=5 bord | ler=0>          |                |  |  |
|                                                                                                    |                 |               |                 |                |  |  |
| <pre></pre>                                                                                             | top halign=left | >             |                 |                |  |  |
| <a href="/j&lt;/td&gt;&lt;th&gt;anweb.homepage.&lt;/th&gt;&lt;th&gt;html"><th></th><th></th></a>        |                 |               |                 |                |  |  |
|                                                                                                    |                 |               |                 |                |  |  |
|                                                                                                    |                 |               |                 |                |  |  |
|                                                                                                    |                 |               |                 |                |  |  |
|                                                                                                    |                 |               |                 |                |  |  |
|                                                                                                    |                 |               |                 |                |  |  |

**Top**, **Bottom**, and search buttons are available. The page is cleared when a new request is initiated or if you clear it manually (via the **Window** > **Clear Web Buffer** button or the <u>clearWebBuffer</u> 191 command).

The Web Buffer page is displayable separate from the Client in an <u>external</u> sol window.

#### **Execution Trace tab**

The **Execution Trace** page displays the output of the various tracing operations. It is discussed further in <u>Tracing program execution</u> 127.

| Carthe Janus Debugger (WIDGET)                                                                                                    | 2                                                                                             |  |  |  |  |  |  |
|----------------------------------------------------------------------------------------------------|-----------------------------------------------------------------------------------------------|--|--|--|--|--|--|
| File Window Search Breakpoints Execution Data Display Error Macros Help 🧳                                                                                                    |                                                                                               |  |  |  |  |  |  |
| Top         Bottom         Clear Audit         Run         Step         Step Over         Trace All         Cancel         Clear Breaks         Clear Watch         View Text                                                                                                    | fop Bottom Clear Audit Run Step Step Over Trace All Cancel Clear Breaks Clear Watch View Text |  |  |  |  |  |  |
| Audit Trail Source Code Web Buffer Execution Trace Proc Selection                                                                                                    |                                                                                               |  |  |  |  |  |  |
| <pre>\$web_type('text/html') html</pre>                                                                                                    |                                                                                               |  |  |  |  |  |  |
| <pre>% toount = \$unblank(\$web_form_parm('count'))</pre>                                                                                                    |                                                                                               |  |  |  |  |  |  |
| if (not %count) then<br>print 'You did not order anything'                                                                                                    |                                                                                               |  |  |  |  |  |  |
| html                                                                                                    |                                                                                               |  |  |  |  |  |  |
| end                                                                                                    |                                                                                               |  |  |  |  |  |  |
|                                                                                                    |                                                                                               |  |  |  |  |  |  |
|                                                                                                    |                                                                                               |  |  |  |  |  |  |
|                                                                                                    |                                                                                               |  |  |  |  |  |  |
| Sec                                                                                                    |                                                                                               |  |  |  |  |  |  |
| Sector and the sector and the sector |                                                                                               |  |  |  |  |  |  |
|                                                                                                    |                                                                                               |  |  |  |  |  |  |
|                                                                                                    |                                                                                               |  |  |  |  |  |  |

#### **Proc Selection tab**

The **Proc Selection** page lets you designate some sections of your program or entire programs, for debugging while omitting others. This may be for reasons of time or space economy. You can execute but not display in the Debugger Client specified sections of your code, ranging from a few lines to whole routines or inner or outer procedures.

| ~     |        | gger (UDPSOCK)<br>arch Breakpoin | ts Exe | ution   | Data Display | y Error Macros                 | Help   |              |               |               |                 |       |
|-------|--------|----------------------------------|--------|---------|--------------|--------------------------------|--------|--------------|---------------|---------------|-----------------|-------|
|       |        |                                  |        |         |              |                                | Cancel | Clear Breaks | Clear Watch   |               |                 |       |
| Audit | Trail  | Source Cod                       | e V    | eb Bu   | Iffer   E    | xecution Tra                   | ce Pro | c Selection  |               |               |                 |       |
| E     | kclude | Parts of Pro                     | gram   | From    | Debugg       | ing                            |        | Skip Who     | le Programs   |               |                 |       |
|       | Edit   | Exclude Proc                     | liet   | 1       | Edit Exc     | lude Routine Lis               |        |              | Run           | Until Procedu | ure:            |       |
| -     | Luit   | Exclude Floc                     | LISI   |         |              |                                |        |              |               |               | •               | Ĩ     |
| _     | Edi    | Include Proc                     | List   |         | Edit Incl    | ude Routine List               |        | White/E      | Black List    |               |                 | -     |
|       |        | Reload                           | Proc/  | Routine | /Method l    | ists                           |        | C Tur        | n on White Li | st            | Edit White List |       |
| -     |        |                                  |        |         | -            |                                |        | C Tur        | n on Black Li | st            | Edit Black List |       |
|       |        | e Proc Lists f<br>clude/include  |        | •       |              | outine Lists f<br>lude/include | or     | © Tur        | n off Lists   |               | Reload Lists    |       |
| 0     |        | 0h.N                             |        | 0       |              | . 1                            |        |              | Malaa         | T             | Dura da Obrara  |       |
| Sea   | rch    | Search Ne                        |        |         | arch Prev    |                                |        | ور مر        | Value         | Trace         | Run to Change   | Watch |
| 2.0   |        |                                  |        |         |              |                                | -      | de de        |               | N.C.          |                 |       |

The **Exclude Parts of Program from Debugging** section lets you specify multiple User Language methods, subroutines, or inner procedures whose source code will be executed but not shown in the Debugger Client. From this excluded source code, you can also specify methods, subroutines, or inner procedures whose code you want to be able to view. The **Skip Whole Programs** section of the page lets you specify by name or name pattern only the outer procedures you want to debug. Those procedures not identified are executed but their code is not sent to or displayed in the Client. You can identify the procedures directly (by explicitly specifying them by name or pattern in a "white list") or indirectly (by explicitly excluding the procedures you do not want to debug by specifying them by name or pattern in a "black list").

The **Proc Selection** page options are discussed further in <u>Excluding sections of source</u> code from debugging.

#### See Also

Performing Basic GUI Tasks

Opening an external window 306

### 2.2 The lower windows

The windows described here are positioned below the Client's principal display area, the main window.

#### The Most Recent Audit Trail window

This window displays only the last few lines of the audit trail for this web user or 3270/ Batch2 thread. It displays *no* non-audit trail information.

| Search                              | Search Next                                | Search Prev      | Value      |
|-------------------------------------|--------------------------------------------|------------------|------------|
|                                     |                                            | <b>•</b>         | %statusMsg |
|                                     |                                            |                  |            |
|                                     |                                            |                  |            |
| Most Re                             | cent Audit T                               | rail             | 5          |
|                                     | cent Audit T                               |                  |            |
|                                     |                                            |                  |            |
| SIR.1020: I<br>RIGHT                |                                            | cess=X'7C4213B0' |            |
| SIR.1020: I<br>RIGHT<br>204.1168: ] | Debugger: JDBW Addr<br>IN FILE JALWORK INC | cess=X'7C4213B0' |            |

The **Most Recent Audit Trail** display is **not** deleted if you click the **Clear Audit** button in the button bar 39.

#### The Watch Window

The **Watch Window** box can display the current value of one or more SOUL data items (% variables, \$list items, object variables, etc.). It is updated as the program runs, each time execution is paused by the Debugger:

| 4 - C       | Value | Trace       | Run to Change | Watch  |
|-------------|-------|-------------|---------------|--------|
| 2           | %rc   |             |               |        |
|             |       |             |               |        |
|             |       |             | Watch V       | Vindov |
| Υ.          |       | %statusMsg= | <u>.</u>      |        |
|             |       | %rc=0       |               |        |
|             |       |             |               |        |
| CLEARWATCH' |       |             |               |        |
|             |       |             |               |        |
|             |       |             |               |        |

To add an item to the **Watch Window**, you can use the Entity-name input box below the main window:

|              | Value | Trace            | Run to Change | Watch     |
|--------------|-------|------------------|---------------|-----------|
| $\sim$       | %гс   |                  |               |           |
|              |       |                  | Watch V       | Vindov    |
|              |       | %statusMsg       |               | vinia o i |
|              |       | <pre>%rc=0</pre> |               |           |
|              |       |                  |               |           |
| CLEARWATCH ' |       |                  |               |           |
|              |       |                  |               |           |
|              |       |                  |               |           |

Or you can right-click a **Source Code** line and select **Add Watch** from the context menu:

#### Getting Acquainted with the Client GUI

| The .  | Janus Deb | ugger (QAXML2 | 2)             | •                     |            | 0        | J            |             |                                                                                                    |
|--------|-----------|---------------|----------------|-----------------------|------------|----------|--------------|-------------|----------------------------------------------------------------------------------------------------|
| File V | Window S  | Search Breakp | oints Executio | n Data Disp           | olay Error | Macros H | Help         |             |                                                                                                    |
| Тор    | Bottom    | Clear Audit   | Run Step       | Step Over             | Trace All  | Cancel   | Clear Breaks | Clear Watch | Console                                                                                                    |
| Audi   | it Trail  | Source C      | ode Web        | Buffer                | Executio   | n Trace  | Proc Sel     | ection      | 11                                                                                                    |
| UL>    | 25        | 1 24          | tone           | Stooge:ad             | idelement  | ('first  | Name',%iFir  | st)         | <u></u>                                                                                                    |
| UL>    | 26        | 1 25          | tone:          | Stooge:ad             | idelement  | ('lastNa | ame',%iLast  | )           |                                                                                                    |
| UL>    | 27        | 1 26          | retu           | rn                    |            |          |              |             |                                                                                                    |
| UL>    |           | 1 27          |                |                       |            |          |              |             | _                                                                                                    |
| UL>    |           | 1 28          | end sub        | routine               |            |          |              |             | 1                                                                                                    |
| UL>    |           | 1 29          |                |                       |            |          |              |             | 1                                                                                                    |
| UL>    |           | 1 30          | end class      |                       |            |          |              |             | λ.                                                                                                    |
| UL>    |           | 1 31          |                |                       |            |          |              |             |                                                                                                    |
| UL>    |           | 1 32          |                |                       |            |          |              |             |                                                                                                    |
| UL>    |           | 1 33          |                |                       |            |          |              |             | , All and a second second second second second second second second second second second second second second s |
| UL>    |           | 1 34          | %d is obje     | ct docume             | ent        |          |              |             |                                                                                                    |
| UL>    |           | 1 35          | %d = new       |                       |            | 1        | N Add Watch  |             |                                                                                                    |
|        |           | 1 36<br>1 37  | %l is long     | string                |            |          | 44           |             |                                                                                                    |
| UL>    |           | 1 37          | %d:addStoo     | TO (IMOO)             | Howard     | .        | Toggle Brea  | akPoint     | - F                                                                                                    |
| UL>    |           | 1 39          | %d:addStoo     |                       |            |          | Procedure I  | nformation  |                                                                                                    |
| UL>    |           | 1 40          | %d:addStoo     |                       |            |          | FEO OCC IN   | l value     |                                                                                                    |
| UL>    |           | 1 41          | %d:addStoo     |                       |            |          |              |             |                                                                                                    |
| UL>    |           | 1 42          |                | <b>j</b> e ( 1911011) | ,          | - /      | Jump Here    |             |                                                                                                    |
| UL>    |           | 1 43          | %d:x:print     |                       |            |          | Display %d   |             |                                                                                                    |
| UL>    | 45        | 1 44          | %1 = %d:x:     |                       |            |          | Dispidy /dd  |             |                                                                                                    |
| UL>    | 46        | 1 45          |                |                       |            |          |              |             |                                                                                                    |
| Sea    | arch      | Search Nex    | xt Sear        | rch Prev              |            | ~~~      | V            | alue Tra    | ace R                                                                                                    |
| ~      | $\sim$    |               | -3             | 4                     |            |          | ~5           |             |                                                                                                    |

For watched variables that have large values, there are multiple <u>display options</u> that include manually widening the the **Watch Window**, viewing the value in a tooltip box, displaying the value in a separate window, or displaying the **Watch Window** itself in a <u>separate window</u> [306].

#### See Also

<u>Viewing the audit trail</u> [126] <u>Watching program data items</u> [85] <u>Opening an external window</u> [306] <u>Hiding the Client's lower windows</u> [312]

# 2.3 The menu bar

The Debugger Client has multiple menus, each of which is described in the following subsections. Many of the menu options duplicate the actions of default Client buttons and keyboard shortcuts, and most menu options are associated with Client commands.

| Ar The Janus Debugger (QAXML2)                                          |  |
|-------------------------------------------------------------------------|--|
| File Window Search Breakpoints Execution Data Display Error Macros Help |  |
| Top Bottom Clear Audit Run Step Step Over Trace Cancel Clear Brooks     |  |
| Wat D Code Wat D                                                        |  |

If a hot key is mapped to a command that is associated with a menu option, the hot key is displayed in parentheses next to the menu option.

The File menu options 1 8 The Window menu options 24 The Search menu options 26 The Breakpoints menu options 27 The Execution menu options 29 The Data Display menu options 33 The Error menu options 35 The Macros menu options 36 The Help menu options 38

#### 2.3.1 The File menu options

The File menu options are identified below:

| Sg TI | he Janus De | ebugger (   | UDPSOCK | )    |          |          |         |                |                |
|-------|-------------|-------------|---------|------|----------|----------|---------|----------------|----------------|
| File  | Window      | Search      | Breakpo | ints | Executio | n        | Data Di | splay          | Error M        |
| 13    | Preference  | es (ctrl+p) | )       |      |          | ер       | Step    | Over           | Trace          |
|       | Color Pref  | erences     |         |      |          | Bı       | uffer   | Exe            | cution         |
|       | Edit White  | List        |         |      |          |          |         |                | 1              |
|       | Edit Black  | List        |         |      |          |          |         |                | - <u>-</u>     |
|       | Edit ui.xml | I           |         |      |          | onc      | strin   | ar 1           | and the second |
|       | Edit uimor  | re.xml      |         |      |          |          |         | pSock          | e              |
|       | Edit debug  | ggerConfi   | ig.xml  |      |          | 100      | alPor   | t= <u>1</u> 23 | 4              |
|       | Restart     |             |         |      |          | out      | ; = 0   |                |                |
|       | Restart wit | th Default  | Window  | Size | 1        | r<br>8ud | pSoc    |                |                |
|       | Exit        |             |         |      | -        | nd (     | emes.   |                |                |
| UL>   | 13          | 1           | 12      | _    |          |          | 5       |                |                |
| UL>   | • 14        | 1           | 13 end  |      | 1        | 1        | - J.    |                |                |
| L     | والمتوجوع   | Les.        | mat     |      |          |          |         |                |                |

#### Preferences

Also accessible (by <u>default</u>295)) by using the Ctrl+P keyboard shortcut, this option opens a <u>dialog box</u>239 that lets you control certain Debugger Client operating options:

- Execution Options:
  - Pause at end of evaluation

Whether to pause at the end of the evaluation of a request [59] (to review program data as it is at the end of request processing) before sending any contents of the web output buffer [127] or any 3270/ Batch2 terminal output.

• Run Until spans debug sessions

Whether Client <u>"Run Until" processing</u> [73] should continue searching until it finds a specified procedure, even if the program contains HTML frames, the debugging session is interrupted by a loss of the connection to the Model 204 Online, or the TN3270 Debugger is toggled off and on again.

#### • Break after READ SCREEN

Whether the TN3270 Debugger automatically breaks execution after READ SCREEN or READ MENU statements (see <u>Breaking at the end of</u> <u>READ SCREEN or READ MENU statements</u> [60]).

#### Source Preview

Whether the Client should initially display only a <u>preview</u> 3 of the entire source code program (for programs with at least 1000 lines, by default).

#### Macro Autorun

Whether an include of a procedure from command level will <u>automatically invoke a macro</u> whose name matches the name of the included procedure.

#### ■ IE Options:

#### • IE Mode

Whether the Client should automatically configure and maintain <u>proxy server settings</u> [390] for the Internet Explorer and Chrome browsers, and whether the proxy is for all host URLs or only for a specified few. [392]

New in Build 62. Same as the <u>setIEmode</u> 263 command.

#### • Clear proxy override

Whether the Client's browser maintenance should clear and preserve any exception URLs <u>designated</u> in Internet Explorer [391] to bypass the Client as proxy server.

#### • Use existing proxy on not debugged URLs

Whether the Client should <u>re-route exception URLs</u> [391] (designated in Internet Explorer to bypass the proxy server) to a preexisting proxy server rather than directly to the Internet.

#### ■ Display Options:

#### • Show at most <x> list items

What the display maximum is for the number of \$list, Stringlist, or Arraylist object items whose values you can <u>view in a separate Value window</u>[102]

#### Restore watches on startup

Whether to restore this session's remaining Watch Window contents when the Client starts its next session.

#### • Trim blanks from selection in View Text

Whether leading and trailing blanks should be trimmed from selections you copy to the <u>Text</u> <u>Viewer</u> 147.

#### History to Execution Trace

Whether <u>execution history</u> [132] data should display in the Execution Trace page instead of a separate window.

#### • Show long watch values in a Tooltip

Whether to display in a tooltip box <u>Watch Window</u> <u>items</u> at that are too wide to fit within the Watch Window.

#### • Use !debugger directives

Whether to enable <u>Debugger directives</u> [65], which let you exclude designated source code from the debugging session.

#### ■ Web Server Selection:

• Which of the Onlines specified in the Client configuration file (debuggerconfig.xml) are to have their web requests debugged. For more information, see <u>Debugging multiple Web Servers</u>

#### ■ Program Titles:

• 3270 Emulator

Whether to bring to the top of the PC screen (when the Debugger Client pauses for user to provide external input) the <u>3270 emulator</u> or <u>web</u> <u>browser window</u> [142] whose title is matched by the text specified in the appropriate one of these boxes.

#### ■ Open at Startup:

Whether the Client should automatically start/restart with:

- The main button bar in an external window 42.
- An <u>extra button bar 42</u>.
- The Watch Window, or the Audit Trail, Web Buffer or Execution Trace page, or a combination of these, opened in external windows [311].

Main Button Bar:

• Top, Center, or Bottom

Whether to <u>change the position</u> 40 of the main (non-external) button bar from its default (**Top**), above the main window) to either just below the main window (**Center**), or to the very bottom of the Client window (**Bottom**).

Extra Buttons

Whether <u>extra buttons</u> [42] defined in the ui.xml file should be added to the display of the main button bar (wherever it is located). If the checkbox is cleared, they display in a separate external window when invoked by menu or command.

New in Build 57. Same as the <u>extraButtonBar</u><sup>205</sup> command with the argument main.

|                   | Main Window Options:                                                                                                    |
|-------------------|----------------------------------------------------------------------------------------------------|
|                   | Hide Lower Section                                                                                                    |
|                   | Whether to hide the lower section of the main<br>window (everything below the <u>tabs</u> 10). This is<br>useful in a multiple monitor environment where the<br><b>Audit Trail</b> and <b>Watch Window</b> are in separate<br>windows on another monitor.                                            |
|                   | New in Build 57. Same as the <u>hideLower [212</u> ] command.                                                                                                    |
| Color Preferences | Lets you <u>change the color [297</u> ] of text and highlighting in the various Client windows and pages.                                                                                                    |
| Edit White List   | Lets you create or edit an existing <pre>whitelist.txt</pre> file. This file contains a list of the Model 204 procedures that you want to debug.                                                                                                    |
|                   | When white listing [77] is activated and the Debugger runs<br>your source code, it filters procedures automatically,<br>stopping to interactively debug only the requests that are<br>on the white list. Other procedures execute normally, but<br>they are not interactively debugged.              |
| Edit Black List   | Lets you create or edit an existing <pre>blacklist.txt</pre> file. This file contains a list of the Model 204 procedures that you want <b>not</b> to debug.                                                                                                    |
|                   | When <u>black listing</u> is activated and the Debugger runs<br>your source code, it filters procedures automatically,<br>stopping to interactively debug only the requests that are<br><i>not</i> on the black list. Other procedures execute normally,<br>but they are not interactively debugged. |
| Edit ui.xml       | Lets you create or edit an existing <u>ui.xml file [291</u> ]. This file<br>specifies modifications to the Client's default operational<br>buttons and keyboard shortcuts. You can set the buttons to<br>perform actions (commands), or you can set hot keys to<br>commands.                         |
| Edit uimore.xml   | Lets you create or edit an existing <u>uimore.xml file [295</u> ]. This file provides the same kind of functionality as, but entirely overrides the ui.xml file. New in Build 57.                                                                                                    |

| Edit debuggerConfig.<br>xml         | Opens the <u>debuggerConfig.xml</u> [380] file for viewing and<br>editing its elements (which define Online connection<br>parameters, file-type filtering, and local editors, among<br>other things). |
|-------------------------------------|----------------------------------------------------------------------------------------------------|
| Restart                             | Restarts the Debugger Client. Same as the <u>restart</u> [245] command.                                                                                                    |
| Restart with Default<br>Window Size | Restarts the Debugger Client with the default size (as when initially installed) for the main window instead of the size at last exit.<br>Same as the <u>restartDefault</u> 245 command.              |
| Exit                                | Does no further processing and immediately closes the Client.                                                                                                    |

# 2.3.2 The Window menu options

The Window menu options are identified below:

| Arr The Janus Debugger (QAXML2)               |                                                                                                    |                                                  |  |
|-----------------------------------------------|----------------------------------------------------------------------------------------------------|--------------------------------------------------|--|
| File Wir                                      | ndow Search Breakpoints Execution Data Dis                                                                                                | play Error Macros Help                           |  |
| Тор                                           | <sup>3</sup> Тор                                                                                                    | Trace Cancel Clear Breaks Clear Wat              |  |
| Au                                            | Bottom                                                                                                    | xecution Trace Proc Selection                    |  |
| CM><br>DL><br>DL><br>DL><br>DL><br>DL><br>DL> | Clear Audit Trail<br>Clear Execution Trace<br>Clear Web Buffer<br>Copy (ctrl+c)<br>Paste<br>View Text                                     | object XMLDoc<br>W<br>Stooge(%iFirst is longsti  |  |
| 07><br>07><br>07><br>07><br>07><br>07>        | Open External Watch Window<br>Open External Audit Trail Window<br>Open External Web Buffer Window<br>Open External Execution Trace Window | <pre>%iLast is longstri<br/>s object XMLNo</pre> |  |
| UL><br>UL><br>UL>                             | Show Main Button Bar in External Window<br>Show Extra Button Bar Window                                                                   | his:x:addb                                       |  |
| UL>                                           | Close External Windows                                                                                                    | 1000                                             |  |
| Sparr                                         | -', Search Next                                                                                                    |                                                  |  |

| Тор               | Scrolls to the top of the currently displayed tab. Same as the <u>Top button</u> [39]. Comparable mappable command, <u>top</u> [279], can be applied to the Client window (main, external, work) that you specify.                   |
|-------------------|----------------------------------------------------------------------------------------------------|
| Bottom            | Scrolls to the bottom of the currently displayed tab. Same<br>as the <u>Bottom button</u> [39]. Comparable mappable<br>command, <u>bottom</u> [181], can be applied to the Client window<br>(main, external, work) that you specify. |
| Clear Audit Trail | Clears the contents of the <b>Audit Trail</b> tab. Same as the<br><u>Clear Audit वि</u> button and the <u>clearAudit</u> वि command.                                                                                                 |

| Clear Execution<br>Trace                   | Clears the contents of the <b>Execution Trace</b> tab. Same as the <u>clearExecutionTrace</u>                                                                                                    |
|--------------------------------------------|----------------------------------------------------------------------------------------------------|
| Clear Web Buffer                           | Clears the contents of the <b>Web Buffer</b> tab. Equivalent mappable command is <u>clearWebBuffer</u> ाशी.                                                                                                    |
| Сору                                       | Copies to the clipboard the lines currently visible in the active tabbed page. Described further in <u>The tabbed</u> pages.                                                                                                    |
| Paste                                      | Pastes the current clipboard contents to the Client's <b>Search</b> text box or to the text box above the <b>Watch Window</b> .                                                                                                    |
| View Text                                  | Invokes a <u>separate viewer [147]</u> for copying, printing, and saving Client text data.                                                                                                    |
| Open External Watch<br>Window              | Displays in an <u>external window</u> [306], that is, separate from<br>the main window, the current contents of the Client <b>Watch</b><br><b>Window</b> . Or, it brings the existing external <b>Watch Window</b> to<br>the top of your current stack of open windows.<br>Same as the openExternalWatchWindow [235] command. |
| Open External Audit<br>Trail Window        | Displays in an <u>external window</u> [306] the current contents of<br>the Client <b>Audit Trail</b> tab. Or, it brings the existing external<br><b>Audit Trail</b> window to the top of your current stack of open<br>windows.<br>Same as the <u>openExternalAuditTrail</u> [233] command.                                   |
| Open External Web<br>Buffer Window         | Displays in an <u>external window</u> [306] the current contents of<br>the Client <b>Web Buffer</b> tab. Or, it brings the existing external<br><b>Web Buffer</b> window to the top of your current stack of open<br>windows.                                                                                                 |
|                                            | Same as the <u>openExternalWebBuffer</u> 235 command.                                                                                                    |
| Open External<br>Execution Trace<br>Window | Displays in an <u>external window 306</u> the current contents of the Client <b>Execution Trace</b> tab. Or, it brings the existing external <b>Execution Trace</b> window to the top of your current stack of open windows.                                                                                                  |
|                                            | Same as the <u>openExternalExecutionTrace</u> 234<br>command.                                                                                                    |

| Show Main Button<br>Bar In External<br>Window | Displays in an <u>external window</u> [306] the current contents of the Client <u>main button bar</u> [39]. Or, it brings the existing external <b>Button Bar</b> window to the top of your current stack of open windows.     |
|-----------------------------------------------|----------------------------------------------------------------------------------------------------|
|                                               | Same as the <u>buttonBar_show</u> 184 command.                                                                                                    |
| Show Extra Button<br>Bar Window               | Displays in an <u>external window</u> [306] the current contents of the Client <u>Extra button bar</u> [42]. Or, it brings the existing external <b>Extra Buttons</b> window to the top of your current stack of open windows. |
| Close External<br>Windows                     | Closes all Client <u>external windows.</u> ଉଜି Same as the<br><u>closeExternalWindows</u> ସେଥି command.                                                                                                    |

### 2.3.3 The Search menu options

The Search menu options are identified below:

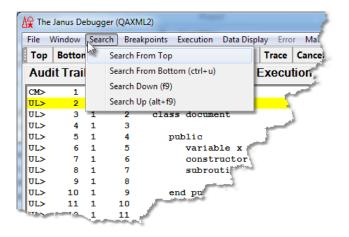

**Search From Top** 

Searches (without regard for case) from the top of the current tab for the string you specify in the **Search** box. Same as the <u>Search button</u> [44]. Comparable mappable command, <u>searchFromTop</u> [254], can be applied to the Client window (main, external, work) that you specify.

| Search From Bottom | Searches (without regard for case) from the bottom of the current tab for the string you specify in the <b>Search</b> box.<br>Same as the Alt + <b>Search</b> button combination. Comparable mappable command, <u>searchFromBottom</u> 252, can be applied to the Client window (main, external, work) that you specify.                               |
|--------------------|----------------------------------------------------------------------------------------------------|
| Search Down        | Searches (without regard for case) down (relative to the current line) in the current tab for the string you specify in the <b>Search</b> box. Same as the <u>Search Next button</u> [44]. Comparable mappable command, <u>searchDown</u> [251], can be applied to the Client window (main, external, work) that you specify.                          |
| Search Up          | Searches up (relative to the current line) in the current tab<br>for the string you specify in the <b>Search</b> box. Same as the<br><u>Search Prev button</u> 46 or pressing Alt + <b>Search Next</b><br>button. Comparable mappable command, <u>searchUp</u> 255,<br>can be applied to the Client window (main, external, work)<br>that you specify. |

### 2.3.4 The Breakpoints menu options

The Breakpoints menu options are identified below:

| <b>∐</b> The J | Janus Del | ougger (( | QAXM  | - ·                                                                                                    |
|----------------|-----------|-----------|-------|----------------------------------------------------------------------------------------------------|
| File V         | Vindow    | Search    | Break | kpoints Execution Data Display Error Macr                                                                                                    |
| Тор            | Bottom    | Clear     | 15    | Breaks At (alt+b)                                                                                                    |
| Audi           | t Trail   | Sou       |       | Breaks (ctrl+b)                                                                                                    |
| CM>            | 1         | 0         |       | Toggle Breakpoint on Current Line                                                                                                    |
|                | 2         | -         |       | Clear All Breakpoints                                                                                                    |
| UL>            | 3         | 1         |       |                                                                                                    |
| UL>            | -         | 1         |       | Break on Next Proc                                                                                                    |
| UL>            | 5         | 1         | 4     | public                                                                                                    |
| UL>            | 6         | 1         | 5     | variable x is object XMLDo                                                                                                    |
| UL>            | 7         | 1         | 6     | constructor new                                                                                                    |
| UL>            |           | 1. and 1. | 7     |                                                                                                    |
| UDL>           | 57        |           | 8.    | and the second second s |

#### **Breaks At**

Sets a breakpoint on each executable line in the request (from the beginning of the request) that contains a caseinsensitive match of the string or regex specified in the **Search** box. Described further in <u>Setting multiple</u> breakpoints at once 58.

| Breaks                               | Sets breakpoints on lines that follow comments that have the form <b>*break</b> . Described further in <u>Setting multiple</u> breakpoints at once 58.                                                                                                    |
|--------------------------------------|----------------------------------------------------------------------------------------------------|
| Toggle Breakpoint on<br>Current Line | Sets or removes a breakpoint for the current <b>Source Code</b><br>line if the line is or starts an executable statement.<br>Described further in <u>Setting a single breakpoint</u> 56. Same<br>as the <u>toggleBreakpointOnCurrentLine</u> 277 command. |
| Clear All Breakpoints                | Removes all breakpoints in the request. Same as the <u>clearBreaks</u>                                                                                                    |

# 2.3.5 The Execution menu options

The Execution menu options are identified below:

| Top           Audit           M>           IL>           IL> | Botto<br>Trail<br>2<br>3<br>4<br>5<br>6<br>7<br>8<br>9<br>10<br>11<br>12<br>13 |                                                | 1<br>1<br>2<br>3<br>4<br>5                | e Code<br>I UDPS(<br>*<br>b<br>%messag<br>%udpSoc<br>%udpSoc  |   | Step (<br>Step (<br>Run (<br>Run V<br>Run V | (f4) (f11)<br>Out (alt+f10)<br>Over (f10)<br>(f5)<br>Without Daemo<br>Until Variable ch | ns (alt+ | f5)  | Pro | Clear Breaks<br>c Selection | C.     |
|----------------------------------------------------------------------------------------------------|--------------------------------------------------------------------------------|------------------------------------------------|-------------------------------------------|---------------------------------------------------------------|---|---------------------------------------------|-----------------------------------------------------------------------------------------|----------|------|-----|-----------------------------|--------|
| M><br>M><br>TL><br>TL><br>TL><br>TL><br>TL><br>TL><br>TL><br>TL><br>TL>                                                                                                    | 1<br>2<br>3<br>4<br>5<br>6<br>7<br>8<br>9<br>10<br>11<br>12                    | 0<br>1<br>1<br>1<br>1<br>1<br>1<br>1<br>1<br>1 | 1<br>1<br>2<br>3<br>4<br>5<br>6<br>7<br>8 | I UDPS(<br>*<br>b<br>%messag<br>%udpSog<br>%udpSog<br>%udpSog |   | Step (<br>Step (<br>Run (<br>Run V<br>Run V | Out (alt+f10)<br>Over (f10)<br>(f5)<br>Without Daemo                                    | ns (alt+ | f5)  | Pro | c Selection                 |        |
| M><br>IL><br>IL><br>IL><br>IL><br>IL><br>IL><br>IL><br>IL                                                                                                    | 2<br>3<br>4<br>5<br>6<br>7<br>8<br>9<br>10<br>11<br>12                         | 1<br>1<br>1<br>1<br>1<br>1<br>1<br>1           | 1<br>2<br>3<br>4<br>5<br>6<br>7<br>8      | *<br>b<br>%messag<br>%udpSod<br>%udpSod<br>%udpSod            |   | Run (<br>Run V<br>Run U                     | (f5)<br>Without Daemo                                                                   | ns (alt+ | f5)  |     |                             | _      |
| M><br>IL><br>IL><br>IL><br>IL><br>IL><br>IL><br>IL><br>IL                                                                                                    | 2<br>3<br>4<br>5<br>6<br>7<br>8<br>9<br>10<br>11<br>12                         | 1<br>1<br>1<br>1<br>1<br>1<br>1<br>1           | 1<br>2<br>3<br>4<br>5<br>6<br>7<br>8      | *<br>b<br>%messag<br>%udpSod<br>%udpSod<br>%udpSod            |   | Run V<br>Run U                              | Without Daemo                                                                           | ns (alt+ | f5)  | ŀ   | F                           | 2      |
| IL><br>IL><br>IL><br>IL><br>IL><br>IL><br>IL><br>IL><br>IL><br>IL>                                                                                                    | 3<br>4<br>5<br>7<br>8<br>9<br>10<br>11<br>12                                   | 1<br>1<br>1<br>1<br>1<br>1<br>1<br>1           | 2<br>3<br>4<br>5<br>6<br>7<br>8           | b<br>fmessag<br>fudpSoc<br>fudpSoc<br>fudpSoc                 |   | Run V<br>Run U                              | Without Daemo                                                                           | ns (alt+ | f5)  |     | Je .                        | - 2    |
| IL><br>IL><br>IL><br>IL><br>IL><br>IL><br>IL><br>IL><br>IL>                                                                                                    | 5<br>6<br>7<br>8<br>9<br>10<br>11<br>12                                        | 1<br>1<br>1<br>1<br>1                          | 4<br>5<br>7<br>8                          | <pre>%udpSod<br/>%udpSod<br/>%udpSod</pre>                    |   | Run U                                       |                                                                                         | ns (alt+ | f5)  |     | Jer.                        |        |
| IL><br>IL><br>IL><br>IL><br>IL><br>IL><br>IL><br>IL>                                                                                                    | 6<br>7<br>9<br>10<br>11<br>12                                                  | 1<br>1<br>1<br>1                               | 5<br>6<br>7<br>8                          | fudpSoo<br>fudpSoo                                            | 2 |                                             | Until Variable ch                                                                       |          |      |     |                             |        |
| IL><br>IL><br>IL><br>IL><br>IL><br>IL>                                                                                                    | 7<br>8<br>9<br>10<br>11<br>12                                                  | 1<br>1<br>1<br>1                               | 6<br>7<br>8                               | &udpSoc                                                       |   | Run U                                       |                                                                                         | anges    |      |     |                             | 23     |
| IL><br>IL><br>IL><br>IL><br>IL><br>IL>                                                                                                    | 8<br>9<br>10<br>11<br>12                                                       | 1<br>1<br>1                                    | 7<br>8                                    | &udpSoc                                                       |   | - Carrie                                    | Until Proc                                                                              | -        |      |     | 2                           |        |
| IL><br>IL><br>IL><br>IL>                                                                                                    | 9<br>10<br>11<br>12                                                            | 1<br>1                                         | 8                                         | -                                                             |   |                                             |                                                                                         |          |      |     | ,                           |        |
| IL><br>IL><br>IL>                                                                                                    | 10<br>11<br>12                                                                 | 1                                              |                                           | renear                                                        | - | Get/D                                       | Display History                                                                         |          |      |     |                             | Υ.     |
| UL><br>UL><br>UL>                                                                                                    | 11<br>12                                                                       |                                                |                                           | -                                                             |   | Select                                      | t Previous Histo                                                                        | ry Line  |      |     |                             | Į.     |
| IL><br>IL>                                                                                                    | 12                                                                             | -                                              | 10                                        |                                                               |   |                                             | t Next History L                                                                        | 1 - C    |      |     |                             | 1      |
| IL>                                                                                                    |                                                                                | 1                                              |                                           | end rep                                                       |   |                                             | · ·                                                                                     |          |      |     |                             | 1      |
| IL>                                                                                                    |                                                                                | 1                                              | 12                                        |                                                               |   | Select                                      | t First History Li                                                                      | ne       |      |     |                             | 2      |
|                                                                                                    | 14                                                                             | 1                                              | 13                                        | end                                                           |   | Select                                      | t Last History Li                                                                       | ne       |      |     |                             | 5      |
|                                                                                                    |                                                                                |                                                |                                           |                                                               |   | Trace                                       | e Until Variable B                                                                      | quals V  | alue |     |                             | ā.     |
|                                                                                                    |                                                                                |                                                |                                           |                                                               |   | Trace                                       | Values                                                                                  |          |      |     | I                           | 5      |
|                                                                                                    |                                                                                |                                                |                                           |                                                               |   | Trace                                       | To End (ctrl+t)                                                                         |          |      |     |                             | 1      |
|                                                                                                    |                                                                                |                                                |                                           |                                                               |   | Turn                                        | On White List                                                                           |          |      |     |                             |        |
|                                                                                                    |                                                                                |                                                |                                           |                                                               |   |                                             | Off White List                                                                          |          |      |     |                             | 18 a - |
|                                                                                                    |                                                                                |                                                |                                           |                                                               |   |                                             |                                                                                         |          |      |     |                             | 1      |
|                                                                                                    |                                                                                |                                                |                                           |                                                               |   |                                             | ad White List                                                                           |          |      |     |                             | 1      |
|                                                                                                    |                                                                                |                                                |                                           |                                                               |   | Turn                                        | On Black List                                                                           |          |      |     |                             |        |
|                                                                                                    |                                                                                |                                                |                                           |                                                               |   | Turn                                        | Off Black List                                                                          |          |      |     |                             | - 31   |
|                                                                                                    |                                                                                |                                                |                                           |                                                               |   | Reloa                                       | ad Black List                                                                           |          |      |     |                             | -5     |
|                                                                                                    |                                                                                |                                                |                                           |                                                               |   | Skip F                                      | Previewed Sour                                                                          | ce       |      |     |                             | 1      |
|                                                                                                    |                                                                                |                                                |                                           |                                                               |   | Debu                                        | ig Previewed So                                                                         | urce     |      |     |                             | 1      |
| Sea                                                                                                    | rch                                                                            | 1                                              | Se                                        | arch Nex                                                      | t |                                             | le Init Exclude                                                                         |          |      |     |                             | -      |
|                                                                                                    |                                                                                |                                                |                                           |                                                               |   | Canc                                        | el (ctrl+x)                                                                             |          |      |     |                             | ł      |
|                                                                                                    |                                                                                |                                                |                                           |                                                               |   | -                                           | Off Debugging                                                                           |          |      |     |                             | 1      |

| Step      | Executes the next executable User Language statement.                                                                                                    |
|-----------|----------------------------------------------------------------------------------------------------|
| Step Out  | Discontinues debugging and leaves the current simple or complex subroutine, user method, or daemon, and resumes debugging on the statement following the statement that called that subroutine, user method, or daemon. Described further in <u>Stepping out</u> [62].                        |
| Step Over | Executes the next executable SOUL statement, if it is <b>not</b> a simple or complex Model 204 subroutine or an O-O method. Skips to the statement <i>after</i> , if the next executable statement is such a subroutine or method invocation. Same as <u>using the Step Over button</u> [54]. |

| Run                             | Executes User Language statements in the program being debugged until the end of the request or until interrupted by a breakpoint, program error, or sdaemon call.                                                                                                    |
|---------------------------------|----------------------------------------------------------------------------------------------------|
| Run Without<br>Daemons          | Performs the same functionality as <b>Run</b> , but unlike <b>Run</b> , <u>is</u><br>not interrupted by sdaemon code 140.                                                                                                    |
| Run Until Variable<br>Changes   | Steps through the program being debugged, stopping if a statement modifies the value of the variable specified in the text box above the <b>Watch Window</b> . Displays the statement that modified the variable and the new variable value in the <b>Execution Trace</b> tab. Same as the <u>Run to</u> <u>Change button</u> [131].                                              |
| Run Until Proc                  | Runs program code without interruption until it reaches<br>the procedure specified on the <b>Proc Selection</b> page in<br>the <b>Run Until Procedure</b> text box, then displays that<br>procedure for debugging. Same as the <u>Run to</u><br><u>Procedure button</u> $13$ .                                                                                                    |
| Get/Display History             | Displays a <u>history [132</u> ] of the statements executed <i>thus far</i> during program evaluation. The history includes calls and returns for methods and subroutines (as many as 1000 statements).                                                                                                    |
| Select Previous<br>History Line | Scans chronologically backward in the statement<br><u>execution history</u> [132], then highlights <i>in the Source Code or</i><br><i>Daemon tab</i> the statement that was executed immediately<br>prior to the statement that is currently <u>highlighted with the</u><br><u>Execution Position color</u> [298].<br>Same as the <u>previousHistory</u> [240] command.           |
| Select Next History<br>Line     | Scans chronologically forward in the statement <u>execution</u><br><u>history</u> [132], then highlights <i>in the</i> <b>Source Code</b> or <b>Daemon</b> tab<br>the statement that was executed immediately following the<br>statement that is currently <u>highlighted with the Execution</u><br><u>Position color</u> [298].<br>Same as the <u>nextHistory</u> [230] command. |
| Select First History<br>Line    | Scans chronologically backward in the current statement <u>execution history</u> [132], then highlights <i>in the Source Code or</i> <b>Daemon</b> tab the first (earliest) statement in the history.<br>Same as the <u>firstHistory</u> [206] command.                                                                                                    |

| Select Last History<br>Line          | Scans chronologically forward in the current statement<br><u>execution history</u> [132], then highlights <i>in the Source Code or</i><br><i>Daemon tab</i> the last (latest) statement in the history.<br>Same as the <u>lastHistory</u> [222] command.                                                                                                    |
|--------------------------------------|----------------------------------------------------------------------------------------------------|
| Trace Until Variable<br>Equals Value | Steps through the program being debugged, stopping if a statement modifies the value of the variable specified in the text box above the <b>Watch Window</b> so that it equals a value you specify. Displays the statement that modified the variable and the new variable value in the <b>Execution Trace</b> tab. Same as <u>Alt key + Run to Change</u> button. |
| Trace Values                         | Performs the same functionality as <b>Run</b> , but also reports in the <b>Execution Trace</b> tab all statements that modify a selected variable and what value was assigned to the variable. Described further in <u>Tracing all updates to a variable's value</u>                                                                                               |
| Trace To End                         | Performs the same functionality as <b>Run</b> , but also reports in the <b>Execution Trace</b> tab a list of all the statements executed. Described further in Tracing all lines executed $128$ .                                                                                                    |
| Turn On White List                   | Activates <u>White List filtering</u> , which by default is not active. Same as clicking the <b>Turn On White List</b> button on the <b>Proc Selection</b> page or executing the <u>turnOnWhiteList</u> [282] command.                                                                                                    |
| Turn Off White List                  | Deactivates <u>White List filtering</u> 79. Same as clicking the <b>Turn off Lists</b> button on the <b>Proc Selection</b> page or executing the <u>turnOffWhiteList</u> 281 command.                                                                                                    |
| Reload White list                    | Updates the existing White List with the current contents of<br>the <u>whitelist.txt file</u> [77], so you can dynamically update your<br>White List. Same as clicking the <b>Reload White List</b> button<br>on the <b>Proc Selection</b> page or executing the<br><u>reloadWhiteList</u> [241] command.                                                          |
| Turn On Black List                   | Activates <u>Black List filtering</u> [79], which by default is not active. Same as clicking the <b>Turn On Black List</b> button on the <b>Proc Selection</b> page or executing the <u>turnOnBlackList</u> [282] command.                                                                                                    |

| Turn Off Black List       | Deactivates <u>Black List filtering</u> [79]. Same as clicking the <b>Turn off Lists</b> button on the <b>Proc Selection</b> page or executing the <u>turnOffBlackList</u> [281] command.                                                                                                    |
|---------------------------|----------------------------------------------------------------------------------------------------|
| Reload Black list         | Updates the existing Black List with the current contents of<br>the <u>blacklist.txt file</u> [77], so you can dynamically update your<br>Black List. Same as clicking the <b>Reload Black List</b> button on<br>the <b>Proc Selection</b> page or executing the <u>reloadBlackList</u><br>[241] command. |
| Skip Previewed<br>Source  | When the <u>Source Preview feature</u> [83] is enabled, executes<br>the program that is being previewed but does not download<br>the rest of the source code for viewing or controlled<br>execution.                                                                                                    |
| Debug Previewed<br>Source | When the <u>Source Preview feature</u> <sup>[33]</sup> is enabled, triggers a full download of the program source code for normal debugging. If the program has compilation errors, the full compilation error listing is downloaded.                                                                     |
| Toggle Init Exclude       | Inverts the way <u>Exclude mode</u> [65] operates so that it initially excludes code instead of initially including code (until an explicit directive). Same as <u>toggleInitExclude</u> [278] command.<br>Requires at least version 7.6 of the Sirius Mods.                                              |
| Cancel                    | Cancels the request being debugged; same as the <u>Cancel</u><br><u>button</u> छि. Described further in <u>Cancelling execution</u> छि.                                                                                                    |
| Turn Off Debugging        | Stops a debugging session if it is a TN3270 Debugger session or if the TN3270 DEBUG command is being used for a web thread. Same as <u>TN3270 DEBUG OFF</u> [152] command.                                                                                                    |

# 2.3.6 The Data Display menu options

The Data Display menu options are identified below:

| Nudit TrailSource CodeWeb BSave WatchSelect4101 I QAXML2Add WatchAdd Watch on Current Line211 beginAdd Watch on Current LineClear Watch2312 class documeClear Watch24132514 public2514 public2615 variat2716 constr2817 subrou2918                                                                                                    | ear Wa |          |                           |     |        | cpoints E | ch Breakp   |        |          |     |
|----------------------------------------------------------------------------------------------------|--------|----------|---------------------------|-----|--------|-----------|-------------|--------|----------|-----|
| A>       1       0       1 I QAXML2         A>       2       1       1 begin         L>       2       1       1 begin         L>       3       1       2       class docume         L>       4       1       3         L>       5       1       4       public         L>       6       1       5       variat         L>       7       1       6       constr         L>       9       1       8       PAFGI       string                                                                                                    |        | Clear W  | oad Watch                 | 15  | Step S | t Run     | lear Audit  | 1   Cl | Botton   | Тор |
| Image: Solution of the system     Image: Solution of the system     Image: Solution of the system       Image: Solution of the system     Image: Solution of the system     Image: Solution of the system       Image: Solution of the system     Image: Solution of the system     Image: Solution of the system       Image: Solution of the system     Image: Solution of the system     Image: Solution of the system       Image: Solution of the system     Image: Solution of the system     Image: Solution of the system       Image: Solution of the system     Image: Solution of the system     Image: Solution of the system       Image: Solution of the system     Image: Solution of the system     Image: Solution of the system       Image: Solution of the system     Image: Solution of the system     Image: Solution of the system       Image: Solution of the system     Image: Solution of the system     Image: Solution of the system       Image: Solution of the system     Image: Solution of the system     Image: Solution of the system       Image: Solution of the system     Image: Solution of the system     Image: Solution of the system       Image: Solution of the system     Image: Solution of the system     Image: Solution of the system       Image: Solution of the system     Image: Solution of the system     Image: Solution of the system       Image: Solution of the system     Image: Solution of the system     Image: Solution of the system       Image: Soluti | ectic  | Selectio | ave Watch                 |     | Web B  | Code      | ource C     | S      | it Trail | Aud |
| 1       2       class docume       Add watch of Current Line         2       4       1       3         2       5       1       4       public         2       6       1       5       variah         2       7       1       6       constr         2       8       1       7       subrou         2       9       1       8       PAFGI                                                                                                    |        |          | dd Watch                  |     |        | QAXML2    | 1 I         | 0      | 1        | CM> |
| >       3       1       2       class docume         >       4       1       3         >       5       1       4       public         >       6       1       5       variat         >       7       1       6       constr         >       8       1       7       subrou         >       9       1       8       PAFGI                                                                                                    |        |          | dd Watch on Current Line  |     |        | egin      | 1 be        | 1      | 2        | UL> |
| >     4     1     3       >     5     1     4     public       >>     6     1     5     variab       >>     7     1     6     constr       >>     8     1     7     subrou       >>     9     1     8     PAFGI                                                                                                    | - 5    |          |                           |     | docume | class     | 2           | 1      | 3        | UL> |
| >     6     1     5     variah       >>     7     1     6     constr       >>     8     1     7     subrov       >>     9     1     8                                                                                                    |        |          | lear watch                |     |        |           | -           | _      | -        | UL> |
| >         8         1         7         subrou         PAI         string           >         9         1         8         PAFGI         cring                                                                                                    |        | - 7      | alue Display              |     |        | pu        |             | _      | -        | UL> |
| >         8         1         7         subrou         PAI         strin           L>         9         1         8         PAFGI         tring                                                                                                    | 3      | F        | and e bisping             |     |        |           | _           | _      |          | UL> |
| L> 9 1 8 PAFGI tring                                                                                                    |        | 1. P     | AI                        |     |        |           | -           | _      |          | UL> |
|                                                                                                    |        | string,  | AEGI                      |     | subrou |           |             | -      |          | UL> |
| > 10 1 0 and mubli                                                                                                    | ng)    | tring)   | AFGI                      |     |        |           | 8<br>9      | 1      | 9<br>10  | UL> |
| On an External Wetch Window                                                                                                    |        |          | pen External Watch Window |     |        | en        | -           | -      |          | UL> |
|                                                                                                    | - 2    |          |                           | _   | ivate  | nr        |             | -      |          | UL> |
|                                                                                                    | - 5    |          | n is object XMLNode       | le  |        | 51        |             | -      |          | UL> |
|                                                                                                    | 5      |          | F II III, III MILLIOUD    | te. | d priv | en        | e di second | يستر   |          | UL> |

| Load Watch                   | Restores from a local file a list of items to display in the <u>Watch Window</u> 15. Same as the <u>loadWatch</u> 222 command.<br>For more information, see <u>Saving and restoring Watch</u> <u>Window contents</u> 89.                                                               |
|------------------------------|----------------------------------------------------------------------------------------------------|
| Save Watch                   | Saves to a local file (for later loading) the list of items currently displayed in the <b>Watch Window</b> . Same as the <u>saveWatch</u> [250] command. For more information, see <u>Saving and restoring Watch Window contents</u> [89].                                             |
| Add Watch                    | Adds to the <b>Watch Window</b> the item currently specified in the text area above the <b>Watch Window</b> . Same as the <u>Watch</u> button [86] or addwatch [177] command.                                                                                                    |
| Add Watch on<br>Current Line | Adds to the <b>Watch Window</b> any variables found in the current <b>Source Code</b> line. Same as right-clicking the current line and <u>selecting Add Watch from the context menu</u> [36 <sup>1</sup> ], and same as the <u>addWatchOnCurrentLine</u> [178 <sup>1</sup> ] command. |
| Clear Watch                  | Removes all items from the <b>Watch Window</b> and instructs the mainframe portion of the Debugger to stop collecting any watch data. Same as the <b>Clear Watch</b> button or <u>clearWatch</u> command.                                                                              |

| Value Display                 | Displays in a separate window the details of the value of<br>the item currently specified in the text area above the <b>Watch</b><br><b>Window</b> . This is one of multiple ways to <u>display a value</u> .                                                    |
|-------------------------------|----------------------------------------------------------------------------------------------------|
| PAI                           | Displays in a separate window the values of all the visible fields in the current Model 204 record. This is the output of the User Language PAI (Print All Information) statement. Same as the $pai$ [237] command.                                              |
|                               | Requires at least version 7.6 of the Sirius Mods and at least version 7.2 of Model 204.                                                                                                    |
| PAFGI                         | Displays in a separate window the values of all the fields in<br>the current or specified Model 204 field group. This is the<br>output of the User Language PAFGI (Print All Fieldgroup<br>Information) statement. Same as the <u>pafgi</u> [236] command.       |
|                               | Requires at least version 7.6 of the Sirius Mods and at least version 7.2 of Model 204.                                                                                                    |
| Open External Watch<br>Window | Displays in an <u>external window</u> so separate from the main<br>Client window the current contents of the Client <b>Watch</b><br><b>Window</b> . Or, it brings the existing external <b>Watch Window</b> to<br>the top of your current stack of open windows. |
|                               | Same as the openExternalWatchWindow 235 command.                                                                                                    |

### 2.3.7 The Error menu options

The **Error** menu options are identified below. This menu is *not* enabled if the program you are debugging has no compilation errors.

| <mark>∐⊋</mark> The Ja | anus Deb | ugger (QA | XML2)        | (magan)     |           |      | 4                                       | ~ ~ |
|------------------------|----------|-----------|--------------|-------------|-----------|------|-----------------------------------------|-----|
| File Wi                | indow    | Search Br | reakpoints l | ecution Dat | a Display | Erro | r Macros Help                           |     |
| Top I                  | Bottom   | Clear A   | udit Run     | Step Step ( | Dver   Tr | Nr.  | Next Compile Error (f11 (cmpl err))     |     |
| Audit                  | Trail    | Sourc     | e Code       | Web Buffe   | er   Ex   |      | Previous Compile Error (f10 (cmpl err)) | 1   |
| CM>                    | 1        | 0 1       | I BADCOM     | PILE.UL     |           |      | Quit (f5)                               | 3   |
| UL>                    | 2        | 1 1       | begin        |             |           |      |                                         |     |
| UL>                    | 3        | 1 2       |              | bles are u  | ndefine   | d    |                                         |     |
| UL>                    | 4        | 1 3       | this         | is wrong    |           |      |                                         |     |
| M204.0                 | 0229:    | INVALID   | STATEMEN     | т           |           |      |                                         | -   |
| thi thi                |          | wrong     |              |             |           |      |                                         |     |

| Next Compile Error        | Advances to the next line that has a compilation error, if the request being debugged has more compilation errors after the current one. Described further in <u>Viewing programs</u> that contain coding errors has. |
|---------------------------|----------------------------------------------------------------------------------------------------|
| Previous Compile<br>Error | Returns to the previous line that has a compilation error, if<br>the request being debugged has more compilation errors<br>before the current one.                                                                    |
| Quit                      | Stops processing the current request; sends the compilation error messages to the browser (if Janus Debugger) or to the terminal (if TN3270 Debugger).                                                                |

### 2.3.8 The Macros menu options

The **Macros** menu options are identified below. Macros are discussed in <u>Using Debugger</u>  $\underline{\text{macros.}}_{[317]}$ 

| <b>Å</b> ∰ The | Janus De | bugg | er (QAXML  | 2)     | =        |                 |               |     | And the second second                                                                                                    |
|----------------|----------|------|------------|--------|----------|-----------------|---------------|-----|----------------------------------------------------------------------------------------------------|
| File V         | Vindow   | Sear | ch Breakp  | points | Executio | on Data D       | Display Error | Mac | ros Help                                                                                                    |
| Тор            | Bottom   | 1 C  | lear Audit | Run    | Step     | Step Ov         | er Trace C    | 1.P | Run Macro                                                                                                    |
| Audi           | it Trail | S    | ource C    | ode    | Web      | Buffer          | Executio      |     | Edit Macro                                                                                                    |
| UL>            | 26       | 1    | 25         |        | kone     | Stooge          | addelement    |     | New Macro                                                                                                    |
| UL>            | 27       | 1    | 26         |        | retu     | -               | adderement    |     | Kill Duranian Martin                                                                                                    |
| UL>            | 28       | 1    | 27         |        |          |                 |               |     | Kill Running Macro                                                                                                    |
| UL>            | 29       | 1    | 28         | e      | nd sub   | routine         | e             |     | Console                                                                                                    |
| UL>            | 30       | 1    | 29         |        |          |                 |               |     | Command Line                                                                                                    |
| UL>            |          | 1    | 30         | end    | class    |                 |               |     | Command Ente                                                                                                    |
| UL>            | 32<br>33 | 1    | 31<br>32   |        |          |                 |               |     | Run C:\Users\JAL\My Documents\Debugger\oldstuff\togglesh.macro                                                                                                    |
| UL>            | 34       | 1    | 33         |        |          |                 |               |     | Edit C:\Users\JAL\My Documents\Debugger\oldstuff\togglesh.macro                                                                                                    |
| UL>            | 35       | 1    | 34         | €d i:  | s obje   | ct docu         | ument         | _   |                                                                                                    |
| UL>            | 36       | 1    | 35         | &d =   | new      |                 |               |     |                                                                                                    |
| UL>            | 37       | 1    | 36         | 81. i  | s long   | string          | _             |     | f                                                                                                    |
| UL>            | 38       | 1    | -          |        | -        |                 | - Salar       | -   | where the second second s |
| 101 >          | 39       | -    | -          |        | ìo       | ле <u>('М</u> о |               |     |                                                                                                    |

| Run Macro          | Invokes a Windows file-selection dialog box for you to locate the Debugger macro you want to run.                                                                                                    |
|--------------------|----------------------------------------------------------------------------------------------------|
|                    | runMacroFromUISelection 248 is the equivalent mappable command.                                                                                                    |
| Edit Macro         | Invokes a Windows file-selection dialog box for you to locate the macro you want to modify. Opens the file in the Windows Notepad text editor or an alternate editor specified in the Debugger configuration file [387].                                                            |
| New Macro          | Invokes a Windows file-selection dialog box for you to identify the name and location of the new, blank macro file you are creating. Once you name the file, it is created, then opened for you in the Windows Notepad text editor. Equivalent Client command is <u>createMacro</u> |
|                    | This option is labeled <b>New Blank Macro</b> in Client builds prior to 53.                                                                                                    |
| Kill Running Macro | Stops the execution of the macro that is running. This can<br>be useful if a macro's execution spans more than one<br>request.                                                                                                    |
|                    | kill [220] is the equivalent mappable command.                                                                                                    |

| Console      | Invokes a console window that displays information about<br>the macros and commands you run. The console reports<br>the starting and completing of the macro execution, as well<br>as any error messages. Equivalent Client commands are<br><u>macroConsole</u> <sup>[223]</sup> and <u>openMacroConsole</u> <sup>[236]</sup> .<br>This option is labeled <b>Macro Console</b> in Client builds prior to<br>53. |
|--------------|----------------------------------------------------------------------------------------------------|
| Command Line | Invokes a dialog box for you to enter the name and any parameters of the macro (or command) you want to run. The macro you identify must be located in the same folder as the Debugger Client executable file or a work folder known and to the Client.                                                                                                    |
|              | Equivalent Client command is <u>openCommandLine</u> 233.                                                                                                    |
|              | This option is labeled <b>Macro Command Line</b> in Client builds prior to 53.                                                                                                    |
| Run          | Displays the path to the macro file you last executed.<br>Selecting this item executes the macro again.                                                                                                    |
| Edit         | Displays the path to the macro file you last executed.<br>Selecting this item opens the macro for editing in the<br>Notepad text editor.                                                                                                    |

### 2.3.9 The Help menu options

The Help menu options are identified below:

| File V | Vindow   | Sea   | arch Breakp | oints Execution | Data Dis | splay Error | Macros                | Help | )                  |    |
|--------|----------|-------|-------------|-----------------|----------|-------------|-----------------------|------|--------------------|----|
| Тор    | Botton   | n   ( | Clear Audit | Run Step        | Step Ove | r Trace     | Cancel (              | 45   | Help Topics        | le |
| Audi   | it Trail | 1     | Source C    | ode Web I       | Buffer   | Executi     | on Trac               |      | Keyboard Shortcuts |    |
| CM>    | 1        | 0     | 1 I (       | DAXML2          |          |             |                       |      | Commands           |    |
| UL>    | 2        | 1     | 1 be        | -               |          |             |                       |      | Functions          |    |
| UL>    | 3        | 1     | 2           | class docum     | ent      |             |                       |      | View PDF Manual    |    |
| UL>    | 4        | 1     | 3           |                 |          |             |                       |      |                    |    |
| UL>    | 5        | 1     | 4           | public          |          |             |                       |      | About              |    |
| UL>    | 6        | 1     | 5           | varia           | ble x i  | is object   | XMLDoc                |      | Model 204 Wiki     |    |
| UL>    | 7        | 1     | 6           | const           | ructor   | new         |                       |      | Updates            |    |
| UL>    | 8        | 1     | 7           | subro           | utine a  | addStooge   | (%iFirs               | _    | oputtes            | l  |
| UL>    | 9        | 1     | 8           |                 |          |             | %iLast                | is   | longstring)        |    |
| UL>    | 10       | 1     | 9           | end publ        | ic       |             |                       |      |                    |    |
| UL>    | 11       | 1     | 10          | Frank .         |          | -           |                       |      |                    | 5  |
| UL>    | 12       | 1-    |             | ivate           |          |             | and the second second |      |                    |    |

| Help Topics        | Displays the Windows online Help contents for the Debugger. Alternative to pressing the F1 key.                                                                                                    |
|--------------------|----------------------------------------------------------------------------------------------------|
| Keyboard Shortcuts | Displays the Client's current ( <u>default</u> 295) as well as<br>mapped) keyboard shortcuts in the <b>Keyboard Shortcuts</b><br>window. Equivalent mappable command is<br><u>showShortcuts</u> 273).                                                                                            |
| Commands           | Displays a "quick reference" of the set of Client <u>commands</u> $\overline{177}$ in the <b>Commands</b> window. The commands are listed in alphabetical order and with simple definitions.                                                                                                    |
|                    | Its equivalent mappable command is <u>showCommands</u> વિગે.                                                                                                    |
| Functions          | Displays a "quick reference" of the set of <u>Client functions</u><br>[329] in the <b>&amp;&amp;Functions</b> window. The &&functions are listed<br>in alphabetical order and include simple definitions.<br>&&functions that may only be used in a macro include a<br>(macro only) designation. |
|                    | New in Client Build 58. Its equivalent mappable command<br>is <u>showFunctions</u> विग्ले.                                                                                                    |
| View PDF Manual    | Accesses the Janus/TN3270 Debugger User's Guide (in your Debugger Client installation folder). Its equivalent mappable command is <u>manual</u> 226                                                                                                    |

| About          | Displays the contents of the Client's "About box." Its equivalent mappable command is <u>showAbout</u> 270.                                                                                                    |
|----------------|----------------------------------------------------------------------------------------------------|
| Model 204 Wiki | Opens your browser to the Main Page of the wiki for Model 204 documentation ( <u>by default</u> [386]). This wiki contains documentation topics and tutorials for users of Model 204 and its add-on products.                |
| Updates        | Invokes a program (updateGet.exe) from which you can<br>download a new executable file (JanusDebugger.exe)<br>from a central location to replace your existing Client — if<br>this feature 402 has been set up at your site. |

# 2.4 The button bar

Many of the Client's basic operations are controlled by the buttons arrayed in the button bar, which by default is displayed above the main window:

| Ar The Janus Debugger (QAXML2) |                                                                                     |                        |               |             |        |      |        |  |  |
|--------------------------------|-------------------------------------------------------------------------------------|------------------------|---------------|-------------|--------|------|--------|--|--|
| File Window                    | Search Breakpo                                                                      | <del>sints Execu</del> | ion Data Disp | lay Error I | Macros | lelp |        |  |  |
| Top Bottom                     | Top Bottom Clear Audit Run Step Step Over Trace All Cancel Clear Breaks Clear Watch |                        |               |             |        |      |        |  |  |
| A                              | Source C.                                                                           |                        | Lo « Li       |             | -      | Cal. | ection |  |  |

These same operations can also be invoked by Client <u>menu</u> [17] options and by keyboard shortcut. The operations are implemented by Client <u>commands</u> [198], of which there are many more than there are buttons. You can change the default <u>mapping of buttons and hot keys</u> [288] to commands to suit your preference.

The subsections below describe how:

- The buttons may be divided into function categories.
- The position of the main button bar 40 may be changed.
- You can extract the button bar 42 to a window that is external to the Client.
- You can <u>create an extra button bar</u> [42] if you want more than the 15 buttons that the main button bar can accommodate.

### Types of buttons

The Client default buttons may be divided by function as follows:

• Page navigation

The **Top** and **Bottom** buttons operate on the currently active <u>Audit Trail</u>  $10^{\circ}$ , <u>Source</u> <u>Code</u>  $11^{\circ}$  (or <u>Daemon</u>  $139^{\circ}$ ), or <u>Web Buffer</u>  $12^{\circ}$  tab. **Top** brings to the top of the page the first line of the current page. **Bottom** highlights the last line of the current page.

The <u>mappable Client commands</u> [289] that perform the same actions are <u>top</u> [279] and <u>bottom</u>. [181]

Program execution

The **Step**, **Step Over**, and **Run** buttons advance the **Source Code** page (or **Daemon** page) processing position by executing one or more "executable" User Language statements. For more details, see <u>Step</u>, <u>Step Over</u>, <u>Run</u>.

By <u>default</u>[295], the F5 key is equivalent to the **Run** button; F4 is equivalent to **Step** (as is F11); and F10 is equivalent to **Step Over**.

The **Cancel** button stops the execution **63** of the current program in the **Source Code** page. You can cancel the request at any time.

The mappable Client commands that perform these execution actions are <u>step</u>274, <u>stepOver</u>275, <u>run</u>248, and <u>cancel</u>.

• Page clearing

The **Clear Audit**, **Clear Breaks**, and **Clear Watch** buttons remove entirely the contents of the Client's **Audit Trail** tabbed page, the <u>breakpoints</u> [55] defined in the program being debugged, and the Client's <u>Watch Window</u> [15].

The mappable Client commands that perform these actions are <u>clearAudit</u> [185], <u>clearBreaks</u> [187], and <u>clearWatch</u> [190]. [185]

### Positioning the button bar within the Client window

You can change the location of the main button bar from its default (above the main tabs) to either of these other positions in the Client window:

Immediately below the main tabs (but above the search, tracing, and value displaying controls):

|        |         |            |            |         |             |           |        |              |            |       | a day         |        |
|--------|---------|------------|------------|---------|-------------|-----------|--------|--------------|------------|-------|---------------|--------|
| UL>    | 51 1    | 50         | int %re    |         | SILL ADAAN  | 2         |        | 1000         | B          |       |               |        |
| UL>    | 52 1    |            | int %re    |         | string      |           |        |              |            |       |               |        |
| BR>    | 53 1    |            | int sre    |         | atning      |           |        |              |            |       |               |        |
| UL>    | 54 1    |            | inc seu    | 151.00  | string      |           |        |              |            |       |               |        |
| UL>    | 55 1    |            | 4          |         |             |           |        |              |            |       |               |        |
| 0122   | 55 1    | . 54 Ch    |            |         |             |           |        |              |            |       |               |        |
| Top    | Bottom  | Clear Au   | lit Dun    | Stop    | Stop Over   |           | Concol | Clear Breaks | Clear Watc |       |               |        |
| TOP    | Douoin  | Clear Au   | iit   Ruii | Step    | Step Over   | Trace All | Cancer | Clear breaks |            | ·     |               |        |
| Sea    | arch    | Searc      | Next       | S       | earch Prev  |           |        |              | Value      | Trace | Run to Change | Watch  |
| Sirius |         |            |            |         | •           | ·         |        |              | %i         |       |               |        |
|        |         |            |            |         |             |           |        |              |            |       |               |        |
| Most   | Rece    | nt Audit   | Trail      |         |             |           |        |              |            |       | Watch         | Window |
| ISIR.1 | 020: De | abugger: J | DBW Add    | lress=} | ('7C4133B0' |           |        |              | %i=5       |       |               |        |
| RECS   | ET4     |            |            |         |             |           |        |              |            |       |               |        |
| 4204.1 | 168: II | N FILE JAL | WORK IN    | CLUDE   | RECSET4     |           |        |              |            |       |               |        |
|        |         |            |            |         |             |           |        | Ψ.           |            |       |               |        |
| ٠      |         |            |            | m       |             |           |        | - F          | •          | III   | 1             | F      |
|        |         |            |            |         |             |           |        |              |            |       |               |        |
| Brook  | knoin   |            | Poo        | oivina  | /forwarding |           | 000    |              |            |       |               |        |
|        |         |            |            |         |             |           |        |              |            |       |               |        |

To move the button bar to this position:

- 1. From the Client's **File** menu, select **Preferences**, or use the Ctl-P keyboard shortcut or the <u>preferences</u> 239 command.
- 2. In the **Main Button Bar** area of the **Preferences** dialog box, select the **Center** option:

| vatches on startup<br>vecution Trace | External Web     Buffer Window     External Execution     Trace Window |
|--------------------------------------|------------------------------------------------------------------------|
| ritles<br>ulator<br>Jwser<br>Firefox | Main Button Bar<br>○ Top<br>○ Center<br>○ Bottom<br>□ Extra Buttons    |
| Clear Watch                          |                                                                        |

The button bar immediately relocates.

• At the very bottom of the Client window:

| UL>                               | 51                    | 1            | 50 print %recs                    | 3:tostring     |          |   | -        |       |               |          |
|-----------------------------------|-----------------------|--------------|-----------------------------------|----------------|----------|---|----------|-------|---------------|----------|
| UL><br>BR>                        | 52                    | 1            | 51 print %recs                    | :3             |          |   |          |       |               |          |
| BR>                               | 53                    | 1            | 52 print %curs                    | 1:tostring     |          |   |          |       |               |          |
| UL>                               | 54                    |              | 53                                |                |          |   |          |       |               |          |
| UL>                               | 55                    | 1            | 54 end                            |                |          |   |          |       |               |          |
| Se                                | arch                  |              | Search Next                       | Search Prev    |          |   | Value    | Trace | Run to Change | Watch    |
| Sirius                            |                       |              |                                   |                |          |   | 0.1      |       |               |          |
|                                   |                       |              |                                   |                | -        |   | %i       |       |               |          |
|                                   | Rec                   | ent          | t Audit Trail                     |                | <b>_</b> |   | <u>%</u> |       | Watc          | h Windov |
| Most<br>Istr.1                    | 020:                  |              | t Audit Trail<br>agger: JDBW Addr | ess=X'7C4133B0 | <b>•</b> | • | %i=5     |       | Watc          | h Windov |
| Mosi<br>Misir.1                   | 020:<br>ET4           | Debt         | agger: JDBW Addr                  |                | •<br>•   |   | ,        |       | Watc          | h Windov |
| Most<br>MSIR.1<br>I RECS          | 020:<br>ET4           | Debt         |                                   |                | <b>_</b> |   | ,        |       | Watc          | h Windov |
| Mosi<br>MSIR.1<br>I RECS          | 020:<br>ET4           | Debt         | agger: JDBW Addr                  | LUDE RECSET4   | •        |   | \$i=5    | 11    | Watc          | h Windov |
| Most<br>MSIR.1<br>IRECS<br>M204.1 | .020:<br>ET4<br>.168: | Debu<br>IN H | agger: JDBW Addr                  | LUDE RECSET4   | <u> </u> |   | \$i=5    | II    | Watc          | h Windov |

To move the button bar to this position, select the **Bottom** option in the **Main Button Bar** area of the **Preferences** dialog box.

The mappable Client command 289 that positions the button bar is mainButtonBar. 225

#### Launching an external button bar

For your convenience, the location of the button bar is not fixed. In addition to changing its position on the main Client window as described above, you can move the main button bar to a separate window outside the Client application window. You do so in either of the following ways:

- Selecting the Show Main Button Bar in External Window option of the Window menu (prior to Client Build 56, this is the Open External Button Window option)
- Invoking a button, key, or macro <u>mapped</u><sup>288</sup> to the <u>openExternalButtonWindow</u><sup>234</sup> or the <u>buttonBar</u><sup>184</sup> command

The resulting external **Button Bar** window shares the characteristics of the other Client <u>external windows</u>. [306] You can close the external window at any time by Client command (<u>closeExternalButtonWindow</u>[192]), by the **Exit** option of the button bar **File** menu, or simply by clicking the **X** button in the upper-right corner. In addition, the opened **Button Bar** window has **Dock** menu options, as described below.

| <b>Å</b> Butt | on Bar: The Janus I | Debugger (QAXML2) |     |      |           |           |        |              |   |
|---------------|---------------------|-------------------|-----|------|-----------|-----------|--------|--------------|---|
| File          | Dock                | ABC               | 10  |      |           |           |        |              |   |
| Тор           | Bottom              | Clear Audit       | Run | Step | Step Over | Trace All | Cancel | Clear Breaks | Ŧ |

The **buttonBar** command has parameter options that let you select where on your desktop to locate the window. You can dock it, stationary, in the top or bottom left corner of the desktop, or you can simply open it, undocked, as with the launching options (menu and command) described above. Also, once opened, the **Button Bar** window **Dock** menu has **Top**, **Bottom**, and **Float** options that perform the same functions as the corresponding **buttonBar** command arguments.

#### Launching a second button bar

As of Client Build 56, you may open an additional button bar (in the **Extra Buttons** external window) which can contain as many as 15 buttons. Like the buttons in the main button bar, these extra buttons are <u>mappable</u> [289] in the ui.xml file or via the <u>mapButton</u> [226] command. You launch such an extra button bar by either of the following:

- Selecting the Show Extra Button Bar Window option of the Window menu
- Invoking a button, key, or macro <u>mapped</u><sup>[288]</sup> to the <u>extraButtonBar</u><sup>[205]</sup> command

The resulting external **Extra Buttons** window is just like the external main **Button Bar** window (described above), and it shares the characteristics of the other Client <u>external</u> windows.

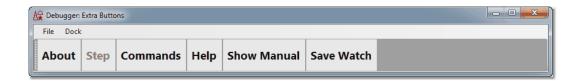

As stated above, you add buttons to the extra button bar by mapping them in the ui.xml file to the commands you want them to execute. The mapping commands are the same as those for the buttons in the main button bar, except the buttons are <u>named</u> extraButton0 through extraButton14. For example, the buttons in the extra button bar shown above result from the following commands:

```
<mapping command="showAbout" button="extrabutton0" />
<mapping command="step" button="extrabutton1" />
<mapping command="showCommands" button="extrabutton2" />
<mapping command="help" button="extrabutton3" />
<mapping command="manual" button="extrabutton4" />
<mapping command="saveWatch" button="extrabutton5" />
```

As of Build 57, you may add your extra buttons to the existing main button bar instead of opening an additional window. For example, the following image shows the extra buttons (defined above) added to the main button bar, which is positioned at the bottom of the Client main window:

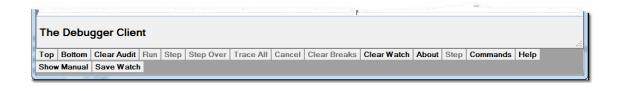

To merge extra buttons with those in the main button bar (instead of opening a second button bar), define the mapping commands in ui.xml as above, then do either of the following:

- Select the Extra Buttons checkbox of the Preferences 18 dialog box
- Invoke a button, key, or macro mapped to an <u>extraButtonBar</u><sup>205</sup> command that specifies the position parameter main.

If the main and second button bars are open in separate external windows, selecting the **Extra Buttons** checkbox or invoking an **extraButtonBar main** command merges all the buttons in the primary external button bar.

Once a merged button bar exists, the extra buttons remain part of the primary button bar if it is subsequently moved to an external window from the Client, or if moved back to the Client from an external window.

To decouple a merged button bar, you can clear the **Extra Buttons** checkbox. Less directly, you can select **Window > Show Extra Button Bar Window**; this action simultaneously clears the **Extra Buttons** checkbox.

### 2.5 The search facility

The Client search facility is available for its main pages as well as for its many Value and work windows. The most handy search controls are the **Search**, **Search Next**, and **Search Prev** buttons that operate on the currently active page.

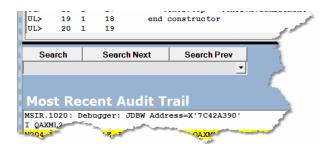

Comparable controls are available, alternatively, from the <u>Search menu</u><sup>26</sup> and its analogous Client <u>commands</u><sup>289</sup>, and from the multiple hot key and key combinations (described below) that also perform these search functions.

These search functions are also provided from an on-window search bar when you choose to view the main pages as <u>external windows</u> [306] or when you invoke a Client **Value** or other work window (Console [324], history [132], etc.):

| Arr Value of %x:serial     |                                  |       |
|----------------------------|----------------------------------|-------|
| File                       |                                  |       |
| <a></a>                    |                                  | *     |
| Hello                      |                                  |       |
| <b>moe</b><br><c>larry</c> |                                  |       |
|                            |                                  |       |
| .,                         |                                  |       |
|                            |                                  |       |
|                            |                                  |       |
| 1                          |                                  |       |
|                            |                                  |       |
|                            |                                  |       |
| 8                          |                                  |       |
|                            |                                  |       |
| Length: 53                 | ○ Honor LineEnds ● Wrap ○ Binary | Close |
|                            |                                  |       |
|                            | Search Down Search Up Top Bottom | >     |
|                            |                                  |       |

The search functions on these windows are subject to Client command control via an In *window* prefix for the individual search command (<u>searchDown</u>251, <u>searchFromBottom</u>252, <u>searchFromTop</u>254, <u>searchUp</u>255, <u>top</u>279, <u>bottom</u>181).

### The Search button

Clicking the **Search** button on the main window searches the current tab from its top (first) line for the string you specify in the text box above (without regard for case).

To repeat a search from the current line, you use the **Search Next** button. As an alternative, you can also click (give focus to) the Search text box below or use the Ctrl+F key combination (which performs the same function, by <u>default</u>[295]), then press the Enter key.

To search from the last line of the tab toward its first, you press the Alt key while clicking the **Search** button (or use the Ctrl+U key combination, which by default performs the same function). You can then use the <u>Search Prev</u> button to search backwards for the next occurrence of the search string.

To repeat a search for a previous search string, click the arrow button to the right of the search box for a history of as many as twenty previous search terms.

To use regular expressions in the search string, begin the string with a tilde (~). For example, the following string matches variable declarations of format *%name IS whatever*:

#### ~%\w+\s+IS

**Note:** The rules for VB .net regular expressions are observed; these differ from the rules for User Language regular expressions. For background information about regular expressions, a good resource is *Mastering Regular Expressions*, by Jeffrey E. F. Friedl, published by O'Reilly Media, Inc. (2nd edition, July 15, 2002).

To use the value of a macro variable or Client function, both of which begin with an ampersand (&), in the search string, simply specify the name as is. To search for a string that starts with an ampersand and is not a macro variable or function name, prefix the initial ampersand with a backslash character (\) to treat the the string as a literal. Similarly, specify \\ to search for a single backslash character. This backslash escape character is valid as of Client Build 58.

The **Search** button has the same effect as the <u>Search From Top</u>  $\begin{bmatrix} 26 \\ 0 \end{bmatrix}$  option in the Search menu and as the <u>searchFromTop</u>  $\begin{bmatrix} 254 \\ 0 \end{bmatrix}$  command. The Alt + Search button has the same effect as the <u>Search From Bottom</u>  $\begin{bmatrix} 26 \\ 0 \end{bmatrix}$  option in the Search menu and as the <u>searchFromBottom</u>  $\begin{bmatrix} 252 \\ 0 \end{bmatrix}$  command.

### The Search Next button

Clicking the **Search Next** button starts from the current position and searches the current tab for the string you specify, or it repeats the previous forward search. The F9 key performs the same function (by <u>default</u>[295]). And pressing the Enter key after clicking **Search Next** (or whenever the **Search Next** button is highlighted) repeats the **Search Next** action.

If you press the Alt key while clicking the **Search Next** button (or press Alt+F9), you search again for the current search string, but the search is backwards, towards the top from the current position. This is the same as using the **Search Prev** button, as described below.

The **Search Next** button has the same effect as the <u>Search Down</u>  $|_{26}$  option in the Search menu, as the <u>Search Down</u> button in Client external windows, and as the <u>SearchDown</u>  $|_{251}$  command.

### The Search Prev button

Clicking the **Search Prev** button starts from the current position and searches backwards (towards the top) in the current tab for an occurrence of the currently specified search string. Pressing the Enter key after clicking **Search Prev** (or whenever the **Search Prev** button is highlighted) repeats the **Search Prev** action.

Alternatives that have the same affect as the Search Prev button are:

- Pressing the Alt key while clicking the Search Next button
- Pressing the Alt+F9 key combination, which (by <u>default</u>295) performs the same function

The **Search Prev** button has the same effect as the <u>Search Up</u>  $26^{\circ}$  option in the Search menu, as the Search Up button in Client external windows, and as the <u>search Up</u>  $255^{\circ}$  command.

# 2.6 The tracing options

The **Trace All** control button lets you trace from the current program point to the end of the program, displaying a list of all executed statements. The Ctrl+T keyboard shortcut is equivalent (by <u>default</u>295) to clicking the **Trace** button:

| <b>Å</b> ∰ The                                                          | Janus Deb | ougge | er (QAXML | .2)    |      | -        |              |          |              | 1           |
|-------------------------------------------------------------------------|-----------|-------|-----------|--------|------|----------|--------------|----------|--------------|-------------|
| File Window Search Breakpoints Execution Data Display Error Macros Help |           |       |           |        |      |          |              |          |              |             |
| Тор                                                                     | Bottom    | Cle   | ear Audit | Run    | Step | Step Ove | r (Trace All | Cancel   | Clear Breaks | Clear Watch |
| Aud                                                                     | it Trail  | So    | ource C   | ode    | Web  | Buffer   | Executio     | on Trace | Proc Sel     | ection      |
| CM>                                                                     | 1         | 0     | 1 I       | QAXML2 |      |          |              |          |              |             |
| UL>                                                                     | 2         | 1     | 1 be      | gin    |      |          |              |          |              |             |
| UL>                                                                     | 3         | 1     | 2         | class  | docu | ment     |              | _        |              |             |
| UL>                                                                     | 4         | 1     | 3         |        | hli. |          |              |          |              |             |

The **Trace** button below the main window lets you trace all statements that modify a variable you specify, also displaying what value was assigned to the variable:

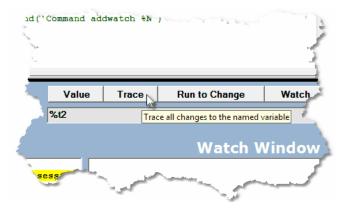

The Run to Change button stops program execution if the variable you specify is modified:

| 1d(" | Comma     | and add          | dwatch %N                       |                                                                                                    |         |
|------|-----------|------------------|---------------------------------|----------------------------------------------------------------------------------------------------|---------|
| 5    | Va<br>%t2 | alue<br>Trace ti | <b>Trace</b><br>II the named va | Run to Change                                                                                                    | Watch   |
| Ļ    |           |                  |                                 | Watch V                                                                                                    |         |
| se   | SS        | and a second     | محصحي الم                       | and the second second s | and the |

See Also

Tracing execution 127

### 2.7 The value displaying controls

The **Watch** button adds to the **Watch Window** the item you specify in the <u>Entity-name input</u> box 50 below the button:

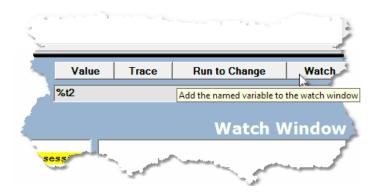

The **Value** button displays in a separate window the value of the item you specify in the Entity-name input box:

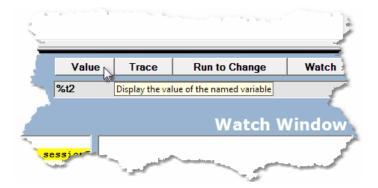

#### See Also

<u>Watching program data items</u> [85] <u>Displaying temporarily the value of a program data item</u> [99]

# 2.8 The Status bar

The Status bar in the Client's bottom left corner displays the state of the Debugger after each operation you invoke:

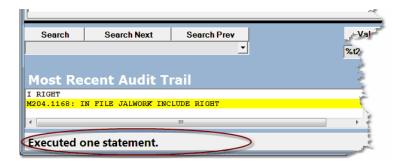

"Waiting" messages (say, for lengthy online processing or network transmissions) are also displayed along with the operational messages:

|              |                     |                  |    |          | 1     |               |
|--------------|---------------------|------------------|----|----------|-------|---------------|
| Search       | Search Next         | Search Prev      |    | Value    | Trace | Run to Change |
|              |                     | -                |    | %t2      |       |               |
| Most Re      | cent Audit T        |                  |    |          | Watch |               |
| I RIGHT      |                     |                  | 0  | <b>^</b> |       |               |
| M204.1168: ] | IN FILE JALWORK INC | <b>2</b>         | -  |          |       |               |
| •            | III                 |                  |    | •        |       |               |
| Executed o   | one statement. 🕚    | Waiting for Onli | ne |          |       |               |

### 2.9 The Entity-name input box

This text box, located below the Client's main window, is used for supplying the name of any of a variety of program code entities (%variable or field, for example) to be variously traced, watched, displayed, expanded, and so on:

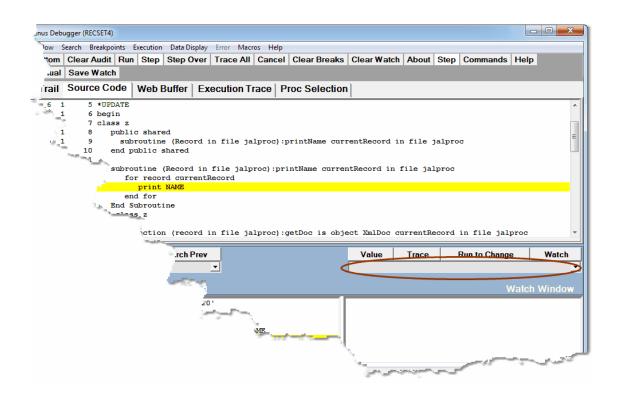

# CHAPTER 3 Performing Basic GUI Tasks

These sections describe how you perform basic operations using the Debugger:

Controlling the execution of program code 52 Viewing and modifying program elements 85 Getting source file, audit trail, and web buffer information 124 Tracing program execution 127 Viewing programs that contain coding errors 136

Debugging requests that spawn daemons 139 Debugging Web Server persistent sessions 142 Debugging multiple Web Servers 145

# **3.1** Controlling the execution of program code

This section describes how to navigate through and control the execution of the program code you are debugging.

GUI buttons, menus, and commands let you execute a User Language request all at once, or let you advance execution in increments (by pausing after executing individual statements, optionally bypassing the code display from calls to subroutines and methods).

You can explicitly set "breakpoints" in a request before which program execution is to pause, and you can toggle defaults a) to pause or not at the end of the evaluation of a request, and b) to pause or not after processing READ SCREEN statements.

You can discontinue the debugging of all or part of a request called by your program, skipping the execution of the entire request or of the remaining part of the request.

You can continue code execution without interruption until a procedure you identify by name or pattern is reached. And you can jump out of the normal flow of code execution, executing the statement to which you jump, but not executing the intervening statements.

These subsections follow:

Excluding sections of source code from debugging 64

Altering the flow of execution 81

Previewing program code

### 3.1.1 Step, Step Over, and Run

These three action options (activated by same-named control buttons, commands, or menu item) advance the **Source Code** page (or <u>Daemon page</u> [139]) processing position by executing one or more "executable" User Language statements:

| Run Step Step<br>Over |
|-----------------------|
|-----------------------|

A statement is executable if it produces a run-time action. Neither a variable declaration statement nor a SOUL class definition statement, for example, is executable in this sense.

When no executable code operations remain, these buttons are dimmed.

When a button is highlighted (color is white, border is bold), the action it invokes can be executed by pressing the Enter key.

#### Step

Step executes a single User Language statement. When the statement has executed:

- Executed one statement is displayed in the Status box 49.
- The next line to be executed is highlighted.

If you click **Step** and the current statement (a subroutine call, for example) invokes other statements in the program, the Debugger first "executes" the call statement itself by moving to and highlighting the first of the executable subroutine statements. With each subsequent click of **Step**, the Client steps through the subroutine, executing one statement at a time.

If you are at the end of a request (the End statement is highlighted) and click **Step**, Evaluation successfully completed is displayed in the status box, and execution pauses (by default 59), giving you a final review. If you click **Run**, the Debugger Client sends any contents of the web output buffer 127 to the browser, or it sends any 3270/ Batch2 terminal output to the terminal; then it advances execution to the next request, if any more requests are queued.

**Note:** Pressing the F4 key or the F11 key is the same as clicking **Step** button (unless you have <u>reconfigured</u> vour hot keys).

Pressing the Enter key after clicking **Step** (or whenever the **Step** button is highlighted with a white background) repeats the **Step** action.

The other Step button equivalents are the  $\underline{step}_{274}$  command and the Step option of the Execution menu.

### Step Over

**Step Over** functions like **Step** with one important difference: it skips subroutines and methods. If the execution position is immediately before an invocation of a SOUL method or a simple or complex Model 204 subroutine, clicking **Step Over** advances the execution position to immediately before the statement *after* the subroutine or method invocation. No debugging is done in the stepped-over subroutine or method, nor in any code or daemons that it might call.

**Step Over** is useful if you know a particular subroutine or method works and you do not want to interactively execute it.

**Note:** Pressing the F10 key is the same as clicking the **Step Over** button (unless you have <u>reconfigured</u><sup>288</sup>) your hot keys).

Pressing the Enter key after clicking **Step Over** (or whenever the **Step Over** button is highlighted with a white background) repeats the **Step Over** action.

Pressing the Alt key while clicking **Step Over** invokes a <u>Step Out</u> 62. Pressing the Alt+F10 key combination has the same effect.

The other **Step Over** button equivalents are the <u>stepOver</u> 275 command and the **Step Over** option of the **Execution** menu.

### Run

The **Run** button "resumes execution" of the program. The User Language statements execute normally, until one of the following events occurs:

- End of request (the final end statement is highlighted, and Evaluation successfully completed is displayed in the status box)
- A cancelling error such as subscript out of range, or a null object reference (the line that raised the error is highlighted)
- A <u>breakpoint</u> [55] (the line containing the breakpoint is highlighted)
- Code that an sdaemon executes is called

Once the end of a request is reached, execution pauses (<u>by default</u> [59]), giving you a final review. You must click **Run** again for the Debugger to send any contents of the <u>web</u> <u>output buffer</u> [127] to the browser or any 3270/Batch2 terminal output to the terminal, and advance execution to the next request, if any more requests are queued.

If no further requests are queued, the Run button is disabled.

**Note:** Pressing the F5 key is the same as clicking the **Run** button (unless you have reconfigured your hot keys).

Pressing the Enter key after clicking **Run** (or whenever the **Run** button is highlighted with a white background) repeats the **Run** action.

The other **Run** button equivalents are the  $run^{248}$  command and the **Run** option of the **Execution** menu.

### 3.1.2 Using breakpoints

If you set a **breakpoint** on a line on the **Source Code** tab (or <u>Daemon tab</u>[139]), then run the program, program execution is paused just before that line is to be executed (if that line is to be executed). When you set a breakpoint:

- Execution will be paused immediately before the execution of the line for which the breakpoint is set.
- The line with the breakpoint is highlighted.
- Breakpoint set is displayed in the status bar.

These subtopics follow:

Setting a single breakpoint 56

Setting multiple breakpoints at once

Clearing a breakpoint 58

Clearing all breakpoints 59

### Setting a single breakpoint

To set a breakpoint on a line, you can simply double-click the desired line. Alternatively, you can right-click the line and select **Toggle BreakPoint** from the context menu:

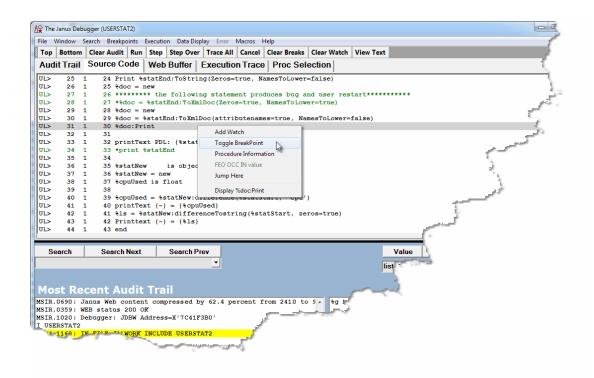

Other ways to set this breakpoint are:

- Select Toggle Breakpoint on Current Line from the Breakpoints menu.
- Use the <u>setBreakpointOnCurrentLine</u> or the <u>toggleBreakpointOn</u> [277] <u>mappable</u> [289] Client command.

Once a breakpoint is set, the UL> at the beginning of the source code line changes to BR>, the highlight color changes, Breakpoint set is displayed in the status bar  $49^{\circ}$ , and the Debugger Client is made the topmost window on the browser screen:

|                  |       |     | ,ec                                                                                |
|------------------|-------|-----|------------------------------------------------------------------------------------|
|                  |       |     | ower=fall                                                                          |
| UL>              | 26    | 1   |                                                                                    |
| UL>              | 27    | 1   | 26 ******** the following statement produces bug and user restart***               |
| UL>              | 28    | 1   | <pre>27 *%doc = %statEnd:ToXmlDoc(Zeros=true, NamesToLower=true)</pre>             |
| UL>              | 29    | 1   | 28 %doc = new                                                                      |
| UL>              | 30    | 1   | 29 %doc = %statEnd:ToXmlDoc(attributenames=true, NamesToLower=false)               |
| BR>              | 31    | 1   | 30 %doc:Print                                                                      |
| UL>              | 32    | 1   | 31                                                                                 |
| UL>              | 33    | 1   | 32 printText PDL: {%statEnd:requestValue('pdl')}                                   |
| UL>              | 34    | 1   | 33 *print %statEnd                                                                 |
| UL>              | 35    | 1   | 34                                                                                 |
| UL>              |       | 1   |                                                                                    |
| UL>              |       | 1   |                                                                                    |
| UL>              | 38    | 1   | 37 %cpuUsed is float                                                               |
| UL>              | 39    | 1   | 38                                                                                 |
| UL>              | 40    | 1   | <pre>39 %cpuUsed = %statNew:difference(%statStart, 'cpu')</pre>                    |
| UL>              | 41    | 1   | 40 printText {~} = {%cpuUsed}                                                      |
| UL>              | 42    | 1   | 41 %ls = %statNew:differenceTostring(%statStart, zeros=true)                       |
| UL>              | 43    | 1   | 42 Printtext {~} = {%ls}                                                           |
| UL>              | 44    | 1   | 43 end                                                                             |
|                  |       |     |                                                                                    |
| So               | arch  |     | Search Next Search Prev                                                            |
| 36               | aren  | _   | Search Next Search Fley                                                            |
|                  |       |     | ▼                                                                                  |
|                  |       |     |                                                                                    |
|                  |       |     |                                                                                    |
| Mos              | st Re | ece | ent Audit Trail                                                                    |
|                  |       |     |                                                                                    |
|                  |       |     | as Web content compressed by 62.4 percent from 2410 to 9 A %g has no status 200 0K |
|                  |       |     |                                                                                    |
|                  | 1020: |     | agger: JDBW Address=X'7C41F3B0'                                                    |
|                  | 20070 |     |                                                                                    |
| I USEF           |       | -   |                                                                                    |
| I USEF           |       | -   | FILE JALWORK INCLUDE USERSTAT2                                                     |
| I USEF           |       | -   | · · · · · · · · · · · · · · · · · · ·                                              |
| I USEF           |       | -   | FILE JALWORK INCLUDE USERSTAT2                                                     |
| I USER<br>M204.1 | 1168: | INH |                                                                                    |
| I USEF           | 1168: | INH | ······································                                             |

Only executable statements may be breakpoints: if you try to make a non-executable statement a breakpoint, the Debugger sets the breakpoint on the next executable statement below the line you selected.

You can set as many as 1000 breakpoints in a single User Language request. Attempting to set more than the maximum is not allowed (results in an error message display).

#### Setting multiple breakpoints at once

You can set multiple breakpoints at once, using either of two approaches:

- With a search string, set breakpoints on all matching lines
- With a Ctrl+B keystroke (if using the <u>default assignments</u><sup>[295]</sup>), set breakpoints on executable statements that follow "\*Break" comment lines in the source code

#### Using a search string:

- 1. In the <u>Search text box</u> [39], specify a search string or a <u>regular expression</u> [45] (regex).
- 2. Press the Alt+B key combination (if using the default assignments), or use the **Breakpoints** menu **Breaks At** option.

A breakpoint is set on each executable line in the request (from the beginning of the request) that contains a case-insensitive match of the string or regex.

No Breakpoints are set in code that is not currently displayed in the **Source Code** page (for example, in daemons called by the current request).

Your current execution point in the request is not affected.

The mappable Client command that sets multiple breakpoints based on a search string is <u>breaksAt</u>.

#### Using Ctrl+B:

When you click the Ctrl+B key combination (if using the default assignments), or when you use the **Breakpoints** menu **Breaks** option, the Debugger Client scans the current User Language request from the beginning to the end of the request for lines beginning with the string **\*Break**. Whenever such a line is found, a breakpoint is set on the next line if it is an executable statement.

No breakpoint is set after an occurrence of \*Break unless the following is true:

- \*Break (case not important, but no intervening blanks allowed) must be the first non-blank characters on the line. Any other characters may follow.
- The line immediately following the \*Break comment must be an executable statement.

The mappable Client command that sets multiple breakpoints based on **\*Break** is <u>breaks.</u>

#### **Clearing a breakpoint**

To remove a single breakpoint, do any of the following:

• Double-click the line.

- Right-click the line and select Toggle Breakpoint.
- Select Toggle Breakpoint on Current Line from the Breakpoints menu.
- Use the <u>clearBreakpointOnCurrentLine</u>[186] or the <u>toggleBreakpointOnCurrentLine</u>[277] mappable Client command.

As a result, the BR> indicator changes back to UL> to indicate successful removal, the highlight color changes, and Breakpoint cleared is displayed in the status box.

#### **Clearing all breakpoints**

To clear all the breakpoints that are set, click the **Clear Breaks** button or use the **Breakpoints** menu **Clear All Breakpoints** option. All breakpoints get cleared, and all breakpoint indicators in the source display are changed back.

The mappable Client command that clears all breakpoints is <u>clearBreaks</u>.

#### See Also

<u>Break method</u>າໜີ <u>Running to a specific procedure</u> <u>Stepping out</u>

### 3.1.3 Suppressing the break at the end of request evaluation

By default, the Debugger Client pauses at the end of the evaluation of a request before it sends any contents of the <u>web output buffer [127]</u> or any 3270/Batch2 terminal output. This lets you review program data as it is at the end of request processing.

If you prefer to have processing continue without stopping at this point, you can suppress the pause, as follows:

- 1. In the Client, select **Preferences** from the **File** menu (or use the Ctrl+P keyboard shortcut).
- 2. In the **Preferences** dialog box, clear the **Pause at end of evaluation** checkbox, then click **Done**:

| A Preferences                  | Contract of the second                                                                                                    |
|--------------------------------|----------------------------------------------------------------------------------------------------|
| Execution Options              |                                                                                                    |
| Pause at end of evaluation     | Macro Autorun                                                                                                    |
| Run Until spans debug sessions | <u>ش</u>                                                                                                    |
| E Break after READ SCREEN      | <b>□</b> ₩                                                                                                    |
| □ Source Preview (7.2+ mods)   | Minik                                                                                                    |
| IE Or to no                    | a de la companya de la companya de la compa |

Pausing can be restored at any time by selecting the checkbox again.

**Note:** The Client <u>setPreference</u> command has an option that lets you toggle the **Pause at end of evaluation** checkbox.

The **Pause at end of evaluation** setting that exists at the end of the Debugger Client session persists to the next run of the Client.

### 3.1.4 Breaking after READ SCREEN or READ MENU statements

Normally, the Debugger Client for the TN3270 Debugger pauses at a READ SCREEN or READ MENU statement (displaying a Full Screen Read Pending message in the Status bar [49]), waiting for input from the Online user. Once you complete the input, the Client evaluates your response, displays a READ SCREEN Completed message in the Status bar, and continues (without pause, by default) processing statements until it reaches a breakpoint or the end of the request.

These events are reported in a sequence of lines in the Client **Audit Trail** page like the following:

| 10:01:48.27  | 2            | 20 LI I SCREENO                          |        |
|--------------|--------------|------------------------------------------|--------|
| 10:01:48.27  | 2            | 20 MS M204.1168: IN FILE GWDEB INCLUDE S | CREENO |
| 10:02:10 Ful | L Scree      | Read Pending                             |        |
| 10:02:22 REA | <b>SCREE</b> | completed                                |        |

If you want to examine how the program handles the user response to the READ SCREEN or READ MENU, for example, you can do either of the following:

- Explicitly set a breakpoint after the READ SCREEN or READ MENU statement.
- Have processing automatically paused by default *after* the user interaction following READ SCREEN or READ MENU.

To invoke the second of the preceding options:

- 1. In the Client, select **Preferences** from the **File** menu (or use the Ctrl+P keyboard shortcut).
- 2. In the **Preferences** dialog box, select the **Break after READ SCREEN** checkbox (it is clear by default), then click **Done**:

| A Preferences                  | 1                                                                                                    |
|--------------------------------|----------------------------------------------------------------------------------------------------|
| Execution Options              |                                                                                                    |
| Pause at end of evaluation     | Macro Auto                                                                                                    |
| Run Until spans debug sessions | and the second second sec |
| Break after READ SCREEN        | 2                                                                                                    |
| Source Preview (7.2+ mods)     | <u>ت</u>                                                                                                    |

After the Online user replies to the next READ SCREEN or READ MENU statement, the Debugger will pause at the statement following the READ SCREEN or READ MENU, and **READ SCREEN completed** will display in the Status bar.

Running without a break after replying to READ SCREEN or READ MENU can be restored at any time by clearing the **Break after READ SCREEN** checkbox.

**Note:** The Client <u>setPreference</u> command has an option that lets you toggle the **Break after READ SCREEN** checkbox.

The **Break after READ SCREEN** setting that exists at the end of the Debugger Client session persists to the next run of the Client.

**Note:** As a convenience, the Debugger can bring your 3270 emulator application to the top on your PC screen when the Client pauses for the READ SCREEN or READ MENU.

To invoke this feature:

- 1. Select **Preferences** from the **File** menu (or use the Ctrl+P keyboard shortcut).
- In the Preferences dialog box, locate the 3270 Emulator text box (in the Program Titles section) and provide a text string that matches some or all of the title that displays at the top of the emulator window.

The characters in your matching string can be any case and match anywhere in the title. Any trailing blanks you enter are preserved.

| Tooltip | Use !debugger directives (7.6+)                          |
|---------|----------------------------------------------------------|
|         | Program Titles<br>3270 Emulator<br>TN3270<br>Web Browser |
|         | Done                                                     |

**Note:** If you are working with READ SCREENs or READ MENUs in a Janus Web Legacy Support application, your browser is the tool with which you respond. Therefore, to have the Debugger pop up your browser window when the Client pauses for the READ SCREEN or READ MENU, provide a browser-name-matching string in the **Web Browser** text box instead of in the **3270 Emulator** text box.

3. Click Done.

The feature takes effect at the next execution of a READ SCREEN or READ MENU. The **3270 Emulator** (or **Web Browser**) setting that exists at the end of the Client session persists to the next run of the Client.

**Note:** By default, this feature does not take effect if the Client is not debugging the part of a program that contains the READ SCREEN or READ MENU. For example, these statements might be in code selected to be excluded from debugging.

However, if in addition to a **Program Titles** value you also select the **Windows When Suspended** option in the **Preferences** dialog box (**Execution Options** section), the feature will apply whenever these statements occur, even in code the Debugger is not actively executing. This will apply whether or not you have selected the **Break after READ SCREEN** checkbox.

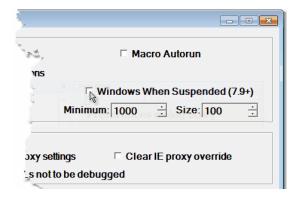

# 3.1.5 Stepping out

If for any reason you no longer want to continue debugging or examining the subroutine, user-written SOUL method, or <u>daemon</u> [139] that you are currently stepping through, you can discontinue debugging and leave ("step out" of) the subroutine, method, or daemon code and resume debugging on the statement following the statement that originally called the subroutine, method, or daemon.

This would be equivalent to having <u>set a breakpoint</u> on the statement after the subroutine, method, or daemon call, then clicked the **Run** button. You might also view it as a "pop" out of the level of code you are debugging and to the level of the calling code.

To execute a Step Out from within a simple or complex subroutine, a SOUL user-written method, or a daemon, select **Step Out** from the **Execution** menu, or use  $\underline{stepOut}$  [275], the command equivalent.

If you step out from mainline code (that is, not a subroutine, method, or daemon), execution simply completes normally, as if you had clicked the **Run** button.

If you press the Enter key immediately after executing a step out, another step out is executed (as of Client Build 57) if program execution has not completed.

# 3.1.6 Cancelling execution

When you run a request that includes User Language, the Debugger Client displays the program in the **Source Code** tab, prior to the execution of any program statements. At this point or at any point after you begin to execute the code, you can terminate the execution of the program by clicking the **Cancel** control button.

| -ile W | /indow  | Sea   | rch Breakpo | oints I | xecutio: | n Data Dis   | play Error I   | Macros I | Help         |             |          |
|--------|---------|-------|-------------|---------|----------|--------------|----------------|----------|--------------|-------------|----------|
| Тор    | Bottom  | 1   C | lear Audit  | Run     | Step     | Step Over    | Trace All      | Cancel   | Clear Breaks | Clear Watch | Co .se'  |
| Audi   | t Trail | S     | Source Co   | ode     | Web      | Buffer       | Executio       |          | Proc. Sel    |             | 1        |
| UL>    | 26      | 1     | 25          |         | fone     | Stooge:a     | ddelement      | 'lastN   | ame',%iLast  |             | 2        |
| UL>    | 27      | 1     | 26          |         | retu     | rn           |                |          |              | -           | 5        |
| UL>    | 28      | 1     | 27          |         |          |              |                |          |              |             | 1        |
| UL>    |         | 1     | 28          | en      | d sub    | routine      |                |          |              |             | 1        |
| UL>    |         | 1     | 29          |         |          |              |                |          |              |             | 4.       |
| UL>    | 31      | 1     | 30          | end c   | lass     |              |                |          |              |             | - e      |
| UL>    |         | 1     | 31          |         |          |              |                |          |              | N N         | <u></u>  |
| UL>    | 33      | 1     | 32          |         |          |              |                |          |              | f           |          |
| UL>    |         | 1     | 33          |         |          |              |                |          |              |             |          |
| UL>    |         | 1     |             |         | -        | ct docum     | ent            |          |              |             |          |
| UL>    |         | 1     |             | €d =    |          |              |                |          |              |             | 1        |
| UL>    | 37      | 1     |             | %l is   | long     | string       |                |          |              |             | 1        |
| UL>    |         | 1     | 37          |         |          |              |                |          |              |             | - N.     |
| UL>    | 39      | 1     |             |         |          | 2 .          | ,'Howard')     |          |              |             | -        |
| UL>    | 40      | 1     |             |         |          |              | y','Fine')     |          |              |             | <u>.</u> |
| UL>    | 41      | 1     |             |         |          |              | y','Howard     | · ·      |              |             | -        |
| UL>    | 42      | 1     |             | %d:ad   | dStoo    | ge ('Shem    | p','Howard     | (')      |              |             | 1        |
| UL>    | 43      | 1     | 42.         |         |          | -            |                |          |              |             | 1        |
| UL>    | 44      | y     |             |         | print    |              | and the second |          |              | 1           |          |
| UL>    | 45      | ÷     |             |         | €d:x:    | and a second | -              |          |              | a mart a sh |          |

When you click **Cancel**, you receive a "do you really want to" message because the operation is not reversible. You can view the remainder of the current program but cannot subsequently execute any of that code, unless you invoke it for debugging again.

If you click the **Cancel** button, you receive a **Do** you really want to cancel? prompt because the operation is not reversible. If you click Yes for the prompt:

- Cancelled on request is displayed in the status box.
- You can view the remainder of the current program but cannot execute any of it.
- The Client takes no further action until you click the **Run** button, which finishes the request (omitting the execution of the statements from the point at which you click **Cancel** until the request End statement). A cancellation message is then issued:

For a web request, the Debugger sends the browser a message like the following:

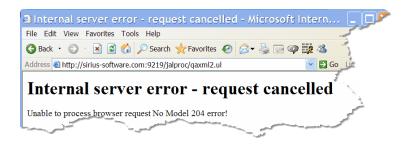

For a 3270 request, a message like the following is sent to the terminal:

```
*** MSIR.0943: Request cancel performed from debugger
```

Note: The Ctrl+X key combination (by <u>default</u>295)) is equivalent to clicking the **Cancel** button.

# 3.1.7 Excluding sections of source code from debugging

Debugging a large application may involve the scanning of a large volume of code to get to the parts of the program that you need to debug. It can be cumbersome and time consuming to ship so much code to the Debugger Client and/or to inspect so many pages of code. To gain some time and space economy, the Debugger lets you debug some sections of your program while omitting others.

Two Debugger features let you exclude code from debugging:

- **Exclude/Include directives** let you mark blocks of code of any length to be excluded from display and debugging but not from execution. You explicitly mark the beginning and ending of such blocks, or if they are procedures, SOUL methods or subroutines, you specify them by name or by name pattern, and you can provide them by list. You can also similarly identify blocks of code within these excluded blocks that will **not** be excluded from display.
- "Run Until" processing operates on procedures only. You can have the Debugger run your program code without interruption until it reaches a procedure you want to display for debugging. You can identify this procedure by name or name pattern, and you can provide a list of such procedures in a "white list" or a "black list."

Run Until procedure processing differs from Exclude directive processing of procedures in that Run Until excludes complete programs, while Exclude directives (explicitly or implicitly) exclude parts of programs (those called by "inner procedures"). An inner procedure is within a Begin/End block, invoked by a SOUL INCLUDE *statement*. A procedure invoked by a command-level INCLUDE is an "outer" procedure. Once a procedure is running in the Debugger and a request Begin is seen, Run Until procedure detection does not stop until after the End of the request. It ignores inner procedures and looks only for outer procedures.

The **Proc Selection** page in the Client contains most of the controls for both types of code exclusion techniques.

Exclude and Include directives are described in:

Selectively excluding source code blocks [65]

Run Until processing may be invoked once for a single specified procedure, or it may be applied to any of multiple procedures specified in a list. Run Until processing is described in:

Running to a specific procedure 73

Running only to listed procedures 77

#### 3.1.7.1 Selectively excluding source code blocks

The User Language Macro Facility statements called **Debugger directives** let you exclude one or more blocks of source code or entire procedures, methods, or User Language "complex" subroutines from interactive debugging.

"Excluding" code from interactive debugging means:

- The excluded code is *not* displayed in the Debugger **Source Code** tab, nor are the excluded source code lines sent from the mainframe to the client.
- You may *not* step through or set breakpoints in the excluded code.
- Excluded statements are not shown in the results of Debugger execution tracing or statement history displays.
- However, the excluded code *is* executed normally (there is no difference in the runtime evaluation of the request), and the Janus Debugger Audit Trail and Web Buffer tabs will show output from excluded statements.

This feature is useful both for tidying your source code display (removing non-pertinent sections of code) and for decreasing the download time of source code sent from the mainframe to the Client.

The Debugger directives have the following format:

!debugger directive

Where *directive* may be one of the following:

```
exclude on
exclude off
exclude proc pname_or_pattern
exclude routine rname_or_pattern
include on
include off
include proc pname_or_pattern
include routine rname_or_pattern
```

## Performing Basic GUI Tasks

*Within* excluded code you can specify blocks of lines that will **not** be excluded and will be presented for debugging; for example, an important subroutine or method. You indicate such non-excluded blocks by **Include** directives.

As described in <u>Using the code-exclude feature in its normal mode</u>, Debugger Exclude and Include directives are also implied and invoked if you use the buttons in the **Exclude Parts of Programs from Debugging** section on the **Proc Selection** page to specify lists of procedures or lists of subroutines or methods to exclude/include.

As described in <u>Using Init Exclude mode</u><sup>72</sup>, another approach to debugging a small block of code within a larger excluded block is to invert the way the code-exclude feature operates: Instead of including all code from the beginning of the request until an Exclude directive, the "Init Exclude" variation of the feature initially excludes all code from the beginning until an Include directive. You invoke Init Exclude mode from a Client menu item or command (or mapped button or hot key).

User Language Macro Facility statements, which start with an exclamation character (!), are described in the Model 204 wiki at http://m204wiki.rocketsoftware.com/ index.php/User Language Macro Facility.

#### Using the code-exclude feature in its normal mode

In any single compilation unit (BEGIN statement to END), you may exclude as many as 300 blocks of code from debugging, and within excluded blocks, you may designate as many as 300 blocks of code that will not be excluded. (The block limits are 40 if Sirius Mods version is 7.8; 20 if prior to 7.8.) A block may be a designated group of code lines or a named routine or procedure.

To exclude code:

- 1. Enable Debugger directives. By default, the feature is not enabled (no code is excluded from debugging).
  - a. From the Client File menu, select the Preferences option.

b. In the **Display Options** section of the **Preferences** dialog, select the **Use !debugger directives** option:

| A Preferences                                                                                                    |                                                                                                    |
|----------------------------------------------------------------------------------------------------|----------------------------------------------------------------------------------------------------|
| Execution Options       Image: Pause at end of evaluation       Image: Pause at end of evaluation                                                                                                    | Open at Startup                                                                                          |
| □ Run Until spans debug sessions         □ Break after READ SCREEN       □ Windows When Suspended (7.9+)         □ Source Preview (7.2+ mods)       Minimum: 1000 ÷ Size: 100 ÷                                                                                                    | Extra Button Bar     External Watch Window                                                               |
| IE Options         IE Mode         none         Image: State of the state of the state of t | External Audit Trail Window  External Web Buffer Window  External Execution Trace Window Main Button Bar |
| Image: Trim blanks from selection in View Text       Image: History to Execution Trace         Image: Trim blanks from selection in View Text       Image: History to Execution Trace         Image: Trim blanks from selection in View Text       Image: History to Execution Trace         Image: Trim blanks from selection in View Text       Image: History to Execution Trace         Image: Trim blanks from selection in View Text       Image: History to Execution Trace         Image: Trim blanks from selection in View Text       Image: History to Execution Trace         Image: Trim blanks from selection in View Text       Image: History to Execution Trace         Image: Trim blanks from selection in Trace       Image: History to Execution Trace         Image: Trim blanks from selection in Trace       Image: History to Execution Trace         Image: Trim blanks from selection in Trace       Image: History to Execution Trace         Image: Trim blanks from selection in Trace       Image: History to Execution Trace         Image: Trim blanks from selection in Trace       Image: History to Execution Trace         Image: Trim blanks from selection in Trace       Image: History to Execution Trace         Image: Trim blanks from selection in Trace       Image: History to Execution Trace         Image: Trace       Image: History to Execution Trace         Image: Trace       Image: Trace       Trace         Image: Trace       Tra                                                                                                    | <ul> <li>G Top</li> <li>C Center</li> <li>G Bottom</li> <li>□ Extra Buttons</li> </ul>                   |
| Web Browser<br>Mozilla Firefox                                                                                                    | Main Window Options                                                                                      |
| Done                                                                                                    |                                                                                                    |

- 2. In your source code, specify an Exclude directive to indicate the code to be excluded from debugging:
  - To exclude any block of consecutive lines, indicate the beginning of the block to be excluded:

!debugger exclude on

This statement must appear between a BEGIN and END statement — it may not be used at command level.

- To exclude a particular procedure, or the code that defines a method or subroutine:
  - Use the appropriate keyword and case-insensitive name in the directive. You can also use wildcards (described <u>below</u> 68) to form a name pattern. Also, for a method or User Language subroutine, use <u>routine</u>:

!debugger exclude proc MyProc\*
!debugger exclude routine MyMethod

#### Or:

 Use the Edit Include Proc List or Edit Include Routine List buttons on the Proc Selection page to provide a list of the procedures or a list of the routines you want to exclude:

| <b>Å</b> The | Janus Debu                                                                                                | gger (APPENDVA                                 | L)     |         |         |        |                                     |        |      |              |           |
|--------------|----------------------------------------------------------------------------------------------------|------------------------------------------------|--------|---------|---------|--------|-------------------------------------|--------|------|--------------|-----------|
| File V       | Window Se                                                                                                 | earch Breakpoin                                | ts Exe | ecution | Data Di | splay  | Error Macro                         | s Helj | þ    |              |           |
| Тор          | Bottom                                                                                                    | Clear Audit                                    | Run    | Step    | Step    | Over   | Trace All                           | Cano   | el 🛛 | Clear Breaks | Clear Wat |
| Aud          | it Trail                                                                                                  | Source Cod                                     | le   V | Veb B   | uffer   | Exe    | ecution Tra                         | ace    | Pro  | c Selection  | 1         |
|              | Edit                                                                                                    | Parts of Pro<br>Exclude Proc<br>t Include Proc | List   | From    | Edit E  | Exclud | g<br>le Routine Li<br>e Routine Lis |        |      | Skip Who     | همسم      |
|              |                                                                                                    | Reload                                         | Proc   | /Routin | e/Meth  | od Lis | s                                   |        |      | -            |           |
|              | Reload Proc/Routine/Method Lists Use Proc Lists for exclude/include Use Routine Lists for exclude/include |                                                |        |         |         |        |                                     |        |      |              |           |
|              | مرس                                                                                                    | arch Nr                                        | ×t     | عدا     |         |        |                                     |        | 1    |              |           |

These buttons open a blank excludeProc.txt or excludeRoutine.txt file in Microsoft's Notepad or in your local editor [164]. In the files, you specify the items you want to exclude, observing the following syntax rules:

- One entry per line
- Leading and trailing blanks are ignored
- Case matching is insensitive
- Wildcard matching using asterisk (\*), question mark (?), and double quote (") is allowed (see <u>Shortcuts for procedure names</u> [74])
- Blank lines are ignored
- Any line starting with a number sign (#) is treated as a comment

After you save and Exit the file(s), click the **Reload Proc/Routine/Method Lists** button to make the file content known to the Client. Equivalent to using this button is the <u>reloadLists</u> Client command.

The Use Proc Lists for exclude/include and Use Routine Lists for exclude/ include checkboxes enable and suspend the feature. They are selected by default. For earlier builds, only the Use !debugger directives option on the Preferences dialog box controls the feature. If you are running under a Sirius Mods version lower than 7.9, you must select one or both of the Proc Selection page checkboxes as well as the Use !debugger directives option; under 7.9 or higher, the Proc Selection page checkboxes alone are sufficient to control the feature. **Note:** Whether or not you select these checkboxes does **not** affect Debugger recognition of any !debugger directives you specify in source code outside of these lists. Such directives are controlled only by the **Use** ! **debugger directives** option.

Your checkbox selections are remembered in subsequent Client sessions.

3. If excluding a block of lines (that is, not a named procedure or routine), indicate the last line to exclude.

From the **exclude** on directive, source code lines are excluded until the first of the following is encountered:

- A !debugger exclude off statement
- The end of the compilation (END statement is reached)
- The end of the procedure that contains the starting **exclude** on directive
- An Include directive (described next)
- 4. Indicate (with Include blocks) any lines *within the excluded code* that you do **not** want to be excluded:

If a (non-named) block of lines:

a. Specify an **include** on directive to indicate the beginning of a section of code you want to be included in debugging:

!debugger include on

b. Indicate the last line to include.

From the **include** on directive, source code lines are included for debugging until the first of the following is encountered:

- A !debugger include off statement
- The end of the Exclude block that contains the starting include on directive
- The end of the compilation (END statement is reached)
- The end of the procedure that contains the starting **include** on directive

#### If a named procedure or routine:

• Specify after the Exclude directive and before the procedure or routine an **include proc name\_or\_pattern** or **include routine name\_or\_pattern** directive to indicate the code you want to be included in debugging.

Or:

• Specify the procedures or routines in a list file you access via the Edit Include Proc List or Edit Include Routine List buttons on the Proc Selection page (see image and description above).

In the file, specify the items you want to include (that are located within code you are excluding).

After you save and Exit the files, click the **Reload Proc/Routine/Method Lists** button (or use the **reloadLists** command) to make the file content known to the Client.

5. Invoke and debug the code.

In place of the excluded lines, the Debugger inserts a comment to the exclude off directive in the Client **Source Code** display that specifies the number of lines excluded. Any lines within the excluded block that contain Include directives are also denoted. All directive statements are shown in purple text by default:

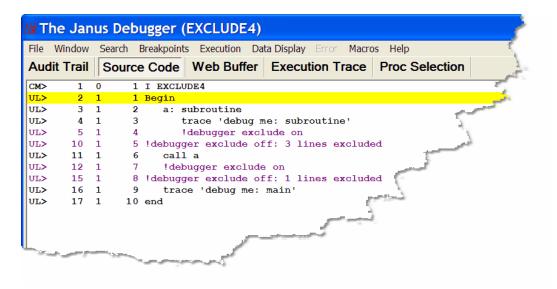

#### Usage notes:

- If you define more than 300 Exclude blocks, or more than 300 Include blocks, an error is issued. (These block limits are 40 if Sirius Mods version is 7.8; 20 if prior to 7.8.) A block may be a designated section of consecutive code lines or a named routine or procedure.
- Until an **exclude on** directive ends, subsequent **exclude on** statements are ignored. This is also true for the implied **exclude on** created by Init Exclude mode (described in the subsection below).

• A !debugger include on directive has an effect only within an Exclude block. For example:

```
!debugger exclude on
... lots of code that is not debugged
 !debugger include on
 ... an important subroutine that needs debugging
 !debugger include off
... lots more code that is not debugged
!debugger exclude off
```

• Dummy string substitution is done on !debugger directives **before** they are parsed and processed. This lets you build a directive conditionally, perhaps to keep code compatible with Sirius Mods versions earlier than 7.6.

For example:

```
begin
   trace $sirver
   if ($sirver >= 706) then
      $setg('COMMENT','')
   else
      $setg('COMMENT','*')
   end if
end
begin
   * Code to debug
  trace 'Debug me'
   ?&COMMENT !debugger exclude on
   * Code not to debug
   trace 'Do not debug me'
   ?&COMMENT !debugger exclude off
end
```

• When you compile a program that contains Exclude blocks or Exclude and Include blocks, Model 204 writes a summary of the exclusions to the Audit Trail at the end of compilation:

```
MS MSIR.1003: 2 Debugger Exclude block(s) defined
MS MSIR.1004: Lines 5-9 excluded from the debugger
MS MSIR.1005: Quads 24-135 excluded from the debugger
MS MSIR.1004: Lines 15-18 excluded from the debugger
MS MSIR.1005: Quads 160-271 excluded from the debugger
```

• The Client <u>setPreference</u> command has options that let you toggle the Use ! debugger directives, Use Proc Lists for exclude/include, and Use Routine Lists for exclude/include checkboxes.

## Using Init Exclude mode

By default, starting from your program's Begin statement, the code-exclude feature preserves for your debugging all the code lines that you do not explicitly exclude via directives. However, you may have cases where it would be advantageous to invert the default behavior, that is, starting from the Begin statement, to exclude all the code from debugging except the blocks you explicitly preserve via directives. "Init Exclude" mode provides such an inversion of the default.

Init Exclude mode is the equivalent of explicitly specifying **!debugger exclude on** immediately following your program's BEGIN statement. It changes nothing else about the operation of the code-exclude feature. All program code lines are excluded from debugging until one of the following directives is encountered explicitly or is encountered implicitly via specification of an Include Proc or Include Routine list (**Proc Selection** tab):

!debugger include on !debugger include proc !debugger include routine !debugger exclude off

Subsequent code is then included until the first of one of the following:

- A !debugger include off or a !debugger exclude on statement
- A !debugger exclude proc or a !debugger exclude routine statement (explicit, or implicit via Proc Selection page button)
- The end of the compilation (END statement is reached)
- The end of the procedure that contains the starting **include** on directive

### To invoke Init Exclude mode:

- 1. Enable Debugger directives by selecting the **Use !debugger directives** option from the Client **File** menu, **Preferences** option.
- 2. Do either of the following:
  - Select Toggle Init Exclude from the Client's Execution menu.
  - Select the Client button, hot key, or macro you <u>configured</u><sup>[289]</sup> to execute the <u>toggleInitExclude</u><sup>[278]</sup> command.

An Init Exclude mode is on message in the Client's <u>Status bar</u> [49] as well as a checkmark next to the **Toggle Init Exclude option** in the **Execution** menu confirm that Init Exclude mode is on.

3. Run the program you want to debug.

A "!debugger exclude on set by client" comment in the code indicates that lines were excluded from the beginning of the program:

| File v   | Vindow | Se | arch E | Breakpoints Execution Data Display Error Macros Help   |
|----------|--------|----|--------|--------------------------------------------------------|
| Audit    | Trail  | S  | ource  | e Code Web Buffer Execution Trace Proc Selection       |
| CM>      | 1      | 0  | 1      | I EXCLUDE4                                             |
| UL>      | 2      | 1  | 1      | . Begin                                                |
| UL>      | 4      |    |        | debugger exclude on set by client                      |
| UL>      | 13     |    |        | debugger include on: exclude on suspended              |
| UL>      | 14     | 1  | 5      | Print 'An important subroutine that needs debugging' 🛁 |
| UL>      | 15     | 1  | 6      | debugger include off                                   |
| UL>      | 21     | 1  | 7      | debugger exclude off: 11 lines excluded                |
| UL>      | 22     | 1  | 8      |                                                        |
| UL>      | 23     | 1  | 9      | call a                                                 |
| UL>      | 24     | 1  | 10     | trace 'do not debug me: main'                          |
| UL>      | 25     | 1  | 11     | trace 'debug me: main'                                 |
| UL>      | 26     | 1  | 12     | end                                                    |
| <u>~</u> | ىر     | 1  | ~~     | a source of the second                                 |

To leave Init Exclude mode, you repeat step 2, above.

#### See Also

Running to a specific procedure 73

### 3.1.7.2 Running to a specific procedure

You can direct the Debugger to run an application's code without interruption until it reaches a specific outer, command-level, procedure, and then to display that procedure for debugging.

**Note:** As of version 7.6 of Model 204 and Client Build 63, the Debugger also stops at procedures that are included from an <u>sdaemon</u> thread.

For example, you are having a problem with the procedure P.MOE, but the normal flow of the application moves through procedures LARRY, SHEMP, and CURLY prior to P. MOE. The three preceding procedures are known to work fine, and you don't want to interactively debug them.

To run the application normally, executing the preceding procedures, but stopping at P. MOE to begin debugging:

1. Beginning with your application program displayed in the **Source Code** page, select the **Proc Selection** tab.

2. In the text area below the **Run Until Procedure** button in the **Skip Whole Programs** area, specify the name of the procedure at which to begin debugging (this input is *not* case sensitive).

| ace All Cancel    |                     |                  |
|-------------------|---------------------|------------------|
| 9                 |                     |                  |
| _                 | Skip Whole Programs |                  |
| outine List       | Runt                | Intil Procedure: |
|                   | p.moe               | <b>_</b>         |
| utine List        | White/Black List    |                  |
| ×. 1              | C Turn on White Lis | Edit White List  |
| 1                 | C Turn on Black Lis | Edit Black List  |
| sts for<br>nclude | ে Turn off Lists    | Reload Lists     |
|                   |                     |                  |
|                   |                     |                  |
|                   |                     |                  |
|                   |                     | were in .        |

#### 3. Click Run Until Procedure.

The application executes until it reaches the specified procedure, then the **Source Code** page highlights the first executable User Language statement in that procedure. You are ready to debug.

You can also execute Run Until processing by using:

- The Execution menu Run Until Proc option, which will run immediately, using the procedure name currently specified on the Proc Selection tab
- The mappable 289 Client command runUntil 249
- A white list, as described in <u>Running only to listed procedures</u>. [77] Run Until for a specific procedure is the same as a white list that contains a single procedure.

# Shortcuts for specifying procedure names

Instead of specifying the whole procedure name in the Run Until Procedure text box:

• You may be able to find the name you want by clicking the arrow to the right of the **Run Until Procedure** text box.

This reveals a drop-down list of the names of as many as the last twenty procedures you entered (for this and from previous sessions). These names are also saved in the until.txt file.

- You can also use leading, trailing, or intermediate wildcards to form a name pattern to stop the Debugger on the first procedure that matches the pattern:
  - An asterisk (\*) represents any string of characters.

\*.M\* would stop the code execution at procedure ACC.MOE, or HOME.MARY, or P.MOO., and so on.

• A question mark (?) represents any single character.

```
?.* matches P.MOO, but not ACC.MOE.
```

 A double quote (") escapes wildcard translation of the asterisk or question mark that follows it.

?. "\* matches P.\*, but not P.MOO.

Prior to Sirius Mods version 7.9, only an asterisk wildcard is allowed.

**Note:** The Model 204 LAUDPROC (Length of Audit Procedure Names) User 0 parameter (default: 21) must be set to the size of the largest procedure name that will be filtered. Otherwise, name matching is done against truncated procedure names.

# Precedence and scope for Run Until

As described for the <u>Break method</u>, the "run until" processing takes precedence over any Break method calls that may be present in your procedures. Run Until ignores such calls.

Run Until also continues without interruption past any persistent-session suspend/ resume sequences.

The default boundaries beyond which Run Until does not continue processing are these:

• The end of the debugging session

Once a session ends, either normally or through a lost connection, and Run Until searching is interrupted before it finds a specified procedure, a restarted Client does not automatically resume its search.

• The end of an HTTP request (Janus Debugger)

If the current HTTP transaction completes and the Debugger does not encounter the target procedure, it does not continue its search for the target into subsequent HTTP requests. This is ordinarily not an issue.

It may be the case, however, that you want the Debugger *not* to respect these boundaries. You do not want to have to repeatedly invoke Run Until for the same procedure. For example, you are working with HTML frames, where each frame and frameset is a separate HTTP transmission to the browser, and you want Run Until to span all these HTTP requests rather than stopping for each frame that involves User Language.

To change the span of Run Until:

- 1. In the Client, select **Preferences** from the **File** menu (or use the Ctrl+P keyboard shortcut).
- 2. In the **Preferences** dialog box, select the **Run Until spans debug sessions** checkbox (which is clear by default), then click **Done**.

| A Preferences                  | A COLUMN A DESCRIPTION OF |
|--------------------------------|---------------------------|
| Execution Options              |                           |
| Pause at end of evaluation     | Macro Autorun             |
| Run Until spans debug sessions |                           |
| Break after READ SCREEN        | □ W                       |
| Source Preview (7.2+ mods)     | Minik                     |
| IE Ortine                      |                           |

Now, with a single invocation of Run Until, you can be sure to display the procedure you want. If, for example, the TN3270 Debugger was turned off and then on again, the Client will resume an incompleted Run Until search. Or in the case where you are debugging a request that satisfies an individual frame or frameset, the Client will continue (with no other execution breaks) through the code for subsequent frames until it finds the specified procedure.

This setting takes effect immediately, and it persists over multiple runs of the Client.

## Interrupting Run Until processing

Run Until processing is manually interruptable: the mappable Client command breakOnNextProc lets you override a Run Until to interactively debug the next included procedure.

To use a manual interrupt for Run Until processing:

- 1. Map the breakOnNextProc command to a Client button or hot key (as described in <u>Setting up the ui.xml file</u>) [291] or in a macro (as described in <u>Using Debugger macros</u> [317]).
- 2. While debugging an application where Run Until processing is active, invoke the button or hot key or macro.

Break on next proc set displays in the Client's <u>Status bar</u> 49<sup>th</sup> to indicate the command has been successfully issued, and the next procedure included at command level (or from APSY) will be debugged, even if the Run Until would normally ignore it.

You cannot invoke an interrupt while debugging sdaemon code.

In the same way you interrupt Run Until processing, you can also interrupt White List procedure processing.

See Also

<u>Selectively excluding source code blocks</u> Locating and editing procedure source files 124

3.1.7.3 Running only to listed procedures

From a large domain, you may only want to interactively debug a particular set of procedures, say the procedures for which you are responsible. <u>"Run Until Procedure"</u> processing [73] lets the Debugger run through code until it reaches a procedure whose name matches a name or pattern you specified. But it may be simpler to forego the repeated specifying of individual names and instead to debug just the procedures prespecified in a list. In the Debugger, this is "White List" processing. Alternatively, it might be easier to pre-specify in a "Black List" the procedures you do *not* want to debug.

To enable White or Black List processing, you:

- 1. Provide a file that contains either the names of the procedures to be debugged or a file that contains the names of the procedures *not* to be debugged.
- 2. Invoke the feature in the Client GUI.

Black List processing is new in Client Build 62.

Enabling and updating white or black list processing is discussed further in the following subsections:

Setting up a White or Black List file 77

Invoking White or Black List processing 79

Updating a White or Black List file

### Setting up a White or Black List file

You must create a simple ASCII text file named whitelist.txt or blacklist.txt. In whitelist.txt, you list the Model 204 procedures that you want to debug; in blacklist.txt, you list those you do not want to debug. The Debugger Client will create these files for you (using MicroSoft's Notepad, as described below). Or, you can create "manually" the file you want, in the same folder as the Debugger Client executable file (JanusDebugger.exe), using any text editor.

If you provide no whitelist.txt or blacklist.txt file, the user interface for White List or Black List invocation is disabled.

In the Debugger Client:

1. From the File menu, select Edit White List or Edit Black List (or, as mentioned below, use the Edit White List or the Edit Black List button in the White/Black List box in the Proc Selection page).

| File | Window       | Search    | Breakpoints | Executio |
|------|--------------|-----------|-------------|----------|
|      | Preferences  | (ctrl+p)  |             |          |
|      | Color Prefe  | rences    |             |          |
|      | Edit White I | .ist      | Ν           |          |
|      | Edit Black L | ist       | 13          |          |
|      | Edit ui.xml  |           |             |          |
|      | Edit uimore  | .xml      |             |          |
|      | Edit debugg  | gerConfig | j.xml       |          |
|      | Restart      |           |             |          |
|      | Restart with | Default   | Window Size |          |
|      | Fxit         |           |             |          |

A blank Notepad whitelist.txt or blacklist.txt file is opened for you. (If such a file already exists, that file is opened.)

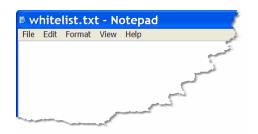

2. If a whitelist.txt file, specify the procedures you want to debug; if a blacklist. txt, specify those you don't want to be debugged. As of version 7.6 of Model 204 and Client Build 63, you can also list procedures that are included from an sdaemon 139 thread.

Note the following syntax rules:

- One entry per line
- Leading and trailing blanks are ignored
- Case matching is insensitive
- <u>Wildcards</u> 74 are allowed
- Blank lines are ignored
- Any line starting with a number sign (#) is treated as a comment

Here is an example of a valid file specification:

```
# white list the three stooges
p.moe
p.larry
p.shemp
```

3. Save and Exit the file.

## Invoking White List or Black List processing

If the Debugger Client detects a valid White List or Black List file, it enables the option to turn the appropriate feature on or off.

To invoke white or black list filtering at any time (it is off by default):

- 1. Select the Client's **Proc Selection** tab.
- If the Client was already started before you created or updated the whitelist.txt or the blacklist.txt filefile, click the Reload White List or Reload Black List button so the Client can detect the file. This enables the button that invokes White List or Black List processing, and it also reports the file's contents to the Client log file (log.txt).
- 3. In the White/Black List box in the Skip Whole Programs area, click the Turn on White List or Turn on Black List button.

| ror Macros Help Trace All Cancel | Clear Breaks | Clear Watch                                                       |                 |                                                    |       |
|----------------------------------|--------------|-------------------------------------------------------------------|-----------------|----------------------------------------------------|-------|
| tion Trace Pro                   | c Selection  |                                                                   |                 |                                                    |       |
|                                  | Skip Who     | le Programs                                                       |                 |                                                    | - 3   |
| Routine List                     |              | Run                                                               | Until Procedure | ¢                                                  | 1     |
| me Lists for                     |              | Black List<br>n on White Li<br>debug procedures of<br>n off Lists | on white list.  | Edit White List<br>Edit Black List<br>Reload Lists | Ę     |
| e/include                        |              |                                                                   |                 |                                                    |       |
|                                  |              |                                                                   |                 |                                                    | 5     |
| H I                              | _            | المر السر                                                         | ر. ومراحدها     |                                                    | <br>1 |

Once you click the **Turn on White List** button, for example, White list is active displays in the <u>Status bar</u> (49), and white list filtering is enabled for the session until you turn it off by clicking the **Turn off Lists** button. As of Client Build 62, your filtering selection persists over runs of the Client until you undo it.

The Client's Execution menu also has Turn On White List and Turn Off White List and Turn On Black List and Turn Off Black List options that have the same effect as the Proc Selection tab buttons.

When white or black listing is on, the Debugger filters outer procedures automatically, stopping to interactively debug only the requests that are on the white list or not on the black list. A procedure not on the white list or on the black list still executes normally, but it is not interactively debugged, and the Client's **Audit Trail** displays are immediately refreshed to specify that such a procedure has been "skipped."

As of version 7.6 of Model 204 and Client Build 63, you can also list procedures that are included from an <u>sdaemon</u> 139 thread.

You can also enable and disable White List or Black List processing by using the <u>mappable Client commands</u> that are equivalent to the above steps. The commands are turnOnWhiteList, turnOnBlackList, turnOffWhiteList, and turnOffBlackList.

## Interrupting White List processing

Once White List or Black List processing is invoked, it continues in effect unless you explicitly turn it off or until you exit the Client. It is manually interruptable, however: the mappable Client command breakOnNextProc lets you override the White List or Black List to interactively debug the next procedure.

To use a manual interrupt for White List or Black List processing:

- 1. Map the breakOnNextProc command to a Client button or hot key (as described in Setting up the ui.xml file) [291] or in a macro (as described in Using Debugger macros [317]).
- 2. While debugging an application where White List or Black List processing is active, invoke the button or hot key or macro.

Break on next proc set displays in the Client's <u>Status bar</u> 49 to indicate the command has been successfully issued, and the next procedure included at command level (or from APSY) will be debugged, even if the active White List or Black List would normally ignore it. When this next procedure is debugged, the **Audit Trail** will display, for example, "White list accepted: *procedurename*."

The interrupt applies only to a single procedure, and you must manually invoke it again for each subsequent procedure you want to exclude from White List or Black List processing.

You cannot invoke an interrupt while debugging sdaemon code.

In the same way you interrupt White List or Black List processing, you can also interrupt Run Until procedure processing.

# Updating a White List or Black List file

To update a White List, for example, at any time, from the Debugger Client:

- 1. Select either of the following two options (which let you update and save in Notepad the current whitelist.txt file)
  - The Edit White List button in the White List box in the Proc Selection page
  - The Edit White List option of the File menu

2. On the **Proc Selection** page, click the **Reload White List** button (or execute the <u>reloadWhiteList</u><sup>[241]</sup> command).

After a successful reload, White list reloaded displays in the Status bar 49.

Alternatively, you can use your text editor to modify a White List or Black List file at any time, after which you click the **Reload White List** or the **Reload Black List** button on the Debugger Client **Proc Selection** page.

#### See Also

Selectively excluding source code blocks

Locating and editing procedure source files 124

# 3.1.8 Altering the flow of execution

When debugging, you might want to test a code fix by resetting a variable's value and then re-executing one or more statements. Or you might want to alter the flow of control in the program to ensure that hard-to-reach code is tested, such as error paths. You can accomplish these tasks using the Debugger's Jump feature.

The Jump feature lets you transfer control to a statement and then execute that statement. The target statement may be earlier or later in the request than the current statement.

You invoke a jump by right-clicking a line in the **Source Code** window or by <u>using</u> <u>commands</u> 2. The commands offer additional functionality: jumps to a line number, jumps that are a number of lines relative to the current line, and jumps to lines that contain specified strings.

### Manually executing a jump

To perform a jump from a Source Code line to a statement you manually select:

1. Right-click the target line to which you want to transfer program execution.

If the target is the first line of an executable statement, the context menu will contain a **Jump Here** option.

2. Select Jump Here.

The Debugger validates this target line, using the rules described below in Jump validation rules.

If the target is valid:

a. Control is immediately transferred to the target statement (intervening statements are not executed).

- b. The target statement executes.
- c. The next executable statement after the target is highlighted, and program execution pauses.

If the target is not valid: control is *not* transferred, and an Invalid Jump message is displayed in the status bar 49.

**Note:** Be aware that the execution of a statement you validly jump to may result in an unexpected request error because the jump bypassed the execution of statements that were logically-necessary predecessors to the target statement.

#### Invoking a jump from a macro or mapped command

The jumpToLine [217] and jumpToMatch [219] commands let you add a jump to a macro or Client button or hot key. With these commands, since you cannot manually select the line to which to jump, you select the target lines by number or by matching a string.

#### Jumping to a target line by absolute or relative line number

Like a manually-executed jump, the jumpToLine command transfers control to a specified request statement within the **Source Code** page, then executes that statement. You identify the target statement by supplying a keyword or a number:

```
jumpToLine [current | number]
```

For further information about specifying the command, see jumpToLine. [217]

#### Jumping to a target line by matching a string

The jumpToMatch command transfers control to a request statement within the **Source Code** tab that contains a specified matching string, then it executes that statement. The target statement is the first statement *from the top* (first) line in the **Source Code** page that contains a match for the string you provide.

For further information about specifying the command, see jumpToMatch. 219

### Jump validation rules

A jump operation is allowed if it follows these rules:

- You must have executed at least one statement in the request.
- Jumps are confined to the current nesting level. You may jump within but not into or out of nested code, which includes the following SOUL constructs:

Loops (For, Repeat) Subroutines (both simple and complex) O-O methods On units (all types) For example, once the Client's current-line indicator moves from the statement that calls a user-defined method into the code that defines the method, any attempted jump to a statement outside the method definition is invalid. And any attempted jump into the definition code from the method-calling statement (or from any statement outside the method definition) is invalid.

- **Note:** Although you may not jump out of nested code, you can <u>step out</u> [62] of the current level and resume debugging on the statement following the original call of the nested code.
- The jumpToLine and jumpToMatch commands transfer control only to target statements that are executable.
- The jumpToLine command indicates the target statement absolutely by <u>statement</u> <u>line number</u> 11 or relatively by a number of lines forward or backward from the current line. It is an invalid jump if you absolutely specify the statement line number of an empty line, but it is valid to jump relatively to an empty line (in which case, the jump attempts to go to the line following the empty line).

# 3.1.9 Previewing program code

If you work with User Language programs that require an appreciably long time to download for debugging, due to their size alone or to a slow network connection or high network traffic, you may prefer to use a Debugger feature that lets you inspect a small "chunk" of the beginning of the program to decide whether to download the entire program for debugging or just to run it.

The Source Preview feature lets you download a program's initial 100 lines (at minimum). After inspection of this code chunk, you can download the entire program as usual or you can simply run the program without downloading it.

# **Enabling Source Preview**

To enable the Source Preview feature (which is disabled by default):

- 1. In the Client, select **Preferences** from the **File** menu (or use the Ctrl+P keyboard shortcut).
- 2. In the **Preferences** dialog box, in the **Execution Options** section, select the **Source Preview** checkbox (it is clear by default).

| Preferences                      |               |
|----------------------------------|---------------|
| Execution Options                |               |
| Pause at end of evaluation       | Macro Autorun |
| 🗆 Run Until spans debug sessions | 5             |
| Break after READ SCREEN          | □ Wind        |
| Source Preview (7.2+ mods)       | Mini          |
| . IE Options                     |               |

- 3. The **Minimum** value (to the right of the **Source Preview** checkbox) is the default for the minimum length a source program must be in order to be previewed. No programs less than 1000 lines may be previewed. Modify this setting (increments of 1000; maximum of 100,000) if you want previewing available only for longer programs.
- 4. The **Size** value (to the right of **Minimum**) is the default for the size of the preview code chunks. Modify this setting (increments of 100; maximum of 10,000) if you want larger chunks.
- 5. Click the **Done** button to save your settings and enable the feature.

### Operating in preview mode

When Source Preview is enabled and you encounter a program with a number of lines greater than or equal to the Source Preview **Minimum** setting, the following happens:

- 1. As many as Source Preview **Size** lines of the program are sent to the Client **Source Code** page.
- The <u>Status bar 49</u> confirms that you are in preview mode and informs whether the source program compiles. It displays either Preview: good compile or Preview: bad compile. Even if the program does not compile, you will still have the option to download and view the entire program and its embedded compilation error messages.
- 3. You inspect the preview and decide whether to download the entire program for debugging or to skip the debugging of the program. Or, if the program did not compile, you decide whether to download and view the entire program or to skip it.
  - To download the entire program for debugging:
    - Select the **Debug Previewed Source** option from the **Execution** menu, or use a button or hot key you mapped to the skipPreview[273] command, or click the Client's **Step** button or perform a **Source Code** text search.
  - To download the entire program to view compilation error messages:

Select the **Debug Previewed Source** option from the **Execution** menu, or use a button or hot key you mapped to the <u>debugPreview</u> (199) command.

• To skip the program:

Click the Client's **Run** button, or select the **Skip Previewed Source** option from the **Execution** menu, or use a button or hot key you mapped to the **skipPreview** command.

# **3.2** Viewing and modifying program elements

The Debugger Client provides two principal ways of examining the values of individual items in your source code:

- The **Watch Window** shows you the current values of as many items as you add to the window. If these values are changed by your code, their updated values are shown in the **Watch Window** the next time the Debugger execution pauses.
- The quick-display Value window shows you the current value of the single item you are selecting by a right-click on the line of code that contains it. Alternatively, the Client Value button displays in a Value window the value of the item you explicitly enter in the text box above the Watch Window.

You can use either of these approaches for most of the code elements whose values are viewable.

These sections are included:

Watching program data items। Displaying temporarily the value of a program data item। Setting the value of a variable।। 22

# 3.2.1 Watching program data items

The **Watch Window** box can display the current value of one or more program code data items. It is located in the lower right corner of the main window, unless it is <u>opened in a separate window</u> sole external to the Client.

The **Watch Window** is updated as the program runs, each time execution is paused by the Debugger. If the value of a watched item is changed by the last statement execution, it is highlighted:

|              | Watch Window |
|--------------|--------------|
| %K='3663'    |              |
| % <b>I=4</b> |              |
| %J=663       |              |

The following types of items can be "watched":

• %variable scalar values (for example: %x, %y)

- Elements of %variable arrays (for example: %names(%I), %names(34))
- Image items (including image array elements) (for example: **%input:name**)
- Global variables
- Database fields
- Model 204 parameters
- Elements of \$lists and Stringlist and Arraylist objects
- Counts of items in a \$list or Stringlist or Arraylist
- Certain \$function calls: \$STATUS and \$STATUSD, \$CURREC, \$FIELDGROUPID, and \$FIELDGROUPOCCURRENCE
- SOUL O-O structure elements (for example: <a href="mailto:source:source:waddress:city">source:source:sour
- SOUL O-O object variables (for example: %xmlInput:serial)
- SOUL O-O user-defined class member variables
- **Note:** If any of the above items has subscripts or parameters within parentheses (for example, a %variable or \$list array item or a parameter in a SOUL O-O class method) that are *not* simple variables or constants, the item *cannot* be watched in the Debugger.

These subsections follow:

Adding and removing Watch Window items 86

Saving and restoring Watch Window contents

Getting a detailed view of the value of a watched item 91

Watching Model 204 fields

Watching global variables 94

Watching object variables [95]

Watching \$lists and Stringlists

Watching class member variables

# 3.2.1.1 Adding and removing Watch Window items

You explicitly add to and remove from the **Watch Window** the items whose values you want to view.

# **Displaying items**

These are the simplest ways to add an item to the Watch Window:

• In the **Source Code** display, right-click a program line that contains variables, and select **Add Watch** from the context menu. All variables on that line are added to the **Watch Window**.

| UL> | 16 | 1 | 15 | <pre>%URL = \$WEB_HDR_PARM('URL')</pre>          |                       |
|-----|----|---|----|--------------------------------------------------|-----------------------|
| UL> | 17 | 1 | 16 | <pre>%AGENT = \$WEB_HDR_PARM('USER-AGENT')</pre> | Add Watch             |
| UL> | 18 | 1 | 17 |                                                  | Toggle BreakPoint     |
| UL> | 19 | 1 | 18 | IF \$INDEX(%AGENT, 'GOLD ') THEN                 | Procedure Information |
| UL> | 20 | 1 | 19 | <pre>%NAVIGATOR = 1</pre>                        |                       |
| UL> | 21 | 1 | 20 | END IF                                           | FEO OCC IN value      |
|     |    |   |    |                                                  | Display %AGENT        |

The <u>mappable</u>289 Client command that performs the same action is <u>addWatchOnCurrentLine.</u> 178

- For the program line in the **Source Code** display that is highlighted to indicate it is *in the current execution position*, an alternative to right-clicking the current line is to select **Add Watch on Current Line** from the Client's **Data Display** menu. All variables on the line are added to the **Watch Window**.
- Type the name (case is not important) of the item in the <u>Entity-name input box</u> [50], then click the **Watch** button (or select the **Data Display > Add Watch** menu item):

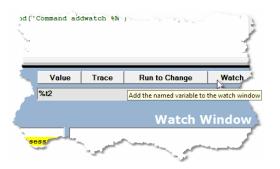

The mappable Client command that performs the same action is addWatch.

• For these types of items, you must specify more than just the item name in the text box:

<u>Model 204 fields</u> [๑ȝີ] <u>User Language global variables</u> [๑₄ี] <u>SOUL O-O shared object variables</u> [๑ธี] <u>\$lists</u> [๑ธี]

## Viewing long items

To display lengthy values, you can do one of the following:

Expand the Watch Window by dragging its left edge to the left:

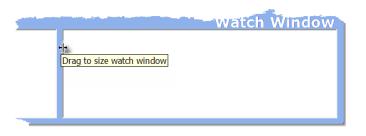

• Hover your mouse over the item to display it entirely in a tooltip box:

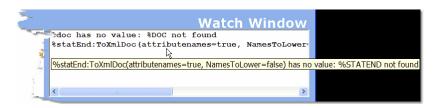

This feature is enabled by selecting the **Show long watch values in a Tooltip** option in the Client's Preferences box 18 (it is off by default).

- Double-click the value to display it in a Value window 91.
- Display the entire Watch Window in a window that is external to the Client. 306

#### **Removing items**

To remove a single item from the **Watch Window**, right-click the item and select **Remove** from the context menu:

|                     | Watcl           | n Window        |
|---------------------|-----------------|-----------------|
| %K='1665' has no    | value: Not cur: | rently evaluat: |
| %I=92 has no value: | N-++1           | evaluating a re |
| %J=665 has no value | Remove          | evaluating a :  |
|                     | Change Value 🖄  |                 |
|                     | List Display    |                 |
|                     |                 | 1               |
|                     |                 |                 |

The mappable Client command that performs the same action is <u>removeCurrentWatch</u>.<sup>243</sup>

To remove all items from the **Watch Window**, click the **Clear Watch** button, below the main window. This button empties the **Watch Window** and instructs the mainframe portion of the Debugger to stop collecting any watch data.

The mappable Client command that removes all Watch Window items is <u>clearWatch.</u>

## **Redisplaying items**

Each item you add to the **Watch Window** is also added to a drop-down list you can view in the <u>Entity-name input box</u> by clicking the arrow at the right. To redisplay an item you previously removed from the **Watch Window**, simply select from the drop-down list the item you want to watch again:

| 1                                       |                                                                |
|-----------------------------------------|----------------------------------------------------------------|
| ~~~~~~~~~~~~~~~~~~~~~~~~~~~~~~~~~~~~~~~ | %n3 👻                                                          |
|                                         | %n3<br>%n2                                                     |
| - ₹                                     | %n1                                                            |
| - H                                     | %your<br>4 %my                                                 |
| - <u>1</u>                              | %doc <sup>\</sup>                                              |
| - { - [                                 | <pre>\$your has no value: %YOUR not found<br/>%n1='Null'</pre> |
|                                         | %n3='Null'                                                     |
| - S                                     | C >                                                            |

The items in the drop-down list persist across Debugger Client sessions. The contents of the **Watch Window** itself are redisplayed in subsequent Client sessions *by default*. If you do not want the **Watch Window** contents to persist across Client sessions, clear the **Restore watches on startup** checkbox accessed from the **Preferences** option in the **File** menu.

# 3.2.1.2 Saving and restoring Watch Window contents

If you anticipate watching the same or many of the same items in subsequent debugging sessions, you can save to a local file the entire list of items displayed in the **Watch Window**, then restore those items to the **Watch Window** whenever you want. This may significantly minimize the effort of repopulating the **Watch Window**.

For example, say you are watching the function specifications **\$LISTCNT(%G)**, **\$LISTINF** (%G, 1), **\$LISTINF(%G, 2)**, and **\$LISTINF(%G, 3)**. To save them for later use:

- 1. Select Save Watch from the Debugger Client File menu.
- 2. Specify a workstation folder location and a name for the storage file.

The list of watched items (only) is stored in a text file with a .watch file name extension:

| D W   | atch                         | 3te  | est.           | wate | ch -                                     | Notepad | 1 |
|-------|------------------------------|------|----------------|------|------------------------------------------|---------|---|
| File  | Edit                         | Forn | nat            | View | Help                                     | ı.      | - |
| \$LTS | TCNT<br>TINF<br>TINF<br>TINF | (%G  | 1)<br>2)<br>3) |      |                                          | کم      |   |
|       |                              |      |                |      | an an an an an an an an an an an an an a |         |   |

Alternatively, you can run the <u>saveWatch</u>250 command from a <u>mapped</u>289 Client button, key, or macro that has the same effect as the above two steps.

# Restoring

To restore (at any time) to the **Watch Window** these or other items from any .watch file (including any you create independently):

- 1. Select Load Watch from the File menu.
- 2. Locate and select the .watch file in the Windows Select Watch File dialog box.

By default [303], the search for the .watch file begins with the folder specified in the stateFileFolder element in the debuggerConfig.xml file.

The file's contents are added to the **Watch Window** display with whatever current value they may have in the current source code.

Again, as an alternative, you can run the <u>loadWatch</u> command from a <u>mapped</u> respectively. Client button, key, or macro that has the same effect as the above two steps.

You can save as many watched lists as you like.

## **3.2.1.3** Getting a detailed view of the value of a watched item

You can double-click an item in the **Watch Window** to display a detailed value window. For example, if you double-clicked **%X:SERIAL** (whose value is a single string that may include line-ends) in the **Watch Window** box shown below:

|                    | Value   | Trace      | Run to Change | Watch |
|--------------------|---------|------------|---------------|-------|
| %                  | cserial |            |               |       |
|                    |         |            | Watch         | Nindo |
| x:serial=' <a></a> | Hello   | <b>moe</b> |               |       |
|                    |         |            |               | -     |
|                    |         |            |               |       |
|                    |         |            |               |       |
|                    |         |            |               |       |

The value is displayed in a separate window:

| A Value of %x:serial                                   |                                        |
|--------------------------------------------------------|----------------------------------------|
| File                                                   |                                        |
| <a><br/>Hello<br/><b>moe</b><br/><c>larry</c><br/></a> | ~                                      |
| Length: 53                                             | C Honor LineEnds C Wrap C Binary Close |
|                                                        | Search Down Search Up Top Bottom       |

By default, any line-end characters in the value are honored in this **Value** window, and the value is broken into lines accordingly. To see the value unbroken at line ends, you click the **Wrap** radio button:

| Arr Value of %x:serial                                              |                                  |       |
|---------------------------------------------------------------------|----------------------------------|-------|
| File                                                                |                                  |       |
| <a> Hello <b< th=""><th>&gt;moe <c>larry</c></th><th></th></b<></a> | >moe <c>larry</c>                |       |
| Length: 53                                                          | C Honor LineEnds @ Wrap          | Close |
|                                                                     | Search Down Search Up Top Botton | n     |

From wrap-view mode, you can always revert to line-end mode by clicking the **Honor** Line Ends button.

To see the hexadecimal values of the data, click the **Binary** button.

To print or save the value, use the **Print** or **Save** options of the **File** menu. The **Save** option saves the file in the window's current display format (ordinary text or hexadecimal digits). To search the value display, use the search bar on the bottom of the window.

Note: As an alternative way to get the same detailed view of a variable that doubleclicking it in a Watch Window provides, you can specify the variable name in the text box above the Watch Window, then click the Value button below it. As described in <u>Displaying temporarily the value of a program data item</u> [99], a variation of this alternative approach is also the way to get detailed views of the values of \$list, Stringlist object, and XmIDoc object variables — which you **cannot get** by doubleclicking them in the Watch Window.

#### See Also

Adding and removing Watch Window items اهه Displaying temporarily the value of a program data item ها

# 3.2.1.4 Watching Model 204 fields

When the program you are debugging is in a Model 204 record context, you can view the value of any visible database field in that record by explicitly adding the field name to the **Watch Window.** The field name requires a special prefix, as described below.

If a field name is referenced within an expression in an HTML or TEXT block in your code, you can also add it to the **Watch Window** (or display it in a **Value** window) by right-clicking the code line that contains it, as described below.

In addition, if a multiply occurring field is in a FOR EACH OCCURRENCE loop, you can <u>display its occurrence number</u> [114]. You can also display the values of all the fields in the <u>current record</u> [115] or in the <u>current field group</u> [118].

# Adding fields to the Watch Window

To watch the value of a Model 204 field:

- 1. Type its name preceded by F. or f. (for example, f.name) in the Entity-name input box 50.
- 2. Click Watch:

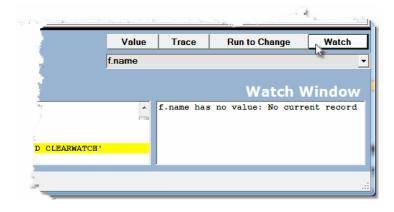

By default, the value of the first occurrence of the field is shown in the **Watch Window**; however, you may select later occurrences by subscripting the field name. For example: f.name(2) watches and displays the second occurrence of the field name, while f. name is equivalent to specifying f.name(1).

# Watching fields that belong to field groups

If you are using the Model 204 field group feature under version 7.6 or higher of the Sirius Mods, you can watch or display the value of fields in the current field group by preceding their name by F. or f.

The execution context must be a current field group (that is, within an FEO FieldGroup loop).

## Watching fields specified within HTML or TEXT blocks

You can view the value of a Model 204 field that is specified as an expression within a User Language HTML or TEXT statement block. In such blocks, the Client detects a field name enclosed by opening and closing braces (for example, {FIELDNAME}), and it shows you the field value if you select the Add Watch or Display right-click option for a line that contains the expression.

#### See Also

Displaying the current occurrence value in an FEO loop 114

Displaying all fields in a record

# 3.2.1.5 Watching global variables

Like Model 204 fields, watched global variables must be specified using a prefix. To watch a global variable:

- 1. In the <u>Entity-name input box</u> [50], specify **G**. or **g**. followed by the variable's name within single quotation marks. For example: **g**. 'Next'
- 2. Click the Watch button.

The current value of the variable is displayed in the Watch Window:

| Watch Windo |
|-------------|
| Watch Windo |
| Watch Windo |
|             |
|             |
|             |
|             |
|             |
|             |

**Note:** For global variables whose names are all uppercase, you can omit the single quotation marks enclosing the name. In this case, the Debugger searches for (only) the variable with the all-uppercase form of the name. Whether you specify g.next or g.Next or g.NEXT, the value of only the global variable NEXT is displayed.

For a global variables that is referenced by a \$GETG call in a source code statement, you can also right-click its program line and select **Add Watch** from the context menu.

|      | maon    | Jearen | breakp   | Units  | Executio |          | splay Error | WINCETOS I | ieip          |             |       |
|------|---------|--------|----------|--------|----------|----------|-------------|------------|---------------|-------------|-------|
| Гор  | Bottom  | Clea   | ar Audit | Rur    | 1 Step   | Step Ove | r Trace All | Cancel     | Clear Breaks  | Clear Watch |       |
| \udi | t Trail | So     | urce C   | ode    | Web      | Buffer   | Executio    | n Trace    | Proc Sel      | ection      |       |
| M>   | 1       | 0      | 1 I (    | GETG   |          |          |             |            |               |             |       |
| L>   | 2       | 1      | 1 Beg    | jin    |          |          |             |            |               |             |       |
| L>   | 3       | 1      | 2        |        |          |          |             |            |               |             |       |
| L>   | 4       | 1      | 3 PR.    | ENT \$ | SETG('   | CamelCa  | se','Yes')  |            |               |             |       |
| L>   | 5       | 1      | 4 pr     | int    | 'cc ' w  | ith \$ge | tg('CamelC  | ase')      | Add Watch     |             |       |
| L>   | 6       | 1      | 5 pr:    | int    | 'lc ' w  | ith \$ge | tg('camelc  | ase')      |               | AP.         |       |
| L>   | 7       | 1      | 6 pr:    | int    | 'uc ' w  | ith \$ge | tg('CAMELC  | ASE')      | Toggle Break  | Point       | 1 2   |
| L>   | 8       | 1      | 7        |        |          |          |             |            | Procedure In  | formation   | - E., |
| L>   | 9       | 1      |          |        |          | CASE','  |             |            | FEO OCC IN    |             |       |
| L>   |         | 1      |          |        |          | case','  |             |            | FEO OCC IN    | Value       |       |
| L>   |         | 1      |          |        |          | Case','  |             |            | Jump Here     |             |       |
| L>   |         | 1      | -        |        |          |          | tg('Case')  |            |               | 10.1        |       |
| L>   |         | 1      | -        |        |          |          | tg('case')  |            | Display g.'Ca | melCase'    |       |
| L>   | _       | 1      | -        |        | 'uc 'w   | ith \$ge | tg('CASE')  |            |               |             |       |
| L>   | 15      | 1      | 1/enc    | 1      |          |          | -           |            |               |             |       |

The global variable is added to the Watch Window and its current value is displayed.

To view the variable value without adding it to the **Watch Window**, you can right-click the program line and select the **Display** option. The value is shown in a separate **Value** window.

**Note:** Just as it recognizes \$GETG calls, the Client also recognizes and evaluates \$STATUS, \$STATUSD, and \$CURREC calls as of Sirius Mods 7.6.

#### See Also

Watching Model 204 fields [93] Viewing dummy string variables [125]

### 3.2.1.6 Watching object variables

You add a SOUL object variable to the **Watch Window** using either of the ways described <u>earlier</u> [86]: right-click the line of code in which it's contained and select the **Add Watch** option, or type its name in the text box above the **Watch Window** and click the **Watch** button.

But for shared objects, class variables within a class definition, and Stringlist and XmIDoc objects, you need to use variations of these techniques. Otherwise, for Stringlist and XmIDoc objects, the Debugger only informs you whether or not the object has content. And for shared objects, the Debugger may fail to "find" the object.

Handling shared objects and class variables are described below. Stringlist objects are discussed in <u>Watching \$lists and Stringlists</u>, and XmIDoc objects are discussed in <u>Displaying Janus SOAP XML document objects</u> 104].

## Watching shared objects

The simplest way to add a shared object variable to the **Watch Window** is to right-click its source code line and add it. When you do so, the class-name qualifier is automatically added as a prefix for the variable. For example, if the line you select on the **Source Code** page is:

#### Print %(tester):sharedPubNum

The variable that appears in the **Watch Window** is **%(tester):sharedPubNum**, and you can successfully watch the shared variable's value as you step through the program.

However, if you choose to add the shared variable by first typing its name in the <u>Entity-name input box</u> [50], you must be sure to prefix the variable with its class name, explicitly specifying:

#### %(tester):sharedPubNum

If you specify only the variable name (*%sharedPubNum*), the variable is added to the **Watch Window** as is, with no *%(tester)* class name prefix. The Debugger does not recognize this as the shared variable in your program, and a "not found" message eventually displays in the **Watch Window**.

### See Also

Displaying temporarily the value of a program data item

# 3.2.1.7 Watching \$lists, Stringlists, and Arraylists

To inspect \$lists, Stringlists, and Arraylists, you apply additional \$functions or object methods to the \$list, Stringlist, or Arraylist variable in the text box above the **Watch Window**. Otherwise, the Debugger will merely report whether or not these variables have content.

This section describes how to watch individual list items or list counts. Using <u>a related</u> technique  $10^{2}$ , you can display all the list items and their values at once.

## Performing Basic GUI Tasks

To watch \$lists, Stringlists, or Arraylists:

• For \$lists, specify either of these \$functions in the Entity-name input box 50:

| <pre>\$listcnt(listID)</pre>           | Gets the number of items in the list      |
|----------------------------------------|-------------------------------------------|
| <pre>\$listinf(listID,subscript)</pre> | Gets the value of a particular list item. |

#### Where:

- *listID* is a \$list identifier, most often a Float variable. It must be a simple variable or a constant; it may *not* be an image item or a %variable array item, for example.
- *subscript* is a 1-based list-item subscript that identifies the item to watch.
- For Stringlists or Arraylists, specify either of the following in the Entity-name input box for the *%list* Stringlist or Arraylist object variable:

| %list:count     | Gets the number of items in the list      |
|-----------------|-------------------------------------------|
| %list:item(num) | Gets the value of a particular list item. |

Where:

- *%list* is a Stringlist or Arraylist object variable.
- *num* is a 1-based positive integer that identifies the item to watch. It must be a simple variable or a constant; it may *not* be an image item or a %variable array item, for example.

For example, here are the results of watching the function specifications \$LISTCNT(%G), \$LISTINF(%G, 1), \$LISTINF(%G, 2), and \$LISTINF(%G, 3):

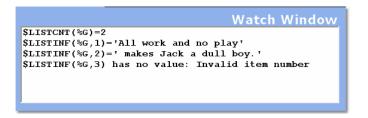

The contents of the **Watch Window**, above, result from evaluating the following test program:

```
INCLUDE LISTTEXT
b
 %i is float
 %g is float
 %g = $listnew
 %i = 777
 $listadd(%g, 'All work and no play')
 $listadd(%g, ' makes Jack a dull boy.')
 $list_print(%g)
end
```

## 3.2.1.8 Watching class member Variables

In much the same way as for ordinary %variables, you can use the Client's watch or <u>display</u> [99] facilities for viewing class member Variables (that is, a variable that is a member of a class, not an instance of a class). If you right-click a code line that is outside the definition of the class, and you use the **Add Watch** or **Display** options, the Client shows the class Variable *and* the object to which it is applied in the **Watch Window** or the **Value** window's title.

If you choose to add the Variable to the **Watch Window** by first specifying it in the text box above the **Watch Window**, you must precede the Variable name by the object variable to which it is applied.

The Client also has <u>a related feature</u> for that lets you display at once the names and current values of all the Variables in a given class.

#### Watching Variables within a class definition

To watch the value of a class Variable within a method *within* the class definition, it may be necessary to add it via the Entity-name input box [50], rather then by right-clicking its source code line.

The following example of a **Source Code** program helps to demonstrate how to work with **%this** in Sirius Mods 6.*x* versions of the Debuggers. In more recent Debugger versions, class Variables are detected as such, and their value is displayed in the **Watch Window** whether or not you have explicitly preceded the variable name with **%this**.

In the example, the **celsius** variable is referenced in the **fahrenheit** property definition. The class definition is valid and works as intended: both **%celsius** and **%this:celsius** are valid formats for referencing **celsius** in this class definition context.

```
Begin
class thermometer
  public
    variable celsius is float
    property fahrenheit is float
  end public
  property fahrenheit is float
    get
      return (1.8 * %celsius) + 32
    end get
    set
      %this:celsius = (%fahrenheit - 32) / 1.8
    end set
  end property fahrenheit
end class
%temp is object thermometer
%temp = new
%input is float
%input='33'
%temp:fahrenheit = %input
print 'Temperature fahrenheit: ' %temp:fahrenheit
print 'Temperature celsius: ' %temp:celsius
End
```

In the Client, you can right-click and select the **Add Watch** menu option to add both % celsius and %this:celsius to the **Watch Window**. However, as you step through the program, the pre-Mods-7.0 Debuggers will only find and display the value for %this: celsius.

In cases like this where class definition code does not explicitly specify **%this**, you must provide the **%this** explicitly yourself by typing it in the Entity-name input box followed by a colon, followed by the class variable name. Then you click the **Watch** button to add the variable to the **Watch Window**.

## See Also

Displaying all Variables of an object's class

# 3.2.2 Displaying temporarily the value of a program data item

While the Debugger Client is evaluating program code in the **Source Code** tab, you can view the value of a code variable or field (one time), without adding it to the **Watch Window** for continuous watching. You use either of the following ways:

 Right-click the Source Code line in which the variable (say, %var), is referenced or declared, then select the resulting "Display %var" menu option.

Or:

- Type its name in the Entity-name input box below the main window; then click the **Value** button.
  - Note: For some types of variables, you also need to type the name of special Client functions that produce the appropriate display. Such variables include <u>\$list</u>[102], <u>Stringlist or Arraylist object[102]</u>, and <u>XmIDoc object[104]</u>. And for <u>class</u> <u>member Variables</u>[109], you select a right-click option from the **Watch Window**.

Either of the preceding approaches displays the *%var* variable value in a separate **Value** of %var window:

| A Value of %celsius |                                           |   |
|---------------------|-------------------------------------------|---|
| File                |                                           |   |
| 0.5555555555555556  |                                           | ^ |
|                     |                                           |   |
|                     |                                           |   |
|                     |                                           |   |
|                     |                                           |   |
|                     |                                           |   |
|                     |                                           |   |
|                     |                                           |   |
|                     |                                           | Ŧ |
|                     |                                           | 1 |
| Length: 17          | C Honor LineEnds  © Wrap  C Binary  Close |   |
|                     |                                           |   |
|                     | Search Down   Search Up   Top   Bottom    |   |

**Note:** If you have the <u>console</u> [324] open, the value is displayed there instead of in a **Value** window. To override this default, use the <u>valueDisplayOnConsole</u> option of the Client <u>setPreference</u> [265] command.

By default, any line-end characters in the value are honored in the **Value** display window, and the value is broken into lines accordingly.

- To see a value unbroken at line ends, you click the **Wrap View** button. From wrapview mode, you can always revert to line-end mode by clicking **Honor Line Ends**.
- To see the raw binary representation of the value (16 bytes per line), click the **Binary** button.

This option is useful if the data is not printable (for example, whitespace characters), or if you simply want to see the pre-translation EBCDIC values of the data (since the Debugger Client normally converts strings to ASCII for display).

The binary display shows any printable characters to the right of the hex data, enclosed by asterisks. Non-printable characters are represented by periods:

| Value of %celsius      |                                   | - • × |
|------------------------|-----------------------------------|-------|
| File                   |                                   |       |
| F04BF5F5F5F5F5F5F5F5F5 | F5F5F5F5F5F5F5 *0.555555555555555 | *     |
| F6                     | *6 *                              |       |
|                        |                                   |       |
|                        |                                   |       |
|                        |                                   |       |
|                        |                                   |       |
|                        |                                   |       |
|                        |                                   |       |
|                        |                                   |       |
|                        |                                   | -     |
| <li></li>              |                                   | P.    |
|                        |                                   |       |
| Length: 17             | ○ Honor LineEnds ○ Wrap ④ Binary  | Close |
|                        |                                   |       |
| 1                      | Search Down Search Up Top Bottom  |       |
| <u>u</u>               |                                   |       |

Clicking either Honor Line Ends or Wrap restores the original ASCII representation.

• To print or save the value, use the **Print** or **Save** options of the **File** menu. The **Save** option saves the file in the Value window's current display format (ordinary text or hexadecimal digits) in the location you select. To search the value display, use the search bar controls on the bottom of the window.

**Note:** The <u>valueDisplay</u><sup>[284]</sup> mappable Client command has the same effect as the **Value** button for the value in the **Watch Window** text box.

#### See Also

<u>Getting a detailed view of the value of a watched item</u> <u>Displaying \$lists, Stringlists, and Arraylists</u> <u>Displaying Janus SOAP XML document objects</u> <u>Displaying all Variables of an object's class</u> <u>Displaying the current occurrence value in an FEO loop</u> <u>114</u>]

# 3.2.2.1 Displaying \$lists, Stringlists, and Arraylists

You can use the Client's <u>display</u> and or <u>watch</u> facilities for \$lists, Stringlist objects, or Arraylist objects to view or watch an individual item or the count of items. However, when a quick view of the entire \$list, Stringlist, or Arraylist is important, you can access a special type of **Value** window display to see all the list items and their values at once. For example:

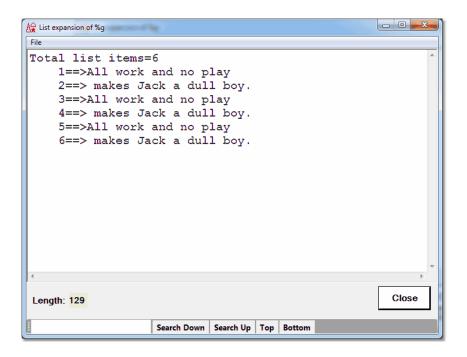

You can also print the window's contents by accessing the **File** menu's print options, and a search bar on the bottom of the window provides controls for searching the window content.

To access the Value window from the Watch Window:

- 1. Add <sup>86</sup> the variable to the Watch Window.
- 2. In the Watch Window, right-click the variable.

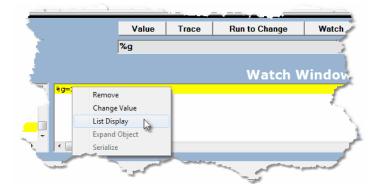

If this is a list variable and its value is currently non-Null, the **List Display** context menu option is enabled:

- 3. Select List Display.
  - **Note:** For this feature, subscripted references are allowed for \$list variables. For example, to display \$list item i in array %L, add %L(%i) to the Watch Window.
  - **Note:** The expandList <u>mappable Client command</u><sup>[289]</sup> has the same effect for its argument as clicking List Display for a watched item.

By default, a limit of 100 items is enforced. If there are more items than the limit, this is noted in the "Total list items" line, and only the first 100 are displayed, as shown below:

| ↓ List expansion of %g                                                                                                    |                                                                                                    |            |        |       |
|----------------------------------------------------------------------------------------------------|----------------------------------------------------------------------------------------------------|------------|--------|-------|
| File                                                                                                    |                                                                                                    |            |        |       |
| Total list items=400<br>1==>All work and<br>2==> makes Jack a<br>3==>All work and<br>4==> makes Jack a<br>5==>All work and<br>6==> makes Jack a<br>7==>All work and<br>10==> makes Jack a<br>11==>All work and<br>12==> makes Jack a<br>13==>All work and<br>14==> makes Jack a<br>15==>All work and<br>16==> makes Jack a<br>15==>All work and<br>16==> makes Jack a<br>17==>All work and<br>18==> makes Jack a<br>19==>All work and | no play<br>dull boy.<br>no play<br>dull boy.<br>no play<br>dull boy.<br>no play<br>dull boy.<br>no play<br>dull boy.<br>no play<br>dull boy.<br>no play<br>dull boy.<br>no play<br>dull boy.<br>no play<br>dull boy.<br>no play<br>dull boy.<br>no play<br>dull boy. | only 100   | shown) | ~ ~   |
| Length: 2150                                                                                                    |                                                                                                    |            |        | Close |
|                                                                                                    | Search Down Search Up                                                                                                    | Top Bottom |        |       |

If the limit of 100 is too low, you can reset it in the **Display Options** area in the **Preferences** dialog box (accessed via the **Preferences** option of the **File** menu):

| A Preferences                                                                                                    |                                                            |
|----------------------------------------------------------------------------------------------------|------------------------------------------------------------|
| Execution Options       Image: Pause at end of evaluation       Image: Description of evaluation                                                                                                    | Open at Startup                                            |
| <ul> <li>□ Run Until spans debug sessions</li> <li>□ Break after READ SCREEN</li> <li>□ Windows When Suspended (7.9+)</li> <li>□ Source Preview (7.2+ mods)</li> <li>Minimum: 1000 ÷ Size: 100 ÷</li> </ul> | Extra Button Bar External Watch Window                     |
| IE Options     IE Clear proxy override     PAC Options       IE Mode     Vise existing proxy on not     PAC Options                                                                                         | External Audit Trail Window     External Web Buffer Window |
| Display Options         Show at most         100         Ist items.         Ist items.                                                                                                    | External Execution Trace Window                            |
| □ Trim blanks from selection in View Text □ History to Execution Trace                                                                                                    | Main Button Bar<br>ⓒ Top<br>○ Center                       |
| Show long watch values in a Tooltip       Image: Use Idebugger directives (7.6+)         Web Server Selection       Program Titles         Image: Show long watch values in a Tooltip       3270 Emulator   | ⊂ Bottom<br>□ Extra Buttons                                |
| Veb Browser<br>Windows                                                                                                    | Main Window Options                                        |
| Done                                                                                                    |                                                            |

The limit may be set in the range from 100 to 10,000, in increments of 1000.

#### See Also

Watching \$lists, Stringlists and Arraylists

# 3.2.2.2 Displaying Janus SOAP XML document objects

Applications using Janus SOAP XML document objects are an increasingly common type of Janus Web application. Ordinarily, however, to inspect the contents of an XmIDoc or XmINode object, it must be serialized by one of the XML document serializing methods like Serial, WebSend, XmI, or Print. And in either the Janus Debugger or the TN3270 Debugger, if you are debugging a request in which a line like the following is executed:

%x:loadxml('<a>Hello<b>moe</b><c>larry</c></a>')

Requesting [99] the value of **%x** merely reports *whether* the object has content:

| File Window Search Breakpoints Execution Data Display Error Macres Help     Top Bottom Clear Audit Run Step Step Over Trace All Clear Breaks Clear Watch View Text   Audit Trait   Source Code Web Buffer Execution Trace Proc Selection   CB> 1   0 1 1 QADMIL   UL> 2 1 1 begin   UL> 3 1 2 \$x is object xmldoc   UL> 5 1 4 •   UL> 5 1 4   Value Two   Value of %x   File Not null XmlDoc   Value Trac   Henor LineEnds · Wrap · Binory Close Search Down Search Up Top Bottom Executed one statements.                                                                                                    | <mark>∦⊋</mark> The | Janus De | bugger | (QAXML1  | .)    |          |                |                   |               |                                            |              |           | 4                                     |
|----------------------------------------------------------------------------------------------------|---------------------|----------|--------|----------|-------|----------|----------------|-------------------|---------------|--------------------------------------------|--------------|-----------|---------------------------------------|
| Audit Trail       Source Code       Web Buffer       Execution Trace       Proc Selection         CM>       1       0       1 T QAXML1         UL>       2       1       begin         UL>       2       1       begin         UL>       3       1       1000000000000000000000000000000000000                                                                                                    | File                | Window   | Search | Breakp   | oints | Executio | n 🛛 Data Disp  | olay Error        | Macros H      | Help                                       |              |           | 1                                     |
| M>       1       0       1       I QAXML1         UL>       2       1       1 begin         UL>       3       1       2       tx is object xmldoc         UL>       5       1       4       t         UL>       5       1       4       t         UL>       6       ts:loadxml('sa>Hellocb>moes/b>cc>larrys/d>c/d>c/a>')         M Value of %x       Image: State of the state of the state of the | Тор                 | Bottor   | n Clea | ar Audit | Run   | Step     | Step Over      | Trace All         | Cancel        | <b>Clear Breaks</b>                        | Clear Watch  | View Text | -                                     |
| UL> 2 1 1 begin<br>UL> 3 1 2 ex is object xmldoc<br>UL> 4 1 3 el is object xmldoc<br>UL> 5 1 4 *<br>UL> 6 1 5 ex = new<br>UL> 7 1 6 ex:loadxml('sa>Hellodb>moes/b>doclarrys/d>dos/a>')<br>A Value of %x<br>File<br>Not null XmlDoc<br>File<br>Not null XmlDoc<br>Close<br>Search Down Search Up Top Bottom                                                                                                    | Aud                 | lit Trai | Sou    | ILCE C   | ode   | Web      | Buffer         | Executio          | on Trace      | Proc Sel                                   | ection       |           | ,<br>,                                |
| UL> 3 1 2 %x is object xmldoc<br>UL> 4 1 3 %l is longstring<br>UL> 5 1 4 *<br>UL> 6 1 5 %x = new<br>UL> 7 1 6 %x<br>File<br>Not null XmlDoc<br>Value of %x<br>Length: 15 C Honor LineEnds © Wrap © Binary Close<br>Search Down Search Up Top Bottom                                                                                                    |                     |          |        |          |       |          |                |                   |               |                                            |              |           |                                       |
| UL> 4 1 3 41 is longstring<br>UL> 5 1 4<br>UL> 6 1 5 *x = new<br>UL> 7 1 6 *x:loadxml(' <a>Hello<b>moe</b><c>larry</c></a> ')<br>X Value of %x<br>File<br>Not null XmlDoc<br>Value Trac<br>%x<br>Length: 15 C HonorLineEnds © Wrap © Binary Close<br>Search Down Search Up Top Bottom                                                                                                    |                     |          |        |          |       |          |                | _                 |               |                                            |              |           |                                       |
| UL>       6       1       5       % x = new         UL>       7       1       6       % x:loadxml(' <a>Hello<b>moe</b><c>larry</c>         Value of %x       Image: Search Down Search Up Top Bottom       Image: Search Down Search Up Top Bottom       Value       Trade</a>                                                                                                    |                     |          |        |          |       |          |                |                   |               |                                            |              |           |                                       |
| UL>       7       1       6       9x:loadxml(' <a>Hello<b>moe</b><c>larry</c></a> ')         Value of %x         File       Not null XmlDoc         Not null XmlDoc         Value       Tract         %x         Length: 15       C Honor LineEnds © Wrap       Close         Search Down       Search Up       Top       Bottom                                                                                                    |                     |          |        |          |       | -        | -              |                   |               |                                            |              |           | 513                                   |
| Value of %x         File         Not null XmlDoc         Value         Trad         %x         Length: 15         Choor LineEnds         Search Down         Search Up         Top         Bottom                                                                                                    |                     | -        | _      |          |       |          | (' <a>Hell</a> | lo <b>moe&lt;</b> | /b> <c>1a</c> | arrv <td>&gt;')</td> <td></td> <td>21</td> | >')          |           | 21                                    |
| File         Not null XmlDoc         Value         Trad         %x         Length: 15         Honor LineEnds       Wrap         Close         Search Down         Search Up       Top         Bottom                                                                                                    |                     |          | -      |          |       |          | <b>,</b>       |                   | ,             |                                            |              | x         |                                       |
| Not null XmlDoc<br>Value Trad<br>%x<br>Length: 15 C Honor LineEnds © Wrap C Binary Close                                                                                                    | _                   | -        |        |          |       |          |                |                   |               |                                            | Toplate D. 1 |           | 1                                     |
| Length: 15 C Honor LineEnds © Wrap C Binary Close                                                                                                    |                     | null     | XmlI   | 000      |       |          |                |                   |               |                                            |              | <u>^</u>  | 5                                     |
| Length: 15 C Honor LineEnds © Wrap C Binary Close                                                                                                    | <u> </u>            |          |        |          |       |          |                |                   |               |                                            |              |           |                                       |
| Length: 15 C Honor LineEnds © Wrap C Binary Close                                                                                                    |                     |          |        |          |       |          |                |                   |               |                                            |              |           |                                       |
| Length: 15 C Honor LineEnds © Wrap C Binary Close                                                                                                    |                     |          |        |          |       |          |                |                   |               |                                            |              |           | - Q                                   |
| Length: 15 C Honor LineEnds © Wrap C Binary Close                                                                                                    |                     |          |        |          |       |          |                |                   |               |                                            |              |           | قر ا                                  |
| Length: 15 C Honor LineEnds © Wrap C Binary Close                                                                                                    |                     |          |        |          |       |          |                |                   |               |                                            |              |           | 1, î.                                 |
| Length: 15 C Honor LineEnds © Wrap C Binary Close                                                                                                    |                     |          |        |          |       |          |                |                   |               |                                            |              |           | 1                                     |
| Length: 15 C Honor LineEnds © Wrap C Binary Close                                                                                                    |                     |          |        |          |       |          |                |                   |               |                                            |              |           |                                       |
| Length: 15 C Honor LineEnds © Wrap C Binary Close                                                                                                    |                     |          |        |          |       |          |                |                   |               |                                            |              |           |                                       |
| Length: 15 C Honor LineEnds © Wrap C Binary Close                                                                                                    |                     |          |        |          |       |          |                |                   |               |                                            |              |           |                                       |
| Search Down Search Up Top Bottom                                                                                                    |                     |          |        |          |       |          |                |                   |               |                                            |              |           | 7 <b>6X</b>                           |
| Search Down Search Up Top Bottom                                                                                                    |                     |          |        |          |       |          |                |                   |               |                                            |              |           | ), I                                  |
| Search Down Search Up Top Bottom                                                                                                    |                     |          |        |          |       |          |                |                   |               |                                            |              |           |                                       |
| Search Down Search Up Top Bottom                                                                                                    |                     |          |        |          |       |          |                |                   |               |                                            |              |           | · · · · · · · · · · · · · · · · · · · |
| Search Down Search Up Top Bottom                                                                                                    |                     |          |        |          |       |          |                |                   |               |                                            |              | -         |                                       |
| Search Down Search Up Top Bottom                                                                                                    |                     |          |        |          |       |          |                |                   | _             |                                            |              |           | - E                                   |
|                                                                                                    | Len                 | gth: 15  |        |          |       | 0        | Honor Line     | eEnds             | • Wrap        | C Binary                                   | Clo          | ose       | (                                     |
|                                                                                                    |                     |          |        |          |       |          |                |                   |               | _                                          |              |           | - P                                   |
| Executed one statement.                                                                                                    |                     |          |        |          | _     | -        | Down Sea       | arch Up T         | op   Botto    | om                                         |              |           | 54                                    |
|                                                                                                    | Exe                 | cutea    | one    | staten   | nenτ. |          |                |                   |               |                                            |              |           |                                       |

If the program in the preceding example contained a subsequent assignment statement to a string variable like the following, you could display the XmIDoc content by watching for or requesting the value of *%longstring*:

#### %longstring = %x:serial(,'EBCDIC')

For parts of the code where no such serializing statement is present, however, the Debugger **Serialize** feature lets you implicitly call the Janus SOAP XML document Serial method to view the contents of an XmIDoc or or XmINode object variable.

You can invoke the feature multiple ways for XmIDoc variable %doc:

- Display the expanded value of %doc:serial in a Value window.
  - a. Enter **%doc:serial** in the Entity-name input box below the main window.
  - b. Click the Value button.

Or:

Add %doc to the Watch Window (by right-clicking the Source Code line containing %doc and selecting the Add Watch option, or by entering %doc in the text box above the Watch Window and clicking the Add Watch button).

- b. Right-click %doc in the Watch Window and select the Serialize option.
- Display the non-expanded value of %doc:serial in the Watch Window:
  - a. Enter %doc:serial in the Entity-name input box.
  - b. Click the **Watch** button.

For the example code above, if you specify %x:serial in the Entity-name input box and click the Value button (at any point after the execution of the %x:loadxml statement cited at the beginning of this section), the following Value window displays:

| Arr Value of %x:serial                                 |                                        |
|--------------------------------------------------------|----------------------------------------|
| File                                                   |                                        |
| <a><br/>Hello<br/><b>moe</b><br/><c>larry</c><br/></a> |                                        |
| Length: 53                                             | C Honor LineEnds © Wrap C Binary Close |
|                                                        | Search Down Search Up Top Bottom       |

The Debugger Serialize feature formats the return value of the Serial call as if you specified the following form of the method (which calls for a single string with EBCDIC characters, added carriage-return/line-feed character sequences, and added three-blank character sequences for the indent of nested elements):

#### Serial(, 'EBCDIC CRLF Indent 3')

The Serial method defaults are UTF8 instead of EBCDIC, and no added line-end or indentation characters. So for user convenience, the Debugger is internally providing its own Serial method defaults (which you can adjust, as described in the <u>"Serial method formatting defaults"</u> [104] subsection).

## Debugger Serial method compared to source code Serial methods

The Debugger's internal Serial method handling is independent of Serial method calls actually specified in the source code you are debugging. For example, in the following excerpt, the User Language object pointed to by %d (of type document) contains a variable member named x that is an XmIDoc:

```
class document
   public
      variable x is object XmlDoc
      constructor new
      subroutine addStooge(%iFirst is longstring)
   end public
   ...
%d is object document
%d = new
%l is longstring
%d:addstooge('Moe", 'Howard')
   ...
%l = %d:x:serial
  ...
```

If you are watching %1, which is not an object variable, you find that its value is shown as an Unicode binary string when the %1 = %d:x:serial statement in the request is executed:

| 1               |             |             | Section of the section of the sectio |                |
|-----------------|-------------|-------------|----------------------------------------------------------------------------------------------------|----------------|
|                 | Value       | Trace       | Run to Change                                                                                                    | Watch          |
| Real Providence | %I          |             |                                                                                                    | -              |
| 3               |             |             | Watch                                                                                                    | Window         |
| *1=x'3C73746F   | 5F6765733E3 | C73746F6F67 | 653E3C666972746F6F                                                                                                    | 67653E3C666972 |
| 1               |             |             |                                                                                                    |                |
|                 |             |             |                                                                                                    |                |
| •               |             |             |                                                                                                    | P.             |
| -               |             |             |                                                                                                    | .::            |

However, you can use the Debugger's Serial method feature and request a detailed view of the XmIDoc object variable x:

1. Specify %d:x:serial in the Entity-name input box below the main window.

2. Click the Value button.

You see the serialized form of the XmlDoc in the Value window:

| Value of %d:cserial        |                               |                |
|----------------------------|-------------------------------|----------------|
| File                       |                               |                |
| <stooges></stooges>        |                               | *              |
| <stooge></stooge>          |                               |                |
| <firstname>Moe</firstname> |                               |                |
| <lastname>Howa</lastname>  | rd                            |                |
|                            |                               |                |
| <stooge></stooge>          |                               |                |
| <firstname>Lar</firstname> | ry                            |                |
| <lastname>Fine</lastname>  |                               |                |
|                            |                               | =              |
| <stooge></stooge>          |                               | -              |
| <firstname>Cur</firstname> | ly                            |                |
| <lastname>Howa</lastname>  | rd                            |                |
|                            |                               |                |
| <stooge></stooge>          |                               |                |
| <firstname>She</firstname> | 1                             |                |
| <lastname>Howa</lastname>  | rd                            |                |
|                            |                               |                |
|                            |                               |                |
|                            |                               | *              |
|                            |                               | 4              |
| Length: 411                | Honor LineEnds O Wrap         | C Binary Close |
|                            |                               |                |
|                            | Search Down Search Up Top Bot | ttom           |

## Serial method formatting defaults

The preceding **Value** window display also shows again the effect of the implicit Debugger Serial parameters CRLF and Indent 3. These formatting defaults (for XmIDoc and XmINode objects) are specified in the Debugger <u>Client configuration file</u> [380] (debuggerConfig.xml):

#### <serialParms>CRLF INDENT 3</serialParms>

You can change this formatting, for example, to increase the indentation:

<serialParms>CRLF INDENT 10</serialParms>

To suppress this feature (never have the Debugger add parameters to serial), specify no value:

<serialParms></serialParms>

See Also

Watching object variables 95

# 3.2.2.3 Displaying all Variables of an object's class

Although you can view the contents of SOUL Stringlists and XmIDocs, the Debugger cannot display the entire contents of most SOUL system objects. However, you can display for a given object variable the names and values of the Variables (public and private) or Variable-like members defined for its class.

For user classes, members defined as Variables are displayed. For system classes, members that are similar to Variables, that is, that take no arguments (certain Functions and Properties) and return simple values (names, counts, positions, etc.), are displayed.

This feature is supported for SOUL system classes (including system exception classes) and for user-defined classes, *excluding* these classes:

System and Subsystem DebuggerTools

For any class, the display does *not* include class methods (Functions, Subroutines, Properties, or Constructors).

The Variable-like members you can display for the SOUL system classes are <u>summarized</u> little later in this section.

The expandObject <u>mappable Client command</u><sup>[283]</sup> also invokes this feature, and the getVariablesForClass command invokes a variant of the feature that retrieves variable names but not values.

To display the member variables in the class represented by a particular object variable:

- 1. Add 86 the object variable to the Watch Window.
- 2. In the Watch Window, right-click the object variable.

If this is indeed an object variable and its value is currently non-null, the **Expand Object** context menu option is enabled:

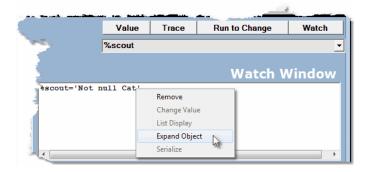

If the object variable's value is Not-null, its class name is automatically displayed as well. If the current object variable value is other than Not-null, no class name appears and the **Expand Object** option is not enabled. 3. Select Expand Object if the object variable's value is Not-null.

A **Value** window opens, displaying the names and current values of the member variables in the class. For example, a window like the following displays:

| Expansion of %D, an instance of: do | ocument     |           |     |        |       |
|-------------------------------------|-------------|-----------|-----|--------|-------|
| File                                |             |           |     |        |       |
| *SCOUT:                             |             |           |     |        | *     |
| name==>Scout                        |             |           |     |        |       |
| type==>tabby                        |             |           |     |        |       |
| color==>gold                        |             |           |     |        |       |
|                                     |             |           |     |        |       |
|                                     |             |           |     |        |       |
|                                     |             |           |     |        |       |
|                                     |             |           |     |        |       |
|                                     |             |           |     |        |       |
|                                     |             |           |     |        |       |
|                                     |             |           |     |        |       |
|                                     |             |           |     |        |       |
|                                     |             |           |     |        |       |
|                                     |             |           |     |        |       |
|                                     |             |           |     |        |       |
|                                     |             |           |     |        |       |
|                                     |             |           |     |        |       |
|                                     |             |           |     |        |       |
|                                     |             |           |     |        |       |
|                                     |             |           |     |        |       |
|                                     |             |           |     |        |       |
|                                     |             |           |     |        | -     |
| •                                   |             |           |     |        | Þ     |
|                                     |             |           |     |        |       |
| Length: 14                          |             |           |     |        | Close |
|                                     |             |           |     |        | <br>  |
|                                     | Search Down | Search Up | Тор | Bottom |       |

This is the class definition for the variable display above:

```
class cat
  public
    variable name is longstring
    variable type is longstring
    variable color is longstring
    constructor new (%iName is longstring)
    subroutine talk
  end public
    constructor new (%iName is longstring)
      %this:name = %iName
  end constructor new
    subroutine talk
    print %this:name ' says Meow'
  end subroutine talk
  end class cat
```

At the same time the Variables are displayed, a <u>status bar</u> (4) message reports the number of Variables in the class. For this example: Found 3 variables in CAT.

**Note:** If the Variables of a class are themselves objects, the only displayable information about their values may be that they are "Not null."

For example, for %d, an instance of a user-defined Document class that contains a Janus SOAP XmINode variable and an XmINodelist variable, the class Variable display is similar to this:

| txpansion of %D, an instance of: do                                | cument      |           |     |        |       |
|--------------------------------------------------------------------|-------------|-----------|-----|--------|-------|
| File                                                               |             |           |     |        |       |
| <pre>%D:<br/>x==&gt;Not null XmlDo<br/>top==&gt;Not null Xml</pre> |             |           |     |        | *     |
|                                                                    |             |           |     |        |       |
|                                                                    |             |           |     |        |       |
|                                                                    |             |           |     |        |       |
| 4                                                                  |             |           |     |        | Þ     |
| Length: 31                                                         |             |           |     |        | Close |
|                                                                    | Search Down | Search Up | Тор | Bottom |       |
|                                                                    |             |           | _   |        |       |

## Summary of variable members in SOUL system classes

If the object variable you expand (as described above) is an instance of a SOUL system class, the members that display are summarized in the table below.

| Class                         | Viewable members                                                       |
|-------------------------------|------------------------------------------------------------------------|
| Arraylist                     | Count<br>LastItem                                                      |
| CharacterMap                  | none suitable                                                          |
| CharacterTranslationException | BytePosition<br>CharacterPosition<br>Description<br>HexValue<br>Reason |
| Dataset                       | State                                                                  |
| Daemon                        | AmDaemon<br>HaveDaemon<br>MasterNumber<br>ParentNumber                 |
| DaemonLost                    | none suitable                                                          |

| Class                  | Viewable members                                                                                                    |
|------------------------|----------------------------------------------------------------------------------------------------|
| Email                  | GetReplyCode<br>GetReplyText<br>Host<br>Port                                                                            |
| FastUnloadTask         | State (Sirius Mods 7.6+)                                                                                                |
| FloatNamedArraylist    | Count<br>Default<br>UseDefault                                                                                          |
| HttpRequest            | Fieldcount<br>Headercount<br>Host<br>Httpversion<br>Maxredirects<br>Page<br>Port<br>Protocol<br>Proxy<br>Timeout<br>Url |
| HttpResponse           | Code<br>Content<br>HeaderCount<br>Message<br>StatusLine<br>Success<br>Url                                               |
| InvalidBase64Data      | Position                                                                                                    |
| InvalidHexData         | Position                                                                                                    |
| InvalidRegex           | Code<br>Description<br>Position                                                                                         |
| JSON (Model 204 V7.6+) | Type<br>ToString<br>Count                                                                                               |
| Ldap                   | ErrorNumber<br>ErrorText                                                                                                |
| MaxDaemExceeded        | none suitable                                                                                                    |
| NamedArraylist         | Count<br>Default<br>UseDefault                                                                                          |

| Class                 | Viewable members                                                                                                    |
|-----------------------|----------------------------------------------------------------------------------------------------|
| NoFreeDaemons         | none suitable                                                                                                    |
| RandomNumberGenerator | none suitable                                                                                                    |
| Record                | FileName (Sirius Mods 7.6+)<br>LockStrength<br>RecordNumber (Sirius Mods 7.6+)                                                                                                    |
| Recordset             | lsEmpty<br>LockStrength                                                                                                    |
| RecordsetCursor       | FileName (Sirius Mods 7.6+)<br>LockStrength<br>LoopLockStrength (Sirius Mods 7.6+)<br>RecordNumber (Sirius Mods 7.6+)<br>State (Sirius Mods 7.6+)                                              |
| Screen                | ActionKey<br>Columns<br>Rows                                                                                                    |
| ScreenField           | Column<br>Invisible<br>ItemId<br>Modified<br>Numeric<br>Protected<br>Row<br>Value<br>Width                                                                                                    |
| Socket                | Errinfo('CODE')<br>Errinfo('SOCKNUM')<br>Errinfo('FUN')<br>Info('REMOTE')<br>Info('STAT')                                                                                                    |
| SortedRecordset       | lsEmpty                                                                                                    |
| StringTokenizer       | AtEnd (Sirius Mods 7.6+)<br>CurrentQuoted (Sirius Mods 8.0+)<br>CurrentToken (Sirius Mods 8.0+)<br>NotAtEnd (Sirius Mods 7.6+)<br>String (Sirius Mods 8.0+)<br>StringLength (Sirius Mods 8.0+) |
| Stringlist            | Count<br>LastItem<br>MaxItemLength                                                                                                    |

| Class                 | Viewable members                                                                                                    |
|-----------------------|----------------------------------------------------------------------------------------------------|
| UnicodeNamedArraylist | Count<br>Default<br>UseDefault                                                                                        |
| UnknownStatistic      | Name                                                                                                    |
| UserStatistics        | LoginToString (Sirius Mods 7.6+)<br>RequestToString (Sirius Mods 7.6+)<br>ToString (Sirius Mods 7.6+)                 |
| XmlDoc                | DefaultURI<br>Length<br>LocalName<br>Prefix<br>Qname<br>Type<br>URI<br>Value                                          |
| XmlNode               | DefaultURI<br>Encoding<br>InvalidChar<br>Length<br>LocalName<br>Prefix<br>Qname<br>Type<br>URI<br>Value<br>XpathOrder |
| XmlNodelist           | Count                                                                                                    |

# 3.2.2.4 Displaying the current occurrence value in an FEO loop

In User Language, the OCC IN phrase lets you refer back to the label of a FOR EACH OCCURRENCE OF (FEO) statement to get the number of the current field occurrence in the loop. For example:

```
ff: FEO MISCINFO
    %array(OCC IN ff) = VALUE IN ff
    ...
```

If you are debugging a request that contains FEO loops, you can easily display the current occurrence number value in the Debugger Client:

1. In the **Source Code** page, right-click on a line that contains an FEO statement.

2. Select FEO OCC IN value from the context menu:

| THE W                                                       | Indow                                        | Search Br                                                                                                    | eakpoints | s Exe | cution                                    | Data Dis       | play  | Error Macro                                   | s Help             |                                        |                | 1   |
|-------------------------------------------------------------|----------------------------------------------|----------------------------------------------------------------------------------------------------|-----------|-------|-------------------------------------------|----------------|-------|-----------------------------------------------|--------------------|----------------------------------------|----------------|-----|
| Тор                                                         | Bottom                                       | n Clear                                                                                                    | Audit     | Run   | Step                                      | Step C         | Over  | Trace All                                     | Cance              | I Clear Break                          | ks Clear Watch | Vie |
| Audi                                                        | t Trail                                      | Source                                                                                                    | e Code    | e V   | Veb B                                     | uffer          | Exe   | cution Tra                                    | ace   P            | roc Selectio                           | n              | 3   |
| UL><br>UL><br>UL><br>UL><br>UL><br>UL><br>UL><br>UL><br>UL> | 21<br>22<br>23<br>24<br>25<br>26<br>27<br>28 | 1 19<br>1 20<br>1 21<br>1 22<br>1 23<br>1 24<br>1 25<br>1 26<br>1 27<br>1 28                                                                                        |           |       | : = %r:                                   |                | mlDoc | Attribut<br>namesToL<br>allowunr<br>(Attribut | ower=t:<br>eversil | rue, -<br>ple=true)                    | - All          | 5   |
| UL>                                                         |                                              | 1 29                                                                                                    |           | ff:   | FEO NA                                    |                |       |                                               | Add Wate           | r h                                    | ž              |     |
| UL><br>UL><br>UL><br>UL><br>UL><br>UL><br>UL><br>UL>        | 32<br>33<br>34<br>35<br>36<br>37             | 30           1         31           1         32           1         33           1         34           1         35           1         36           1         37 |           | -     | <pre>%v = print end : it '**; print</pre> | for<br>* End ( | e in  | ff<br>cord                                    | Toggle B           | reakPoint<br>e Information<br>IN value |                |     |

The occurrence value displays in the Value of OCC IN for FEO loop window:

| Value of OCC IN for FEO loop |                                        |
|------------------------------|----------------------------------------|
| File                         |                                        |
| 1                            | *                                      |
|                              |                                        |
|                              |                                        |
|                              |                                        |
|                              |                                        |
|                              |                                        |
|                              |                                        |
|                              |                                        |
| *                            | -                                      |
|                              |                                        |
| Length: 1                    | C Honor LineEnds ⓒ Wrap ⊂ Binary Close |
|                              |                                        |
|                              | Search Down Search Up Top Bottom       |

The Client <u>feoDisplay</u> [206] command performs the same operation.

## 3.2.2.5 Displaying all fields in a record

The User Language PAI (Print All Information) statement displays the values of all the visible fields in a given Model 204 record. You can get this same display from within the Debugger by using the **pai** command.

The <u>pai</u> [237] command is a Debugger Client <u>command</u> [289] you specify in a <u>macro</u> [317] or you map to a Client button or hot key. If you then issue the command while debugging at an execution point where there is a current record (for example, inside of a record oriented FOR loop), the Client generates a display of the record's fields that is the same as that of the User Language PAI statement. A typical scenario for using the **pai** command might include these steps:

1. You map the command to a Client hot key.

In a <u>ui.xml file [291</u>], you specify the following to set up ctrl-a as a hot key to issue a pai command:

```
<mapping command="pai" key="a" keyModifier="ctrl"/>
```

2. While debugging a request, you press ctrl-a when you are in a record context.

In a Value window, you see a PAI-style display of the current record:

| A PAI of current record                                         |                   |             |          |       |
|-----------------------------------------------------------------|-------------------|-------------|----------|-------|
| File                                                            |                   |             |          |       |
| ZIP = 00211<br>CITY = Portsmouth<br>STATE = NH                  |                   |             |          | *     |
| LATITUDE = 43.005895<br>LONGITUDE = -71.013202<br>TIMEZONE = -5 |                   |             |          |       |
| DST = 1                                                         |                   |             |          |       |
| 1                                                               |                   |             |          |       |
| *                                                               |                   |             |          |       |
|                                                                 |                   |             |          | ,     |
| Length of value: 100                                            | • Honor Line Ends | C Wrap View | C Binary | Close |

A Value window display is the default. As shown below, the output may also be displayed in the macro console window.

Alternatively, you can use the pailar command in a Debugger macro or from the <u>command line</u> 24. For example, say your macro is a pai.macro text file that has the single statement:

pai

You <u>run the macro</u> [317] at a debugging execution point where there is a current record, and although it is not required, you have the <u>macro console</u> [324] open. The record's PAI output displays on the console:

| Å <sup>⊕</sup> Console                                                                                                    | - • × • |
|----------------------------------------------------------------------------------------------------|---------|
| File                                                                                                    |         |
| File<br>Console Started<br>Invoking Macro: c:\Users\JAL\My Documents\Debugger\oldstuff\pai.macro<br>ZIP = 00211<br>CITY = Portsmouth<br>STATE = NH<br>LATITUDE = 43.005895<br>LONGITUDE = -71.013202<br>TIMEZONE = -5<br>DST = 1 |         |
| Clear Print Save                                                                                                    | Close   |

# Displaying a record's field groups

If you are using Model 204 V7R2 or better, and you are debugging a request against a file in which field groups are defined, the **pai** command display of a record also includes the field group occurrences, each beginning with a backward slash (\) and ending with a forward slash (/):

| PAI of current record            |                 |             |          |       |
|----------------------------------|-----------------|-------------|----------|-------|
| File                             |                 |             |          |       |
| BIN = 0                          |                 |             |          |       |
| NOREP = NoRep                    |                 |             |          |       |
| GRP = 1                          |                 |             |          |       |
| FLDA = FldA                      |                 |             |          |       |
| FLDB = FldB                      |                 |             |          |       |
| /GRP = 1                         |                 |             |          |       |
| $\GRP = 2$                       |                 |             |          |       |
| FLDA = FldA2                     |                 |             |          |       |
| FLDB =                           |                 |             |          |       |
| /GRP = 2                         |                 |             |          |       |
| STOOGES = 3                      |                 |             |          |       |
| STOOGE = Moe                     |                 |             |          |       |
| COUSIN = Schmoe                  |                 |             |          | _     |
| /STOOGES = 3                     |                 |             |          | E     |
| STOOGES = 4                      |                 |             |          |       |
| STOOGE = Larry<br>COUSIN = Harry |                 |             |          |       |
| /STOOGES = 4                     |                 |             |          |       |
| OUTER = 5                        |                 |             |          |       |
| OUTF = OUT                       |                 |             |          |       |
| INNER = 6                        |                 |             |          |       |
| INF = IN0                        |                 |             |          |       |
| /INNER = 6                       |                 |             |          |       |
| INNER = 7                        |                 |             |          |       |
| INF = IN1                        |                 |             |          |       |
| /INNER = 7                       |                 |             |          |       |
| /OUTER = 5                       |                 |             |          |       |
|                                  |                 |             |          | -     |
| 4                                |                 |             |          | Þ     |
| Length of value: 301             | Honor Line Ends | C Wrap View | C Binary | Close |
|                                  |                 |             |          |       |

To display only the fields in the current or specified field group, you use the  $pafgi^{236}$  command, which produces the same output as the User Language PAFGI (Print All Fieldgroup Information) statement. The discussion above about ways to map and use the pai command applies entirely to the pafgi command as well.

Invoking the **pafgi** command while within field group context produces a display of the fields in the current or specified field group. For example, for the STOOGES field group in the same request and record as in the preceding example, this is the **pafgi** display:

| A PAFGI of current field group                                          |                   |             |          | X     |
|-------------------------------------------------------------------------|-------------------|-------------|----------|-------|
| File<br>STOOGES = 4<br>STOOGE = Larry<br>COUSIN = Harry<br>/STOOGES = 4 |                   |             |          | *     |
|                                                                         |                   |             |          |       |
|                                                                         |                   |             |          |       |
| Length of value: 54                                                     | • Honor Line Ends | C Wrap View | C Binary | Close |

# Field group \$functions

The Debugger recognizes and evaluates User Language \$FieldGroupID and \$FieldGroupOccurrence function calls. These functions are useful for operating selectively on field group instances.

\$FieldGroupID returns the unique numeric identifier that Model 204 assigns to each field group in a record. \$FieldGroupOccurrence returns the current occurrence number of an occurrence of a repeating field group.

To view the value of either \$function, you can right-click its program line in the **Source Code** page and select **Add Watch** from the context menu.

| 1 65 FOR FIELDGRO<br>1 66 PAFGI<br>1 67 End For<br>1 68<br>1 69 For 1 record i<br>1 70 FEO FIELDGROU<br>1 71 %INNOCC = \$F<br>1 72 Print 'OCC i<br>1 73 If STOOGE EQ                                                                                                    | for 2 next:'<br>UP STOOGES (2)<br>n FDB<br>P STOOGES<br>IELD GROUPOCCURRENC<br>s ' %INNOCC | I                                                  | ion                                                                                                    |                                                                                                    |
|----------------------------------------------------------------------------------------------------|--------------------------------------------------------------------------------------------|----------------------------------------------------|----------------------------------------------------------------------------------------------------|----------------------------------------------------------------------------------------------------|
| 1         65         FOR FIELDGRO           1         67         FARGI           1         67         End For           1         68         1           1         69         For 1         record i           1         70         FEO         FIELDGROU           1         71         % FINOCC = \$F         \$F           1         72         Print 'OCC i         \$T           1         73         If STOGGE EQ         \$I           1         74         % STGID = \$         \$T           1         75         End If         \$I | UP STOOGES (2)<br>n FDB<br>P STOOGES<br>IELDGROUPOCCURRENC<br>s' %INNOCC<br>'Moe' Then     | Е                                                  |                                                                                                    | ~~~~~~~~~~~~~~~~~~~~~~~~~~~~~~~~~~~~~~~                                                                                                    |
| 1 66 PAFGI<br>1 67 End For<br>1 68<br>1 69 For 1 record i<br>1 70 FEO FIELDGROU<br>1 71 %INNOCC = \$F<br>1 72 Print 'OCC i<br>1 73 If STOGE EQ<br>1 74 %STGID = \$<br>1 75 End If                                                                                                    | n FDB<br>P STOOGES<br>IELDGROUPOCCURRENC<br>S ' %INNOCC<br>'Moe' Then                      | Е                                                  |                                                                                                    | ~~~~~~~~~~~~~~~~~~~~~~~~~~~~~~~~~~~~~~~                                                                                                    |
| 1 67 End For<br>1 68<br>1 69 For 1 record i<br>1 70 FEO FIELDGROU<br>1 71 %INNOCC = \$F<br>1 72 Print 'OCC i<br>1 73 If STOGGE EQ<br>1 74 %STGID = \$<br>1 75 End If                                                                                                    | P STOOGES<br>IELDGROUPOCCURRENC<br>s ' %INNOCC<br>'Moe' Then                               | ε                                                  |                                                                                                    | ~                                                                                                    |
| 68           1         68           1         69 For 1 record i           1         70 FEO FIELDGROU           1         71 % INNOCC = \$F           1         72 Print 'OCC i           1         73 If STOGGE EQ           1         74 %STGID = \$           1         75 End If                                                                                                    | P STOOGES<br>IELDGROUPOCCURRENC<br>s ' %INNOCC<br>'Moe' Then                               | E                                                  |                                                                                                    | 3                                                                                                    |
| 69         For 1 record i           1         70         FE0         FIELDGROU           1         71         %INNOCC = \$F           1         72         Print 'OCC i           1         73         If STOOGE EQ           1         74         %STGID = \$           1         75         End If                                                                                                    | P STOOGES<br>IELDGROUPOCCURRENC<br>s ' %INNOCC<br>'Moe' Then                               | E                                                  |                                                                                                    | 3                                                                                                    |
| 1 70 FEO FIELDGROU<br>1 71 %INNOCC = \$F<br>1 72 Frint 'OCC i<br>1 73 If STOOGE EQ<br>1 74 %STGID = \$<br>1 75 End If                                                                                                    | P STOOGES<br>IELDGROUPOCCURRENC<br>s ' %INNOCC<br>'Moe' Then                               | E                                                  |                                                                                                    | 5                                                                                                    |
| 1 71 %INNOCC = \$F<br>1 72 Print 'OCC i<br>1 73 If STOOGE EQ<br>1 74 %STGID = \$<br>1 75 End If                                                                                                    | IELDGROUPOCCURRENC<br>s ' %INNOCC<br>'Moe' Then                                            | E                                                  |                                                                                                    | ÷                                                                                                    |
| 1         72         Print 'OCC i           1         73         If STOOGE EQ           1         74         %STGID = \$           1         75         End If                                                                                                    | s ' %INNOCC<br>'Moe' Then                                                                  | E                                                  |                                                                                                    | <i>ي</i> ر                                                                                                    |
| 1 73 If STOOGE EQ<br>1 74 %STGID = \$<br>1 75 End If                                                                                                    | 'Moe' Then                                                                                 |                                                    |                                                                                                    |                                                                                                    |
| 1 74 %STGID = \$<br>1 75 End If                                                                                                    |                                                                                            |                                                    |                                                                                                    |                                                                                                    |
| 1 75 End If                                                                                                    | FIELDGROUPID                                                                               |                                                    |                                                                                                    |                                                                                                    |
|                                                                                                    |                                                                                            | Add Watch                                          | N                                                                                                    |                                                                                                    |
|                                                                                                    | *STGTD                                                                                     | Toggle BreakPoint                                  | his                                                                                                    |                                                                                                    |
| 1 77 End For                                                                                                    | 001010                                                                                     |                                                    |                                                                                                    | 1                                                                                                    |
|                                                                                                    | STOOGES = %STGID                                                                           | Procedure Informatio                               | on                                                                                                    | ÷                                                                                                    |
| 1 79 PAFGI                                                                                                    |                                                                                            | FEO OCC IN value                                   |                                                                                                    | 2                                                                                                    |
| 1 80 End For                                                                                                    |                                                                                            | Jump Here                                          |                                                                                                    |                                                                                                    |
| 1 81 End For                                                                                                    |                                                                                            |                                                    |                                                                                                    | 1                                                                                                    |
| 1 82                                                                                                    |                                                                                            | Display %STGID                                     |                                                                                                    |                                                                                                    |
| 1 83 For 1 record i                                                                                                    | n FDB                                                                                      | Display SEIELDGROUE                                | DID                                                                                                    |                                                                                                    |
|                                                                                                    | 1 79 PAFGI<br>1 80 End For<br>1 81 End For<br>1 82                                         | 1 79 PAFGI<br>1 80 End For<br>1 81 End For<br>1 82 | 1     78 FOR FIELDGROUP STOOGES = %STGID       1     79 PAFGI       1     80 End For       1     81 End For       1     82       1     82 For   Display %STGID | 1     78 FOR FIELDGROUP STOOGES = %STGID     FEO OCC IN value       1     79 PAFGI     Jump Here       1     81 End For     Jump Here       1     82     Display %STGID |

The \$function is added to the **Watch Window** and its current value is displayed whenever the current program context is a field group. The function value subsequently displays when the program execution point is in any field group.

To view the \$function value without adding it to the **Watch Window**, you can right-click a program line that explicitly contains it and select the **Display** option. The value is shown in a separate **Value** window.

# 3.2.2.6 Displaying Model 204 parameters

You can use the Client's display or watch facilities to view the value of any legal Model 204 parameter:

1. In the Entity-name input box below the main window, specify **p**. followed by the parameter's name. For example:

p.userid

Case does not matter, nor do leading or trailing blanks.

2. Click the Value button above the Watch Window.

 File

 WEBUSER

 Length of value: 7

 Image: Close

The parameter value displays in a separate **Value of p**.parm window:

**Note:** If the parameter is a file parameter, the value of that parameter is returned for the current file. If there is no current file, an error is returned.

If the parameter is a User parameter, the value returned is that for the current web thread (if Janus Debugger) or for the current Online user (if TN3270 Debugger).

An alternative path to the same Value window is via the Watch Window:

- 1. In the Entity-name input box, specify **p**. followed by the parameter's name.
- 2. Click the Watch button above the text box to add the parameter to the Watch Window.
- 3. In the **Watch Window**, double-click the parameter name.

## 3.2.2.7 Displaying the Universal Buffer content

You can use the Client's display or watch facilities to view the current content of the user's Universal Buffer. The Model 204 Universal Buffer is used used to transport Large Object data and with the MQ/204 interface.

1. In the Entity-name input box 50 below the main window, specify the following:

#### u.buffer

Case does not matter, nor do leading or trailing blanks.

2. Click the **Value** button above the text box.

The buffer content displays in a separate Value of u.buffer window:

| File                                                                                                    |                                                                                                    |                                                                                                    |
|----------------------------------------------------------------------------------------------------|----------------------------------------------------------------------------------------------------|----------------------------------------------------------------------------------------------------|
| Number: 9 Number: 1<br>Number: 16 Number:<br>Number: 23 Number:<br>Number: 30 Number:<br>Number: 37 Number:<br>Number: 51 Number:<br>Number: 58 Number:<br>Number: 65 Number: | <ol> <li>Number: 3 Number: 4 Number: 5 Number</li> <li>Number: 11 Number: 12 Number: 13 Nu</li> <li>Number: 18 Number: 20 Number: 20 Number: 27 N</li> <li>Number: 25 Number: 33 Number: 24 Number: 32 Number: 33 Number: 41 N</li> <li>Number: 39 Number: 40 Number: 41 N</li> <li>Number: 46 Number: 47 Number: 48 N</li> <li>Sumber: 53 Number: 54 Number: 55 N</li> <li>Number: 60 Number: 61 Number: 62 Number: 67 Number: 68 Number: 69 N</li> <li>Number: 74 Number: 75 Number: 76 N</li> </ol> | mber:14 Number:15<br>lumber:21 Number:22<br>lumber:28 Number:29<br>lumber:36 Sumber:36<br>lumber:42 Number:43<br>lumber:49 Number:50<br>lumber:56 Number:57<br>lumber:64<br>lumber:70 Number:71 |
| Length: 1012                                                                                                    | C Honor LineEnds 🛛 🕫 Wrap                                                                                                    | Close                                                                                                    |

Features of the window include:

- A Wrap button to see a value unbroken at line ends (from which, you can revert to line-end mode by clicking Honor Line Ends)
- A **Binary** button to see the raw EBCDIC/binary representation of the value (16 bytes per line)
- Familiar Windows **Print**, **Page Setup**, and **Print Preview** dialog boxes accessible from the viewer's **File** menu
- Buttons to search within the displayed value, as well as buttons to move to the top or bottom of the value.
- Standard mouse-based copying of text data (but altering or deleting text is **not** allowed)

An alternative path to the same Value window is:

- 1. In the Entity-name input box, specify: u.buffer
- 2. Click the Watch button above the text box to add the buffer to the Watch Window.
- 3. In the **Watch Window**, double-click the **u.buffer** string.

# 3.2.3 Setting the value of a variable

You may set or update the value of certain types of variables with the Janus and TN3270 Debuggers. The following types of variable values may be modified:

- String %variables (255 character limit)
- Unicode %variables (UTF-16 bytestreams)
- Float %variables

- Fixed %variables
- Longstrings (255 character limit)
- Global variables
- Screen and Image items
- SOUL O-O Boolean enumeration variables (as of Version 7.7 of the Sirius Mods; only True and False [case not important] are valid values)

Currently, only scalar variables may be set; array elements may not be set. In addition, most object variables may *not* be set.

To set the value of a variable with the Debugger:

- 1. Add 86 the variable to the Watch Window.
- 2. In the Watch Window, right-click the variable.

If this type of variable can be set, and it is settable at this point in the execution of the program, the **Change Value** context menu option is enabled.

3. Select Change Value.

A **Set %var** dialog box like the following displays, where *%var* is replaced by the variable you are modifying, and the variable's current value is displayed:

| ≜ Set "%price'                        |   |        |
|---------------------------------------|---|--------|
| Please enter a new value for '%price' |   |        |
| 2                                     | * | Set    |
|                                       | - | Cancel |
|                                       |   |        |

4. Specify the new variable value, and click **Set** or press the Enter key.

The **Watch Window** is refreshed with the new value, **Variable Set** displays in the <u>Status bar</u> [49], and the new value becomes the current value of the variable *in the program* at the current point of program execution.

The <u>setM204Data</u><sup>265</sup> command is equivalent to right-clicking a **Watch Window** item and selecting **Change Value**.

**Note:** Setting a new value in the Debugger follows the rules of User Language assignment. For example, specifying a text value for a float variable results in setting the variable to zero.

See Also

<u>Watching program data items</u> <u>Displaying temporarily the value of a program data item</u> अ

# 3.3 Getting source file, audit trail, and web buffer information

These sections are included:

Locating and editing procedure source files 124

Viewing dummy string variables 125

Viewing the audit trail

Viewing the web output buffer [127]

# 3.3.1 Locating and editing procedure source files

If your application has a complex structure of nested procedure includes, the Model 204 procedure that contains a particular source code line may not be apparent. The Debugger Client provides a simple way to determine this information:

1. Right-click a code line in the **Source Code**, **Execution Trace**, or a **Daemon** tab to display the context menu's **Procedure Information** option:

| Gr The Janus Debugger     File Window Search Breakpoints Execution Data Display Error Macros Help |                                         |                   |       |        |           |              |            |              |           |              |          |
|---------------------------------------------------------------------------------------------------|-----------------------------------------|-------------------|-------|--------|-----------|--------------|------------|--------------|-----------|--------------|----------|
| Тор                                                                                               | Bottom                                  | Clear Audi        | Run   | Step   | Step Over | Trace All    | Cancel     | Clear Breaks | Clear Wat | ch View Text |          |
| Audi                                                                                              | t Trail                                 | Source C          | ode   | Web    | Buffer    | Executio     | n Trace    | Proc Sel     | ection [  | Daemon (1)   | 1 5      |
| tspee<br>tn =                                                                                     | d = new                                 | usernumbe         |       |        |           |              |            |              |           |              | <u> </u> |
| Audit                                                                                             | 'n is:                                  |                   |       |        |           |              |            |              |           |              | -        |
| Audit                                                                                             | <pre>%speed:<br/>'n is:<br/>= new</pre> | parentnum<br>' %n | ber   |        | 6         | Procedure Ir | nformation |              |           |              | 5        |
| text<br>%X =                                                                                      |                                         | t end 'EN         | D TEX | r oute | R'        |              |            |              |           |              | 2        |
| _                                                                                                 | دى                                      | -                 |       | 2      |           | $\sim$       |            | No.          | ~         | ~            | ~        |

2. Select **Procedure Information** to display a **Procedure Line Details** dialog box like the following:

| A Procedure Line Details         |           |
|----------------------------------|-----------|
| IN JALWORK INCLUDE DAEMON5       |           |
| Line number: 13 Quad offset: 184 |           |
| No dummy strings.                |           |
|                                  | Edit Done |

The top line of the dialog box, which identifies the procedure file and procedure name, also identifies the APSY subsystem within which the procedure was invoked, if any.

The middle line in the dialog box identifies the statement's line number within the procedure, and the bottom line in the dialog box displays the original dummy string variables if the statement is the result of a dummy string substitution.

If you click the **Edit** button on the **Procedure Line Details** dialog box, you invoke a local text editor (if you have <u>configured</u> 164 a Rocket-supported editor). You then can edit the procedure, and save it back to the Online.

# 3.3.2 Viewing dummy string variables

If you <u>invoke</u> [124] a source code line's procedure details, and the line had ?& (global variable) dummy string substitutions, the text of the original line, *prior* to the substitution of the global variable value for the dummy string, is displayed.

For example, a statement you suspect to have contained a dummy string variable is displayed in the **Source Code** page as:

#### print 'Hello'

When you select **Procedure Information** after right-clicking the code line, you see a **Procedure Line Details** display like the following, which identifies the source procedure and shows the dummy string variable name:

| l✿ Procedure Line Details               |           |
|-----------------------------------------|-----------|
| IN JALWORK INCLUDE QADUMMY              |           |
| Line number: 5 Quad offset: 0           |           |
| Before dummy strings: print '?&GREETING |           |
|                                         | Edit Done |

If subsequently you want to watch st the values of this dummy string variable, you must specify it explicitly with a "g." prefix (omitting the ?& characters) and add it to the Watch Window.

**Note:** To view dummy string substitutions in Model 204 commands, you must be running at least version 7.6 of the Sirius Mods.

#### See Also

<u>Locating and editing procedure source files</u>ा2्ये <u>Watching global variables</u>ाय्ये <u>Source Code tab</u>ा1

# 3.3.3 Viewing the audit trail

Model 204 audit trail information is available in two places in the Debugger Client:

- The Audit Trail tabbed page
- The Most Recent Audit Trail window

# The Audit Trail tab

This tab displays the Model 204 audit trail lines produced by the thread that is servicing your web request or executing your 3270/Batch2 request, and by any threads that run daemons on behalf of either of these types of thread. In addition, this page displays information about the state of the Debugger Client, such as the port on which it is listening, and for the Janus Debugger, about incoming connections to the web server from other web browsers.

To see audit trail lines that are no longer displayed on the page:

- Click the **Top** button (below the page) to display the beginning of the audit trail, or click the **Bottom** button to display the end of the audit trail.
- Use the scroll bar (to the right of the page), drag a highlighted line toward the top or bottom of the page, or use the **Search**, **Search Next**, and **Search Prev** buttons.

By <u>default</u>[295], the F9 key is equivalent to the **Search Next** button. **Search Prev** (or pressing the Alt key while clicking either the **Search** or **Search Next** button) makes the search operate backwards, that is, from bottom to top (the Ctrl+U key combination has the same result).

Pressing the Enter key after clicking **Search Next** (or whenever the **Search Next** button is highlighted) repeats the **Search Next** action. To get this same result you can also press the Ctrl+F key combination (to give focus to the Search text area), then press the Enter key.

To clear the **Audit Trail** display, click the **Clear Audit** button, below the page. The lines from the entire session are removed. Subsequent actions update the display — recording from the moment of the action and not from the beginning of the session, however.

## The Most Recent Audit Trail window

This window displays only the last few lines of the audit trail for this web user or 3270/ Batch2 thread. It displays *no* non-audit trail information.

The **Most Recent Audit Trail** display is *not* deleted if you click the **Clear Audit** button, above the page.

#### See Also

Audit Trail tab 10

# 3.3.4 Viewing the web output buffer

Always available for Janus Debugger sessions, the **Web Buffer** tab displays a program's web output buffer lines: the lines the Web Server application is preparing (in CCATEMP) to send to the browser at the completion of the request. Since the page is updated in real time as you step through a code program and PRINT and HTML statements are executed, you can view the **Web Buffer** page to watch your output HTML being built.

The page is cleared after the current request output is sent and the next web request is ready for execution.

The **Web Buffer** tab displays printable characters only. Binary and non-text content is not represented. Line-end characters *are* printable characters, though they may be represented by blanks.

The **Web Buffer** tab is also available when the TN3270 Debugger is used to <u>debug web</u> threads 155

#### See Also

Controlling the execution of program code 52

# **3.4** Tracing program execution

When debugging code, you may not want to step one statement at a time, nor to set a

## Performing Basic GUI Tasks

breakpoint on a line and run until you hit it. You may want to run the program without breaking, collecting data (such as the lines that were executed and the value of a variable) as it changes. To do so, the Debugger provides several options for tracing execution. In all cases, the results of tracing are displayed in the **Execution Trace** tab.

To get information on any line in the execution trace, you double-click it, or right-click it and select **Procedure Information** from the context menu (described further in Locating and editing procedures 124).

If you invoke one of these tracing options after you have begun to debug a program, the tracing starts from the current execution point in the program. Statements executed prior to this point are not recorded. If you want to determine how you got to the current point (especially if complicated logic or several layers of calls were involved), the Debugger also provides an option for examining a history of the statements that already executed.

These subsections follow:

Tracing all lines executed विश्वे Trace all updates to a variable's value विश्वे Trace until a value change or until a value match विश्वे Displaying a statement history विश्वे

# 3.4.1 Tracing all lines executed

The simplest form of tracing starts from the current execution point and notes which lines were executed. You invoke this feature by clicking the **Trace All** button on the button bar (39) (or by pressing the Ctrl+T keyboard combination (by default 295)), or by selecting the **Trace To End** option in the Client's **Execution** menu).

The tracing continues until one of the following events:

- The request ends
- A breakpoint is hit
- A cancelling error occurs
- A daemon is entered

The output, a list of the statements executed, is displayed in the **Execution Trace** tab:

| The Janus Debugger (WIDGET)                                                                                                    |  |            |  |  |  |  |  |  |  |
|----------------------------------------------------------------------------------------------------|--|------------|--|--|--|--|--|--|--|
| File Window Search Breakpoints Execution Data Display Error Macros Help                                                                                                    |  |            |  |  |  |  |  |  |  |
| Top Bottom Clear Audit Run Step Step Over Trace All Cancel Clear Breaks Clear Watch View Text                                                                                                    |  |            |  |  |  |  |  |  |  |
| Audit Trail Source Code Web Buffer Execution Trace Proc Selection                                                                                                    |  |            |  |  |  |  |  |  |  |
| <pre>\$web_type('text/html') html</pre>                                                                                                    |  |            |  |  |  |  |  |  |  |
| <pre>%count = \$unblank(\$web_form_parm('count'))</pre>                                                                                                    |  |            |  |  |  |  |  |  |  |
| if (not %count) then                                                                                                    |  |            |  |  |  |  |  |  |  |
| print 'You did not order anything'<br>html                                                                                                    |  | الحمير الم |  |  |  |  |  |  |  |
| end                                                                                                    |  |            |  |  |  |  |  |  |  |
|                                                                                                    |  |            |  |  |  |  |  |  |  |
|                                                                                                    |  |            |  |  |  |  |  |  |  |
| Contract of the second second s                                                                                                    |  |            |  |  |  |  |  |  |  |
| the second second second second second second second second second second second second second second second se                                                                                                    |  |            |  |  |  |  |  |  |  |
|                                                                                                    |  |            |  |  |  |  |  |  |  |
|                                                                                                    |  |            |  |  |  |  |  |  |  |
| and the second second s |  |            |  |  |  |  |  |  |  |

If tracing was interrupted by a breakpoint or by daemon code, you can continue tracing by clicking the **Trace All** button again or by pressing the Enter key.

The **Execution Trace** tab display can help you with testing. You can see from the code in the example trace, above, that the execution path hit only the case where no orders are made. Contrast this with a trace of the same program where something was ordered:

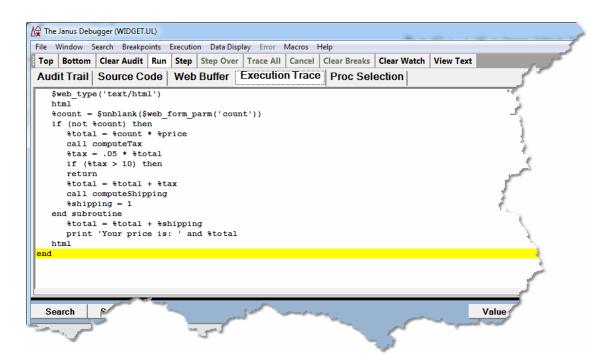

# **3.4.2** Tracing all updates to a variable's value

Another type of tracing is to note all statements that modify a selected variable or data item and what value was assigned to the variable or item. To do this:

1. Enter a variable or data item name in the Entity-name input box below the main window.

**Note:** Items like global variables or Model 204 fields or parameters require the additional prefixes before their names that are described in <u>Viewing and modifying program elements</u>.

2. Click the Trace button:

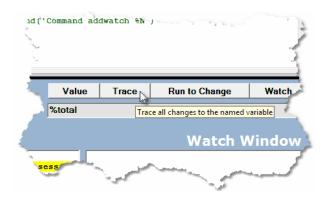

The traceValues <u>mappable</u><sup>[289]</sup> command and the **Trace Values** option in the Client's **Execution** menu have the same effect as the **Trace** button.

The trace continues until one of the events listed in <u>Tracing all lines executed</u> decours.

3. View the result in the **Execution Trace** page.

Only lines that modified the variable are shown, along with the new value:

| <b>∆</b> ⊋ | The Janus Debugger (WIDGET2.UL)                                                |                   |       |         |       |          |               |            |          |              |             |            |    |
|------------|--------------------------------------------------------------------------------|-------------------|-------|---------|-------|----------|---------------|------------|----------|--------------|-------------|------------|----|
| Fil        | e Wi                                                                           | indow S           | earch | Breakpo | oints | Executio | n 🛛 Data Disp | olay Error | Macros H | Help         |             |            | 11 |
| Т          | ор                                                                             | Bottom            | Clear | Audit   | Run   | Step     | Step Over     | Trace All  | Cancel   | Clear Breaks | Clear Watch | View Tex   |    |
| A          | udit                                                                           | Trail             | Sou   | rce Co  | ode   | Web      | Buffer        | Executio   | n Trace  | Proc Sel     | ection      | _          |    |
| Γ          | <pre>%total = %count * %price %total=8 %total = %total + %tax %total=8.4</pre> |                   |       |         |       |          |               |            |          |              |             |            |    |
|            |                                                                                | <pre>%total</pre> | 1 = % | total   | + tsl | hippin   | g %tot        | al=9.4     |          |              |             | - <u>-</u> |    |
|            |                                                                                |                   |       |         |       |          |               |            |          |              |             |            |    |
| H.,        | · · · ·                                                                        | سخس               |       |         |       | 14.5P    |               |            |          | S. 5         |             |            |    |

4. If tracing was interrupted by a breakpoint or by daemon code, you can continue tracing by clicking the **Trace** button again or by pressing the Enter key.

# **3.4.3** Tracing until a value change or until a value match

Another tracing option lets you step through a program, stopping on each statement that changes a specified data item. In this case, both the statement that modified the item and the resulting value are shown in the **Execution Trace** tab.

To trace until a variable value changes:

1. Enter a variable or data item name in the Entity-name input box 50 below the main window.

**Note:** Items like global variables or Model 204 fields or parameters require the additional prefixes before their names that are described in <u>Viewing and modifying program elements</u>.

2. Click the Run to Change button:

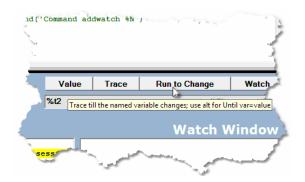

The request runs until the specified item is modified.

If the value of the item does not change, execution runs until the end of the request or one of the events listed in <u>"Tracing all lines executed."</u>

3. View the result in the **Execution Trace** page.

If the request contains further changes to the value, you can click the **Run to Change** button again, or you can press the Enter key (which repeats the **Run to Change** action whenever the **Run to Change** button is highlighted.

The <u>runUntilVariableChanges</u> mappable command and the **Run Until Variable Changes** option in the Client's **Execution** menu have the same effect as the **Run To Change** button.

## Performing Basic GUI Tasks

A variation of the "tracing until" technique lets you continue a request's execution until a selected item's value is equal to a value you specify. For example, you may want to use this feature to verify that a variable does not ever become a certain value.

To trace until a particular data item value:

- 1. Enter the item name (prefixed if necessary) in the Entity-name input box.
- 2. Press the Alt key while clicking the **Run to Change** button.

The <u>traceUntilVariableEqualsValue</u><sup>[280]</sup> mappable command and the **Trace Until Variable Equals Value** option in the Client's **Execution** menu have the same effect as Alt + the **Run To Change** button.

3. In the **Tracing** dialog box, specify the value of the variable at which tracing will stop:

| tracing: '%l'       | X            |
|---------------------|--------------|
| Trace until: '%I' = |              |
|                     | Trace Cancel |
|                     |              |

4. Click the **Trace** button, at the right.

The request will run until the statement that makes the value of the selected item equal to the value you just specified, or the request will run until the end of the request or one of the events listed in <u>"Tracing all lines executed"</u> [128].

# 3.4.4 Displaying a statement history

If you are in the middle of debugging a lengthy or complicated program, and you have not invoked tracing, you can produce a display of all the statements that have *already* executed. Perhaps you got an unexpected runtime error or hit a breakpoint you set, and you want to review how you got to this point in the program.

To display a history of statement execution:

1. In the Client's **Execution** menu, select the **Get/Display History** option.

The **Execution History** window displays a history of statements executed up to the program's current execution point:

| Ar Execution History                                                            |
|---------------------------------------------------------------------------------|
| File                                                                            |
| How we got here                                                                 |
| <pre>\$web_type('text/html')</pre>                                              |
| html                                                                            |
| <pre>%count = \$unblank(\$web_form_parm('count'))</pre>                         |
| if (not %count) then                                                            |
| <pre>%total = %count * %price</pre>                                             |
| (Routine/Method Call)                                                           |
| Stax = .05 * SiTotal                                                            |
| if (%tax > 10) then                                                             |
| (Return) return %tax                                                            |
| (Routine/Method Call)                                                           |
| <pre>%shipping = 1 + .02 * %iTotal</pre>                                        |
| (Return) return %shipping                                                       |
| <pre>%total = %total + %tax</pre>                                               |
| <pre>%total = %total + %shipping print 'Your price is: ' and %total</pre>       |
| <pre>%root = %shoppingCart:AddElement('order')</pre>                            |
| <pre>%root:AddElement('quantity', %count)</pre>                                 |
| <pre>%root:Addlement('duality', *count') %root:Addlement('total', %total)</pre> |
| <pre>% Stot Request:url = % webServiceURL</pre>                                 |
|                                                                                 |
|                                                                                 |
|                                                                                 |
|                                                                                 |
| · · · · · · · · · · · · · · · · · · ·                                           |
| Clear Print Save Close                                                          |
| Search Down Search Up Top Bottom                                                |

The execution history is as many as the last 1000 statements executed. Calls and returns for methods and subroutines are labeled:

- For a call, a (Routine/Method Call) indicator precedes the User Language statement.
- For a return, a (Return) indicator precedes the User Language statement.

While the **Execution History** window is open, you can interact with the main Client window, and any hot keys defined for the Client will work when the history viewer has focus.

2. Use the **Clear**, **Print**, **Save**, and **Close** buttons as necessary. And the search bar on the bottom of the window provides controls for searching the history.

You can also invoke this feature with the <u>getHistory</u><sup>209</sup> mappable command, clear the window with the <u>clearHistory</u><sup>108</sup> command, and close the window with the <u>closeHistory</u><sup>109</sup> command.

#### Using the Execution Trace tab

You can arrange to view the statement history in the **Execution Trace** page instead of in the **Execution History** window:

1. Select **Preferences** from the **File** menu.

2. In the **Display Options** section of the **Preferences** dialog box, enable the feature by selecting the **History to Execution Trace** checkbox (it is clear by default), then click **Done.** 

| A Preferences                                                                                                    |                                                                                       |
|----------------------------------------------------------------------------------------------------|---------------------------------------------------------------------------------------|
| □ Execution Options         □ Pause at end of evaluation       □ Macro Autorun                                                                                                    | Open at Startup External Main Button Bar                                              |
| Run Until spans debug sessions         Break after READ SCREEN         Windows When Suspended (7.9+)                                                                                                    | Extra Button Bar                                                                      |
| □ Source Preview (7.2+ mods)       Minimum: 1000       ∴       Size: 100       ∴         □ IE Options       □       □       □       □       □         □ IE Mode       □       □       □       □       □ | External Watch Window     External Audit Trail Window     External Audit Trail Window |
| none     Image: Use existing proxy on not debugged URLs       Display Options                                                                                                    | External Web Buffer Window     External Execution Trace Window                        |
| Show at most       100       ist items.       Image: Restore watches on startup         Trim blanks from selection in View Text       History to Execution Trace                                        | Main Button Bar<br>ି Top                                                              |
| Show long watch values in a Tooltip     Vise !debugger directives (7:6+)       Web Server Selection     Program Titles                                                                                  | <ul> <li>Center</li> <li>Bottom</li> <li>□ Extra Buttons</li> </ul>                   |
| Image: software.com.9219       3270 Emulator         Image: web Browser       Windows                                                                                                    | Main Window Options                                                                   |
| Done                                                                                                    |                                                                                       |

**Note:** The Client <u>setPreference</u> command has an option that lets you toggle the **History to Execution Trace** checkbox.

3. Invoke a statement history as usual from the **Execution** menu.

## Using the Source Code tab

You can review the statements in the execution history in their actual context, that is, highlighted in the program in the **Source Code** tab (or **Daemon** tab). Four **Execution** menu options (or corresponding Client commands) let you select which executed statement(s) to view: the first or the last (that is, the statement at the beginning or the end of the history), or the previous or the next executed statement, relative to the currently highlighted line.

To inspect in the program code a previously executed statement:

- 1. At any point during the debugging of a request after some statements have been executed, either:
  - a. Open the Execution menu, and click one of the history-selection options: <u>Select</u> <u>Previous History Line</u> [30], <u>Select Next History Line</u> [30], <u>Select First History Line</u> [30], <u>Select Last History Line</u> [31]

#### Or:

b. Run (mapped to a button or key, or via macro or command line) one of the Client commands that corresponds to the above-mentioned menu options: <u>previousHistory</u><sup>[240]</sup>, <u>nextHistory</u><sup>[230]</sup>, <u>firstHistory</u><sup>[206]</sup>, <u>lastHistory</u><sup>[222]</sup>

You do **not** have to use the **Get/Display History** option to open the normal **Execution History** window, as described earlier in this section.

The Client responds by moving the current line to the executed statement you selected — in the **Source Code** or **Daemon** page that contains the statement.

2. Continue reviewing the executed statements by using the **Execution** menu history options or their command counterparts.

The Client locates and highlights the statement you select, and it removes the highlighting from the statement you viewed in the previous step.

- **Note:** Although each history statement you view gets highlighted as if it were the current execution position, the actual execution position, the statement to be executed next if you invoke a debugging Step or Run operation, remains (non-highlighted) where it was when you began reviewing the statement history.
- 3. Resume normal debugging operations.

# **3.5** Viewing programs that contain coding errors

Debugger Client handling of programming errors differs according to the type of error: compilation errors or request-cancelling errors.

### Compilation errors

If a program contains a compilation error, you can still use the Debugger to view the source code, along with the Model 204 error messages embedded (highlighted and prefixed with ER>) after the program statements that caused them:

| op Bottom                                                                                                    | Search Breakp                                                                                                    |                                                            |                                              | r Trace Cancel C |           | Clear Watch | View Text |
|----------------------------------------------------------------------------------------------------|----------------------------------------------------------------------------------------------------|------------------------------------------------------------|----------------------------------------------|------------------|-----------|-------------|-----------|
|                                                                                                    |                                                                                                    |                                                            |                                              | Execution Trac   |           | 1           |           |
| 3M> 1                                                                                                    | 0 1 I E                                                                                                    | ADCOMPILE                                                  | .UL                                          |                  |           |             |           |
| UL> 2                                                                                                    |                                                                                                    |                                                            |                                              |                  |           |             |           |
| UL> 3<br>UL> 4                                                                                                    |                                                                                                    | variables                                                  |                                              | fined            |           |             |           |
| M204.0229:                                                                                                    |                                                                                                    | this is w                                                  | rong                                         |                  |           |             | 1         |
| this is                                                                                                    |                                                                                                    |                                                            |                                              |                  |           |             | 1         |
| •                                                                                                    |                                                                                                    | EDURE = B                                                  | ADCOMPILE                                    | S.UL, LINE = 3)  |           |             |           |
| UL> 5<br>UL> 6                                                                                                    | 1 4                                                                                                    | %b is flo                                                  | at                                           |                  |           |             |           |
| UL> 7                                                                                                    |                                                                                                    | 10 10 110                                                  |                                              |                  |           |             |           |
| UL> 8                                                                                                    |                                                                                                    | 9a = 1                                                     |                                              |                  |           |             |           |
|                                                                                                    | UNDECLARED                                                                                                    | VARIABLES                                                  | ARE NOT                                      | PERMITTED WITH   | THE UNDER | INED OPTION |           |
| a = 1<br>(FILE = JAL                                                                                                    | PROC . PROC                                                                                                    | POURS - S                                                  | ADCOMPTIN                                    | S.UL, LINE = 7)  |           |             | _         |
|                                                                                                    |                                                                                                    | and A series of the                                        | THE OWNER A LEE                              |                  |           |             | -         |
| UL> 9                                                                                                    | 1 8                                                                                                    |                                                            |                                              |                  |           |             |           |
| UL> 10                                                                                                    | 1 9                                                                                                    | %a = 1 2                                                   | 3                                            |                  |           |             |           |
| UL> 10<br>M204.0052:                                                                                                    | 1 9<br>ILLEGAL TER                                                                                                    |                                                            | 3                                            |                  |           |             |           |
| UL> 10<br>M204.0052:<br>ta = 1 2                                                                                                    | 1 9<br>ILLEGAL TER<br>3                                                                                                    | м                                                          | -                                            |                  |           |             |           |
| UL> 10<br>M204.0052:<br>ta = 1 2<br>(FILE = JAL                                                                                                    | 1 9<br>ILLEGAL TER<br>3<br>PROC , PROC                                                                                                 | M                                                          | -                                            | 5.UL, LINE = 9)  |           |             |           |
| UL> 10<br>M204.0052:<br>ta = 1 2<br>(FILE = JAL                                                                                                    | 1 9<br>ILLEGAL TER<br>3<br>PROC , PROC                                                                                                 | M                                                          | -                                            |                  |           |             | 1         |
| UL> 10<br>M204.0052:<br>ta = 1 2                                                                                                    | 1 9<br>ILLEGAL TER<br>3<br>PROC , PROC                                                                                                 | M<br>EDURE = B<br>RESSION                                  | -                                            |                  |           | _           |           |
| UL> 10<br>M204.0052:<br>ta = 1 2<br>(FILE = JAL<br>M204.0033:                                                                                              | 1 9<br>ILLEGAL TER<br>3<br>PROC , PROC<br>INVALID EXP                                                                                  | M<br>EDURE = B<br>RESSION                                  | -                                            | 8.UL, LINE = 9)  |           |             |           |
| UL> 10<br>M204.0052:<br>ta = 1 2<br>(FILE = JAL<br>M204.0033:                                                                                              | 1 9<br>ILLEGAL TER<br>3<br>PROC , PROC<br>INVALID EXP                                                                                  | M<br>EDURE = B<br>RESSION                                  | -                                            |                  |           |             |           |
| UL> 10<br>M204.0052:<br>%a = 1 2 2<br>(FILE = JAL<br>M204.0033:<br>Search                                                                                  | 1 9<br>ILLEGAL TER<br>3<br>PROC , PROC<br>INVALID EXF<br>Search Nex                                                                    | M<br>EDURE = B<br>RESSION                                  | ADCOMPILE                                    | 8.UL, LINE = 9)  |           |             |           |
| UL> 10<br>M204.0052:<br>&a = 1 2 2<br>(FILE = JAL<br>M204.0033:<br>Search                                                                                  | 1 9<br>ILLEGAL TER<br>3<br>PROC , PROC<br>INVALID EXF<br>Search Nex                                                                    | M<br>EDURE = B<br>RESSION                                  | ADCOMPILE                                    | 8.UL, LINE = 9)  |           |             |           |
| UL> 10<br>M204.0052:<br>the a = 1 2<br>(FILE = JAL<br>M204.0033:<br>Search<br>Most Re<br>the a = 1 2                                                       | 1 9<br>ILLEGAL TEP<br>3<br>PROC , PROC<br>INVALID EXP<br>Search New<br>Cent Au                                                         | edure = e<br>ression<br>a<br>idit Tra                      | adcompile                                    | S.UL, LINE = 9)  |           |             |           |
| UL> 10<br>M204.0052:<br>the a = 1 2<br>(FILE = JAL<br>M204.0033:<br>Search<br>Most Re<br>the a = 1 2<br>(FILE = JALF                                       | 1 9<br>ILLEGAL TER<br>3<br>PROC , PROC<br>INVALID EXF<br>Search New<br>Cent Au<br>3<br>ROC , PROC                                      | M<br>EDURE = B<br>dit Tra<br>EDURE = B/                    | adcompile                                    | 8.UL, LINE = 9)  |           | ^           |           |
| UL> 10<br>M204.0052:<br>ta = 1 2<br>(FILE = JAL<br>M204.0033:<br>Search<br>Most Re<br>ta = 1 2<br>(FILE = JAL<br>4204.0033: 1                              | 1 9<br>ILLEGAL TER<br>3<br>PROC , PROC<br>INVALID EXP<br>Search New<br>Cent Au<br>3<br>RROC , PROC<br>INVALID EXP                      | M<br>EDURE = B<br>dit Tra<br>EDURE = B/                    | adcompile                                    | S.UL, LINE = 9)  |           |             |           |
| UL> 10<br>M204.0052:                                                                                                    | 1 9<br>ILLEGAL TEP<br>3<br>PROC , PROC<br>INVALID EXP<br>Search New<br>Cent Au<br>3<br>PROC , PROCE<br>3                               | tedure = B<br>dit Tra<br>edure = B/<br>ression             | ADCOMPILE                                    | .UL, LINE = 9)   |           |             |           |
| UL> 10<br>M204.0052:<br>&a = 1 2<br>(FILE = JAL<br>M204.0033:<br>Search<br>Most Re<br>&a = 1 2<br>(FILE = JALH<br>4204.0033: 1<br>&a = 1 2<br>(FILE = JALH | 1 9<br>ILLEGAL TEP<br>3<br>PROC , PROC<br>INVALID EXP<br>Search New<br>Cent Au<br>3<br>PROC , PROCE<br>NVALID EXP<br>3<br>PROC , PROCE | M<br>RESSION<br>at<br>Idit Tra<br>EDURE = BA<br>EDURE = BA | ADCOMPILE<br>ADCOMPILE                       | S.UL, LINE = 9)  |           |             |           |
| UL> 10<br>M204.0052:                                                                                                    | 1 9<br>ILLEGAL TEP<br>3<br>PROC , PROC<br>INVALID EXP<br>Search New<br>Cent Au<br>3<br>PROC , PROCE<br>NVALID EXP<br>3<br>PROC , PROCE | M<br>RESSION<br>at<br>Idit Tra<br>EDURE = BA<br>EDURE = BA | ADCOMPILE<br>ADCOMPILE<br>ADCOMPILE<br>NORED | .UL, LINE = 9)   |           |             |           |

As shown above, the Client status strip displays a **Compile errors!** message, and the **Run** button is the only program execution operation available.

You can move to the next program statement that did not compile, if any, by pressing the F11 key (by <u>default</u><sup>[295]</sup>), by selecting the Error > Next Compile Error menu item, or by using a button to which you have <u>mapped</u><sup>[294]</sup> the <u>nextCompileError</u><sup>[230]</sup> command.

You can move to the previous statement that did not compile, if any, by
pressing the F10 key, by selecting the Error > Previous Compile Error menu
item, or by using a button to which you have mapped the
previousCompileError<sup>[240]</sup> command.

Clicking **Run** (or selecting **Error** > **Quit**) invokes no further operation on the code, and (if Janus Debugger) the Web Server sends the compilation error messages to the browser, then advances to the next program, if any. If under the TN3270 Debugger, the compilation error messages are sent to the terminal.

## Request cancellation errors

If the program you are debugging contains a request-cancelling error, the Debugger lets you step through the program until you execute the statement that causes the error, or if you clicked **Run**, executes until the point of the error. At this point, the Client:

- Displays the source code (highlighting the line that has the error)
- Reports the values of any watched variables at the point of the error
- Reports the cancelling error message in the Client's audit trail displays
- Lets you inspect in the **Web Buffer** the results of statements that executed successfully prior to the error, if debugging a web request.

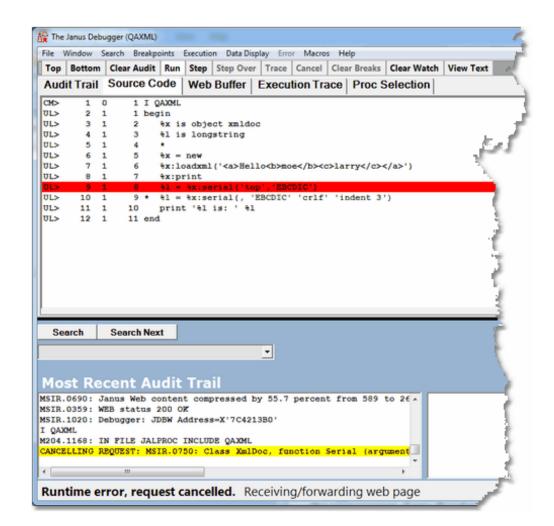

Furthermore, except in the case described below, the Client does not let you continue stepping through the request (Step buttons become unavailable). If you now click the **Run** button:

- If the Janus Debugger, the Debugger sends the cancelling error message to the **Web Buffer**, and it also sends an "internal server error" message to the browser.
- If the TN3270 Debugger, the Client sends to the terminal the the cancelling error message as well as the results of any statements you executed successfully before the error.

An exceptional case is a cancelling error of the following type, which occurs within a User Language ON UNIT:

#### M204.1982: ILLEGAL JUMP ATTEMPTED OUT OF COMPLEX SUBROUTINE ON UNIT

If this error occurs, debugging is allowed to continue: you are *not* prevented from continuing to step through the request. This exception is designed for the debugging of ON UNIT code.

# **3.6 Debugging requests that spawn daemons**

If the application you are debugging spawns an sdeamon in either of the following cases, the sdaemon code is displayed in a dynamically created **Daemon** tab:

- A SOUL Daemon object Run method for an sdaemon or transactional sdaemon (shares record sets with the spawning thread, maintaining one logical unit of work)
- A synchronous \$COMMBG request (an output \$list parameter is specified for the function)

| · ·        | Janus Del | _   |                       |          |              |         |           |          |           |                                                                                                    |                                                                                                    |
|------------|-----------|-----|-----------------------|----------|--------------|---------|-----------|----------|-----------|----------------------------------------------------------------------------------------------------|----------------------------------------------------------------------------------------------------|
|            |           | -   | arch Breakpoints      |          |              | -       |           |          |           |                                                                                                    |                                                                                                    |
|            |           | -   | Clear Audit Ru        |          |              |         |           |          | 1         |                                                                                                    |                                                                                                    |
| Aud        | it Trail  |     | Source Code           | Web      | Buffer       | Execu   | tion Trac | e Proc S | Selection | Daemon (1                                                                                                    | 1)                                                                                                    |
| UL>        | 87        | 0   | 1 BEGIN               |          |              |         |           |          |           |                                                                                                    |                                                                                                    |
| UL>        | 88        |     | 2 %N1 IS              |          |              |         |           |          |           |                                                                                                    |                                                                                                    |
| UL>        | 89        |     | 3 %N2 IS              |          |              |         |           |          |           |                                                                                                    |                                                                                                    |
| UL>        | 90        |     | 4 %N3 IS              |          |              |         |           |          |           |                                                                                                    |                                                                                                    |
| UL>        | 91        |     |                       |          | JECT DAEN    | NON     |           |          |           |                                                                                                    |                                                                                                    |
| UL>        | 92        |     | 6 %SPEED              |          |              |         |           |          |           |                                                                                                    |                                                                                                    |
| UL><br>UL> | 93        |     |                       |          | USERNUM      |         |           |          |           |                                                                                                    |                                                                                                    |
| UL>        | 94        |     | 8 %N2 =               |          |              |         |           |          |           |                                                                                                    |                                                                                                    |
| UL>        | 95<br>96  |     | 9 %N3 =<br>10 PRINT   |          | N) : PAREN   | INUMBER |           |          |           |                                                                                                    | a second                                                                                                    |
| UL>        | 96        |     | 11 PRINT              | N1<br>N2 |              |         |           |          |           |                                                                                                    | 22                                                                                                    |
| UL>        | 98        | 0   | 12 PRINT              | N2       |              |         |           |          |           |                                                                                                    | · · · · ·                                                                                                    |
| UL>        | 99        |     | 13                    | 010      |              |         |           |          |           |                                                                                                    | 2                                                                                                    |
| UL>        | 100       |     | 14 %LIST2             | TS OB    | ECT STRI     | ICI TST |           |          |           |                                                                                                    |                                                                                                    |
| UL>        | 101       |     | 15 %LIST2             |          | Der binn     |         |           |          |           |                                                                                                    | 3                                                                                                    |
| UL>        | 102       |     | 16 TEXT T             |          | 2 END 'E     | D TEXT  | MIDDLE    |          |           |                                                                                                    | 1000                                                                                                    |
| UL>        | 103       |     | 17                    |          |              |         |           |          |           |                                                                                                    |                                                                                                    |
| UL>        | 104       | 0   | 18 BEG                | IN       |              |         |           |          |           |                                                                                                    |                                                                                                    |
| UL>        | 105       | 0   | 19 %N4                | IS FLO   | AT           |         |           |          |           |                                                                                                    | r .                                                                                                    |
| UL>        | 106       | 0   | 20 %N5                | IS FLO   | AT           |         |           |          |           |                                                                                                    | the second second second second second second second second second second second second second second second s |
|            |           |     |                       |          |              |         |           |          |           |                                                                                                    |                                                                                                    |
| Ca         | arch      |     | Search Next           | Car      | rch Prev     |         |           |          |           |                                                                                                    |                                                                                                    |
| Se         | arcn      |     | Searchinext           | 568      | ich Piev     | _       |           |          |           |                                                                                                    |                                                                                                    |
|            |           |     |                       |          |              | -       |           |          |           | 1000                                                                                                    |                                                                                                    |
|            |           |     |                       |          |              |         |           |          |           |                                                                                                    |                                                                                                    |
|            |           |     |                       | _        |              |         |           |          |           | -                                                                                                    |                                                                                                    |
| Mo         | st Re     | )C  | ent Audi              | t Tra    |              |         |           |          |           | e de la companya de la companya de la compan |                                                                                                    |
| θY IS      | OBJEC     | т : | STRINGLIST            |          |              |         |           |          | 1         |                                                                                                    |                                                                                                    |
| €Y =       |           |     |                       |          |              |         |           |          | 5         |                                                                                                    |                                                                                                    |
|            |           | 2:1 | RUN(%LIST2)           |          |              |         |           | 10000    | -         |                                                                                                    |                                                                                                    |
| PRINT      | 'HERE     | F   | OLLOWS SPEED:         | B USER,  | MAST, AN     | D PAREN | 17        |          |           |                                                                                                    |                                                                                                    |
| ····;PR    |           |     |                       |          |              | 1       | e         |          |           |                                                                                                    |                                                                                                    |
|            | <u>_</u>  |     | and the second second |          |              | 2       |           |          |           |                                                                                                    |                                                                                                    |
|            |           |     |                       |          | and an owned | m-4     |           |          |           |                                                                                                    |                                                                                                    |
|            |           |     |                       |          |              | -       |           |          |           |                                                                                                    |                                                                                                    |

While the code in the **Daemon (1)** tab has focus, the current program in the **Source Code** tab waits for the sdaemon code to execute. The code line that spawned the sdaemon is highlighted, while the remaining **Source Code** lines are dimmed as a reminder that this code is not executable (the **Run, Step**, and **Step Over** buttons apply to the active code in the **Daemon (1)** tab). The **Source Code** lines are scrollable, however.

| Тор  | Bottom       | Clear A      | udit Run                                                                                                    | Step   | Step Over | Trace   | Cancel    | Clear Breaks | Clear Watch | View Text            |
|------|--------------|--------------|----------------------------------------------------------------------------------------------------|--------|-----------|---------|-----------|--------------|-------------|----------------------|
| Audi | t Trail      | Sourc        | e Code                                                                                                    | Web    | Buffer    | Execut  | tion Trac | ce Proc      | Selection   | Daemon (1)           |
| UL>  |              | 1 66         |                                                                                                    | = new  |           |         |           |              |             |                      |
| UL>  |              | 1 67         |                                                                                                    | -      | eed3:run  |         |           |              |             |                      |
| UL>  | 69 :         |              |                                                                                                    |        |           | ows spe | ed4 user  | , mast, a    | nd parent m | nums:'               |
| UL>  | 70 :         |              |                                                                                                    | print  |           |         |           |              |             | )                    |
| UL>  | 71 :         |              |                                                                                                    |        |           |         |           |              |             |                      |
| UL>  |              | 1 71         |                                                                                                    | 1 text | middle    |         |           |              |             |                      |
| UL>  |              | 1 72         |                                                                                                    |        |           |         |           |              |             |                      |
| UL>  | 74           |              |                                                                                                    |        | t string  | list    |           |              |             |                      |
| UL>  | 75           |              |                                                                                                    |        | 0         | -+      |           |              |             | r                    |
| UL>  | 76           |              |                                                                                                    | -      | 2:run (%1 |         |           |              |             |                      |
| UL>  | 77 :<br>78 : | 1 76<br>1 77 |                                                                                                    |        | IOTTOMS   | speeds  | user, I   | hast, and    | parent nums | s: ·                 |
| UL>  |              | 1 78         | -                                                                                                    | IIIC   |           |         |           |              |             |                      |
| UL>  |              | 1 70         |                                                                                                    | art on | + ~ ~     |         |           |              |             |                      |
| UL>  | 81 3         |              |                                                                                                    | SAC OU | 001       |         |           |              |             |                      |
| UL>  |              |              | %X = nev                                                                                                    | σ      |           |         |           |              |             | 3                    |
| UL>  | 83           |              |                                                                                                    |        | un(%list  | ۱<br>۱  |           |              |             |                      |
| UL>  | 84 :         |              |                                                                                                    |        |           |         | ser and   | master nu    | ms; parent. | num to audit trail:' |
| UL>  |              |              | %X:prin                                                                                                    |        |           | u       |           |              |             |                      |
| UL>  | 86           |              | end                                                                                                    |        |           |         |           |              |             |                      |
| -    |              |              | and the second second s | -      |           |         | ~         |              |             |                      |

Commands you invoke, like **Step** or **Run**, execute for the code on the **Daemon (1)** tab. When the sdaemon execution is complete, the spawning program regains focus and the **Daemon (1)** tab is removed.

#### **Multiple sdaemons**

If your program has sdaemons that call additional sdaemons, the Debugger will display their code on a separate tab, dynamically spawning more Daemon tabs (**Daemon (2)**, **Daemon (3)**, and so on up to 5). Each new Daemon page will get focus and respond to the code execution buttons, while the **Source Code** page and preceding Daemon pages will wait for the current sdaemon execution to complete. After the current sdaemon code runs to completion, its tab will be removed, Daemon thread completed will be displayed in the Status bar, and the preceding Daemon page will regain focus.

#### **Discontinue Daemon debugging**

You can optionally have the Debugger run in a mode that does not display sdaemon code in the Debugger Client. In this mode, the Debugger runs all other code <u>as usual</u> [54] but suspends the display (but not the execution) of sdeamon code.

To enter this mode, from the **Source Code** page at any point during program execution, you simply press the Alt key and click the **Run** button (the Alt+F5 key combination is also equivalent, by <u>default</u><sup>[295]</sup>). Equivalent alternatives are the <u>runWithoutDaemons</u><sup>[250]</sup> command and the **Run Without Daemons** option of the **Execution** menu.

Once this mode is entered, all debugging of Daemons is suspended:

• Subsequent sdaemon code executes normally but is not displayed

- No Daemon (1) tab is shown in the GUI
- No sdaemon source code is sent from the mainframe to the PC

As in normal running mode, this "discontinue-Daemon-debugging" mode stops on breakpoints. For example, if you have a program that spawns five daemons, only the last of which you want to debug, you could:

- 1. <u>Put a breakpoint</u> on the line that invokes the fifth daemon (or just before it).
- 2. Simultaneously press the Alt key and click the **Run** button.
- 3. Click the **Run** button.

The Debugger Client will skip over the first four daemons but stop on your breakpoint.

### Debugging an interactive daemon

An sdaemon you have spawned with a SOUL Daemon class Run method (or RunAsynchronously or RunIndependently) might temporarily return control to its master thread by issuing a ReturnToMaster method. The master thread may do further processing and then return control to the sdaemon by issuing a Continue method (or ContinueAsync or ContinueIndependently). There may be multiple such exchanges of control.

This interactive processing is captured in the Debugger by:

- 1. Keeping a tab (**Source Code**) open for the code of the master thread and a tab ( **Daemon**) open for the sdaemon, as usual.
- 2. Giving focus to the tab whose code is executing, and dimming the code in the other tab.

If a master thread issues a ContinueAsync or ContinueIndependently call, however, the focus does not shift to the **Daemon** tab (though its code remains available for inspection).

#### See Also

<u>Controlling the execution of program code</u>

# **3.7 Debugging Web Server persistent sessions**

You can use the Janus Debugger to debug Janus Web Server "persistent session" applications. These are applications in which Online program execution is suspended while a browser user returns data to the program, whereupon the program continues. The Debugger supports two such types of Web Server programs:

- HTML form processing using the \$Web\_Form\_Done function
- Janus Web Legacy Support, which processes User Language 3270-screens in a web browser

## \$Web\_Form\_Done sessions

Using the \$Web\_Form\_Done function, a User Language procedure can serve an HTML form, suspend execution until the form is submitted, then resume executing the program at the point where it was suspended.

To debug a \$Web\_Form\_Done application:

- 1. Invoke the program from your browser; then, in the Debugger Client, step through the program as usual.
- 2. When a \$Web\_Form\_Done executes, the execution of the User Language program pauses, and Session awaits browser displays in the Status bar [49].
- 3. Move from the Debugger Client to your web browser, respond to the directives in the HTML form, and submit the form.
- 4. Return to the Debugger Client, where Persistent Session Resumed displays in the Status bar, and continue debugging.
- **Note:** As a convenience, the Debugger can make your web browser window the topmost on your PC screen when the Client pauses as it processes the \$ Web\_Form\_Done call.

To invoke this feature:

1. In the Client, select **Preferences** from the **File** menu (or use the Ctrl+P keyboard shortcut).

 In the Preferences dialog box, locate the Web Browser text box (in the Program Titles section) and provide a text string that matches some or all of the browser-identifying title that displays at the top of the browser window.

The characters in your matching string can be any case and match anywhere in the browser title. Any trailing blanks you enter are preserved.

| Tooltip | □ Use !debugger directives (7.6+) |
|---------|-----------------------------------|
|         | Program Titles                    |
|         | - 3270 Emulator                   |
|         |                                   |
| 1       | Web Browser                       |
|         | Windows                           |
|         |                                   |
| 14. C   | Done                              |

3. Click Done.

The feature takes effect at the next execution of a \$Web\_Form\_Done statement. The **Web Browser** setting that exists at the end of the Debugger Client session persists to the next run of the Client.

**Note:** By default, this feature does not take effect if the Client is not executing the part of a program that contains the \$Web\_Form\_Done. For example, the statement might be in code selected to be <u>excluded from</u> <u>debugging.</u>

However, if you also select the **Windows When Suspended** option in the **Preferences** dialog box (**Execution Options** section), you can make the feature apply whenever this statement occurs, even in code the Debugger is not actively executing.

| N.     | □ □ ■ ■                                                                                                    |
|--------|----------------------------------------------------------------------------------------------------|
| ns     |                                                                                                    |
|        | Windows When Suspended (7.9+)<br>Minimum: 1000 $\stackrel{\circ}{\rightarrow}$ Size: 100 $\stackrel{\circ}{\rightarrow}$ |
| oxy se | ttings 🛛 🗆 Clear IE proxy override                                                                                       |
| s not  | to be debugged                                                                                                    |

## Legacy Support sessions

By automatically converting 3270 screens to HTML, the Janus Web Legacy Support feature lets you run under the Janus Web Server applications that do 3270 full screen reads. You can debug such an application with the Janus Debugger only if you also license the TN3270 Debugger and you are running under Version 6.9 of the Sirius Mods or higher.

To debug a Legacy Support application:

- 1. Invoke the User Language program from your browser, and in the Debugger Client, step through the program as usual.
- 2. When a READ SCREEN executes, the execution of the program pauses, and Session awaits browser displays in the Status bar [49].

If you have not also purchased the TN3270 Debugger, the web thread is softly restarted and the debugging session is terminated.

- Move from the Debugger Client to your web browser, respond to the screen (now HTML form) prompts, and submit the form by clicking the Enter button or a PF key button.
- 4. Return to the Debugger Client, where Persistent Session Resumed displays in the Status bar, and continue debugging.

These events are reported in a sequence of lines in the Client **Audit Trail** page like the following:

2010 11 08 10:01:48.27 2 20 LI I SCREENO 2010 11 08 10:01:48.27 2 20 MS M204.1168: IN FILE GWDEB INCLUDE SCREENO 2010 11 08 10:02:10 Full Screen Read Pending 2010 11 08 10:02:22 READ SCREEN completed

**Note:** As described above for \$Web\_Form\_Done applications, the Debugger can bring your browser to the top on your PC screen when the Client pauses for the READ SCREEN.

To invoke this feature:

- 1. Select **Preferences** from the **File** menu.
- 2. In the **Preferences** dialog box, locate the **Web Browser** text box (in the **Program Titles** section) and provide a text string that matches some or all of the title that displays at the top of the browser window.

The characters in your matching string can be any case and match anywhere in the title. Any trailing blanks you enter are preserved.

3. Click Done.

# 3.8 Debugging multiple Web Servers

You can configure the Janus Debugger to debug applications that run on any of multiple Janus Web Servers. By default, a browser request sent to any of these web servers is intercepted by the Debugger Client proxy for the purpose of debugging. If you want to temporarily turn off debugging of one or more of these web servers, you can do so dynamically in the Debugger Client.

You configure the Janus Debugger to debug any of multiple Janus Web Servers by manually editing the <u>debuggerConfig.xml</u> file, as <u>described</u> in the product installation information.

To disable the debugging of web requests for a particular Web Server:

- 1. In the Client, select **Preferences** from the **File** menu (or use the Ctrl+P keyboard shortcut).
- 2. In the **Preferences** dialog box, in the **Web Server Selection** list, clear the checkbox next to the entry for the web server you want to disable, then click **Done**.

| A Preferences                                                                                                    |                                                                                                |
|----------------------------------------------------------------------------------------------------|------------------------------------------------------------------------------------------------|
| Execution Options       Image: Pause at end of evaluation       Image: Pause at end of evaluation                                                                                                    | Open at Startup                                                                                |
| <ul> <li>□ Run Until spans debug sessions</li> <li>□ Break after READ SCREEN</li> <li>□ Windows When Suspended (7.9+)</li> <li>□ Source Preview (7.2+ mods)</li> <li>Minimum: 1000 ÷ Size: 100 ÷</li> </ul>                                                                                                    | Extra Button Bar     External Watch Window                                                     |
| IE Options     IE Clear proxy override     PAC Options       Inone     Image: Second second secon | External Audit Trail Window     External Web Buffer Window                                     |
| □ Display Options         Show at most       100        Itst items.       ✓ Restore watches on startup         □ Trim blanks from selection in View Text       □ History to Execution Trace         □ Show long watch values in a Tooltip       ✓ Use !debugger directives (7.6+)         □ Web Server Selection       □ Program Titles                                                                                                    | External Execution Trace Window     Main Button Bar                                            |
| Sirius-software.com:3000       3270 Emulator         Sirius-software.com:3666       Web Browser         Windows       Windows                                                                                                    | <ul> <li>□ Extra Buttons</li> <li>Main Window Options</li> <li>□ Hide Lower Section</li> </ul> |
| Done                                                                                                    |                                                                                                |

Browser requests for this Web Server will no longer be debugged. This setting takes effect immediately, and it persists over multiple runs of the Debugger Client.

Disabling the debugging of a server does not remove it from the debuggerConfig.xml file. You can re-enable the debugging of a server by marking its **Web Server Selection** checkbox.

# CHAPTER 4 Additional Debugger Functionality

These sections are included:

Copying, printing, or saving text [147] Using the TN3270 DEBUG command [149] Using the TN3270 DEBUG command for web threads [155] Debugging SSL applications [157] Debugging Web Service applications [158] Using the DebuggerTools class methods [159] Using a local editor [164]

# 4.1 Copying, printing, or saving text

You can invoke a separate text viewer window in which you can display, copy, print, and save the text data contained in a Client tabbed page.

The viewer copies the contents of the current Client tab when you click the button or press the hot key to which you have assigned the viewText command (as described below):

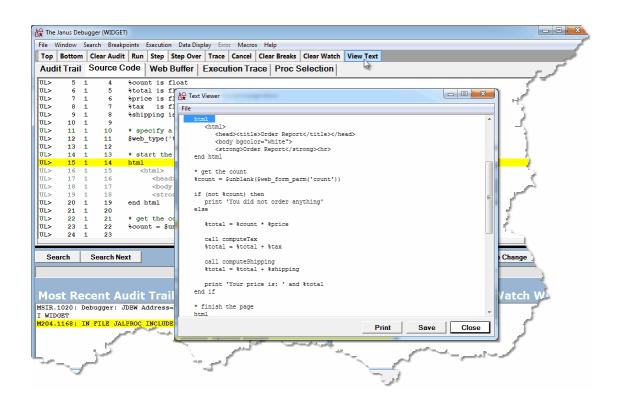

The scrollable, expandable **Text Viewer** window displays just the text content of the currently active tab (excluding, for example, the additional line numbers and identifying information that the Client automatically adds to the **Source Code** page display). The viewer scrolls to and highlights the current line from the page that is copied. As many as one thousand lines of the tabbed-page text, starting from the top, are copied.

Other features include:

- The viewer works with lines from any Client tab except the **Proc Selection** tab.
- The viewer has **Print** and **Save** buttons, which act on the entire copied content, whether currently visible or not.
- Familiar Windows **Print**, **Page Setup**, and **Print Preview** dialog boxes are accessible from the viewer's **File** menu.
- Standard mouse-based copying of text data is enabled, but altering or deleting text is **not** allowed.
- You can automatically remove any leading and trailing blanks from selections you copy.

To enable the **Text Viewer** window:

- 1. Create a text file named ui.xml in the folder where the JanusDebugger.exe file is installed, or edit the existing ui.xml file.
- 2. In the ui.xml file, map the <u>viewText</u> [286] command to a Client button or keyboard shortcut, as described in "Setting up the ui.xml file" [291].

For example, this mapping associates a viewText command with button5:

```
<mappings useDefaults="true">
<mapping command="viewText" button="button5"/>
</mappings>
```

- 3. Save the ui.xml file, and restart 18 the Debugger Client.
- 4. If you want to enable automatic trimming of leading and trailing blanks from data you copy to the Text Viewer:
  - a. Select Preferences from the Client File menu.
  - b. In the **Display Options** area, mark the **Trim blanks from selection in View Text** checkbox.
  - c. Restart the Debugger Client.
- 5. Select the Client tab whose text you want to copy, and click the **ViewText** button, press the key you assigned to the **viewText** command, or select the **ViewText** option of the **Window** menu.

# 4.2 Using the TN3270 DEBUG command

Unlike the Janus Debugger, the TN3270 Debugger is started and stopped by a command switch, the TN3270 DEBUG command. The name of this command, as well as the name of this Debugger, are new as of Model 204 version 7.6 and Build 63 of the Debugger. The command name is a synonym for the SIRIUS DEBUG command, which is an exact equivalent and continues to be available.

The command, which can be issued from the Model 204 command prompt or in a procedure, has these mutually exclusive subcommands:

#### {TN3270|SIRIUS} DEBUG {[ON|OFF] [SUSPEND|RESUME] [CLIENTCOMMAND] [STATUS]}

As described below:

- The <u>ON</u><sup>150</sup> subcommand starts a TN3270 Debugger session (it requires additional parameters). It can also be used for <u>debugging Janus Web threads</u><sup>155</sup>.
- The OFF 152 subcommand stops a debugging session.

- The <u>SUSPEND</u> [153] and <u>RESUME</u> [154] subcommands discontinue and continue a debugging session.
- The <u>CLIENTCOMMAND</u> [153] subcommand sends a command to the Debugger Client.
- The <u>STATUS</u> subcommand gets a status report about the worker threads for the Janus Debugger, the TN3270 Debugger, or both.

The TN3270 DEBUG commands that change the Debugger's state from on to off or from suspended to resumed may interchangeably be issued from the command line or within a procedure. You can control the Debugger's state entirely from the command line, entirely through one or more procedures, or from a combination of both places.

TN3270 DEBUG commands issued from a procedure must *not* be placed between explicit procedure BEGIN and END statements.

## TN3270 DEBUG ON

To initiate a TN3270 Debugger session, you issue the TN3270 DEBUG ON command from the Model 204 command prompt or within a BATCH2 input stream or procedure. The command requires the parameters described below that identify the network ports and the workstation used in your debugging session. The values of these parameters are established during product installation:

TN3270 DEBUG ON [janClientPort] [pcHost] [pcPort] [workerPort]

where:

| janClientPort | The name of the Janus client socket port that <u>is defined</u><br>374 for the TN3270 Debugger to use to contact the<br>Debugger Client workstation.                                                                                                    |
|---------------|----------------------------------------------------------------------------------------------------|
|               | As of Sirius Mods version 7.9, the default value is an asterisk (*), which means to use a Janus port whose definition includes the MASTER parameter. Such a port can be accessed on a Debugger connection request without specifying its port name on the TN3270 DEBUG ON command. |
|               | This port must be started.                                                                                                    |
| pcHost        | The workstation running the Debugger Client. This may be an IP number or a DNS name, as <u>described</u> [377] during product installation.                                                                                                    |
|               | As of Sirius Mods version 7.9, the default value is a period (.), which means to use the IP address of the machine from which the TN3270 session was initiated.                                                                                                    |
| pcPort        | The workstation port number on which the Debugger<br>Client is listening. As <u>described</u> बिग्ही during product<br>installation, this is typically 8081.                                                                                                    |

The Model 204 User 0 parameter SDEBGUIP sets the default value of this port. Valid values for this parameter, which is also resettable by the system manager, range from 0 to 65535. If 0, no default is set, and the parameter's value must be explicitly specified in the TN3270 DEBUG ON command. A VIEW SDEBGUIP command returns the current setting of SDEBGUIP.

**Note:** As shown in an example below, to omit an explicit specification of *pcPort* (letting it default to the setting of SDEBGUIP) but still provide an explicit value for *workerPort*, use an asterisk (\*) for the missing *pcPort* specification to indicate the respective position of the parameter values.

workerPortThe port number in your Online that is definedworker threads. This can be the same port number that<br/>provides worker threads for the Janus Debugger, as well.

The Model 204 User 0 parameter SDEBWRKP sets the default value of this port. Valid values for this parameter, which is also resettable by the system manager, range from 0 to 65535. If 0, no default is set, and the parameter's value must be explicitly specified in the TN3270 DEBUG ON command. A VIEW SDEBWRKP command returns the current setting of SDEBWRKP.

For example:

#### TN3270 DEBUG ON DEBCLIENT 198.242.244.235 8081 3226

After issuing the command, you receive a message similar to this:

#### \*\*\* MSIR.0915: Debugging is on; client is 198.242.244.235 port 8081, sessionID: 00000069D812279

If you had set the workstation and worker port numbers with the SDEBGUIP and SDEBWRKP User 0 parameters, as revealed by a VIEW command:

#### VIEW SDEBGUIP, SDEBWRKP

# SDEBGUIP8081TN3270DEBUGDEFAULTGUIPORTNUMBERSDEBWRKP3226TN3270DEBUGDEFAULTWORKERPORTNUMBER

The previous DEBUG ON command could be simplified:

TN3270 DEBUG ON DEBCLIENT 198.242.244.235

In this case, you receive different confirmation messages:

- \*\*\* MSIR.0942: TN3270 Debugger GUI port defaulted to 8081
- \*\*\* MSIR.0942: TN3270 Debugger Worker port defaulted to 3226

\*\*\* MSIR.0915: Debugging is on: client is 198.242.244.235 port 8081, sessionID: sessionID: 00000069D812279 You can also use asterisks to indicate that the port defaults are to be taken. These two commands are equivalent:

TN3270 DEBUG ON DEBCLIENT 198.242.244.235 \* \*

TN3270 DEBUG ON DEBCLIENT 198.242.244.235

You receive an error message if you use either of the above commands without having set the default port values. To take the GUI port default but specify a value for the worker port, you must use an asterisk in the GUI port position:

TN3270 DEBUG ON DEBCLIENT 198.242.244.235 \* 3226

You can further simplify the connection command by taking advantage of the *janClientPort* and *pcHost* parameter defaults (added in Sirius Mods 7.9). If the DEBCLIENT port is defined with the MASTER parameter, and SDEBGUIP and SDEBWRKP are as above, these commands are equivalent:

TN3270 DEBUG ON \* . TN3270 DEBUG ON

On the Debugger Client, Connection from Online displays in the <u>Status bar</u> 49 after the DEBUG ON command is issued. This indicates that the Debugger is "on" and awaiting the next program to debug.

After the command runs successfully, any User Language program you initiate from the Model 204 command line will appear in the **Source Code** tab of the Debugger Client GUI for debugging.

#### TN3270 DEBUG OFF

TN3270 DEBUG OFF stops a debugging session. The command is issued as is from the Model 204 command prompt (or from your BATCH2 stream or a procedure); it has no additional parameters.

After issuing the command, you should receive this response in Model 204:

\*\*\* MSIR.0913: TN3270 Debugger is now off

On the Debugger Client, Online has disconnected displays in the Status bar.

You can also turn off the TN3270 Debugger by logging off of Model 204 (any logoff is an implied TN3270 DEBUG OFF).

**Note:** Explicitly turning off the Debugger is necessary if you are using the Janus Debugger as well as the TN3270 Debugger for the same Online and worker port. To switch from a TN3270 Debugger session to a Janus Debugger session, you must explicitly drop the TN3270 Debugger session. The Janus Debugger automatically closes its connections and does *not* require an explicit notification to switch or end a session. The turnOffDebugging mappable command and for a Client button, hot key, or macro is equivalent to TN3270 DEBUG OFF. This alternative lets you turn off the Debugger at any time during the debugging of a program, and it provides even more flexibility than using a procedure to issue TN3270 DEBUG OFF.

### **TN3270 DEBUG SUSPEND**

TN3270 DEBUG SUSPEND immediately discontinues the debugging of the current request, but preserves the connection from the Online thread to the Debugger Client (that is, debugging is inactive but in a state where it can be readily reactivated). Debugging can continue if a TN3270 DEBUG RESUME command is issued from the command line or in an included procedure.

Issuing TN3270 DEBUG SUSPEND has no effect and receives a harmless error message in either of these cases:

- Debugging is not currently active for this thread (via TN3270 DEBUG ON or TN3270 DEBUG RESUME).
- Debugging is already suspended (via TN3270 DEBUG SUSPEND).

Once you suspend debugging, the current program (if any) executes immediately, and the Debugger continues in the suspended state until you issue a TN3270 DEBUG RESUME or a TN3270 DEBUG OFF command. While debugging is suspended, you can execute Model 204 commands from the command line as usual; the difference between debugging being suspended and being off is that the Client remains in a "waiting" state.

**Note:** TN3270 DEBUG OFF turns off debugging for a thread for which debugging is suspended, but TN3270 DEBUG ON does **not** resume debugging a thread for which debugging is suspended.

#### **TN3270 DEBUG CLIENTCOMMAND**

Available as of version 7.8 of the Sirius Mods, TN3270 DEBUG CLIENTCOMMAND lets you send a <u>command</u> or <u>macro</u> to be invoked by the Debugger Client. The single parameter of TN3270 DEBUG CLIENTCOMMAND is the command or macro you want to send, specified without regard for case:

{TN3270|SIRIUS} DEBUG CLIENTCOMMAND [COMMAND | MACRO] command

If *command* is preceded by a keyword or followed by its parameter(s), such a "clause" must be quoted. See the examples below.

If *command* is not qualified by the keyword Command or Macro, the Debugger Client searches first for a macro named *command*, then for a Client command named *command*. You can use the Command or Macro keyword to search exclusively for a specified command or exclusively for a specific macro. The macro search is restricted to the Client installation folder or the <u>designated</u> macro folder.

Three examples follow:

TN3270 DEBUG CLIENTCOMMAND clearWatch

TN3270 DEBUG CLIENTCOMMAND 'Addwatch %watchthis'

TN3270 DEBUG CLIENTCOMMAND 'Macro mymacro %s'

If the TN3270 Debugger is not currently in a session, issuing TN3270 DEBUG CLIENTCOMMAND has no effect and receives a harmless error message.

You can also execute Client commands and macros from the <u>ClientCommand</u> and <u>Command</u> methods of the DebuggerTools class.

### TN3270 DEBUG RESUME

TN3270 DEBUG RESUME lets you resume debugging that was previously suspended with TN3270 DEBUG SUSPEND. When you issue TN3270 DEBUG RESUME (from the command line or in a procedure) while debugging is suspended, the Debugger immediately returns to normal debugging mode.

Issuing TN3270 DEBUG RESUME has no effect and receives a harmless error message in either of these cases:

- Debugging is already active for this thread (via TN3270 DEBUG ON or TN3270 DEBUG RESUME).
- Debugging is currently off (via TN3270 DEBUG OFF or because it has yet to be initiated for this thread via TN3270 DEBUG ON).

You can use TN3270 DEBUG OFF (or the <u>turnOffDebugging</u><sup>281</sup> mappable Client command) to turn off debugging for a thread for which debugging is resumed.

Note: After a successful TN3270 DEBUG RESUME, the Client restores any White List 77 or Run Until 73 processing that was active prior to the TN3270 DEBUG SUSPEND.

#### **TN3270 DEBUG STATUS**

TN3270 DEBUG STATUS provides a simple status report about the worker threads for TN3270 Debugger sessions, Janus Debugger sessions, or both for a given Model 204 Online.

The command is issued as is from the Model 204 command prompt (or at the end of your BATCH2 stream); it has no arguments. After issuing the command, you receive a display like the following:

```
***
     Janus/TN3270 Debugger status: Total workers=12
***
    Janus/TN3270 Debugger status: Janus Debugger Sessions=3
***
    Janus/TN3270 Debugger status: TN3270 Debugger Sessions=1
***
    Janus/TN3270 Debugger status: Total Active Sessions=4
***
    Janus/TN3270 Debugger status: Draining=0
***
    Janus/TN3270 Debugger status: Available=8
***
    Janus/TN3270 Debugger status: Janus Debugger Session HWM=5
***
    Janus/TN3270 Debugger status: TN3270 Debugger Session HWM=1
```

where:

| Total workers            | The number of workers created with the<br><u>DEBUGMAX</u> 372 User 0 parameter                                                                                       |
|--------------------------|----------------------------------------------------------------------------------------------------|
| Janus Debugger Sessions  | Worker threads currently being used for Janus<br>Debugger sessions, if any                                                                                           |
| TN3270 Debugger Sessions | Worker threads currently being used for TN3270 Debugger sessions                                                                                                    |
| Total Active Sessions    | Janus Debugger Sessions + TN3270<br>Debugger Sessions                                                                                                    |
| Draining                 | Workers that are transitioning from Active to Available                                                                                                    |
| Available                | Total workers - (Total Active Sessions +<br>Draining)                                                                                                    |
| Session HWM              | The greatest value that the number of<br>concurrent users has reached, per Debugger<br>product (Janus Debugger and TN3270<br>Debugger) since the Online was started. |

# 4.3 Using the TN3270 DEBUG command for web threads

If you license the Janus Debugger, you can use the TN3270 DEBUG command to invoke the debugging of programs served by Janus Web Server threads. This may be useful if you need to avoid changing the proxy server settings on your web browser, for example.

You invoke a Janus Web procedure from your browser, a TN3270 DEBUG ON command you embedded in the procedure starts the Debugger, and you work with your source code in the Debugger Client as usual. The thread you are debugging counts as one of your Janus Debugger <u>authorized "seats."</u> [371]

Using the TN3270 DEBUG command to invoke debugging requires no additional <u>configuration</u> of the Debugger. You must make sure, however, that no proxy server is defined for the browser with which you send a request to the Janus Web Server.

To debug a Janus Web thread:

1. In the Janus Web program you want to debug, insert a <u>TN3270 DEBUG ON</u> <u>command</u> to invoke the Janus Debugger.

The command must **not** be placed between explicit BEGIN and END User Language statements.

- 2. Start the Debugger Client.
- 3. Make sure the Client is **not** automatically maintaining a proxy server for you:
  - a. From the File menu, select Preferences.
  - b. Make sure the Automatically Maintain IE proxy settings checkbox is clear.
- 4. In the browser you use to invoke debugging, confirm that the Debugger Client is not defined as a proxy server 389.
- 5. From your browser, invoke the URL for the web program that contains the TN3270 DEBUG ON command.

The browser pauses in a loading state, and the web program is sent to the Debugger Client **Source Code** page.

6. Work with the procedure code in the Client as usual.

As the code is evaluated, output <u>destined for a web page [127</u>] goes to a **Web Buffer** page in the Client:

| p Bottom Clear Audit Run Ste                                        | p Step Over Trac | e Cancel Cle | ar Breaks Clear W                                                                                                    | /atch Console |     |
|---------------------------------------------------------------------|------------------|--------------|----------------------------------------------------------------------------------------------------|---------------|-----|
| idit Trail Source Code We                                           | eb Buffer Exec   | ution Trace  | Proc Selection                                                                                                    | on            |     |
| tml>                                                                |                  |              |                                                                                                    |               |     |
| ead>                                                                |                  |              |                                                                                                    |               |     |
| itle>Default Janus Web Home                                         | Page             |              |                                                                                                    |               |     |
| nead>                                                               |                  |              |                                                                                                    |               |     |
| ody bgcolor="#ffffd8">                                              |                  |              |                                                                                                    |               | 12  |
| able cellpadding=2 cellspaci                                        | ng=5 border=0>   |              |                                                                                                    |               | - S |
| r>                                                                  |                  |              |                                                                                                    |               | - 1 |
| <pre>i valign=top halign=left&gt; href="/janweb.homepage.html</pre> |                  |              |                                                                                                    |               |     |
| nrei="/janweb.nomepage.ntml<br>ng src="/janweb/sender.html?         |                  | dox=0>       |                                                                                                    | -             | _   |
| td>                                                                 | neader.git bor   |              |                                                                                                    | ÷.            |     |
| i valign=top halign=left>                                           |                  |              |                                                                                                    | كسنعير        |     |
| 2>Default Janus Web Home Pag                                        | re               |              |                                                                                                    | 6             |     |
| td×/tr>                                                             |                  |              |                                                                                                    | · · ·         |     |
| table>                                                              |                  |              | 10-10-                                                                                                    | end           |     |
| oody>                                                               |                  |              | (°                                                                                                    |               |     |
| ntml>                                                               |                  |              |                                                                                                    |               |     |
| OCTYPE html PUBLIC "-//W3C/                                         | /DTD HTML 4.01   | Transitional | //F                                                                                                    |               |     |
|                                                                     |                  |              | - C                                                                                                    |               |     |
| ſML>                                                                |                  |              | the set of the set of |               |     |

When code execution completes, output (including error messages and Web Buffer contents) is sent to the browser instead of to the Model 204 "terminal." At this point, the connection to the web thread is closed and the debugging session ends. It is not necessary to provide an explicit TN3270 DEBUG OFF command.

You can also embed TN3270 DEBUG <u>SUSPEND</u> and <u>RESUME</u> [153] commands in the procedures that are included in your program to take advantage of those features. And you can similarly embed a TN3270 <u>DEBUG</u> OFF command or invoke its equivalent programmable command <u>turnOffDebugging</u> [281] from a Client button or hot key.

Once debugging is on and the Client has the web thread source code, TN3270 DEBUG command input from the command line at the Model 204 host has no effect on debugging — the command line thread is separate from the web thread.

# 4.4 Debugging SSL applications

If you are using Janus Network Security, you may want to debug User Language programs that run on a secure Web Server (normally accessed with URLs beginning with "https").

The Janus Debugger manages SSL applications by maintaining an unencrypted connection between the web browser and Debugger Client, and a secure connection between the Debugger Client and the secure Web Server. This lets the Client examine the HTTP request and response in unencrypted form, while all data to and from the Web Server travels the network in encrypted form.

To use the Debugger with a secure Web Server, you must "inform" the Debugger Client that it must connect to the Web Server using the Secure Sockets Layer (SSL) protocol. You do this simply by adding a line (an empty ssl element) to the Client configuration XML file for each secure server you debug, as <u>described</u> [380] in the installation documentation.

Then, in the URL to access the secure site, you use http:// instead of https://.

## A Short SSL Example

If you use <u>https://secureapp.myhost.com:123</u> to access your secure Janus Web application, do the following to debug this application with the Janus Debugger:

1. In the serverList element in the debuggerConfig.xml file (located in the same directory as JanusDebugger.exe), add a server element (as <u>described</u> [380] in the installation instructions) that includes an empty ssl sub-element (which you can specify either as <ssl></ssl>:

```
<serverList>
    <server>
        <host>secureapp.myhost.com</host>
        <webPort>123</webPort>
        <workerPort>321</workerPort>
        <ssl></ssl>
        </server>
</serverList>
```

- 2. Point [389] your web browser at the Debugger Client.
- 3. Start, or restart, the Debugger Client.
- 4. From your browser, access your application with this URL:

http://secureapp.myhost.com:123

Note: HTTPS is not specified in the URL.

# 4.5 Debugging Web Service applications

While the Janus Debugger is designed for debugging HTTP server applications whose client is a web browser (that is, Janus Web Server applications), the TN3270 Debugger also lets you debug an HTTP server application whose client is a User Language HTTP socket program written with the Janus Sockets HTTP Helper. This Debugger versatility is possible because the Debugger Client functions as a proxy server, and the HTTP Helper can use a proxy server.

To debug a User Language Web Service client:

1. Install and configure the TN3270 Debugger normally.

2. Point the HTTP Helper application code to the Debugger Client.

Add code like the following to your HTTPRequest object code:

```
%HTTPReq is object HttpRequest auto new
%HTTPReq:URL = 'http://mywebservice
if (%(DebuggerTools):AmDebugging) then
%HTTPReq:Proxy = http://workstation:port
end if
```

where:

- AmDebugging is a <u>DebuggerTools class</u> [159] shared method that queries whether or not the program is being run under the Debugger.
- workstation is the IP address of your Debugger Client workstation, and port is the workstation listening port number you specified in the <u>Debugger</u> <u>configuration file</u>[375].

One way to get the workstation IP number is to use the IPConfig command at the MS DOS prompt on your workstation. For example:

C:\Documents and Settings\username> ipconfig

The response will show your port number:

Windows IP Configuration

Ethernet adapter Wireless Network Connection: Media State . . . . . . . . . . Media disconnected Ethernet adapter Local Area Connection: Connection-specific DNS Suffix : hsd1.ma.comcast.net. IP Address. . . . . . . . . . : 192.168.1.104 <== you want this Subnet Mask . . . . . . . . : 255.255.255.0 Default Gateway . . . . . . : 192.168.1.1

## 4.6 Using the DebuggerTools class methods

You can use methods from the DebuggerTools system object in your User Language code to aid in the debugging process in either the Janus Debugger or the TN3270 Debugger.

You can use these methods without error in SOUL code running in Model 204 Onlines not licensed for the Debugger, as long as those Onlines are version 7.5 or greater or licensed for the Janus SOAP product.

The following methods are available:

AmDebugging 160

- Break 160
- <u>ClientCommand</u><sup>162</sup>
- Command 162
- DebugOff 163
- Status Message 164

## AmDebugging method

The AmDebugging shared method queries whether or not a User Language program is being run under the Janus Debugger or the TN3270 Debugger.

The method takes no arguments, and it returns a numeric result:

```
%num = %(DebuggerTools):AmDebugging
```

where:

%num is a numeric variable that can be either of these:

- The program is not running under either Debugger. This includes the case where the program runs after debugging is suspended by a <u>TN3270 DEBUG SUSPEND</u> [153] command.
- 1 The program is running under the Janus Debugger or under the TN3270 Debugger.

AmDebugging lets you insert code that runs only when debugging, as in the following example:

```
b
if (%(DebuggerTools):AmDebugging) then
    print 'extra debugging information'
    end if
    * normal processing .....
```

#### **Break method**

The Break shared method pauses execution on the statement that follows the Break method specification. If your User Language request is not being run under the Debugger, the Break method does not act — which lets you leave it in code. It essentially has the same effect as using the Debugger Client to put a breakpoint on the statement that would follow the Break method call.

The Break method has one, optional, argument:

```
[%statusMsg] = %(DebuggerTools):Break[(command)]
```

where:

*%statusMsg* is a string that contains the message in the Client <u>status bar</u> 49 that results from the execution of *command*. If the request containing the method is not running in the Debugger, *%statusMsg* contains a "break is ignored" message.

*command* is a string expression (case not important) that contains the <u>Client command</u> [177] or <u>macro</u>[177] to be executed immediately following the break in execution. The command or macro in the string may be preceded by the keyword <u>Command</u> or <u>Macro</u>. This option requires at least version 7.8 of the Sirius Mods.

If *command* is not qualified by the keyword Command or Macro, the Debugger Client searches first for a macro named *command*, then for a Client command named *command*. You can use the Command or Macro keyword to search exclusively for a specified command or exclusively for a specific macro. The macro search is restricted to the Client installation folder or the <u>designated</u> macro folder.

The Break method will **not** break execution in the following cases:

- If it is invoked in a routine or method that you have elected to step over 54
- If you have issued a <u>Run Until Procedure</u> [73], and the Break call is encountered in a procedure that precedes the "Run Until" procedure
- If a <u>white list</u> 77 is enabled, and the Break method is contained in a procedure that is not on the white list

This code fragment includes a Break method invocation:

```
%status is longstring
%status = %(DebuggerTools):break('clearWatch')
* Break, execute the clearWatch command, and pause
* (awaiting instruction to execute the next statement)
%x = 666
```

When a Break method pauses execution, DebuggerTools:break hit is displayed in the <u>Status bar</u> [49] of the Debugger Client (except, if Break executes a command, the effect of the command is displayed). Also, unlike Client-set breakpoints, the UL> at the beginning of the source code line does *not* change to BR>, and no red color highlighting is applied to the line.

You can also use the DebuggerTools ClientCommand method to execute a Client command; it does so without an execution break.

For more information about breakpoints, see Using breakpoints 55.

#### ClientCommand method

The ClientCommand shared method lets you execute a <u>Client command</u> [177] or <u>macro</u>[317] from within a User Language request. If your request is *not* being run under the Debugger, the ClientCommand method harmlessly takes no action. The method requires version 7.8 or higher of the Sirius Mods.

The ClientCommand method takes one argument and returns a string value:

%status = %(DebuggerTools):ClientCommand([Command | Macro] command)

where:

*%status* is a string that contains the message in the Client <u>status bar</u> (49) that results from the execution of the *command* parameter.

*command* is a string expression (case not important) that identifies the Client command or macro to execute, and it includes any parameters of the command or macro. If *command* is not qualified by the keyword Command or Macro, the Debugger Client searches first for a macro named *command*, then for a Client command named *command*. You can use the Command or Macro keyword to search exclusively for a specified command or exclusively for a specific macro. The macro search is restricted to the Client installation folder or the <u>designated</u> and macro folder.

For example:

```
%statusMsg is longstring
%statusMsg = %(DebuggerTools):clientCommand('Addwatch %x')
%statusMsg = %(DebuggerTools):clientCommand('Macro mymacro %i')
```

After execution of the above statements, *%statusMsg* contains the string "1 watch item added".

**Note:** ClientCommand does **not** pause request debugging execution before (or after) it executes a Client command. If you want to produce a debugging execution pause before command exection, use the Break [160] command with a command parameter.

#### **Command method**

The Command shared method lets you effectively execute a <u>TN3270 DEBUG</u> command within a User Language request, that is, as a statement.

The Command method takes one argument and returns a numeric value:

```
%rc = %(DebuggerTools):Command(string)
```

where:

%rc is a numeric variable that can be either of these:

**0** The command/method succeeded.

<>0 The command/method failed.

*string* is a quoted string that specifies which TN3270 DEBUG subcommand to execute. It may be in one of the following forms:

- The term OFF, SUSPEND, RESUME, or STATUS.
- The term ON, followed by the additional parameters required by the TN3270 DEBUG ON command.
- The term CLIENTCOMMAND, followed by a blank, followed by its argument "clause," which consists of a <u>Client command</u> [177] or <u>macro</u> [317] and any parameters it requires, optionally preceded by a Command or Macro keyword:

```
'CLIENTCOMMAND [Command | Macro] command [cmdparms]'
```

If *command* is accompanied by a preceding Command or Macro keyword or by a following value for *cmdparms*, then such a clause must itself be enclosed in quotes (as shown in the second example below).

Without a qualifying Command or Macro keyword, the Debugger Client searches first for a macro named *command*, then for a Client command named *command*. The Command or Macro keyword lets you search exclusively for a specified command or exclusively for a specific macro.

Macro searches are restricted to the Client installation folder or the <u>designated</u> macro folder.

The CLIENTCOMMAND option requires version 7.8 or higher of the Sirius Mods. It is likely to be simpler to use the DebuggerTools ClientCommand method than to use the CLIENTCOMMAND option of the Command method.

In the following example, the Command method turns debugging on for the next procedure that runs; the Janus client port and Debuggger client workstation are specified:

```
%rc = %(DebuggerTools):command('ON DEBSOCK 198.242.444.234')
```

In this example, Command sends a user interface command to the Client:

```
%rc = %(DebuggerTools):command('CLIENTCOMMAND ''AddWatch %i''')
```

#### DebugOff method

The DebugOff shared method turns off debugging for a thread for which debugging was turned on with a <u>TN3270 DEBUG ON</u> 149 command. It is thus a way to issue a TN3270 DEBUG OFF command via a method call.

The DebugOff method takes no arguments and returns a numeric result:

```
%num = %(debuggerTools):DebugOff
```

where:

%num is a numeric variable that can be either of these:

- **0** TN3270 Debugger debugging was not on when the DebugOff method was invoked.
- 1 TN3270 Debugger debugging was on and is now turned off.

When debugging is on and a DebugOff method executes, debugging stops immediately, the Client/Online connection is broken, Online has disconnected is displayed in the Status bar 49 of the Debugger Client, and the request completes at the Online thread.

#### StatusMessage method

The Status Message shared method contains the message in the Client <u>Status bar</u> (49) that results from the last interaction with the Client. The method requires Version 7.8 or higher of the Sirius Mods.

The Status Message method returns a string value:

```
%status = %(DebuggerTools):Statusmessage
```

# 4.7 Using a local editor

As described in this section, you can use a local editor to view and modify most of the small text files that the Debugger Client provides for its various purposes. You can also use a local editor to interactively modify your source code procedure files.

#### **Editing small text files**

The Debugger configuration file (debuggerConfig.xml) contains an element with which you can specify a non-default text editor to work with the various small text files employed by the Debugger Client. As described in this step [387] in the configuration of debuggerConfig.xml, you use the notepadReplacement element to select your own local editor to replace the Client default MicroSoft Notepad editor.

## **Editing procedure files**

The <u>Procedure Line Details</u> dialog box in the Debugger Client provides detailed information about a source code line, such as the name of the procedure and procedure file from which it comes. You can configure the **Edit** button on the **Procedure Line Details** dialog box to copy the procedure code to an editor on your workstation.

From the editor, you can change and save the the code, and the saved file is immediately returned to the Online to replace the original procedure. To see if the change had the desired results, you re-issue from the browser the call that produced the original procedure code.

Currently, two editors are supported:

• Xtend<sup>®</sup> from Yoda Software (<u>http://yoda-software.com.au</u>)

Xtend is a GUI-based editor designed specifically to edit procedures written in Model 204 User Language. It is aware of User Language syntax.

Xtend transfers files to and from the Model 204 Online using the HTTP protocol, and you must either define a Janus Web Server port or set up an RCL Connect\* connection to use it. This document describes only the Web Server connection (which requires Janus Web Server authorization). For information about using RCL Connect\*, you must see the Xtend documentation.

• UltraEdit<sup>®</sup> from IDM Computer Solutions, Inc. (<u>http://ultraedit.com</u>)

UltraEdit is a GUI-based text editor that is designed to edit program source code from a wide variety of languages.

UltraEdit transfers files to and from the Model 204 Online using the FTP protocol, and you must define a Janus FTP Server port to use it. This means you must be authorized for Janus Sockets.

These sections follow:

Using Xtend with the Debugger

Using UltraEdit with the Debugger

## 4.7.1 Using Xtend with the Debugger

To use Xtend as an adjunct to your debugging, you set up a Janus Web Server port and an APSY subsystem in the Model 204 Online, as well as configure the Xtend GUI and the Debugger Client on your workstation. Once this configuration is complete, you can use Xtend with the Debugger, as described above in Using a local editor 164.

**Note:** You must use version 2.11 or higher of Xtend. The set up details provided below are for version 2.11.

Also, as stated in in <u>Using a local editor</u> [164], RCL Connect\* is an alternative to Janus Web Server, but this document describes only the Web Server connection.

The configuration steps below are described in this section. They assume the Debugger installation has been completed and tested, as described in <u>Product Installation</u>. Much of the Xtend product installation and set up is also documented in greater detail in Help files provided with the product.

- 1. Install and set up Xtend in your Model 204 Online
- 2. Install and set up the Xtend GUI
- 3. Update the Debugger Client configuration file 168
- 4. Test the configuration 170

#### Install and set up Xtend in your Model 204 Online

Skip to the next subsection (Install and set up the Xtend GUI [167]) if Xtend is already installed at your site.

- 1. From <u>http://www.yoda-software.com.au</u>, download to your workstation two Windows installation files (one for the Xtend GUI and one for the Model 204 subsystem and web port).
- 2. Set up a Model 204 subsystem (XTEND) to control Xtend processing.

Notes for doing this are provided in the XtendInstall.HLP file in the XtendInstall folder. See the "Xtend Apsy" section.

- 3. From the PC, run the Xtend installer executable (XtendInstall.exe), which will populate the XTEND subsystem files.
- 4. In the Online, run the XTEND.JANUS.DEFINE procedure in the XTENDPRC procedure file to start the Xtend Janus Web port.

The default port number for the non\_SSL port is 7878; for the secure port it is 7879. Change these numbers if necessary for your site.

## Install and set up the Xtend GUI

- 1. If you will use Janus Debugger and have set up a proxy server for the Internet Explorer browser, update the proxy settings to provide a bypass for connections to the Xtend web port.
  - a. From the **Tools** menu, select **Internet Options**; then select the **Connections** tab, and click the **LAN Settings** button.
  - b. Locate the **Proxy Server** area, and click the **Advanced** button.
  - c. In the **Exceptions** area, in the list box labeled "Do not use proxy server for addresses beginning with," specify the URL of the Xtend web server port you defined lie6.
  - d. Click **OK** as needed to close the multiple dialog boxes.
- 2. Set up a remote connection to Model 204 from the Xtend GUI.
  - a. Open the Xtend GUI executable file (Xtend.exe), and select **Options** from the **View** menu.
  - b. In the **Options** dialog box, select the **Remote** tab.
  - c. In the grid in the main work area, specify a name for this connection and supply a Model 204 user ID, host name, and the web server port you <u>defined</u>, and click the **Apply** button.
  - d. If you will use TN3270 Debugger, select the name (Caption) of the remote connection you just defined from the Default edit online when using TN3270 Debugger drop-down list, then click the **OK** button.
  - e. Optionally, review and update the settings in the other **Options** tabs.
- 3. Add the names of the procedure files (and their privileges) whose procedures you will be editing with Xtend.
  - a. Select Administrator Functions from the Admin menu; then select the Files tab.
  - b. In the **File** columns, name the procedure files that contain the procedures you want to make accessible from Xtend; in the **Privileges** column, select a privilege level.

This information can alternatively be specified in the XTEND subsystem itself.

c. Click the Save Details button, followed by the Close button.

- **Note:** For procedure files that have explicit passwords, you must either add the file name to the XTEND subsystem files listed in the Subsystem File Use screen in the Model 204 Subsystem Management facility, or you must modify a subroutine in the XTENDPRC procedure file (as described in the XtendInstall.HLP file).
- 4. Test your connection.
  - a. In the **Procedure List** dialog box, select the tab that is labeled with the name of your remote connection.

A list of your procedures is retrieved and displayed.

- b. Display a test procedure's code (double-click the procedure name), make some update, then save the updated procedure by clicking the Save File icon on the toolbar.
- c. In your Online, check that the updated procedure has replaced the original.
- d. If your connection test is successful, close Xtend.

## Update the Debugger Client configuration file

Once Xtend is installed and configured for debugging, you enable the Debugger(s) to invoke it by adding an entry to the Debugger Client configuration file (debuggerConfig.xml). This file is installed in the same directory as the Debugger Client executable file, and it is initially configured as part of the Debugger Client installation.

To update the file:

- 1. Open the debuggerConfig.xml file in a text editor.
- 2. Add an <editor> element (bounded by an <editor> start tag and an <\editor> end tag) at the same level (as a sibling of) the existing <serverList> element.

Include these <editor> sub-elements, and specify values for them as described in the Comment section below:

| Sub-element         | Comment                                                                                                    |
|---------------------|----------------------------------------------------------------------------------------------------|
| <program></program> | The identifier of the Xtend program executable file (case does not matter). For example: <program>xtend</program> .                                                                                                    |
|                     | Note: If the Windows system variable Path does not<br>include the folder path that points to the Xtend<br>executable (for example, C:\Program<br>Files\Xtend), either add it to the Windows<br>variable now, or specify the folder path before the<br>executable file name in the <program> value.</program>                                            |
|                     | To locate the Path variable specification on a<br>Windows 7 workstation, find the Control Panel<br>(say, Start menu > Settings > Control Panel),<br>then select System > System advanced settings<br>> Advanced tab > Environment Variables button ><br>System variables > Path, then click Edit to see<br>the full specification of the Path variable. |

When complete, your configuration file should have a structure like the following:

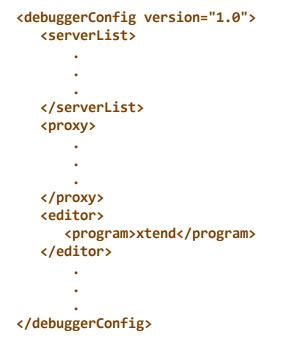

3. Save and close the file.

### Test the configuration

In the Debugger Client, edit a procedure.

- 1. Restart the Debugger Client.
- 2. Load a procedure in the **Source Code** tab of the Debugger Client:
  - Janus Debugger: From your web browser, invoke a URL that includes a procedure.
  - TN3270 Debugger: Issue the <u>TN3270 DEBUG ON</u> [149] command; then include a procedure from the Model 204 command line.
- 3. Right-click a line of code, select **Procedure Information** from the context menu, then click the **Edit** button on the **Procedure Line Details** dialog box.

Xtend should open, displaying in its working area the procedure that contains the code line that you right-clicked. If it fails to do so, and you verified earlier that, by itself, Xtend successfully transfers files from the Model 204 Online, begin your troubleshooting in the Debugger Client debuggerConfig.xml file settings for the <editor> element.

### 4.7.2 Using UltraEdit with the Debugger

To use UltraEdit as an adjunct to your debugging, you must set up a Janus FTP server in the Model 204 Online as well as configure UltraEdit and the Debugger Client on your workstation. Once this configuration is complete, you can use UltraEdit with the Debugger, as described above in <u>Using a local editor</u> 164.

**Note:** You can use any version of UltraEdit that supports FTP Open. The set up details provided below are for version 12.10b and later.

The configuration steps below are described in this section. They assume the Debugger installation has been completed and tested, as described in Product Installation 369.

- 1. Set up a Janus FTP server in the Model 204 Online
- 2. <u>Set up UltraEdit</u>
- 3. Update the Debugger Client configuration file 173
- 4. <u>Test the configuration</u> 175

### Set up a Janus FTP server in the Model 204 Online

You must have the Janus Sockets product enabled, and you should refer to the "Janus FTP Server" chapter in the *Janus Sockets Reference Manual.* 

The following steps provide a simple example of JANUS commands you can use to set up a Janus FTP Server configured to access the procedures in the MYPROCFILE file:

1. Create an FTP Server port with the JANUS DEFINE command:

```
JANUS DEFINE FTPULTRA portnum FTPSERVER 8 -
AUDTERM -
BINDADDR xxx.xxx.xx
```

where *portnum* will be the TCP port number for accessing your FTP Server, and *xxx.xxx.xxx.xx* is the IP address on your Model 204 host to which the port is bound.

2. Create a mapping that provides FTP Write access to the procedure file.

The following example gives Write access to the file to all users, for the port defined in the previous step. The JANUS FTP command is described in the *Janus Sockets Reference Manual*.

In this example, MYPROCFILE is made the home folder, although it need not be (for example, if you already have a home folder set to something else).

JANUS FTP FTPULTRA ASSIGN /MYPROCFILE TO FILE MYPROCFILE JANUS FTP FTPULTRA HOME /MYPROCFILE TO ALL JANUS FTP FTPULTRA ALLOW /MYPROCFILE WRITE TO ALL

3. Start the FTP Server port:

JANUS START FTPULTRA

4. Issue the following command, and verify that your port is defined and started:

JANUS STATUS

### Set up UltraEdit

- 1. Download and install a copy of UltraEdit on the workstation that hosts the Debugger Client.
- 2. Start UltraEdit, and in the File menu, select FTP, then Open from FTP.
- 3. From the **FTP Open** dialog box, set up an account that contains the information UltraEdit needs to access your procedure file via the Janus FTP Server you set up:

a. Click the Accounts button, and in the FTP/SFTP Account Manager dialog box, click the Add Account button:

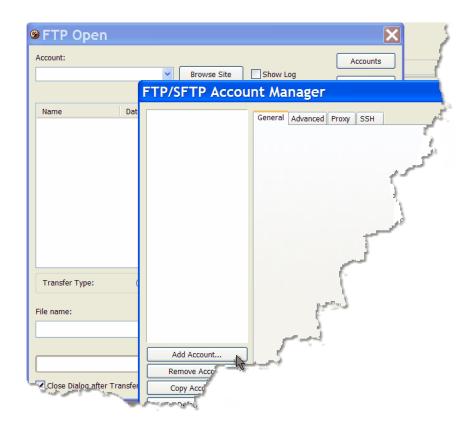

b. Provide values for the fields that are displayed in the General tab:

| Account      | Identifies this set of FTP connection values to UltraEdit, and you must also specify this value in the Debugger Client configuration file.                                                                   |
|--------------|----------------------------------------------------------------------------------------------------|
| Protocol     | Leave the default value, FTP.                                                                                                    |
| Server       | The DNS name of the Model 204 Online's host machine, or<br>the IP address on your Model 204 host to which the Janus<br>FTP port is bound (BINDADDR in the Janus FTP Server<br>port <u>definition</u> [170]). |
| Port         | Replace the default value (21) with the port number you<br>specified in the Janus FTP Server port <u>definition</u> ाग्री.                                                                                   |
| Username     | UltraEdit accesses Model 204 with this user ID and the Password value, below. Case does not matter.                                                                                                    |
| Password     | The password for Username, above. Case does not matter.                                                                                                    |
| User Account | Any value specified here, or no value, is ignored by the Janus FTP Server.                                                                                                    |

- **Initial Directory** Your initial location upon connecting to the FTP Server. This must correspond to a folder you specified including the forward slash ( / ) separator that precedes it in a JANUS FTP *pname* ASSIGN command in the <u>set up</u> 170 of your Janus FTP Server. Case does not matter.
- c. Click the Apply button, then click the OK button.

On the **FTP Open** page, your Account name displays in the **Account** drop-down list, and your Initial Directory value displays below that list.

| 9 FTP Ope                    | en   |                      | X                      |
|------------------------------|------|----------------------|------------------------|
| Account:<br>JALTEST<br>/TEST | 2    | Browse Site Show Log | Accounts<br>Change Dir |
| Name                         | Date | Size                 | Filter:                |

d. Test your FTP connection: select the **Show Log** checkbox, then click the **Browse Site** button.

The files in your procedure file should display in the central list box.

The FTP functions represented by the various buttons on the right side of the **FTP Open** dialog box are all operational (except for **Create Dir** and **Permissions**, which Janus FTP does not support), so be cautious if you experiment further in this dialog box. For more information about what these buttons do, see the UltraEdit online Help.

- e. Select a default **Transfer Type** option it will be associated with this account then click the **Cancel** button to exit.
- 4. Close UltraEdit.

### Update the Debugger Client configuration file

Once UltraEdit is installed and configured for debugging, you enable the Debugger(s) to invoke it by adding an entry to the Debugger Client configuration file (debuggerConfig. xml). This file is installed in the same directory as the Debugger Client executable file, and it is initially configured as part of the Debugger Client installation.

To update the file:

- 1. Open the debuggerConfig.xml file in a text editor.
- Add an <editor> element (bounded by an <editor> start tag and an <\editor> end tag) at the same level (as a sibling of) the existing <serverList> element.

Include these <editor> sub-elements, and specify values for them as described in the Comment section below:

| Sub-element         | Comment                                                                                                    |  |
|---------------------|----------------------------------------------------------------------------------------------------|--|
| <program></program> | The identifier of the UltraEdit program executable file (case does not matter). For example: <program>uedit32</program> .                                                                                                    |  |
|                     | Note: If the Windows system variable Path does not<br>include the folder path that points to the UltraEdit<br>executable (for example, C:\Program<br>Files\Ultra-Edit-32), either add it to the<br>Windows variable now, or specify the folder path<br>before the executable file name in the <program><br/>value.</program>                            |  |
|                     | To locate the Path variable specification on a<br>Windows 7 workstation, find the Control Panel<br>(say, Start menu > Settings > Control Panel),<br>then select System > Advanced system settings<br>> Advanced tab > Environment Variables button ><br>System variables > Path, then click Edit to see<br>the full specification of the Path variable. |  |
| <account></account> | The name of the UltraEdit account you <u>set up</u> [171] to connect to the Janus FTP Server folder that contains the procedures you will be debugging. For example: <account>JALTEST</account> .                                                                                                    |  |
|                     | <b>Note:</b> This value <b>is</b> case-sensitive; it must exactly match the value specified in UltraEdit.                                                                                                    |  |

When complete, your configuration file should have a structure like the following:

```
<debuggerConfig version="1.0">
<serverList>

</serverList>
</serverList></proxy>
</proxy>
</proxy>
</program>uedit32</program>
</count>JALTEST</account>
</debuggerConfig>
```

3. Save and close the file.

#### Test the configuration

- 1. Restart the Debugger Client.
- 2. Load a procedure in the **Source Code** tab of the Debugger Client:
  - Janus Debugger: From your web browser, invoke a URL that includes a procedure.
  - TN3270 Debugger: Issue the <u>TN3270 DEBUG ON [149]</u> command; then include a procedure from the Model 204 command line.
- 3. Right-click a line of code, select **Procedure Information** from the context menu, then click the **Edit** button on the **Procedure Line Details** dialog box.

UltraEdit should open, displaying in its working area the procedure that contains the code line that you right-clicked. If it fails to do so, and you verified earlier that, by itself, UltraEdit successfully transfers files from the FTP Server, begin your troubleshooting in the Debugger Client debuggerConfig.xml file settings for the <editor> element.

**Note:** UltraEdit 12.10**a** versions open the procedure to line 1 in your procedure code. 12.10**b** and later versions, as well as 12.0*x* versions, open the procedure to the same line number as that from which you invoke the edit in the Debugger Client.

# CHAPTER 5 The Client Command Reference

Client commands are the operations that you invoke from Client menus and can assign to a Debugger Client button, keyboard shortcut, or macro. It is intended that there be a command available for any Client operation you want to automate.

The following subsections describe individually the available commands, which are specified without regard for case.

Later sections in this document describe ways to use the commands:

- <u>Reconfiguring GUI buttons and hot keys</u> [288] describes how you can map any command to a Client button or hot key.
- <u>Default settings of buttons and hot keys</u> [295] lists the default hot keys and buttons with which some of these commands are associated.
- <u>Using Debugger Macros</u> [317] describes how you can use script multiple commands to run consecutively.

A very few of the commands are **macro-only**: commands that may be used only in a Debugger macro. The descriptions of these commands include a **Scope** section that reminds of this restriction.

As a quick means of testing what a command does, you can open the <u>Command Line</u> [325] tool and run your command from there (specifying a qualifying <u>Command</u> keyword if a same-named macro command exists). For informational, error, and trace messages from the command, you can use the <u>Console</u> [324] tool.

You can also execute a command from within a User Language request by using the ClientCommand method of the DebuggerTools tast.

## 5.1 addWatch command

Action: <u>Adds to the Watch Window</u> [86] the item currently specified in the <u>Entity</u>name input box [50].

Syntax:

### addWatch [item]

where *item* is the name of the item to be added (one of  $\frac{\text{these}}{85}$ ). In a macro, this argument is required.

- Client menu: Data Display > Add Watch
- Introduced: Build 26

## 5.2 addWatchOnCurrentLine command

| Action:      | Adds to the Watch Window any variables found in the current Source Code line. |
|--------------|-------------------------------------------------------------------------------|
|              | Syntax:                                                                       |
|              | addWatchOnCurrentLine                                                         |
| Client menu: | Data Display > Add Watch on Current Line                                      |
| Introduced:  | Build 28                                                                      |

### 5.3 assert command

Action: Performs an equality or inequality comparison between a) the value of program data or a macro variable [327] or Client function [329], and b) a constant or the value of a macro variable or macro function. For example:

assert %i=666

This command lets you create simple testing macros that ensure that key elements in your code have the values you expect. If the comparison expression you construct with assert is not logically true, you receive a failure message. If true, you receive no confirmation.

assert failure messages are displayed in the <u>console</u> [324], if it is open. Otherwise, they are displayed in a Windows message box. They have the following format:

Assert failed: failing\_assert\_statement

For example:

```
Assert failed: assert &b = "no way"
```

The assert command syntax follows:

where:

- &*var* is a previously defined macro variable.
- *%xxx* is a mainframe variable.
- g.xxx is a Debugger global variable reference 94.
- f.xxx is a Debugger field reference [93], possibly with a subscript.
- \$listcnt/\$listinf are the Debugger functions for <u>viewing \$list counts</u> and elements.
- &&*function* is a macro function.
- <> is an inequality operator (as of Client Build 59).
- *string* is a quoted string constant (double-quotes or single quotes are valid).
- [-]*nnn* is an integer constant with an optional leading minus sign.

Here are examples of valid assert statements:

```
assert g.JACK = "No play makes Jack a dull boy."
ASSert %s='Hey Moe'
ASSERT $listcnt(%g)=2
ASSERT $listinf(%g,2) = " makes Jack a dull boy."
```

assert &this = 'that' assert &this <> &that

Notes:

- The <u>&&assertFailureCount</u>[332], <u>&&assertSuccessCount</u>[333], and <u>&&assertStatus</u>[332] Client functions, as well as <u>&&globalAssertFailureCount</u>[338], <u>&&globalAssertSuccessCount</u>[339], and <u>&&globalAssertStatus</u> [339], report <u>assert</u> command results.
- If you are specifying a Client <u>mapping command</u><sup>[292]</sup> and your assertion includes an ampersand character (&) or the not-equal operator (<>), you must XML entity-encode the character. For example, to map the command assert &i<>6, you specify it like this:

```
<mapping command="assert &amp;i&lt;&gt;6" button="button9"/>
```

Client menu: \_\_\_\_

### 5.4 bottom command

Action: Scrolls to the bottom of the current tab; has no effect if the Proc Selection 3 page is being displayed.

Optionally, scrolls to the bottom of *the Client window you specify* as the value of the command's In *window* prefix.

Syntax:

### [In window] bottom

where:

*window* is one of the following keywords, not case sensitive, which identify a Client window. Links are provided to help identify the less common windows:

```
about 39
auditTrail
commands 38
console
executionHistory 132
executionTrace
keyboardShortcuts 38
source
textviewer 147
value 99
watchWindow
webBuffer
```

Client menu: Window > Bottom

Introduced: \_\_\_\_

### 5.5 breakOnNextProc command

Action: Interrupts White List 80 or Run Until 76 processing. The next procedure will be debugged.

Syntax:

breakOnNextProc

Client menu: \_\_\_\_

Introduced: Build 29

### 5.6 breaks command

Action: Sets breakpoints on lines after comments that have the form \*Break (see Setting multiple breakpoints at once 58).

Syntax:

### breaks

- **Note:** The search for the **\*Break** lines begins from the current line, so you probably should precede the **breaks** command by a **top 279** command if used in a macro.
- Client menu: Breakpoints > Breaks

Introduced: \_

## 5.7 breaksAt command

Action: Sets breakpoints on lines that match a search string (see <u>Setting</u> multiple breakpoints at once 58).

Syntax:

breaksAt [string]

where *string* is the search string or <u>regular expression</u>. [45] The default is to use the value in the <u>Search text box</u>. [39]

**Note:** The search for the lines on which to set breakpoints begins from the current line, so you probably should precede **breaksAt** by a top 279 command if used in a macro.

In a macro (only), you must explicitly specify the string at which breaksAt is to break.

Client menu: Breakpoints > Breaks At

Introduced: –

## 5.8 buttonBar command

Action: Opens and determines the position of the Client's main <u>button bar</u> [39] in a Client <u>external window</u>. [306] To locate the button bar within the Client main window, use the mainButtonBar [225] command.

Syntax:

### buttonbar [position]

where *position* is one of these options that control the disposition of the external button bar (the **Button Bar** window):

- **top** docks the window (places it, immobile) at the top left corner of the desktop.
- **bottom** docks the window at the bottom left corner of the desktop.
- **float** places the window centrally and non-docked (mobile) on the desktop.
- **hide** closes the window.
- **show** opens the window and restores the previous dock mode, if any.
  - If the main button bar is not currently an external window, show makes it external and restores its previous dock mode, if any, or uses float as the default mode.
  - If the main button bar is already in an external window, show has no effect.

The show parameter, new in Build 56, is the default.

Client menu: Window > Show Button Bar in External Window

## 5.9 cancel command

Action: <u>Cancels</u> the User Language request that is being, or about to be, debugged. Gives a "do you really want to" prompt.

Syntax:

cancel

Client menu: Execution > Cancel

\_\_\_\_

Introduced:

## 5.10 clearAudit command

Action: Clears the Audit Trail display.

Syntax:

#### **clearAudit**

Client menu: Window > Clear Audit Trail

Introduced: \_\_\_\_

## 5.11 clearBreakpointOnCurrentLine command

Action: <u>Clears a breakpoint</u> on the currently selected line in the Source Code (or <u>Daemon</u> (139)) page; if the currently selected line is not an executable statement, clears a breakpoint on the next executable line after the currently selected line.

Syntax:

### clearBreakpointOnCurrentLine

Notes:

- If you have not explicitly selected a code line, the current line is the highlighted code line in the current execution position.
- If you execute this command for a line that already has no breakpoint set, no additional action is taken.

For code lines for which a breakpoint is set, the <u>toggleBreakpointOnCurrentLine</u> [277] command has the same effect as the <u>clearBreakpointOnCurrentLine</u> command.

To set a breakpoint on the current line, you can use the <u>setBreakpointOnCurrentLine</u> [262] command or the toggleBreakpointOnCurrentLine command.

To clear all breakpoints, you can use the clearBreaks 182 command.

- Client menu:
- Introduced: Build 57

## 5.12 clearBreaks command

| Action: | Removes all | previousl | v set | breakpoints 55 |   |
|---------|-------------|-----------|-------|----------------|---|
| /       |             | p1011000  | ,     |                | • |

To remove an individual breakpoint, you can use the <u>clearBreakpointOnCurrentLine</u> [186] command.

Syntax:

**clearBreaks** 

Client menu: Breakpoints > Clear All Breakpoints

Introduced:

### 5.13 clearButton command

Action: Removes all previously set <u>mappings</u> [289] for a particular Client button.

Syntax:

clearbutton buttonName

where *buttonName* is one of:

- button0, button1, ... button14, the names of the <u>main button</u> bar 39 buttons
- extraButton0, extraButton1, ... extraButton14, the names of the <u>extra button bar[42]</u> buttons

After you execute the command, the button is removed immediately from the button bar to which it applies but **not** from the button-mapping file (ui.xml or uimore.xml) if it was specified there. A restart of the Client restores any mappings you remove with clearButton, if they were in the ui.xml or uimore.xml file.

See also the <u>mapButton</u> 226 command.

Client menu: \_\_\_\_

## 5.14 clearExecutionTrace command

| Action: | Clears the <u>Execution Trace</u> ाउँ display. |
|---------|------------------------------------------------|
|         | Syntax:                                        |
|         | clearExecutionTrace                            |

Client menu: Window > Clear Execution Trace

Introduced: Build 37

## 5.15 clearHistory command

Action: Clears the Execution History window.

Syntax:

clearHistory

Client menu: \_\_\_\_

## 5.16 clearKey command

Action: Removes all previously set <u>mappings</u> [289] for a particular Client keyboard-key combination.

Syntax:

#### clearKey key

where *key* is a keyboard key: a single letter or digit, or one of F2 through F12 (the function keys)

Immediately after you execute the command, the keyboard shortcut loses effect but its mapping is **not** removed from the button-mapping file (ui.xml or uimore.xml) if it was specified there. A restart of the Client restores any mappings you remove with clearKey.

See also the <u>mapKey</u> 228 and <u>clearbutton</u> 187 commands.

- Client menu: \_\_\_\_
- Introduced: Build 57

## 5.17 clearMacroConsole command

Action: Clears the Console window. 324

Syntax:

### clearMacroConsole

Client menu: \_\_\_\_

### 5.18 clearStatus command

Action: Clears current message (error or informational), if any, from the Client Status bar 49.

Syntax:

### clearStatus

This command be useful to reduce confusion when developing macros: at the start of the macro, you can clear any earlier messages, so you will know that any subsequent messages are from the macro under development.

Client menu: \_\_\_\_

Introduced: Build 58

## 5.19 clearWatch command

Action: <u>Removes</u> all watched items from the Watch Window.

Syntax:

#### **clearWatch**

**Client menu:** Data Display > Clear Watch

Introduced: \_

### 5.20 clearWebBuffer command

| Action: | Clears the <u>Web Buffer page 12</u> | ٦. |
|---------|--------------------------------------|----|
|         |                                      |    |

Syntax:

### clearWebBuffer

| Client menu: Window | > | Clear | Web | Buffer |
|---------------------|---|-------|-----|--------|
|---------------------|---|-------|-----|--------|

Introduced: Build 43

### 5.21 closeCommandLine command

Action: Closes the <u>Command Line dialog box</u> [325] (entitled Macro Command Line prior to Client build 53), which lets you run a macro by entering its name and any parameters.

Syntax:

clearCommandLine

See also openCommandLine

- Client menu: \_\_\_\_
- Introduced: Build 53

### 5.22 closeExternalAuditTrailWindow command

Action: Closes an external Audit Trail window. 306

Syntax:

### closeExternalAuditTrailWindow

Client menu:

## 5.23 closeExternalButtonWindow command

| Action:      | Closes an <u>external Button Bar window.</u> |  |
|--------------|----------------------------------------------|--|
|              | Syntax:                                      |  |
|              | <b>closeExternalButtonWindow</b>             |  |
| Client menu: | —                                            |  |
| Introduced:  | Build 54                                     |  |

## 5.24 closeExternalExecutionTraceWindow command

| Action: | Closes an external Execution Trace window. 306 |
|---------|------------------------------------------------|
|         | Syntax:                                        |
|         | elecoExternelExecutionTrecollinder             |

closeExternalExecutionTraceWindow

Client menu: \_\_\_\_

Introduced: Build 50

## 5.25 closeExternalWatchWindow command

Action Closes an external Watch Window.

Syntax:

### closeExternalWatchWindow

Client menu: \_\_\_\_

## 5.26 closeExternalWebBufferWindow command

| Action       | Closes an <u>external Web Buffer window.</u> 306 |  |  |
|--------------|--------------------------------------------------|--|--|
|              | Syntax:                                          |  |  |
|              | <b>closeExternalWebBufferWindow</b>              |  |  |
| Client menu: | _                                                |  |  |
| Introduced:  | Build 50                                         |  |  |

## 5.27 closeExternalWindows command

| Action:      | Closes any open Client external Windows. |
|--------------|------------------------------------------|
|              | Syntax:                                  |
|              | closeExternalWindows                     |
| Client menu: | Window > Close External Windows          |
| Introduced:  | Build 50                                 |

## 5.28 closeHistory command

Action: Closes the Execution History window.

Syntax:

closeHistory

- Client menu: \_\_\_\_
- Introduced: Build 50

## 5.29 closeMacroConsole command

| Action:      | Closes the macro console 324.  |
|--------------|--------------------------------|
|              | Syntax:                        |
|              | closeMacroConsole              |
|              | See also openMacroConsole. 236 |
| Client menu: | _                              |
| Introduced:  | Build 53                       |

## 5.30 closeValueDisplay command

Action: Closes the current <u>Value window</u>, if any; takes no action if no Value window is open.

Syntax:

### closeValueDisplay

A Value window is used by multiple Client operations and commands to display or expand values (for example, the <u>expandList</u>203, <u>expandObject</u>204, <u>pafgi</u>236, <u>pai</u>237, and <u>valueDisplay</u>284 commands).

- Client menu: \_\_\_\_
- Introduced: Build 50

## 5.31 continuelf command

Action Determines whether the processing of a Debugger <u>macro</u> [317] may continue. If the state ("True" or "False") of a specified command argument ( <u>macro variable</u> [327], <u>client function</u> [329], or constant) is <u>True</u>, the macro continues. As of Build 62, <u>continueIf</u> can evaluate the truth of an expression (equality or inequality) involving macro variables, client functions, or constants.

> If the state of the continueIf argument or comparison expression is False, the macro containing this command **and any macro(s) within which this macro is contained** terminate (without error). This behavior contrasts with that of the <u>continueMacroIf</u> [196] command, which exits only the macro containing the <u>continueMacroIf</u> command.

Syntax:

```
continueIf test
```

and prior to Build 62 test is:

&var | &&function | const

and as of Build 62 *test* is:

```
&var | &&function | const [ = | <> &var | &&function | const ]
```

Where:

- &var is a macro variable that may or may not already exist.
- &&function is a Client function. Requires Build 58 or higher.
- *const* is a constant. Requires Build 58 or higher.
- = and <> are equality and inequality operators, respectively.

Notes:

If continueIf is used with a single argument and that argument is 0 or a zero length (null) string, or if it is undefined, its state is considered to be False. For all other values, its state is considered to be True.

In an equality comparison, a null string compared to a null string is True, and any undefined item makes an equality comparison False. Each of these truth outcomes is reversed in an inequality comparison.

Example:

```
# Execute Step and optionally update history
nospan
step
continueIf &historyWanted
getHistory
...
continueIf &testMe <> &testMe2
Scope: Allowed only in Debugger macros; not available as a mappable Client
command
```

Client menu:

Introduced: Build 37

### 5.32 continueMacrolf command

Action: Determines whether the processing of the Debugger <u>macro</u>[317] that contains this command may continue. If the state ("True" or "False") of a specified command argument (<u>macro variable</u>[327], <u>client function</u>[329], or constant) is <u>True</u>, the macro continues. As of Build 62, <u>continueMacroIf</u> can evaluate the truth of an expression (equality or inequality) involving macro variables, client functions, or constants.

If the state of the command argument is False, the macro terminates (without error). This behavior contrasts with that of the <u>continueIf</u> command, which exits not only the macro containing the <u>continueIf</u> command but also any macro(s) within which that macro is contained.

Syntax:

```
continueMacroIf test
```

and prior to Build 62 test is:

&var | &&function | const

and as of Build 62 test is:

```
&var | &&function | const [ = | <> &var | &&function | const ]
```

Where:

- &var is a macro variable that may or may not already exist.
- &&function is a Client function. Requires Build 58 or higher.

- *const* is a constant. Requires Build 58 or higher.
- = and <> are equality and inequality operators, respectively.

Notes:

If continueMacroIf is used with a single argument and that argument is 0 or a zero length (null) string, or if it is undefined, its state is considered to be False. For all other values, its state is considered to be True.

In an equality comparison, a null string compared to a null string is True, and any undefined item makes an equality comparison False. Each of these truth outcomes is reversed in an inequality comparison.

Example:

# See if it is watched, done if not in watchWindow searchFromTop &argstring continueMacroIf &&searchSuccess # # It was watched, remove and tell what we did removeCurrentWatch echo &&concatenate("removed watch ", &argstring) ... continueMacroIf &testMe = 1 ... continueMacroIf &&blackOrWhiteList <> 'black'

**Scope:** Allowed only in Debugger macros; **not** available as a mappable Client command

Client — menu:

## 5.33 copy command

Action: Copies to the clipboard the lines currently visible in the active <u>tabbed</u>

Syntax:

сору

Client menu: Window > Copy

Introduced:

## 5.34 createMacro command

Action: Lets you name (via a Windows dialog box) and edit (via Windows Notepad) a new blank Debugger macro [317] file.

Syntax:

createMacro

- Client menu: Macros > New Macro
- Introduced: Build 26

## 5.35 debugPreview command

Action: When the <u>Source Preview feature</u> (B3) is enabled, triggers a full download of the program source code for normal debugging. If the program has compilation errors, the full compilation error listing is downloaded.

Syntax:

#### debugPreview

Client menu: Execution > Debug Previewed Source

Introduced: Build 30

### 5.36 decrement command

Action: Decreases the value by 1 of a specified numeric <u>macro variable</u> [327]. If the macro variable is non-numeric or is undefined, an error is issued.

Syntax:

#### decrement &var

where &var is a macro variable that may or may not already exist.

The inverse of this command is <u>increment</u>. 217 A related Client function is &sum 347.

- Client menu: \_\_\_\_
- Introduced: Build 57

## 5.37 disableButton command

Action: Disables the (currently enabled) <u>button bar button</u> between bar button ber button bar button bar butt

Syntax:

disableButton buttonName

where *buttonName* is <u>button0</u>, <u>button1</u>, etc; that is, the name of a currently <u>mapped</u> [289] button.

If the command executes successfully, you receive a Disabled button: *buttonName* message, and the button's label changes from black text to gray.

See also the  $\underline{enableButton}^{202}$  command.

Client menu: \_\_\_\_

### 5.38 echo command

Action: Displays a message to the user.

Syntax:

#### echo message

where *message* is one of these:

- A non-quoted string that contains the message.
- A Client <u>function</u> [329]. The result of the function execution is displayed as the message.

The message string starts with the first non-blank character after the echo keyword, and it continues as far as the end of the line. For example:

#### echo Have a nice day!

The message is normally displayed in a standard Windows informational box (entitled **Macro message**). If the <u>macro console</u> 324 is open, however, the message is sent to the console instead.

**Note:** If you are specifying a Client <u>mapping command</u> [292] and your message includes an ampersand character (&), you must XML entity-encode the character. For example, to map the command echo &foo, you specify it like this:

<mapping command="echo &amp;foo" button="button13"/>

Client menu: \_\_\_\_

## 5.39 editMacroFromUISelection command

Action: Lets you select and open for editing (via Windows file-selection dialog) an existing Debugger macro

Syntax:

#### editMacroFromUISelection

- Client menu: Macros > Edit Macro
- Introduced: Build 53

### 5.40 enableButton command

Action: Enables the (currently disabled) <u>button bar button</u> between button bar button bar bar button bar butt

The **enableButton** command affects only buttons that are disabled because they were specified in a previous <u>disbleButton</u><sup>[200]</sup> command. If a button is disabled because its action is not appropriate in the current debugging context, **enableButton** does **not** enable the button. For example, after you cancel a request, the **Cancel** and **Clear Breaks** buttons are disabled, and an **enableButton** command for one of these buttons has no effect: the button remains disabled and no return message is displayed.

Syntax:

#### enableButton buttonName

where *buttonName* is **button0**, **button1**, etc; that is, the name of a currently <u>mapped</u><sup>[289]</sup> button.

If the command executes successfully, you receive an Enabled button: buttonName message, and the button's label changes from gray text to black.

Client menu:

### 5.41 evaluate command

Action: Constructs and runs a Client command. The evaluate argument values are concatenated into a single string and run as a Client command.

Syntax:

```
evaluate {&var|'string1'|"string2"} ...
```

where:

- &var is a previously defined macro variable 327.
- *string1* and *string2* are single- or double-quoted string literals.

No blanks are placed between the argument values when they are concatenated, so you may have to provide for them within quoted string values. If a macro variable is not defined, or if the string that is built is not a valid command, an error is issued.

Here is a macro definition that makes heavy use of the evaluate command:

```
# histButtons.macro: Assign extrabutton<extrBtn>-<extrBtn+3>
# for history traversal
# Usage: macro historyButtons <extrBtn>
extraButtonbar main
set &bnum = &argstring
evaluate 'mapButton extrabutton' &bnum ' previousHistory'
increment &bnum
evaluate 'mapButton extrabutton' &bnum ' nextHistory'
increment &bnum
evaluate 'mapButton extrabutton' &bnum ' firstHistory'
increment &bnum
evaluate 'mapButton extrabutton' &bnum ' lastHistory'
evaluate 'mapButton extrabutton' &bnum ' lastHistory'
evaluate 'mapButton extrabutton' &bnum ' lastHistory'
```

Client menu:

Introduced: Build 57

### 5.42 expandList command

Action: <u>Displays</u> 102 in a Value window the list items in the \$list, Stringlist, or Arraylist referenced by the variable specified as the command argument.

Same as the List Display context menu option for Watch Window items, including how to control the number of items displayed.

For example:

#### expandList %ls

If the command argument does not reference a \$list, Stringlist, or Arraylist, you receive an error message.

If issued by a macro, *and* the <u>Macro Console</u> [324] is open, then the value is displayed in the **Macro Console** window.

Client menu: \_\_\_\_

Introduced: Build 43

### 5.43 expandObject command

Action: <u>Displays</u> in a Value window a list of the class Variable names and values of its required object instance argument. Same as the Expand Object context menu option for Watch Window items.

For example:

#### expandObject %scout

If the command argument does not reference an object, or if the object does not have class variables, you receive an error message.

If issued by a macro, *and* the <u>Macro Console</u> [324] is open, the value is displayed in the **Macro Console** window.

Client menu: \_\_\_\_

## 5.44 extraButtonBar command

Action: Opens and determines the position of a Client's <u>extra button bar</u> [42]. Command options locate the bar in an <u>external window</u>[306] or on the Client main window, merged with the main button bar.

Syntax:

### extraButtonbar [position]

where *position* is one of these options that control the disposition of the extra button bar (the **Extra Buttons** window):

- **top** docks the window (places it, immobile) at the top left corner of the desktop.
- **bottom** docks the window at the bottom left corner of the desktop.
- **float** places the window centrally and non-docked (mobile) on the desktop.
- main adds the extra buttons to the main button bar, immediately following the last main button. Available in Client build 57. This is equivalent to selecting the Extra Buttons option in the Preferences 18 dialog box.
- hide closes the the Extra Buttons window.
- **show** opens the window and restores the previous dock mode, if any, or uses **float** as the default mode.

If the Extra Buttons window is already open, show has no effect.

The show parameter is the default.

Client menu: Window > Show Extra Button Bar Window

# 5.45 feoDisplay command

 

 Action:
 Displays FOR EACH OCCURRENCE OF (FEO) statement information [114] (current OCC subscript value) for the current source line (if it is an FEO statement). If the current source line is not an FEO statement, an error is issued.

 This command is equivalent to right-clicking a source line and selecting FEO OCC IN Value from the context menu.

 Syntax:

 feoDisplay

 Client menu:
 —

 Introduced:
 Build 58

# 5.46 firstHistory command

Action: Scans chronologically backward in the current statement <u>execution</u> <u>history</u>[132], then highlights *in the* **Source Code** or **Daemon** *tab* the first (earliest) statement in the history.

Syntax:

### firstHistory

Client menu: Execution > Select First History Line

# 5.47 focusToSearchBox command

Action: Gives the input focus to the <u>Search text area</u> [44]. Once that area has focus, pressing the Enter key invokes the <u>searchDown</u> [251] command, so you can repeat a search using only the keyboard.

Syntax:

### focusToSearchBox

By default, the Ctrl+F key combination also gives focus to the Search text area.

Client menu: \_

Introduced: Build 29

## 5.48 generatePac command

Action: Generates a PAC (Proxy Auto Config) JavaScript file from the Debugger configuration settings in debuggerConfig.xml. If this file is defined to the Internet Explorer browser, IE will use the Debugger Client as a proxy only for requests for the hosts (Onlines) specified and in debuggerConfig.xml.

The IE browser does this host filtering if the PAC file location is specified for it in the Address value in Tools > Internet options > Connections > LAN settings > Use automatic configuration script.

By default, generatePac merges the code it generates with that of an existing PAC file (if such a file is already specified in the Internet Explorer configuration options).

Syntax:

generatePac [file [overwrite|nomerge]]

Where *file* is the name of a file which, if not specified, defaults to debuggerInternalPac.js. The generated file is placed by default in the Client <u>work-file folder[303]</u>. If no such work folder is configured, the Client installation folder is used.

If you specify a *file* value:

- You can use quotation marks to indicate an absolute or relative Windows file-system path:
  - If quoted (for example, generatePac "c:\pac\debuggerPac. js"), the file value is treated as an absolute file path.
  - If not quoted (for example, generatePac foo.js), the value is treated as a path relative to the work-file folder.
- You can also use a file URL (for example, file://c:\xxx\yyy.js) to specify the file.

If a file with the same name as *file* already exists, it will not be overwritten, unless you specify <u>overwrite</u>. If you use <u>overwrite</u>, the *file* value must be explicitly specified.

**Note:** If your *file* specification contains an error (typo, incorrect file or path name, etc.), the Internet Explorer browser ignores the command and does not inform you of the error.

When generatePac runs, it reports its activity in the Debugger Client console 324. For example:

```
Command: generatePac foo.js overwrite
Generated New Pac file: foo.js
Added: 5 web servers from the configuration.
Generated Pac File:
// foo.js generated by debugger client on: 2013 05 23 15:59:20
function FindProxyForURL(url, host) {
  urlLc = url.toLowerCase();
   isDebuggable = (
      (shExpMatch(urlLc, "http://sirius-software.com:3666/*")
         (shExpMatch(urlLc, "http://sirius-software.com:9219/*"))
         (shExpMatch(urlLc, "http://sirius-software.com:3667/*")
         (shExpMatch(urlLc, "http://sirius-software.com:3000/*")
         (shExpMatch(urlLc, "http://sirius-software.com:80/*")
         (shExpMatch(urlLc, "http://sirius-software.com/*")
   );
  if (isDebuggable) return "PROXY 127.0.0.1:8081;DIRECT";
  return "DIRECT";
}
```

The quoted host URLs above are copied from the debuggerConfig. xml file. The last of them (with no explicit port number appended) is generated when a port 80 specification is present in debuggerConfig. xml. See also the <u>setIEmode</u> command, which combines the <u>generatePac</u> functionality with automatic specification and removal of the PAC file in the IE configuration settings when the Client starts and closes.

Client menu: \_\_\_\_

Introduced: Build 62

## 5.49 getHistory command

Action:Displays a historyI 32(in an Execution History window or in the ExecutionTrace page) of the statements executed thus far during program<br/>evaluation. The history includes calls and returns for methods and<br/>subroutines (as many as 1000 statements).

Syntax:

#### getHistory

See also the <u>previousHistory</u> [240], <u>nextHistory</u> [230], <u>firstHistory</u> [206], and <u>lastHistory</u> [222] commands, which let you view highlighted history statements within the program in the **Source Code** tab (or **Daemon** tab).

- Client menu: Execution > Get/Display History
- Introduced: Build 34

### 5.50 getVariablesForClass command

Action: <u>Displays</u> a list of the names (not values) of the variable members in the system or user class that is specified as the command argument.

Similar to <u>expandObject</u><sup>204</sup>, but does not scan the code for the values of a particular object instance.

For example:

#### getVariablesForClass cats

If the class in the command argument is not found, or if the class does not have member variables, you receive an error message.

If issued by a macro, *and* the <u>Macro Console</u> 324 is open, then the value is displayed in the **Macro Console** window.

Client menu: \_

## 5.51 help command

Action: Displays the Debugger's Windows Help file, or as of Builds 59 and 60, displays a brief description of a specified Client <u>command</u> [177] or <u>function</u>[329], or displays a list of the available user preference options or of the file types that the Debugger ignores (that is, does not display for debugging).

Syntax:

```
help [command | function | preference | ignoredFiles]
```

Where these are the parameter options:

- Specify a Client command or function (without regard for case).
- Specify preference to display the user preferences available to you as options of the <u>setPreference</u> command. This option is available as of Build 60.
- Specify ignoredFiles to display a list of the <u>filtered file types</u> [382]. This option is available as of Build 60.

If you issue help preference, output like the following is displayed:

Targets for setPreference:

breakAfterReadScreen caseSensitiveAssert debuggerDirectives historyToTrace ignoredFileTypeList ignoreMacroErrors initExclude macroAutorun pauseAtEndEval stopOnAssertFailure useProcLists useRoutineLists valueDisplayOnConsole

If you issue help ignoredFiles, output like the following is displayed:

Ignored file types (if ignoredFileTypeList is on): css,gif,htc,ico,jpeg,jpg,js,png,xml,xsl

Client menu: Help > Help Topics

Introduced: \_

## 5.52 hideLower command

Action: Hides the lower section [312] of the Client main window. This is useful where the Audit Trail and Watch Window are in separate windows on the same or another monitor.

This command is equivalent to selecting the **Hide Lower Section** option of the **Main Window Options** section of the **Preferences** Additional dialog box.

Syntax:

hideLower

hideLower has no effect if the lower windows are hidden when the command is issued.

See also:

- The <u>toggleLower</u> [278] command also hides the lower windows if they are *not* hidden when the command is issued, but which restores the windows if they were hidden.
- The <u>restoreLower</u><sup>[246]</sup> command restores the lower windows if they were hidden.
- The <u>openExternalWatchWindow</u> [235] command lets you access the **Watch Window** if the lower section of the main window is hidden.
- Client menu: File > Preferences > (Main Window Options) Hide Lower Section
- Introduced: Build 57

# 5.53 httpGet command

Action: Attempts to execute an HTTP GET file download for the file whose URL you specify as the command parameter. Useful for testing the <u>Proxy Auto Configure (PAC) file [392]</u> feature and as needed. Bypasses current settings in the Client's **Preferences** [18] window.

Syntax:

httpGet file\_url

If the GET succeeds, the Client <u>Status bar</u> [49] displays a message like:

HTTP GET completed.

You can use the Client  $\underline{console}_{124}$  to view the content of the file you download.

See also <u>httpPutFile</u> and <u>retryHttpPac</u> 247].

Client menu: \_

## 5.54 httpPutFile command

Action: Attempts an HTTP PUT file upload of the file you specify to the URL you specify.

Useful for testing the <u>Proxy Auto Configure (PAC) file [392]</u> feature. Bypasses current settings in the Client's <u>Preferences</u> [18] window.

Syntax:

httpPutFile file url

where the Client searches first for *file* in the Client's work files 384.

For example:

```
httpPutFile debuggerInternalPac.js
http://sirius.sirius-software.com:9292/pacman/PAC.172.16.60.38.JS
```

The Client Status bar reports on the result of the command; for example, a message like:

HTTP PUT file upload completed.

See also <u>httpPutString</u>215], <u>httpGet</u>213], <u>retryHttpPac</u>247], and <u>&&currentPacFile</u>335].

Client menu: ----

# 5.55 httpPutString command

Action: Attempts an HTTP PUT upload using the string and the URL you specify.

Useful for testing the <u>Proxy Auto Configure (PAC) file [392]</u> feature and as needed, the command bypasses the current settings in the Client's <u>Preferences</u> [18] window.

Syntax:

httpPutString string url

For example, the following command stores a quoted literal string in a file in a Janus Web Server configured to use the file name MYSTRING. JS:

httpPutString 'debuggerInternalPac.js'
http://sirius.sirius-software.com:9292/pacman/MYSTRING.JS

The Client <u>Status bar 49</u> reports on the result of the command, with for example, a message like:

HTTP PUT string upload completed.

See also <u>httpPutFile</u>214, <u>httpGet</u>213, <u>retryHttpPac</u>247, and <u>&&currentPacFile</u>333.

- Client menu: \_\_\_\_
- Introduced: Build 63

## 5.56 include command

| Action:      | Calls another Debugger <u>macro</u> [317].                                                       |  |
|--------------|--------------------------------------------------------------------------------------------------|--|
|              | Syntax:                                                                                          |  |
|              | include macroname                                                                                |  |
|              | where <i>macroname</i> is the non-quoted name of the macro.                                      |  |
| Scope:       | Allowed only in Debugger <u>macros</u> [317]; <b>not</b> available as a mappable Client command. |  |
| Client menu: | —                                                                                                |  |
| Introduced:  | _                                                                                                |  |

# 5.57 includelf command

Conditionally calls another Debugger macro 317. The specified macro is Action: included if and only if the state ("True" or "False") of a specified macro variable 327 is True. If the state of the macro variable is False, no action is taken and the macro continues. If the variable is o or a zero length (null) string, or if it is undefined, its state is considered to be False. For all other values, its state is considered to be True. Syntax: includeif &var macroName where: &var is a macro variable that may or may not already exist. • *macroName* is the non-quoted name of a macro. ٠ Allowed only in Debugger macros; not available as a mappable Client Scope: command. Client menu: Introduced: Build 57

## 5.58 increment command

Action: Increases the value by 1 of a specified numeric <u>macro variable</u> [327]. If the macro variable is non-numeric or is undefined, an error is issued.

Syntax:

increment &var

where &var is a macro variable that may or may not already exist.

For an example that uses the increment command, see the evaluate 203 command.

The inverse of this command is <u>decrement</u> [199]. A related Client function is <u>&&sum</u>[347].

- Client menu: \_
- Introduced: Build 57

## 5.59 jumpToLine command

Action: Transfers control to a specified request statement in the Source Code or Daemon page, then executes that statement.

The command's required argument is a number or keyword that indicates the target statement:

### jumpToLine [current | number]

where:

- The keyword current specifies a jump to and then execution of the current statement.
- *number* may be in one of three forms:

nnn – nnn + nnn

 nnn specifies an "absolute jump" to the nnn <u>statement line</u> <u>number</u>[11] in the **Source Code** or **Daemon** page display, then an execution of that statement.

| • | -nnn or +nnn specifies a "relative jump," jumping the       |  |  |
|---|-------------------------------------------------------------|--|--|
|   | indicated number of statements backward or forward relative |  |  |
|   | to the current (yellow highlighted) line, followed by the   |  |  |
|   | execution of that statement.                                |  |  |

For example, specifying -1 re-executes the statement prior to the current line. +1 skips the current executable statement and executes the one following it.

If you use the command in a macro 317:

- 1. When you specify the jumpToLine command in the macro, explicitly supply its argument (the current keyword or a number to indicate the target line) or specify an argument variable.
- 2. Observe the jump validation rules.

If you use the command in a mapped button or hot key [288]:

- 1. Do not specify an argument for the jumpToLine command in the mapping; you specify the argument (the current keyword or a number to indicate the target line) in the Entity-name input box [50].
- 2. Observe the jump validation rules.

For information about invoking a jump by right-clicking a line in the **Source Code** or **Daemon** tab, see <u>Altering the flow of execution</u>.

Client menu: \_

# 5.60 jumpToMatch command

Action: Transfers control to a request statement that contains a specified matching string, then attempts to execute that statement.

Syntax:

### jumpToMatch string

where *string* is the string for which a match is searched *from the top* (first) line in the **Source Code** or **Daemon** page. The search string may be a regular expression, as described for the <u>Search button</u> [39].

The nesting level of a statement has no effect on whether it is located.

If a match is not found, JumpToMatch string not found is displayed in the <u>Status area</u>. [49] If a match is found but the statement is not executable, Invalid line for jump is displayed in the **Status** area.

If you use the command in a macro 317:

- 1. When you specify the JumpToMatch command in the macro, explicitly supply its argument (the current keyword or a number to indicate the target line) or specify an <u>argument variable.</u>
- 2. Observe the jump validation rules.

If you use the command in a mapped button or hot key [288]:

- 1. Do not specify an argument for the JumpToMatch command in the mapping; you specify the argument (the current keyword or a number to indicate the target line) in the **Search** text box.
- 2. Observe the jump validation rules.

For information about invoking a jump by right-clicking a line in the **Source Code** or **Daemon** tab, see <u>Altering the flow of execution</u>.

Client menu:

# 5.61 kill command

Action: Stops a running <u>macro</u> and issues a message indicating that fact. If kill is issued and the specified macro is not running, you receive a message indicating that no such macro is running. This is most suitable if a macro's execution spans multiple requests.

Syntax:

### kill macroName

where *macroName* is the name of the macro you want to stop.

- Client menu: Macros
- Introduced: Build 58

## 5.62 labelButton command

Action: Lets you replace the label of a Client <u>button bar button</u> 39.

Syntax:

labelButton buttonName newlabel

where:

- *buttonName* is button0, button1, etc; that is, the name of a currently <u>mapped</u><sup>[289]</sup> button.
- *newlabel* can be as many as 50 characters (the button is expandable).

If the command executes successfully, the label changes immediately, and you receive a Label set for: *buttonName* message.

Example:

The following macro uses labelButton:

```
continueMacroIf &&blackOrWhiteList = 'black'
labelButton button0 BlackList On
turnOffBlackList
restoreTitle
set &changed = 1
clearStatus
```

Client menu: \_\_\_\_

## 5.63 lastHistory command

Action: Scans chronologically forward in the current statement <u>execution</u> <u>history</u>[132], then highlights *in the* **Source Code** *or* **Daemon** *tab* the last (latest) statement in the history.

Syntax:

### lastHistory

- Client menu: Execution > Select Last History Line
- Introduced: Build 54

## 5.64 loadWatch command

Action: Restores from a local .watch file a list of items to display in the Watch Window, as described in <u>Saving and restoring Watch Window</u> contents.

Syntax:

### loadWatch [watchfile]

where the command's optional argument is the name of the .watch file to be loaded. If you omit *watchfile*, a Windows file selection dialog box lets you select a saved .watch file when the command executes.

Otherwise, if you specify a *watchfile* argument (the .watch extension may be omitted), the named file opens when the command executes.

To locate the watch file you identify, the Client looks in the folder that contains the JanusDebugger.exe file, by default 303. If the watch file cannot be found, an error is issued.

You may also specify the watch file name in these ways:

• As a macro variable 327. For example:

set &a = "foo"
loadWatch &a

• As part of an absolute file system path, which *must be enclosed in quotation marks.* Requires Build 58 or higher. For example:

loadWatch "c:\temp\foo.watch"

The <u>saveWatch</u> command saves the Watch Window contents to a watch file.

Client menu: Data Display > Load Watch

Introduced: Build 49

### 5.65 macro command

Action: Identifies a <u>user-defined macro</u>[317].

Syntax:

macro macroName

where *macroName* is the name of the macro you are identifying.

- Client menu: \_
- Introduced: Build 26

## 5.66 macroConsole command

Action: Invokes the <u>macro console</u> [324], which reports the starting and completing of macro execution, as well as any error messages.

Syntax:

### macroConsole

A synonym for macroConsole is openMacroConsole. 236

See also <u>closeMacroConsole</u>.

- Client menu: Macros > Console
- Introduced: Build 43

## 5.67 macroTrace command

Action: Starts or stops a display in the <u>macro console</u> 324 of a trace of all macro statements in your debugging session.

Syntax:

```
macroTrace [ on | off ]
```

where:

- **on** indicates that macro lines will be traced until turned off with macroTrace off.
- **off** turns off macroTrace, if it is on.

**Note:** When macroTrace is turned on, the trace output is produced *only if* the macro console is open.

This is an example of macro trace output:

```
>>>macroTrace: step
>>>macroTrace: assert %i = 1
>>>passed...
>>>macroTrace: run
>>>macroTrace: step
>>>macroTrace: assert %i = 2
>>>passed...
```

Note that the trace includes the pass or fail status of <u>assert</u> [178] commands, and it includes syntax help if commands have syntax errors (as of Client Build 59).

Client menu: \_

## 5.68 macroWait command

Action: Slows down Debugger macro execution by adding a wait after each command in the macro 317.

Syntax:

#### macroWait nnn

where:

- *nnn* is the number of milliseconds to wait after the execution of each command in the macro.
- **Scope:** Allowed only in Debugger macros; **not** available as a mappable Client command
- Client menu: \_\_\_\_
- Introduced: Build 57

## 5.69 mainButtonBar command

Action: Determines the position within the Client window (non-external) of the Client's main <u>button bar</u> 39. To place the button bar in an external window, use the <u>buttonBar</u> 184 command.

Syntax:

#### mainButtonBar position

where *position* is one of these options:

- **top** places the bar in its default location, above the Client main window.
- **center** places the bar below the main window (but above the search, tracing, and value displaying controls).
- **bottom** places the bar at the very bottom of the Client window.

The show parameter, new in Build 56, is the default.

Client menu: File > Preferences > Main Button Bar

## 5.70 manual command

| Action       | Displays the PDF reference manual for the Debugger. |  |
|--------------|-----------------------------------------------------|--|
|              | Syntax:                                             |  |
|              | manual                                              |  |
| Client menu: | Help > View PDF Manual                              |  |
| Introduced:  | _                                                   |  |

# 5.71 mapButton command

Action: Lets you <u>assign a command to a Client button</u> without having to edit a mapping file (ui.xml or uimore.xml) and to restart the Client.

Syntax:

### mapButton [buttonModifier-]buttonName command

Where (case not important):

- buttonModifier is one of:
  - Alt

Maps the Alt-key version of the button (command runs when you click the button while holding down Alt)

• Cntrl, Control, Cntl, Ctl, or Ctrl

Maps the control-key version of the button (command runs when you click the button while holding down Ctrl)

*buttonModifier* is optional, and its default is no modifier (command runs when you click the button).

- *buttonName* is one of:
  - button0, button1, ... button14, the names of the main button bar[39] buttons
  - extraButton0, extraButton1, ... extraButton14, the names of the extra button bar 42 buttons

- *command* is either:
  - A Client command
  - The separator keyword (case not important), which converts the *buttonName* button to a visual separator button
     289

Examples:

|              | mapbutton button0 viewtext                                                                                                    |
|--------------|----------------------------------------------------------------------------------------------------|
|              | mapButton ctl-button0 showAbout                                                                                                    |
|              | mapButton ALT-button0 showCommands                                                                                                    |
|              | <pre>mapButton eXTRAbutton0 openmacroConsole</pre>                                                                                                    |
|              | After you execute the command, the new mapping is reflected immediately in the button bar to which it applies. The new mapping does <b>not</b> appear in the button-mapping file. The new mapping does <b>not</b> survive a Client restart. |
|              | The command to remove a button mapping is <u>clearButton.</u> विहो The command to map a keyboard shortcut is <u>mapKey.</u> विवहे                                                                                                    |
| Client menu: |                                                                                                    |
| Introduced:  | Build 56                                                                                                    |

## 5.72 mapKey command

Action: Lets you <u>assign a keyboard shortcut</u><sup>[288]</sup> without having to edit a mapping file (ui.xml or uimore.xml) and to restart the Client.

Syntax:

### mapKey [modifier-]key command

Where (case not important):

- *modifier* is one of:
  - Alt

Maps the Alt-key version of a key combination (command runs when you hold down the Alt key and press the specified *key*)

• Cntrl, Control, Cntl, Ctl, or Ctrl

Maps the control-key version of a key combination

modifier is optional, and its default is no modifier.

- key is a keyboard key: a single letter or digit, or one of F2 through F12 (the function keys)
- command is a Client command

Examples:

mapkey f2 Step mapKey alt-f2 stepover mapkey Ctl-f2 stepout

Mapkey ALT-2 run

After you execute the command, the new mapping is reflected immediately in the keyboard. The new mapping does **not** appear in the mapping file, and it does not remain if the Client is restarted.

The command to remove a keyboard shortcut mapping is <u>clearKey</u>. The command to map a Client button is <u>mapButton</u>.

Client menu:

# 5.73 moveBrowserToTop command

Action: Brings the web browser window to the top of your current stack of open windows.

Syntax:

### moveBrowserToTop

Formerly available for cases where the Client was paused while awaiting user input (for example, READ SCREEN or \$WEB\_FORM\_DONE processing), this window stack manipulation is invoked at any time by executing moveBrowserToTop. Like the window feature for READ SCREEN or \$WEB\_FORM\_DONE code, you set up moveBrowserToTop processing by specifying your browser's program title 142 in the **Preferences** dialog box in the Debugger Client.

- Client menu: \_
- Introduced: Build 54

## 5.74 moveTn3270ToTop command

Action: Brings the window of your 3270 terminal-emulator program to the top of your current stack of open windows.

Syntax:

### moveTn3270ToTop

Formerly available for cases where the Client was paused while awaiting user input (for example, READ SCREEN processing), this window stack manipulation is invoked at any time by executing moveTn3270ToTop. Like the window feature for READ SCREEN code, you set up moveTn3270ToTop processing by <u>specifying your emulator's</u> <u>program title</u> in the **Preferences** dialog box in the Debugger Client.

Client menu: \_\_\_\_

## 5.75 nextCompileError command

Action: Finds the next line in error relative to the current line, if the request being displayed fails to compile 136.

Syntax:

### nextCompileError

You can map this command to a button that also has another command or macro mapped to it. See <u>Button toggle for compilation</u> errors [294].

Client menu: Error > Next Compile Error

Introduced:

# 5.76 nextHistory command

Action: Scans chronologically forward in the statement <u>execution history</u> [132], then highlights *in the Source Code or Daemon tab* the statement that was executed immediately following the statement that is currently <u>highlighted with the Execution Position color.</u> [298]

Syntax:

### nextHistory

Client menu: Execution > Select Next History Line

# 5.77 noSpan command

Action: Reverses the default spanning behavior of a Debugger <u>macro</u> [317]. By default, macro execution spans the evaluation of requests (if a request completes before a macro is finished, the remaining macro commands apply to the next request).

With noSpan in effect, any running macro is terminated at the end of request evaluation.

Syntax:

### noSpan

The <u>span</u><sup>274</sup> command reverses a previously issued noSpan command.

- Scope: Allowed only in Debugger <u>macros</u> [317]; **not** available as a mappable Client command
- Client menu: \_\_\_\_
- Introduced: Build 37

## 5.78 nsLookup command

Action: Requests a host name or IP address from the Domain Name System (DNS). This is useful for debugging setup issues such as getting the IP number of the Client workstation host or for testing the Client's ability to resolve a host name. It is similar to the operating system nsLookup command.

Syntax:

### nslookup [host]

Where *host* is the name of a TCP/IP host machine known to your local DNS server. Specifying a *host* value displays that host's IP number. If *host* is not specified, the IP number of the workstation on which the Client is running is displayed.

Examples:

• Specifying:

nslookup google.com

produces the following output:

Looking up IP number for: google.com IP Number is: 74.125.226.233

Specifying:

nsLookup

produces the following output:

Looking up this workstation's IP number IP Number is: 198.242.244.3

Specifying an unknown host reults in an error message:

```
Looking up IP number for: googlasdasd
DNS lookup failure for: googlasdasd: No such host is known
```

Client — menu:

Introdu Build 61 ced:

# 5.79 openCommandLine command

Action: Invokes the Command Line dialog box, which lets you run a macro or command. Any macro you identify must be located in the same folder as the Debugger Client executable file or in a folder <a href="mailto:specified.specified.spec

Syntax:

openCommandLine

See also closeCommandLine

- Client menu: Macros > Command Line
- Introduced: Build 53

# 5.80 openExternaAuditTrailWindow command

Action: Displays in a separate, <u>external window</u> [306] the current contents of the Client Audit Trail tab. Or, it brings to the top of your current stack of open windows the external Audit Trail window.

Syntax:

### openExternalAuditTrailWindow

- Client menu: Window > Open External Audit Trail Window
- Introduced: Build 50

# 5.81 openExternalButtonWindow command

Action:Displays in a separate, external window 306 the current contents of the<br/>Client's main button bar 39 (restoring any previous docking position).<br/>Or, if the main button bar is already open, it brings to the top of your<br/>current stack of open windows the external Button Bar window.

Syntax:

openExternalButtonWindow

A <u>buttonBar</u> show 184 command has very similar effects.

Client menu: Window > Show Main Button Bar in External Window

Introduced: Build 54

# 5.82 openExternalExecutionTraceWindow command

Action: Displays in a separate, <u>external window</u> [306] the current contents of the Client <u>Execution Trace tab</u> [13]. Or, it brings to the top of your current stack of open windows the external **Execution Trace** window.

Syntax:

openExternalExecutionTraceWindow

- Client menu: Window > Open External Execution Trace Window
- Introduced: Build 50

## 5.83 openExternalWatchWindow command

Action: Displays in a separate, <u>external window</u> window with the current contents of the Client Watch Window. Or, it brings to the top of your current stack of open windows the external Watch Window.

Syntax:

#### openExternalWatchWindow

- Client menu: Window > Open External Watch Window Data Display > Open External Watch Window
- Introduced: Build 49

## 5.84 openExternalWebBufferWindow command

Action: Displays in a separate, <u>external window</u> and the current contents of the Client <u>Web Buffer tab</u> 12<sup>1</sup>. Or, it brings to the top of your current stack of open windows the external **Web Buffer** window.

Syntax:

### openExternalWebBufferWindow

- Client menu: Window > Open External Web Buffer Window
- Introduced: Build 50

## 5.85 openMacroConsole command

Action: Invokes the <u>console</u> 324, which reports the starting and completing of macro or command execution, as well as any error messages.

Syntax:

openMacroConsole

The openMacroConsole command is a synonym for the <u>macroConsole</u><sup>[223]</sup> command.

See also <u>closeMacroConsole</u>.

- Client menu: Macros > Console
- Introduced: Build 53

# 5.86 pafgi command

| Action:      | Displays all the visible fields for the current Model 204 field group, just like the User Language PAFGI statement.                                                                                               |
|--------------|----------------------------------------------------------------------------------------------------|
|              | Syntax:                                                                                                    |
|              | pafgi                                                                                                    |
|              | <b>Note:</b> The debugging context must be a field group (for example, within an FEO Of Fieldgroup loop), the version of the Sirius Mods must be at least 7.6, and the version of Model 204 must be at least 7.2. |
|              | For more information, see <u>Displaying a record's field groups.</u>                                                                                                    |
| Client menu: | Data Display > PAFGI                                                                                                    |
| Introduced:  | Build 46                                                                                                    |

# 5.87 pai command

Action: Displays all the visible fields for the current Model 204 record just like the User Language PAI statement.

Syntax:

pai

**Note:** The debugging context must be a record, and the version of the Sirius Mods must be at least 7.6.

For more information, see Displaying all fields in a record. [115]

- Client menu: Data Display > PAI
- Introduced: Build 45

# 5.88 pin command

Action: Pins the specified Client <u>external window(s)</u> [306], that is, keeps the window(s) at the top of the Client PC's open window stack. Such a window can be moved by mouse around the screen, and it can be joined by other pinned windows. It remains at the top as long as it is open, even if other external windows or applications are subsequently opened. It can only be removed from the top by by closing it, by unpinning it (the <u>unpin</u>[283] command), or by clicking its upper-right-corner "Minimize" button.

Syntax:

pin {windowname | pattern | \*}

where you must specify one of these:

- *windowname*, the (case not important) name, or title, at the top of a Client work window or external window
- *pattern*, a character sequence that ends with an asterisk (\*), which performs a "wildcard" search (for example, ab\* finds the About window)
- A lone asterisk (\*), which pins all open external windows

If you pin a window that is already pinned, the command is ignored. If the command indicates a window that is missing or invalid, or if it does not match an open external window, an error message is issued.

- Client menu: Context menu option (Pin) of external window title bar
- Introduced: Build 56

# 5.89 preferences command

Action: Displays the Preferences dialog box (shown below), which is also accessible from the File menu 18 and by default by the Ctrl+P keyboard shortcut 295.

Syntax:

preferences

Client menu: File > Preferences

\_\_\_\_

Introduced:

| Ar Preferences                                                                                                    |                                                                                                    |  |  |  |
|----------------------------------------------------------------------------------------------------|----------------------------------------------------------------------------------------------------|--|--|--|
| Execution Options       Image: Pause at end of evaluation       Image: Pause at end of evaluation                                                                                                    | Open at Startup                                                                                                    |  |  |  |
| <ul> <li>□ Run Until spans debug sessions</li> <li>□ Break after READ SCREEN</li> <li>□ Source Preview (7.2+ mods)</li> <li>□ Minimum: 1000 + Size: 100 +</li> </ul>                                                                                                    | <ul> <li>Extra Button Bar</li> <li>External Watch Window</li> </ul>                                                                                                    |  |  |  |
| IE Options       IE Clear proxy override         IE Mode       Image: Second second seco | External Audit Trail Window     External Web Buffer Window                                                                                                    |  |  |  |
| Display Options         Show at most 100       ⋮ list items.       Image: Restore watches on startup         □ Trim blanks from selection in View Text       □ History to Execution Trace         □ Show long watch values in a Tooltip       Image: Web Server Selection         Web Server Selection       9219         Image: Web Browser       Web Browser                                                                                                    | <ul> <li>External Execution Trace Window</li> <li>Main Button Bar</li> <li>Top</li> <li>Center</li> <li>Bottom</li> <li>Extra Buttons</li> <li>Main Window Options</li> <li>Hide Lower Section</li> </ul> |  |  |  |
| Windows Done                                                                                                    |                                                                                                    |  |  |  |

# 5.90 previousCompileError command

Action: Finds the previous line in error relative to the current line, if the request being displayed <u>fails to compile</u> [136]. If the program you are debugging has no compilation errors, the commands does nothing.

Syntax:

### previousCompileError

This command is unusual in that you can map it to a button that also has another command or macro mapped to it. See <u>Button toggle for</u> <u>compilation errors</u> [294].

Client menu: Error > Previous Compile Error

Introduced:

## 5.91 previousHistory command

Action: Scans chronologically backward in the statement <u>execution history</u> [132], then highlights *in the Source Code or Daemon tab* the statement that was executed immediately prior to the statement that is currently <u>highlighted with the Execution Position color</u>. [298]

Syntax:

### previousHistory

- Client menu: Execution > Select Previous History Line
- Introduced: Build 54

# 5.92 reloadBlackList command

Action: Updates the existing <u>Black List</u> with the current contents of the <u>blacklist.txt</u> file, so you can dynamically update your Black List. Same as clicking the **Reload Black List** button on the **Proc Selection** page.

Syntax:

#### reloadBlackList

Client menu: Execution > Reload Black List

Introduced: Build 62

## 5.93 reloadWhiteList command

Action: Updates the existing White List relation with the current contents of the whitelist.txt file, so you can dynamically update your White List. Same as clicking the Reload White List button on the Proc Selection page.

Syntax:

#### reloadWhiteList

Client menu: Execution > Reload White List

# 5.94 reloadLists command

Action: Loads or reloads to the Client <u>the Exclude/Include lists</u>, that is, lists of procedures or routines (methods, or User Language "complex" subroutines) whose code you want to be <u>excluded from interactive</u> <u>debugging</u> [65]. These lists must be specified in particular text files: <u>excludeProc.txt</u>, <u>excludeRoutine.txt</u>, <u>includeProc.txt</u>, and <u>includeRoutine.txt</u>.

Syntax:

#### reloadLists

Same as clicking the **Reload Proc/Routine/Method Lists** button on the **Proc Selection** page.

Client menu: \_\_\_\_

### 5.95 removeCurrentWatch command

Action: Removes the currently selected <u>Watch Window</u> [86] item. If there is no currently selected item, it does nothing.

The current selected item may simply be the last added or clicked line (and not highlighted), or it may be a highlighted line as the result of a search or location (top or bottom) command.

Using **removeCurrentWatch** to remove a watched item is essentially the same operation as right-clicking an item and selecting **Remove** from the context menu.

Syntax:

#### removeWatch

This "removeWatch" macro is an example of using the command:

-----

# 5.96 resetAssertCounts command

Action: Normally, the assert counts accessible from the &&assertFailureCount, &&assertStatus, and &&assertSuccessCount <u>Client functions</u> [329] are reset when the Client is started/restarted and when a new macro is invoked. If you want to clear them at any arbitrary time, executing resetAssertCounts resets them to 0.

Syntax:

#### resetAssertCounts

| Client | menu: |  |
|--------|-------|--|
|--------|-------|--|

Introduced: Build 56

# 5.97 resetGlobalAssertCounts command

Action: Normally, the assert counts accessible from the &&globalAssertFailureCount, &&globalAssertStatus, and &&globalAssertSuccessCount Client functions [329] are reset only when the Client is started/restarted. If you want to clear them at any arbitrary time, executing resetGlobalAssertCounts resets them to 0.

Syntax:

resetGlobalAssertCounts

Client menu: \_\_\_\_

### 5.98 restart command

Action: Restarts the Debugger Client.

- 1. Terminates all socket connections between the Client and the Online, and/or between the Client and a web browser.
- 2. Shuts down the Client normally, as if the **Exit** option were selected, and closes the Client window.
- 3. Starts the Client, reopening its window and invoking the same processing as if started by a click of the Client desktop icon (which includes reading the debuggerConfig.xml file).

Syntax:

#### restart

- Client menu: File > Restart
- Introduced: Build 56

### 5.99 restartDefault command

Action: Restarts the Debugger Client, restoring the window dimensions with which the Client displayed when it was initially installed. Otherwise, the Client restarts with the size and position (including internal window dimensions) it occupied upon last exit.

Syntax:

#### restartDefault

Client menu: File > Restart with Default Window Size

# 5.100 restoreLower command

Action: Restores the display of the <u>lower section</u> 14 of the Client main window, after it was hidden by a previous <u>hideLower</u> 212 or <u>toggleLower</u> 278 command or by selecting the **Hide Lower Section** option of the **Main Window Options** section of the **Preferences** 18 dialog box.

Syntax:

#### restoreLower

This command is equivalent to clearing the **Hide Lower Section** option of the **Preferences** dialog box.

**restoreLower** has no effect if the lower section is *not* hidden when the command is issued.

See also the <u>toggleLower</u> to command, which also restores the lower section if it is hidden when the command is issued, but which hides the section if it was not hidden.

| Client menu: | File > Preferences > (Main Window Options) Hide Lower Section |
|--------------|---------------------------------------------------------------|
|              |                                                               |

Introduced: Build 57

## 5.101 restoreTitle command

Action: Restores to the default the title of a Client main window that was changed by the <u>setTitle</u> command. The default main window title is "The Janus Debugger" or "The TN3270 Debugger."

Syntax:

### restoreTitle

See also <u>&&currentTitle</u> [336] and <u>&&originalTitle</u> [343].

Client menu: \_\_\_\_

# 5.102 retryHttpPac command

Action: Attempts to execute an HTTP PUT and GET of a <u>Proxy Auto Configure</u> (PAC)[392] verification file to and from the HTTP server that is <u>set up</u>[394] to service PAC files.

retryHttpPac simulates simultaneous selection of both of the following in the **Preferences** 18 window:

- Either of the **IE Mode** options **newPac** or **mergedPac**
- The PAC Options option http://URL

Setting both of these items together triggers the automatic creation and maintenance of PAC files using HTTP URLs -- given an appropriatelysetup HTTP server and Client configuration file <u>httpPacURL</u>[388] element.

Note: Command execution does not modify current settings in the Client's <u>Preferences</u> window. However, if the IE Mode option **proxy** is selected, the command fails.

Syntax:

#### retryHttpPac

If the file verification test succeeds, the Client <u>Status bar</u> (49) displays a message like:

HTTP PAC files can be used.

See also <u>httpPutFile</u><sup>214</sup>], <u>httpGet</u><sup>213</sup>], and <u>&&currentPacFile</u><sup>335</sup>].

Client menu:

# 5.103 run command

| Action:      | <b>n:</b> Executes the code displayed in the Client's <b>Source Code</b> page until end of-request or until an error, breakpoint, or daemon is encountered. |  |
|--------------|----------------------------------------------------------------------------------------------------|--|
|              | Syntax:                                                                                                    |  |
|              | run                                                                                                    |  |
| Client menu: | Execution > Run                                                                                                    |  |
| Introduced:  | _                                                                                                    |  |

# 5.104 runMacroFromUlSelection command

Action: Lets you select and open for editing (via Windows Explorer) an existing Debugger macro

Syntax:

#### runMacroFromUISelection

- Client menu: Macros > Run Macro
- Introduced: Build 53

## 5.105 runUntil command

Action: Runs program code without interruption until it reaches a specific procedure, then displays that procedure for debugging. Same as the Run Until Procedure button [73].

**Note:** As of version 7.6 of Model 204 and Client Build 63, the Debugger also stops at procedures that are included from an <u>sdaemon</u> (139) thread.

Syntax:

#### rununtil targetProc

where *targetproc* is the name of, or a character pattern for, the target procedure.

Client menu: Execution > Run Until Proc

Introduced: Build 26 (macros only); Build 28 (menu)

### **5.106 runUntilVariableChanges command**

Action: Steps through the program being debugged, stopping if a statement modifies the value of the variable specified in the text box above the Watch Window. Displays in the Execution Trace tab the statement that modified the variable and the new variable value. Same as the Run to Change button 131.

In a macro, the command syntax is:

rununtilVariablechanges variable

where *variable* is the name of the User Language variable being observed.

Client menu: Execution > Run Until Variable Changes

### 5.107 runWithoutDaemons command

| Action: | Runs until end-of-request, or until an error or breakpoint is |
|---------|---------------------------------------------------------------|
|         | encountered; does not pause at daemon code 140.               |

Syntax:

#### runWithoutDaemons

Client menu: Execution > Run Without Daemons

Introduced:

### 5.108 saveWatch command

Action:Saves to a local file the list of items currently displayed in the Watch<br/>Window, as described in Saving and restoring Watch Window contentsImage: The sector of the sector of the sector o

The command's first optional argument is the name of the .watch file in which to store the Watch Window contents:

saveWatch [watchfile [overwrite]]

If you omit *watchfile*, a Windows file-selection dialog box lets you create a .watch file when the command executes.

Otherwise, if you specify a *watchfile* argument (the .watch extension may be omitted), the **Watch Window** contents are stored in the named file when the command executes.

The Client saves the watch file in the folder that contains the JanusDebugger.exe file, by default.

If a watch file with the same name already exists when saveWatch executes, the result depends on whether you also specified the overwrite parameter:

- If it is not specified, the saveWatch command fails, and an error message is issued.
- If it is specified, the existing file gets overwritten.

You may also specify the watch file name in these ways:

• As a macro variable 327. For example:

set &a = "foo"
saveWatch &a overwrite

• With an absolute file-system path, which *must be enclosed in quotation marks.* Requires Build 58 or higher. For example:

saveWatch "c:\temp\foo.watch"

saveWatch "c:\temp\foo.watch" overwrite

The <u>loadWatch</u><sup>222</sup> command restores the **Watch Window** contents from a watch file.

Client menu: Data Display > Save Watch

Introduced: Build 49

### 5.109 searchDown command

Action: <u>Searches down</u> 46 (relative to the current line) in the current main window page for the search string you specify in the command. Repeating the command locates the next occurrence of the search string. The search is *not* case-sensitive.

Optionally, searches down for the search string *in the Client window you specify* as the value of the command's In *window* prefix.

Syntax:

[In window] searchDown search\_string

where:

• *window* is one of the following keywords, not case sensitive, which identify a Client window. Links are provided to help identify the less common windows:

```
about
auditTrail
commands
ss
console
executionHistory
executionTrace
keyboardShortcuts
source
textviewer
value
soluce
watchWindow
webBuffer
```

• *search\_string* is the required search string, with no additional quotation marks.

To locate a target string that begins with an ampersand (&) and is **not** the name of a macro variable or Client function, prefix the target with a backslash (\) to treat the ampersand as a literal.

To locate a single backslash character, escape the target backslash with a second backslash (searchDown \\).

The backslash escape is valid as of Client Build 58.

Command examples:

in WatchWindow searchDown %y

searchDown &a (searches for value of macro variable &a)

in auditTrail searchdown \&&myProc
(searches for string '&&myProc')

Related commands include: <u>searchUp</u>255, <u>searchFromTop</u>254, <u>searchFromBottom</u>252

Client menu: Search > Search Down

Introduced:

## 5.110 searchFromBottom command

Action: <u>Searches up</u> [45], from the bottom of the current main window page, for the search string you specify in the command. Repeating the command locates the same occurrence of the search string. The search is *not* case-sensitive. Optionally, searches from the bottom *of the Client window you specify* as the value of the command's In *window* prefix.

Syntax:

[In window] searchFromBottom search\_string

where:

• *window* is one of the following keywords, not case sensitive, which identify a Client window. Links are provided to help identify the less common windows:

```
about 39
auditTrail
commands 38
console
executionHistory 132
executionTrace
keyboardShortcuts 38
source
textviewer 147
value 99
watchWindow
webBuffer
```

- *search\_string* is the required search string, with no additional quotation marks.
- To locate a target string that begins with an ampersand (&) and is not the name of a macro variable or Client function, prefix the target with a backslash (\) to treat the ampersand as a literal.

To locate a single backslash character, escape the target backslash with a second backslash (searchFromBottom \\).

The backslash escape is valid as of Client Build 58.

Command examples:

in WatchWindow searchFromBottom printText

searchFrombottom &a (searches for macro variable &a)

in auditTrail searchFromBottom \&&myProc
 (searches for string '&&myProc')

Related commands include: <u>searchUp</u>255**ो,** <u>searchDown</u>251**ो,** <u>searchFromTop</u>254े

Client menu: Search > Search From Bottom

Introduced: Build 11

## 5.111 searchFromTop command

Action: <u>Searches</u> 45 down, from the top of the current main window page, for the search string you specify in the command. Repeating the command only locates the same occurrence of the search string. The search is *not* case-sensitive.

Optionally, searches from the top *of the Client window you specify* as the value of the command's In *window* prefix.

Syntax:

[In window] searchFromTop search\_string

where:

- *window* is one of the following keywords, not case sensitive, which identify a Client window. Links are provided to help identify the less common windows:
  - about 39 auditTrail commands 38 console executionHistory 132 executionTrace keyboardShortcuts 38 source textviewer 147 value 99 watchWindow webBuffer
- *search\_string* is the required search string, with no additional quotation marks.
- To locate a target string that begins with an ampersand (&) and is not the name of a macro variable or Client function, prefix the target with a backslash (\) to treat the ampersand as a literal.

To locate a single backslash character, escape the target backslash with a second backslash (searchFromTop \\).

The backslash escape is valid as of Client Build 58.

Command examples:

in WatchWindow searchFromTop printText

searchFromTop &a (searches for value of macro variable &a)

in auditTrail searchFromtop \&&myProc
(searches for string &&myProc)

Related commands include: <u>searchUp</u>255**ो,** <u>searchDown</u>251**ो,** <u>searchFromBottom</u>252

Client menu: Search > Search From Top

Introduced:

# 5.112 searchUp command

Action: <u>Searches up</u> 46 (relative to the current line) in the current main window page for the search string you specify in the command. Repeating the command locates the next occurrence of the search string. The search is *not* case-sensitive.

Optionally, searches up for the search string *in the Client window you specify* as the value of the command's In *window* prefix.

Syntax:

[In window] searchUp search\_string

where:

• *window* is one of the following keywords, not case sensitive, which identify a Client window. Links are provided to help identify the less common windows:

```
about
auditTrail
commands
ss
console
executionHistory
executionTrace
keyboardShortcuts
source
textviewer
value
soluce
watchWindow
webBuffer
```

- *search\_string* is the required search string, with no additional quotation marks.
- To locate a target string that begins with an ampersand (&) and is **not** the name of a macro variable or Client function, prefix the target with a backslash (\) to treat the ampersand as a literal.

To locate a single backslash character, escape the target backslash with a second backslash (searchUp \\).

The backslash escape is valid as of Client Build 58.

Command examples:

in WatchWindow searchUp printText
searchUp &a
(searches for value of macro variable &a)
in auditTrail searchup \&&myProc
(searches for string '&&myProc')
Related commands include: searchDown 251, searchFromTop 254,
searchFromBottom 252
Client menu: Search Up
Introduced: Build 11

# 5.113 selectAuditTab command

| Action:      | Displays the <u>Audit Trail tab</u> 10 in the Client main window.                   |  |
|--------------|-------------------------------------------------------------------------------------|--|
|              | For example:                                                                        |  |
|              | <mapping <br="" command="selectAuditTab" key="1">keyModifier="ctrl" /&gt;</mapping> |  |
| Client menu: |                                                                                     |  |
| Introduced:  | Build 46                                                                            |  |

# 5.114 selectExecutionTraceTab command

| Action:      | Displays the <u>Execution Trace tab</u> [13] in the Client main window. |
|--------------|-------------------------------------------------------------------------|
|              | Syntax:                                                                 |
|              | selectExecutionTraceTab                                                 |
| Client menu: | _                                                                       |
| Introduced:  | Build 46                                                                |
|              |                                                                         |

# 5.115 selectNextTab command

| Action:      | Displays in the Client main window the page whose tab [10] is to the right of the currently displayed page; wraps from the rightmost page to the leftmost. |  |
|--------------|----------------------------------------------------------------------------------------------------|--|
|              | Syntax:                                                                                                    |  |
|              | selectNextTab                                                                                                    |  |
| Client menu: |                                                                                                    |  |

# 5.116 selectProcSelectionTab command

| Action:      | Displays the Proc Selection tab [13] in the Client main window. |
|--------------|-----------------------------------------------------------------|
|              | Syntax:                                                         |
|              | selectProcSelectionTab                                          |
| Client menu: | _                                                               |
| Introduced:  | Build 46                                                        |

# 5.117 selectSourceTab command

Action: Displays in the Client main window the page (<u>Source Code</u> 11) or <u>Daemon</u> 139) that contains the source code that is currently executing.

Syntax:

selectSourceTab

Client menu: \_

Introduced: Build 46

## 5.118 selectWatchWindow command

Action: Displays and gives focus either to an <u>external</u> **Watch Window** or to the Client main window (if no external **Watch Window** is deployed).

Syntax:

#### selectWatchWindow

Client menu: \_\_\_\_

# 5.119 selectWebBufferTab command

Action: Displays the <u>Web Buffer page</u> [12] (if Janus Debugger) in the Client main window.

Syntax:

selectWebBufferTab

- Client menu: \_\_\_\_
- Introduced: Build 46

# 5.120 set command

Action: Lets you create and initialize <u>macro variables</u> [327]. Variable names begin with a single ampersand (&), and eligible variable values include constants, User Language variables, fields, and \$list elements, and other macro variables and functions [329].

Syntax:

where:

- & *target* is the macro variable being set.
- *string* is a quoted string constant (double-quotes or single quotes are valid).
- [-]*nnn* is an integer constant with an optional leading minus sign.
- &*var* is a previously defined macro variable.
- %xxx is a mainframe variable.
- g.xxx is a Debugger global variable reference 94.
- f.xxx is a Debugger <u>field reference</u> [93], possibly with a subscript.
- \$listcnt/\$listinf are the Debugger functions for viewing \$list counts and elements.
- &&*function* is a macro function.

Note: To set a macro variable or macro function in a Client <u>mapping</u> <u>command</u><sup>[292]</sup>, you need to XML entity-encode each ampersand (&). For example, to map the command set &foo = %i, you specify it like this:

<mapping command="set &amp;foo = %i" button="button14"/>

Client menu:

## 5.121 setBlackList command

Action: Lets you dynamically specify or clear a procedure <u>Black List</u>[77], which identifies the outer procedures you do *not* want the Debugger to debug. These procedures get executed but their code is not sent to or displayed in the Client. This command temporarily overrides any existing Black List, but it does **not** physically affect the contents of the black list file stored on disk (blacklist.txt). The command's effect is not persistent over runs of the Client.

Syntax:

setBlackList [proc] ...

where *proc* is one of possibly multiple, blank-separated, procedure file names. Name matching is case insensitive, and  $\frac{\text{wildcards}}{14}$  are allowed.

If no names are specified, the current black list, if any, is treated as empty. If one or more procedure names are specified, the contents of the black list are overridden by this new set of procedure names.

You might use this command for testing:

- 1. Put it in a User Language procedure.
- 2. Send it to the Client via the <u>TN3270 DEBUG CLIENTCOMMAND</u> Model 204 command.

Doing this lets you have a mainframe-based testing harness that sets up a list on the Client. For example:

TN3270 DEBUG CLIENTCOMMAND 'setBlackList P.SHEMP' TN3270 DEBUG CLIENTCOMMAND 'turnOnBlackList'

See also the <u>setWhiteList</u> command.

Client menu: \_

# 5.122 setBreakpointOnCurrentLine command

Action: Sets a <u>breakpoint</u> on the currently selected line in the **Source Code** (or <u>Daemon</u> (139)) page; if the currently selected line is not an executable statement, sets a breakpoint on the next executable line after the currently selected line.

Syntax:

#### setBreakpointOnCurrentLine

Notes:

- If you have not explicitly selected a code line, the current line is the highlighted code line in the current execution position.
- If you execute this command for a line that already has a breakpoint set, no additional action is taken.

For code lines for which no breakpoint is already set, the <u>toggleBreakpointOn</u>[277] command has the same effect as the <u>setBreakpointOnCurrentLine</u> command, and both commands have the same effect as double-clicking a code line or right-clicking a line and selecting **Toggle Breakpoint** from the context menu.

Example:

This macro looks for a line that matches its argument; if it finds such a line, it sets a breakpoint on it:

```
selectsourcetab
searchFromTop &argstring
continueMacroIf &&searchSuccess
setBreakPointOnCurrentLine
set &message = &&concatenate("breakpoint on line matching '", {
   setStatusMessage &message
```

To clear a breakpoint that is set on the current line, you can use the <u>clearBreakpointOnCurrentLine</u> [186] command or the <u>toggleBreakpointOn</u> command.

See also the <u>breaksAt</u> [183] and <u>breaks</u> [182] commands.

Client menu: \_

# 5.123 setlEmode command

Action: Controls whether, and the host URLs for which, the Debugger will serve as the proxy server will for users of the Internet Explorer or Chrome browser. The command has options to set or remove the setting of the Debugger Client as the proxy server for IE or Chrome browser requests. The command also has an option to create a PAC (Proxy Auto Config) file with a proxy server, and an option to merge such a PAC file with a preexisting PAC file, if any.

Syntax:

setIEmode {none|proxy|newPac|mergedPac} [file|http]

Where:

• none

Makes no changes to the <u>Internet Properties tool</u>, which contains configuration settings for Internet Explorer and Chrome browsers, and undoes any such setting changes made since the Debugger Client was started.

This option also undoes the effects of any other **setIEmode** commands issued since the Client was started.

• proxy

Makes the Debugger Client the proxy server for Internet Explorer and Chrome. This is the same as setting the **Preferences** dialog box equivalent, the **proxy** option for **IE Mode**.

• newPac

Generates a PAC file using the <u>hosts and ports specified</u> with the Debugger configuration file (<u>debuggerConfig.xml</u>) settings, and sets IE and Chrome to use it. Any existing PAC file (that is, specified in the <u>Internet Properties tool</u> set) is *not* used.

• mergedPac

Merges any existing PAC file with a PAC file generated from the Debugger configuration file settings, and sets IE and Chrome to use it.

• file or http

If you are using newPac or mergedPac to produce a PAC, specifying file or http sets the type of the URL that is sent to the browser. file is the default.

To take advantage of an http setting, you must also <u>set up an</u> <u>HTTP server</u> [394] to service the PAC file. These options are available as of Build 63.

For parameter options that modify the **Internet Properties** configuration, no restart of the browser is necessary, and the Debugger provides automatic maintenance (makes the **Internet Properties** modifications at Client startup, then removes them when the Client closes).

#### Example:

If you issue the following command, the Debugger Client immediately generates a merged PAC file and configures the browser to run it; then at Client shutdown, the command restores the **Internet Properties** initial (pre-command) settings:

#### setIEmode mergedPac

Once the above command is issued, the browser runs the script each time a URL is requested, and the Debugger Client serves as proxy only for the hosts specified in the script. The merged PAC file specification will persist through Client closes and starts until you use setIEmode or the **Preferences** dialog box to change or remove it.

See also:

- The <u>generatePac</u> command, which creates and/or merges a PAC file, but makes no modifications to the **Internet Properties** configuration settings.
- The <u>showIE</u><sup>[272]</sup> command, which displays the current Internet connection settings plus additional details.
- The <u>retryHttpPac</u> [247] command, which verifies whether your HTTP PAC server is properly set up and pointed to from the Client configuration file.

Client menu: \_\_\_\_

### 5.124 setM204Data command

Action: Lets you set a Model 204 %variable or global variable as if you rightclicked a Watch Window item and selected <u>Change Value</u> 22. The behavior and restrictions for this command are the same as the Change Value option.

Syntax:

```
setM204Data %xxx | g.xxx
                 = "string" | [-]nnn | &var | &&function([args])
```

where:

- *%xxx* is a User Language variable.
- g.xxx is a Debugger global variable reference 94.
- *string* is a quoted string constant (double-quotes or single quotes are valid).
- [-]*nnn* is an integer constant with an optional leading minus sign.
- &var is a previously defined macro variable.
- &&*function* is a macro function.

**Note:** This command may only be issued while a request is being evaluated.

- Client menu: \_
- Introduced: Build 50

### 5.125 setPreference command

Action: Lets you use a <u>macro</u> [317] or <u>mapped</u> [289] button or key to control Client preference settings that are available via the <u>Preferences</u> [18] dialog box or the <u>Proc Selection</u> [13] page.

Syntax:

setPreference option {on|off}

where option is one of the following:

• breakAfterReadScreen

Selects or clears the <u>Break after READ SCREEN</u> (59) checkbox in the Client's **Preferences** dialog box

• debuggerdirectives

Selects or clears the <u>Use !debugger directives</u> 66 checkbox in the **Preferences** dialog box

historyToTrace

Selects or clears the <u>History To Execution Trace</u> [132] checkbox in the **Preferences** dialog box

• ignoredFileTypeList

Toggles Debugger <u>file-type filtering</u> [382] on or off:

#### setPreference ignoredFileTypeList {on|off}

Where:

- on honors the "ignore-list" default behaviour
- off does no file-type filtering
- macroAutorun

Selects or clears the <u>Macro Autorun</u> (326) checkbox in the **Preferences** dialog box

• pauseAtEndEval

Selects or clears the <u>Pause at end of evaluation</u> selectbox in the **Preferences** dialog box

• useProcLists

Selects or clears the <u>Use Proc Lists for exclude/include</u> (68) checkbox in the Client's **Proc Selection** tab

• useRoutineLists

Selects or clears the <u>Use Routine Lists for exclude/include</u> 68 checkbox in the Client's **Proc Selection** tab

• valueDisplayOnConsole

Controls whether <u>value displays</u> [99] appear in a separate Value window when the <u>Console</u> [324] is open (the default, on, shows them in the Console if it is open)

**Note:** Instead of on or off, the command also takes 1 or 0.

You may want to use the command to toggle a setting in a Client  $\frac{1}{2}$  (317), for example:

# toggle use exclude/include directives
toggle &debuggerDirectives !Directives
setPreference debuggerDirectives &debuggerDirectives

Client menu: \_

Introduced: Build 55

### 5.126 setStatusMessage command

Action: Lets you specify a message for display in the Client <u>Status bar</u> 49.

Syntax:

```
setStatusMessage {&var|&&function|const}
```

where:

- *&var* is a macro variable that may or may not already exist.
- *&&function* is a macro function.
- *const* is a character string, which does not have to be enclosed in quotes.

Examples:

setStatusMessage Nothing happening!

set &msg = "Here's Johnny"
setStatusMessage &msg

```
Client menu:
```

### 5.127 setTitle command

Action: Lets you change the title of the Client main window (which by default is "The Janus Debugger" or "The TN3270 Debugger."

Syntax:

setTitle newtitle

where *newtitle* is a non-quoted, case-insensitive string of as many as 50 characters.

Examples:

• The image below shows the result of issuing a setTitle Welcome to my world command. Notice that the name of the procedure being debugged is retained.

| CHD> 2 1 1 * testing for regex for \$Web f [command macro] name [args]                                                                                                    | ٨÷     | We       | lco  | ome to my world (REGEXNOT)                                               |
|----------------------------------------------------------------------------------------------------|--------|----------|------|--------------------------------------------------------------------------|
| Window       Source Code       Note Data Data Data Data Data Data Data Da                                                                                                    | 1      |          |      |                                                                          |
| Top       Bottom       Clear Audit       Run       Step       Step       Step       Step       Step       Step       Cancel       Clear Breaks       Clear Breaks       Easter <thc< th=""><th>Welo</th><th>ome to r</th><th>ny w</th><th>world (REGEXNOT)</th></thc<>                                                                                                    | Welo   | ome to r | ny w | world (REGEXNOT)                                                         |
| Audit Trail     Source Code     Web Buffer     Execution     Command Line       3b     1     1     1     REDUCTION     Command Line       3b     1     1     testing for regest for Real of Command Line     Command Line       3b     1     1     testing for regest for Real of Command Line     Command Line       3b     1     1     testing for regest for Real of Command Line     Command Line       3b     1     3     1     State State S                                                                                                    | File W | indow    | Sear | sarch Breakpoints Execution Data Display Error Macros Help               |
| BDs       1       1       1       1       1       1       1       1       1       1       1       1       1       1       1       1       1       1       1       1       1       1       1       1       1       1       1       1       1       1       1       1       1       1       1       1       1       1       1       1       1       1       1       1       1       1       1       1       1       1       1       1       1       1       1       1       1       1       1       1       1       1       1       1       1       1       1       1       1       1       1       1       1       1       1       1       1       1       1       1       1       1       1       1       1       1       1       1       1       1       1       1       1       1       1       1       1       1       1       1       1       1       1       1       1       1       1       1       1       1       1       1       1       1       1       1       1       1                                                                                                    | Тор    | Botto    | n    | Clear Audit Run Step Step Over Trace All Cancel Clear Breaks Clear Watch |
| Che       1       1       • testing for repex for SWeb [       [Command] macrO] hame [args]         Che       2       • avg solution does not find by       [Command] macrO] hame [args]         Che       1       3       •       [Command] macrO] hame [args]         Che       1       3       •       [Command] macrO] hame [args]         Che       1       3       •       [Command] macrO] hame [args]         Che       1       3       •       [Command] macrO] hame [args]         Che       *       *       [Command] macrO] hame [args]         Che       *       *       [Command] macrO] hame [args]         Che       *       *       [Command] macrO] hame [args]         Che       *       *       [Command] macrO] hame [args]         Che       *       *       [Command] macrO] hame [args]         Che       *       *       [Command] macrO] hame [args]         Che       *       *       *       [Command] macrO] hame [args]         Che       *       *       *       *       [Command] macrO] hame [args]         Che       *       *       *       *       [Command] macrO] hame [args]         Che       *       *                                                                                                    | Audi   | t Trail  | S    | Source Code   Web Buffer   Execution Command Line                        |
| Close       3       1       2       we solution does not find SW         Disc       4       1       3       5       Mile       Run         Disc       6       1       5       4       Cancel         Disc       6       1       5       1.00       Cancel         Disc       6       1       6       1000000000000000000000000000000000000                                                                                                    | CHD>   |          |      | 1 I REGENNOT                                                             |
| Old     1     3 b       Statile Welcome to my world     Run       US     6     5       Vision     5     *100-800 [congetting finitial(())]       The static static | CHD>   |          |      |                                                                          |
| DL>       5       1       4       Cancel         DL>       6       1       5       1       4         DL>       6       1       6       100080g Longstring Initial(()       Cancel         DL>       8       1       7       100080g Longstring Initial(()       Tile set to: Welcome to my world                                                                                                    | CH>    |          |      |                                                                          |
| DL       1       5       **iologe longstring Initial('()         T       6       *iologe longstring Initial('()         DL       1       7       *iologe longstring Initial('()         T       Hose to write the set to write the set to write t                      | UL>    |          |      | 3 b settitle Welcome to my world A Run Run                               |
| US       1       5       *isologic longetting initial ()         US       8       1       5       *isologic longetting initial ()         US       9       1       6       *isologic longetting initial ()         US       9       1       6       *isologic longetting initial ()         US       10       1       0       *isologic longetting initial ()         US       10       1       0       *isologic longetting initial ()         US       11       10       *isologic longetting initial ()       *isologic longetting initial ()         US       14       1       *isologic longetting initial ()       *isologic longetting initial ()       *isologic longetting initial ()         US       14       1       *isologic longetting initial ()       *isologic longetting initial ()       *isologic longetting initial ()         US       14       1       *isologic longetting initial ()       *isologic longetting initial ()       *isologic longetting initial ()         US       14       1       *isologic longetting initial ()       *isologic longetting initial ()       *isologic longetting initial ()         US       13       *isologic longetting initial ()       *isologic longetting initial ()       *isologic longetting initial ()       isologic longetting init                                                                                                    |        |          |      | 4 Cancel                                                                 |
| IL>       0       1       7       *10.06.05g Longstring Initial('(1)       Title set to: Welcome to my world         IL>       10       1       9         IL>       11       1       0       *10.06.05g Longstring Initial('(1)'(1)'(1)'(1)'(1)'(1)'(1)'(1)'(1)'(1                                                                                                    |        |          |      | 5 *Slockeg Longstring Initial('()                                        |
| 015     9     1     0 *tlockeg Longstring Initial('('L'\Sector Freedom on y mone                                                                                                    |        |          |      |                                                                          |
| <pre>TL&gt; 10 1 9 TL&gt; 11 1 10 *ilocReg Longstring Initial('(<sup>2</sup>*:\\$Meb_1') TL&gt; 12 1 11 **ilocReg Longstring Initial('(<sup>2</sup>*:\\$Meb_1') TL&gt; 12 1 11 **ilocReg Longstring Initial('(<sup>2</sup>*:\]) (\\$Meb_1(<sup>2</sup>a-r'+)) (<sup>2</sup>a-r'+)') TL&gt; 13 1 (2 *(??1)) (<sup>1</sup>Meb_1(a=2+)) (<sup>1</sup>(a-r)+) TL&gt; 14 1 13 istrice Lotital('\$Meb_nnn 1s') TL&gt; 15 1 3 44</pre>                                                                                                    |        |          |      |                                                                          |
| UL> 11 1 00*6Lockeg Longstring Initial('(*'-')(Meb_1')<br>UL> 12 1 1:**1Lockeg Longstring Initial('(*'-')((Keb_1'(*z-z'+))(Yz-z'+)')<br>UL> 13 1 1:*(1(?))((Keb_1((z-z)))((z-z))<br>UL> 13 1 1:*(1(?))((Keb_2((z-z)))((z-z)))<br>UL> 15 1 1:*(1(Z-z))((Keb_2((z-z)))((z-z)))<br>UL> 15 1 1:*(1(Z-z))((Keb_2((z-z)))((z-z)))<br>UL> 15 1 1:*(1(Z-z))((Keb_2((z-z)))((z-z)))<br>UL> 15 1 1:*(1(Z-z))((Keb_2((z-z)))((z-z)))<br>UL> 15 1 1:*(1(Z-z))((Keb_2((z-z)))((z-z)))<br>UL> 15 1 1:*(1(Z-z))((Keb_2((z-z)))((z-z))))<br>UL> 15 1 1:*(1(Z-z))((Keb_2((z-z)))((z-z))))<br>UL> 15 1 1:*(1(Z-z))((Keb_2((z-z)))((z-z))))<br>UL> 15 1 1:*(1(Z-z))((Keb_2((z-z)))((z-z)))))<br>UL> 15 1 1:*(1(Z-z))((Keb_2((z-z)))((z-z))))))<br>UL> 15 1 1:*(1(Z-z))((Keb_2((z-z))))))))))))))))))))))))))))))))))                                                                                                    |        |          |      | 8 *elocReg Longstring Initial('(                                         |
| UL> 12 1 11 **ilosobeg Longstring Initial('(2': 1) ((Mbdb_(Ya-z'+)) (Ya-z'+)')<br>UL> 13 1 12 *(??1) (Nbdbm([a=2+)) ((a=2+))<br>UL> 14 1 13 *err. Latial(' \$Web_non 1s')<br>UL> 15 1 3 44                                                                                                    |        |          |      | 9                                                                        |
| TL5 13 1 12 *([?]])((NWeb ([a-2]+))([a-2]+)<br>TL5 14 1 13 tert: stitl('\$Web_nnn is')<br>TL5 15 1 34                                                                                                    |        |          |      |                                                                          |
| UL> 14 1 13 %str                                                                                                    |        |          |      |                                                                          |
| 0L> 15 1 14                                                                                                    |        |          |      | 12 •([?:]])(\\$Web_([a-z]+))([a-z]+)                                     |
|                                                                                                    |        |          |      | 13 #str                                                                  |
|                                                                                                    |        |          | 1    | 34-                                                                      |

• The following macro uses setTitle:

```
continueMacroIf &&blackOrWhiteList <> 'black'
labelButton button0 BlackList Off
turnOnBlackList
setTitle Black List on
set &changed = 1
clearStatus
```

See also:

- The <u>restoreTitle</u><sup>[246]</sup> command replaces any changed main window title with the default title.
- <u>&&currentTitle</u>[336] and <u>&&originalTitle</u>[343] display the current and default titles of the Client main window.

Client menu:

# 5.128 setWhiteList command

Action: Lets you dynamically specify or clear a procedure <u>White List</u> [77], which explicitly identifies the outer procedures you want the Debugger to debug. Non-listed procedures get executed, but their code is not sent to or displayed in the Client. This command temporarily overrides any existing White List, but it does **not** physically affect the contents of the white list file stored on disk (whitelist.txt). The command's effect is not persistent over runs of the Client.

Syntax:

setWhiteList [proc]...

where *proc* is one of possibly multiple, blank-separated, procedure file names. Name matching is case insensitive, and wildcards  $\boxed{74}$  are allowed.

If no names are specified, the current white list is treated as empty. If one or more procedure names are specified, the contents of the white list are overridden by this new set of procedure names.

You might use this command for testing by putting it in a User Language procedure and sending that to the client via the existing <u>TN3270 DEBUG</u> <u>CLIENTCOMMAND</u> [153] Model 204 command. Doing this lets you have a mainframe-based testing harness that sets up a white list on the Client.

For example:

TN3270 DEBUG CLIENTCOMMAND 'setWhiteList P.MOE P.LARRY' TN3270 DEBUG CLIENTCOMMAND 'turnOnWhiteList'

See also the <u>setBlackList</u> command.

Client menu:

# 5.129 showAbout command

Action: Displays the contents of the Client's "About box," which is accessed from the About option of the Client Help menu 38.

Syntax:

#### showAbout

Displays the following in the **About** window:

- The Sirius Mods version with which this "build" of the Debugger Client is associated
- The number of this Client build
- A searchable summary of the features provided by this and past builds
- Client menu: Help > About
- Introduced: Build 43

## 5.130 showCommands command

Action: Displays in alphabetical order and with simple definitions the entire set of Client commands 177.

Syntax:

#### showCommands

- Client menu: Help > Commands
- Introduced: Build 50

# 5.131 showFunctions command

Action:: Displays in alphabetical order and with simple definitions the entire set of <u>Client functions</u> 329.

Syntax:

#### showFunctions

- Client menu:: Help > Functions
- Introduced:: Build 58

### 5.132 showlE command

Action: Displays the current Internet Explorer browser operating mode (the File menu > Preferences > IE Mode option or equivalent <u>setIEmode</u><sup>263</sup> command setting that is in effect), as well as the current values of IE settings that pertain to the Debugger Client.

Syntax:

#### showIE

Sample output:

```
Current ie settings
    ... Proxy flags=(5)
    ... Proxy server=()
    ... Proxy bypass=()
    ... Proxy autoConfigUrl=(http://sirius.sirius-software.com:929)
    ...Raw flag byte=(05)
    ... Read from registry key=
    (HKEY_CURRENT_USER\Software\Microsoft\Windows\CurrentVersion):
    Generated New Pac file: C:\Users\jlapierre\Documents\Debugger
    Added: 4 web servers from the configuration.
    Generated Pac File:
    // C:\Users\jlapierre\Documents\Debugger\testInst\debuggerInt(
    debugger client on:
    2015 06 11 15:20:40
    function FindProxyForURL(url, host) {
       urlLc = url.toLowerCase();
       isDebuggable = (
          (shExpMatch(urlLc, "http://sirius-software.com:3666/*")
             (shExpMatch(urlLc, "http://sirius-software.com:9219/*")
             (shExpMatch(urlLc, "http://sirius-software.com:3667/*")
             (shExpMatch(urlLc, "http://sirius-software.com:3000/*")
       );
       if (isDebuggable) return "PROXY 127.0.0.1:8081;DIRECT";
       return "DIRECT";
    }
    pacURLMode: http
    httpPacUrl='http://sirius.sirius-software.com:9292/pacman/'
    httpPac upload filename: 'PAC.182.16.60.88.JS'
Common values for Proxy flags (in the output above) are:
5 A proxy automatic-configuration (PAC) file is being used
3 A proxy server is being used
1 A direct connection to the Internet is being used (no proxy or
    automatic-configuration file)
```

Client menu:

# 5.133 showShortcuts command

Action: Displays the Client's current (<u>default</u>295) as well as mapped) keyboard shortcuts.

Syntax:

showShortcuts

Client menu: Help > Keyboard Shortcuts

Introduced: Build 43

### 5.134 skipPreview command

Action: When the <u>Source Preview feature</u> is enabled, runs the program code normally but without downloading the source code for viewing or controlled execution.

Syntax:

#### skipPreview

- Client menu: Execution > Skip Previewed Source
- Introduced: Build 30

# 5.135 span command

| Action:      | Restores to the default the spanning behavior of a Debugger <u>macro</u> [317], reversing any previously issued <u>noSpan</u> [231] command. By default, macro execution spans the evaluation of requests (if a request completes before a macro is finished, the remaining macro commands apply to the next request). |
|--------------|----------------------------------------------------------------------------------------------------|
|              | Syntax:                                                                                                    |
|              | span                                                                                                    |
| Scope:       | Allowed only in Debugger macros; <b>not</b> available as a mappable Client command                                                                                                    |
| Client menu: | _                                                                                                    |
| Introduced:  | Build 37                                                                                                    |

# 5.136 step command

| Action: | Executes a single statement <b>5</b> 3 in the code displayed in the Client's <b>Source Code</b> or <b>Daemon</b> page. |
|---------|----------------------------------------------------------------------------------------------------|
|         | Syntax:                                                                                                    |

step

Client menu: Execution > Step

Introduced: \_\_\_\_

# 5.137 stepOut command

Action: <u>Steps out</u> 62 of a subroutine or method.

Syntax:

stepOut

Client menu: Execution > Step Out

Introduced: \_

# 5.138 stepOver command

Action: <u>Executes a single statement</u> in the code displayed in the **Source Code** or **Daemon** page, but bypasses a subroutine or method.

Syntax:

#### step0ver

Client menu: Execution > Step Over

Introduced: \_\_\_\_

# 5.139 toggle command

Action: Reverses the state ("True" or "False") of a <u>macro variable</u> [327]. If the variable value is 0 or a zero length (null) string, or if it is undefined, its state is considered to be False. For all other values, its state is considered to be True.

The toggle command sets to 0 ("toggles to False") a variable whose state is True. And it sets to 1 ("toggles to True") a variable whose state is False.

Syntax:

toggle &var [msg\_string]

where:

- &var is a macro variable that may or may not already exist.
- *msg\_string* is an optional message string, useful for constructing a message to report what was toggled.

If  $msg\_string$  is specified, either of the following is displayed in the <u>Status bar</u> [49] after the toggle:

"msg\_string is on" (if toggled on)

"msg\_string is off" (if toggled off)

Example:

# toggle history
toggle &historyWanted Auto History

Client menu: \_

# 5.140 toggleBreakpointOnCurrentLine command

Action: Sets (or removes) a <u>breakpoint</u> for the current Source Code or Daemon line, if the line is or starts an executable statement. If the line is not an executable statement or the start of one, sets (or removes) a breakpoint for the first subsequent line that is or starts an executable statement.

For code lines for which a breakpoint is set, **toggleBreakpointOn** removes the breakpoint.

Syntax:

toggleBreakpointOnCurrentLine

This command has the same effect as double-clicking a code line or right-clicking a line and selecting **Toggle Breakpoint** from the context menu.

toggleBreakpointOnCurrentLine always sets or clears a breakpoint; <u>setBreakpointOnCurrentLine</u>262 performs only a set action, and <u>clearBreakpointOnCurrentLine</u>186 performs only a clear.

See also the <u>breaksAt</u> 183 and <u>breaks</u> 182 commands.

## Client menu: Breakpoints > Toggle Breakpoint on Current Line

# 5.141 toggleInitExclude command

Action: Inverts the way <u>Exclude mode</u> boot operates so that it initially excludes code instead of initially including code (until an explicit directive).

Syntax:

#### toggleInitExclude

Requires at least version 7.6 of the Sirius Mods.

- Client menu: Execution > Toggle Init Exclude
- Introduced: Build 47

# 5.142 toggleLower command

Action: Changes the display of the Client's main window either to hide the <u>lower section</u> (if currently it is not hidden) or to restore the display of the lower section (if currently it is hidden).

This command is equivalent to either selecting or clearing the **Hide** Lower Section option of the Main Window Options section of the Preferences 18 dialog box.

Syntax:

#### toggleLower

toggleLower always hides or restores the lower windows; <u>hideLower</u> [212] performs only a "hide" action, and <u>restoreLower</u>[246] performs only a "restore."

Client menu: File > Preferences > (Main Window Options) Hide Lower Section

# 5.143 top command

Action: Scrolls to the top of the currently displayed page; has no effect if the Proc Selection page is being displayed.

Optionally, scrolls to the top of *the Client window you specify* as the value of the command's In *window* prefix.

Syntax:

[In window] top

where *window* is one of the following keywords, not case sensitive, which identify a Client window. Links are provided to help identify the less common windows:

```
about 39 auditTrail
commands 38 console
executionHistory 132 executionTrace
keyboardShortcuts 38 source
textviewer 147 value 99 watchWindow
webBuffer
```

Client menu: Window > Top

Introduced: \_

## 5.144 trace command

Action: <u>Traces 128</u> execution, and records executed lines.

Syntax:

#### trace

Client menu: Execution > Trace To End

# 5.145 traceUntilVariableEqualsValue command

Action: Steps through the program being debugged, stopping if a statement modifies the value of the variable specified in the input box so that it equals a value you specify. Displays in the Execution Trace tab the statement that modified the variable and the new variable value.

Same as Alt key + Run to Change 132 button.

In a macro, the command syntax is:

traceUntilVariableEqualsValue variable target

where:

- variable is the required variable name
- *target* is the required target *variable* value

Client menu: Execution > Trace Until Variable Equals Value

Introduced: Build 26

## 5.146 traceValues command

Action: Same as <u>run</u><sup>[248]</sup> command, but also reports all statements that modify the value of the variable specified in the text box, and reports what value was assigned to the variable. Described further in <u>Tracing all</u> updates to a variable's value.

In a macro, the command syntax is:

#### traceUntilValues varName

where *varName* is the required variable name.

Client menu: Execution > Trace Values

# 5.147 turnOffBlackList command

Action: Deactivates <u>Black List filtering</u> (like clicking the **Turn off Lists** button on the **Proc Selection** page).

Syntax:

#### turnOffBlackList

- Client menu: Execution > Turn Off Black List
- Introduced: Build 62

# 5.148 turnOffDebugging command

Action: Turns off Debugger processing (like executing TN3270 DEBUG OFF

Syntax:

#### turnOffDebugging

| Client menu: | Execution > Turn Off Debugging |
|--------------|--------------------------------|
| Introduced:  |                                |

# 5.149 turnOffWhiteList command

Action: Deactivates White List filtering (19) (like clicking the Turn off Lists button on the Proc Selection page).

Syntax:

#### turnOffWhiteList

# 5.150 turnOnBlackList command

Action: Activates <u>Black List filtering</u> (like clicking the Turn On Black List button on the **Proc Selection** page).

Syntax:

turnOnBlackList

- Client menu: Execution > Turn On Black List
- Introduced: Build 62

# 5.151 turnOnWhiteList command

Action: Activates White List filtering (19) (like clicking the Turn On White List button on the Proc Selection page).

Syntax:

#### turnOnWhiteList

- Client menu: Execution > Turn On White List
- Introduced: Build 28

## 5.152 unPin command

Action: Unpins the specified Client <u>external window(s)</u> [306], that is, no longer forces the window(s) to remain at the top of the Client PC's open window stack.

Syntax:

unpin {windowname | pattern | \*}

where you must specify one of these:

- *windowname*, the (case not important) name, or title, at the top of a Client work window or external window
- pattern, a character sequence that ends with an asterisk (\*), which performs a "wildcard" search (for example, w\* finds the Watch Window and Web Buffer window)
- A lone asterisk (\*), which removes the pinning from all pinned windows

If you unPin a window that is not already pinned, the command is ignored. If the command indicates a window that is missing or invalid, or if it does not match an open external window, an error message is issued.

To pin a window that is not currently pinned, use the pin 238 command.

- Client menu: Context menu option (UnPin) of external window title bar
- Introduced: Build 56

## 5.153 unSet command

Action: Lets you remove a <u>macro variable</u> 327.

Syntax:

unSet &target

where & target is the macro variable being removed.

Note: To unset a macro variable or macro function in a Client <u>mapping</u> <u>command</u>[292], you need to XML entity-encode each ampersand (&). For example, to map the command <u>unset</u> &foo, you specify it like this:

<mapping command="unset &amp;foo" button="button14"/>

Client menu: \_\_\_\_

Introduced: Build 59

# 5.154 valueDisplay command

Action: Acts like the <u>Value button</u> [99], displaying in a separate window the value of the item specified or the value currently in the <u>Entity-name input box</u> [50].

Syntax:

#### valueDisplay [value]

where *value* is the program item whose value you want to display.

If *value* is not specified, the command attempts to use the value specified in the Entity-name input box. For example, you might want to map a button you can readily click to display the value of what is in the Entity-name input box:

mapbutton Button0 valueDisplay

The Value window opened by valueDisplay can be closed by closeValueDisplay.

In a macro, the variable name is specified as an argument, for example: valueDisplay %i

If valueDisplay is executed, and the <u>Console</u> (324) is open, the value is displayed in the **Console** window. To insist that a Value window be used for the display in this case, use the valueDisplayOnConsole option of the <u>setPreference</u> [265] command.

Client menu: Data Display > Value Display

Introduced: Build 43

## 5.155 varDump command

Action: Displays the current values of all <u>macro variables</u> [322] defined during this Client session. The message is normally displayed in a standard Windows informational box (entitled varDump for Macro). If the <u>macro</u> <u>console</u> [324] is open, however, the message is sent to the console instead.

Syntax:

#### varDump

The command output is a display of the count of the number of macro variables, followed by an alphabetically ordered list of the individual variables (including <u>&argstring</u>[322]) in name="value" format. For example:

```
8 macro variables
&a1="1"
&a2="-1"
&a3="666"
&a4="4"
&a5="5"
&a6="All work and no play makes jack a dull boy..."
&argstring=""
&b="1"
```

Client menu: \_

## 5.156 viewText command

| Action: | Invokes a <u>separate viewer 147</u> for copying, printing, and saving Client |
|---------|-------------------------------------------------------------------------------|
|         | text data.                                                                    |

Syntax:

viewText

Client menu: Window > View Text

Introduced:

# 5.157 windowToTop command

Action: Brings the specified Client window to the top of your screen's stack of application-windows. For example, specifying windowToTop Web Buffer brings an external web Buffer window to the foreground of your monitor screen.

Syntax:

#### windowToTop windowname

where *windowname* is the (case not important) name, or title, at the top of a Client work window or external window. *windowname* may end with an asterisk (\*) to perform a "wildcard" search (for example, ab\* finds the **About** window).

- Client menu: \_\_\_\_
- Introduced: Build 50

# CHAPTER 6 Customizing Client Operations

The Debugger Client standard operations are mainly controlled by a default set of buttons and hot keys and their menu-option counterparts. Those controls activate a set of underlying commands to which you have access. This chapter describes how you can create alternative mappings of these commands to reassign the operations that the buttons and keys perform.

The chapter also describes the options available for changing the default colors of the text or background of the various Client displays, how to change the location of the files the Client creates and uses during debugging sessions, and a variety of options for detaching and arranging the Client's constituent windows.

**Note:** In addition to the customizations described in this chapter, the Client's **Preferences** window (accessed via the **File** menu) contains multiple options after controlling the operation of the Client.

The Client configuration file, set up during installation of the Debugger, is the site of some of the customizations discussed in this chapter, and it can be edited to provide other customizations, as described in <u>Customize the Debugger</u> configuration file [380].

The sections included in this chapter are:

Reconfiguring GUI buttons and hot keys 288 Changing the colors in Client displays 297

Specifying s startup command for the Client

Changing the location of Client work files 303

Changing the font size in Client displays 305

Opening an external window 306

Hiding the Client's lower windows 312

Seeing through Client windows 314

Enforcing a minimum Client build number [315]

# 6.1 Reconfiguring GUI buttons and hot keys

The fifteen <u>buttons</u><sup>[283]</sup> in the <u>main button bar</u><sup>[39]</sup> (and those in any <u>extra button bar</u><sup>[42]</sup>) are fully configurable. You can set the buttons to perform commands or macros, and you can rearrange their positions or add <u>separator buttons</u><sup>[289]</sup>.

You may also create your own <u>keyboard shortcuts</u> [291] (also called "hot keys") for commonly used commands.

If necessary, you can even provide an alternative customization that overrides the primary reconfiguration. This lets you provide, say, group-level settings that may be overridden by individual-level settings.

The default setting of a configurable button is provided where the individual button is discussed in this document, and the settings are also summarized <u>later and later</u> in this section.

To reconfigure buttons or keyboard shortcuts, you can define a mapping file or use a Client command.

## Using a mapping file

1. <u>Create</u> [291] an XML file that contains the <u>command</u> [177] or <u>macro</u>[317] (multiple commands) to execute paired with the button and/or key that invokes it.

This file must be named **ui.xml** and <u>is assumed</u> [303] to reside in the installation target folder (along with the Janus Debugger.exe Client program).

2. Restart the Debugger Client.

### Using a Client command

As of Client Build 56, there is an alternative way to reconfigure buttons or keyboard shortcuts that does not involve a mapping file or a Client restart:

- 1. From the Client's <u>Command Line [325]</u> tool, or within a <u>macro [317]</u>, or from within a User Language request by using the ClientCommand method of the <u>DebuggerTools</u> [159] class, issue these commands as necessary:
  - <u>mapButton</u><sup>[226]</sup>, which specifies the button <u>mapping</u><sup>[292]</sup> you want
  - <u>mapKey</u> [226], which specifies the keyboard shortcut you want
  - <u>clearButton</u>[187], which removes the button mapping you specify
  - <u>clearKey</u> العام, which removes the keyboard shortcut you specify
- 2. View the button arrangement or test the key combination you specified or removed.

Unless you changed only a button modifier (a key you press along with clicking the button), an updated button's new label is displayed and the button is available for immediate use. A cleared button is removed immediately from its button bar.

The button-mapping and hot-key updates you make with mapButton or mapKey are **not** reflected in the ui.xml file, and they do not persist through subsequent Client sessions.

Additional Client commands let you modify buttons:

- <u>disableButton</u><sup>200</sup> and <u>enableButton</u><sup>202</sup> disable and enable button bar buttons.
- <u>labelButton</u><sup>[221</sup>] lets you replace the label of a button.

#### In this section

The following subsections discuss the eligible commands, buttons, and keys, how you create a ui.xml file for their reconfigurations, and what their default settings are:

Introducing the configurable components [289]

Setting up the ui.xml file

Default settings of buttons and hot keys 295

## 6.1.1 Introducing the configurable components

The activities you invoke from the Debugger Client GUI are also available as commands you can assign to different Client buttons or keyboard keys or combinations of both of these, as well as to Debugger <u>macros</u> [317]. This section describes the commands, buttons, and keys you can associate in a mapping file [291] or using a mapping command [288] to reconfigure the Client user interface.

#### Commands

Client commands are the operations that you invoke from Client menus and can assign to a Debugger Client button, keyboard shortcut, or macro. The act of associating a button or keyboard shortcut with a command or macro (multiple commands) is termed "mapping."

<u>The Client command reference</u> [177] describes the available commands. The default hot keys and buttons with which some of these commands are associated are summarized later. [295]

#### Named buttons and separators

When mapping a command or macro to a button in the **ui.xml** file, you refer to the button by name:

- From left to right, the fifteen mappable buttons in the <u>main button bar</u> are named <u>button0</u>, <u>button1</u>, ... <u>button14</u>. The buttons have initial <u>default mappings</u>. [295]
- The fifteen mappable buttons in the <u>extra button bar</u> [42] are named <u>extrabutton0</u>, <u>extrabutton1</u>, ... <u>extrabutton14</u>. These buttons have **no** initial default mappings.

Only button bar buttons are mappable. No other Client buttons are mappable.

An additional option (as of Client build 57) is to map a named button to a special command keyword (separator) that converts the button to a **separator**, a button whose sole function is to provide a visual separation between buttons, say for better visual discrimination or to create button groupings. Such a button is always dimmed and not responsive.

The separator keyword is available for the <u>mapButton</u> 226 command and the mappingfile <u>mapping</u> 292 element.

The following image shows a newly created separator button:

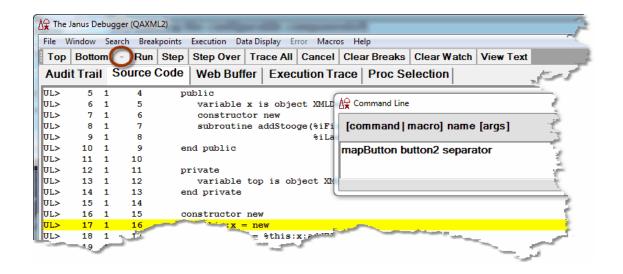

### **Button modifiers**

Normally, when you map a command or macro to a button, the command or macro is executed when you click the button. However, you can also map a command or macro to a "modified" button: the command or macro executes only when you click a button while you are holding down the Alt or Ctrl key on your keyboard.

This mechanism lets you map multiple commands or macros to one button. The usual click of the button executes one command or macro, while pressing Alt and clicking the button executes a second command or macro, and pressing Ctrl and clicking the button executes a third command or macro.

A button's label is not affected by specifying a modifier for the button. The label always indicates the primary, unmodified, function of the button.

### Keyboard shortcuts

Often, a keyboard shortcut is the best way to do an important operation. You may map a keyboard shortcut to any alphabetic key (lowercase and uppercase are differentiated), numeric key, or to any of the function keys except F1 (that is, F2, F3, ... F12). As with mapping buttons, you can specify an Alt or Ctrl modifier key for a keyboard shortcut.

To be reminded of the current (<u>default</u><sup>295</sup>) as well as mapped) keyboard shortcuts, select **Keyboard Shortcuts** from the **Help** menu.

## 6.1.2 Setting up the ui.xml file

Each time the Debugger Client is started, it checks for the presence of a ui.xml file in the same folder as the Client executable file itself (the default) or in the folder specified in the Client configuration file [303]. If no such file is located, the Client opens with its default presentation of GUI buttons and their associated commands, and it responds to its default set of hot keys and their associated commands.

If you want to change the Client's <u>default buttons and hot key associations</u> [295], you must provide in the appropriate folder a <u>ui.xml</u> text file that adheres to the structure described in this section.

**Note:** You can also define an alternative to the ui.xml file: following the same rules for setting up the ui.xml file, you provide settings in the <u>uimore.xml file</u> that override those in the ui.xml file.

And/or:

You can <u>use the mapButton or the mapKey command</u> to reconfigure buttons or hot keys without editing a mapping file.

To set up a **ui.xml** file:

1. From the Client's File menu, select Edit ui.xml.

An untitled Notepad file is opened for you, along with a prompt to create a ui.xml file. (If a ui.xml file already exists, that file is opened.)

2. In the file, specify or update the **mappings** tag, the first line in the file.

The top level tag in the **ui.xml** file is the **mappings** tag, which has two optional attributes (**useDefaults** and **startUpMacro**):

<mappings [useDefaults="true|false"] [startUpMacro="macroname"]>

useDefaults indicates the mode in which the mappings are applied:

• useDefaults="true" tells the Client to apply the ui.xml file mappings after the defaults are set for the buttons and hot keys. In this mode, your mappings are additions or overrides to the existing defaults.

Use this mode if you generally like the defaults but want to make a small number of additions or changes to them.

• useDefaults="false" tells the Client *not* to set the defaults, just to process the ui.xml file mappings. You start with a "clean slate" and only the settable buttons and hot keys you assign will be available.

Use this mode if you want to completely change the settings from the defaults.

This is the default.

- **startUpMacro** indicates a <u>macro</u> [317] that is run when the Debugger Client starts.
- 3. Specify or update mapping sub-elements for your buttons/keys.

Contained within the mappings element are one or more mapping sub-elements. Each mapping element associates a command or macro with a button, a hot key sequence, or both. If it associates a command or macro with a button, it may also specify a modifier for the button.

The mapping element attributes are described below, after which is a comprehensive example:

#### command

A double-quoted string that contains a Client command, each of which is described in the <u>command reference</u> [177], and two of which deserve special mention here:

- The macro 223 command calls a user-defined macro
- The separator keyword creates an inactive button whose only function is to be a visual button separator 289 on a Client button bar

The command attribute is required.

The quoted command string may include a command parameter or an "In *window*" prefix (as of Client build 57) if appropriate. Check the individual command description in the command reference. As an example:

<mapping command="runUntilVariableChanges %i" button="button12"/>

**Note:** If a command parameter contains an ampersand (&), you need to XML entity-encode it. For example, to map the command set &foo = %i, you specify it like this:

```
<mapping command="set &amp;foo = %i"
button="button14"/>
```

| button         | A <u>named button</u> [289] (button0,, button14 for the main <u>button bar</u><br>[39], and <u>extrabutton0,, extrabutton14</u> for an <u>extra</u> [42] button<br>bar). |
|----------------|----------------------------------------------------------------------------------------------------|
|                | If no button setting is specified, a key setting must be specified.                                                                                                    |
| buttonModifier | A <u>button modifier 29</u> 0 (Alt or Ctrl). This attribute is optional.                                                                                                 |
| key            | One of these keyboard keys: a-z, A-Z, or F2-F12. If no key setting is specified, a button setting must be specified.                                                     |
| keyModifier    | A <u>key modifier वि</u> श्वी (Alt or Ctrl). This attribute is optional.                                                                                                 |

**Note:** As with all XML, the element and attribute names are case sensitive. Attribute values, which must be quoted and non-null, are *not* case sensitive.

For any given mapping element, you must specify a button or key setting (or both). Here is an example:

```
<mappings useDefaults="true" startUpMacro="myDefault">
   <mapping command="step" button="button0" />
   <mapping command="run" button="button1" key="f5" />
   <mapping command="cancel" button="button2" />
   <mapping command="stepOut" button="button3" />
   <mapping command="runWithoutDaemons" button="button4" />
   <mapping command="in audittrail top" button="button5" />
   <mapping command="in audittrail bottom" button="button5" buttonModifier="
  <mapping command="traceValues" button="button6" />
   <mapping command="breakOnNextProc" key="9" />
   <mapping command="nextCompileError" key="F2"/>
   <mapping command="previousCompileError" key="F2" keyModifier="alt"/>
   <mapping command="macro stepstep" key="Z" keyModifier="ctrl"/>
   <mapping command="openMacroConsole" button="button10"/>
   <mapping command="closeMacroConsole" button="button11"/>
  <mapping command="showCommands" button="button12" />
   <mapping command="help" button="button13" />
  <mapping command="step" button="button14" />
   <mapping command="manual" button="extrabutton0" />
   <mapping command="showAbout" button="extrabutton1" />
   <mapping command="showShortcuts" button="extrabutton2" />
   <mapping command="manual" button="extrabutton3" />
</mappings>
```

If you define more than one mapping for the same key or button, the last mapping (closest to the </mappings> end tag) takes precedence.

If you specify a macro, it is assumed to reside in the same folder as the Debugger Client executable file unless you <u>configured a different location.</u>

4. Save, then Exit the file.

If you edited an existing ui.xml file, the updated settings take effect the next time the Client is started.

#### Button toggle for compilation errors

The following two commands are only meaningful in the context of <u>examining the results</u> of a failed compilation [136]. If the program you are debugging has no compilation errors, these commands do nothing:

previousCompileError
nextCompileError

Since a button you map to one of these commands is not likely to often be used, you are allowed to map these commands (and only these) to a button that has another command or macro mapped to it. Then, if a request you are debugging encounters a compilation error, the button switches its association from the first command or macro you specified to the compile error function.

The button toggle occurs only when viewing a failed compilation — in a non-error context, repeated button clicks execute only the first command specified for that button.

Here is an example:

```
<mapping command="stepOver" button="button8"/>
<mapping command="nextCompileError" button="button8"/>
<mapping command="stepOut" button="button9" />
<mapping command="previousCompileError" button="button9" />
```

#### Validation of mappings

When you (re)start the Client, the ui.xml file is validated for XML structure and conformance to the rules given above for specifying its elements and attributes. Parsing violations produce an error message, the Debugger Client opens, and either of the following result, depending on whether the offending attribute was optional or required:

- The offending attribute is absent, but the other items are as mapped.
- All the mappings are rejected, and the Client has a set of default mappings.

For semantic violations like misspelling a command name or specifying a command that is not supported in the current Client build, the Client opens with an error message, and the offending attribute is absent while the other items are as mapped.

**Note:** You may set a command to a button with a modifier only if you have set a command for that button without a modifier.

In other words, to successfully map a command to an "Alt+button" or "Ctrl+button" combination, you must first map the command to an unaccompanied button click.

## Overriding the ui.xml file

It may be suitable at your site to provide a second level of overrides to the default button and key mappings of the Debugger Client. For example, you might define a ui.xml file that contains a set of standard mappings for all the users in a group, and let individuals in the group override the group settings by defining their own mappings in a uimore.xml file.

To override the **ui.xml** file:

- 1. Define a ui.xml file following the guidelines specified above. [291]
- 2. In the same file folder and using the same format, define a **uimore.xml** file.

You can use the editing tool of your choice, or you can use the **Edit uimore.xml** option in the Client's **File** menu (as of Client build 57).

The settings in the uimore.xml file override those in the ui.xml file, and they will be subject to the same structure and content validation 294.

3. <u>Restart</u> 18 the Debugger Client.

The uimore.xml file is read after and only if a valid ui.xml file is read. If no ui. xml file is present or if it contains a significant error, the uimore.xml file is not processed.

## 6.1.3 Default settings of buttons and hot keys

Unless you have provided [291] a user interface reconfiguration file, the Debugger Client starts with the default presentation of GUI buttons and hot keys summarized in this section.

## Buttons

The ten buttons above the Client's main window tabs are initially set to perform the commands that are shown in the table below (and described further in <u>The Client</u> <u>command reference</u><sup>[177]</sup>). The buttons are named by their left-to-right position. The button labels shown in the Client are close approximations if not the same as the name of the command they execute, and the labels are configurable with the <u>labelButton</u><sup>[221]</sup> command as of Build 62. Five additional buttons are available for mapping but have no command associated with them by default, and they do not appear unless they are explicitly mapped:

## **Customizing Client Operations**

| Button      | Default command setting |
|-------------|-------------------------|
| button0     | top                     |
| button1     | bottom                  |
| button2     | clearAudit              |
| button3     | run                     |
| Alt+button3 | runWithoutDaemons       |
| button4     | step                    |
| button5     | stepOver                |
| Alt+button5 | stepOut                 |
| button6     | trace                   |
| button7     | cancel                  |
| button8     | clearBreaks             |
| button9     | clearWatch              |
| button10    | — (none)                |
| button11    | — (none)                |
| button12    | — (none)                |
| button13    | — (none)                |
| button14    | — (none)                |

## Hot keys

The Client's default set of hot keys and the commands that they perform are shown below.

| Hot key | Default command setting |
|---------|-------------------------|
| Alt+B   | breaksAt                |

| Hot key | Default command setting              |
|---------|--------------------------------------|
| Ctrl+B  | breaks                               |
| Ctrl+C  | сору                                 |
| Ctrl+F  | focusToSearchBox                     |
| Ctrl+P  | preferences                          |
| Ctrl+T  | trace                                |
| Ctrl+U  | searchFromBottom                     |
| Ctrl+X  | cancel                               |
| F4      | step                                 |
| F5      | run                                  |
| Alt+F5  | runWithoutDaemons                    |
| F9      | searchDown                           |
| Alt-F9  | searchUp                             |
| F10     | stepOver; also, previousCompileError |
| Alt+F10 | stepOut                              |
| F11     | step; also nextCompileError          |

**Note:** By default, the Enter key repeats the command performed by the currently active button (which is highlighted with a white background).

# 6.2 Changing the colors in Client displays

Whether to boost visual discrimination or simply to add visual variety, you can change the color of the text and backgrounds in the various Client windows and pages. You may want to make your code comments stand out by displaying them in a different color, for example. Or maybe you want to change the highlighting the Client uses for breakpoints because your eyes are insensitive to the default maroon.

The **Color Preferences** option in the Client's **File** menu leads to a set of panels, each of which represents an element on the Client whose color can be modified. The panels display the (standard, Windows) colors you can apply to the Client element.

When you select a color, it is immediately displayed on the specified Client window or page. You can test as many colors and elements as you want, and you can return at any time to the default Client color settings. Any color modifications you make remain through subsequent sessions of the Client.

## To make a color change

1. In the Client's File menu, select Color Preferences.

The **Color Preferences** window displays the color options for the current Client page or window, highlighting with a gray background stripe the default or existing color values:

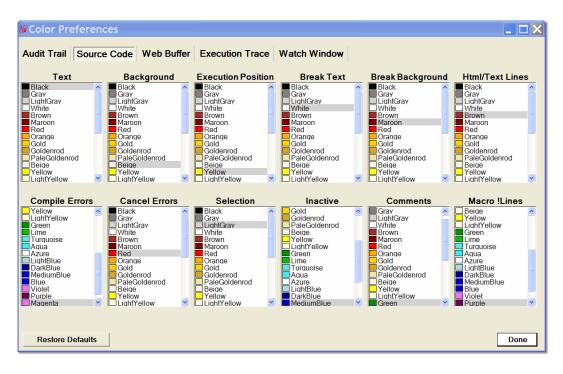

The window contains separate tabs (five) for the Client areas for which you can make color changes. Each tab contains a labeled panel for each display element whose color you can change.

The Audit Trail tab controls both the Client Audit Trail page and Most Recent Audit Trail window. The Client Proc Selection page has no color-changeable elements, and the Client Daemon page colors are the same as those for the Source Code page.

2. Select the tab for the Client area you want to modify.

The panels you see are those that are available for the tab you selected. The labels above the panels indicate the type of element to which the color applies. These elements are described further in the table below.

3. In the panel that represents the display element you want to color, click anywhere in the row of the color you want for this element.

The color is immediately reflected in the Client, and it persists through Client sessions unless you change it again.

4. Experiment further with other color changes, or click the **Done** button to exit. Click the **Restore Defaults** button to return to the original Client color values.

### The color panels

The following table describes the Client elements that are represented by the **Color Preferences** color panels.

| Panel label        | Page or<br>window | Refers to                                                                                                    |
|--------------------|-------------------|----------------------------------------------------------------------------------------------------|
| Text               | all               | All text in the page or window. The color is subject to override if it is for "inactive" code lines shown in the <b>Source Code</b> page.      |
| Background         | all               | The background color of the page or window.                                                                                                    |
| Selection          | all               | The last reported, or last user-selected, display line.                                                                                        |
| Execution Position | Source Code       | The line of code that is next to execute.                                                                                                    |
| Break Text         | Source Code       | The text in a <u>breakpoint</u> 55 line.                                                                                                    |
| Break Background   | Source Code       | The background color of the row that contains a breakpoint line.                                                                               |
| Html/Text Lines    | Source Code       | The text within User Language HTML and TEXT statement blocks.                                                                                  |
| Compile Errors     | Source Code       | The text of compilation error messages.                                                                                                    |
| Cancel Errors      | Source Code       | The background color of the row that contains a line of code whose execution produced a request cancellation.                                  |
| Inactive           | Source Code       | The text color of code that is currently not executable or able to respond while the executable code in a Client <b>Daemon</b> page is active. |

| Panel label    | Page or<br>window | Refers to                                                                                                    |
|----------------|-------------------|----------------------------------------------------------------------------------------------------|
| Comments       | Source Code       | The text in User Language code comment lines (any that begin with an asterisk).                                                                                                    |
|                |                   | Note: You must be running at least version<br>7.6 of the Sirius Mods to add color to<br>in-line or multi-line comments<br>(bounded by characters like /? and<br>?/ defined by Model 204 COMSTART<br>and COMEND commands). |
| Macro !Lines   | Source Code       | The text in User Language Macro Facility statements. These statements begin with an exclamation character ( ! ).                                                                                                    |
| Most Recent    | Web Buffer        | The background color of the lines most recently added to the page.                                                                                                    |
| Changed Values | Watch Window      | The background color of the row that contains a watched item whose value is changed by the last statement execution.                                                                                                    |
| Out of Scope   | Watch Window      | The text color of a row that contains (the last<br>value of) a watched item that is no longer in<br>scope, that is, not within code in the<br>currently active tab ( <b>Source Code</b> or <b>Daemon</b><br>).            |

# 6.3 Specifying a startup command for the Client

Command line parameters are available to customize your invocation of the Debugger Client (JanusDebugger.exe). You can use these parameters in the following contexts:

- Command prompt/MS DOS box
- A Windows shortcut that targets JanusDebugger.exe
- A script (.bat or .vbs file) that invokes JanusDebugger.exe

### Syntax and general syntax rules

Here is the command syntax:

JanusDebugger[.exe] [configFile|\*] [proxyPort|\*] [workFolder]

Where:

- The program name (JanusDebugger) may be specified with or without the.exe qualifier.
- One or more blanks must separate the parameters from each other and from the program name.
- If a parameter value contains embedded blanks, enclose the value in doublequotation marks (the standard DOS way of handling embedded blanks). Singlequotation marks may not be used. For example:

JanusDebugger "config file.xml"

• Parameter position is important. To omit a parameter that precedes another, use an asterisk (\*) for the parameter you are omitting. For example:

```
JanusDebugger * 999
JanusDebugger * * c:\workFile
```

The configFile parameter is an absolute or relative path to an alternate Debugger configuration file (that is, to be used in place of the default file, <u>debuggerConfig.</u> <u>xml</u> 380). A relative path is relative to the application folder (the installation target).

Examples:

| myConfig.xml                      | (relative path)             |
|-----------------------------------|-----------------------------|
| "my Config.xml"                   | (relative, embedded blanks) |
| a\myConfig.xml                    | (relative path)             |
| <pre>c:\folder\myConfig.xml</pre> | (absolute path)             |

• The *proxyPort* parameter is an override for the proxy port number <u>specified</u> in the default or the alternate Debugger configuration file. It must be an integer in the range 1 through 65535.

 The workFolder parameter (as of Build 62, Tag 13) specifies an absolute file system path of a writable folder. The command is rejected if the folder does not exist, is not writable, or is relative.

*workFolder* is an alternate location for state and log files, preferences, macros, and UI customization files. These files, which belong to one of three folders, are described in <u>A summary of the Client work files</u> [303].

### Example

Consider the following Client startup command:

```
c:\appdir> janusdebugger * * c:\work
```

This command makes the Debugger Client look for the following items in the C:\work folder:

Client configuration file (.xml) A sub-folder for state files (see stateFileFolder tag below) A sub-folder for UI files (see uiFolder tag below) A sub-folder for macro files (see macroLibraryFolder tag below)

Note: In the work folder, these items must **not** be specified by an absolute path.

For example, if *workFolder* C: \work has this directory content:

| 11/04/2013 | 11:28 AM | 3,388       | <pre>debuggerConfig.xml</pre> |
|------------|----------|-------------|-------------------------------|
| 11/04/2013 | 11:13 AM | <dir></dir> | macros                        |
| 11/04/2013 | 11:28 AM | <dir></dir> | state                         |
| 11/04/2013 | 11:12 AM | <dir></dir> | uiconfig                      |

And the debuggerConfig.xml file has these folder tags:

<stateFileFolder>state</stateFileFolder> <uiFolder>uiconfig</uiFolder> <macroLibraryFolder>macros</macroLibraryFolder>

The Client will do the following:

- Look for the configuration file in: C:\work
- Use this macroLibraryFolder: C:\work\macros
- Use this stateFileFolder: C:\work\state
- Use this uiFolder: C:\work\uiconfig
- Report to the Client's Help > About box the locations of the preceding items

# 6.4 Changing the location of Client work files

The Debugger Client uses a variety of text files to store information about user activity to maintain its tools and displays, as well as a comprehensive troubleshooting log. These work files are catalogued <u>below</u> 303.

The Client <u>configuration file</u> (debuggerConfig.xml) has optional XML elements with which you can specify alternative folder locations for the Client work files. The files are divided into three groups, each of which is controlled by a single element, as follows:

- <stateFileFolder> specifies where most Client work files are written (log, preferences, searches, for example)
- <uiFolder> specifies where the Client interface-customization files (ui.xml, uimore. xml) are stored
- <macroLibraryFolder> specifies where Client macro files are stored

Within debuggerConfig.xml, you specify folder path values for the elements as in the following:

```
<debuggerConfig version="1.0">
    ...
    <stateFileFolder>c:\myData</stateFileFolder>
    <uiFolder>c:\myUI</uiFolder>
    <macroLibraryFolder>c:\work\macroLibrary</macroLibraryFolder>
    ...
</debuggerConfig>
```

If you include an element, the specified folder location is validated when the Client is started, and you receive an error if the folder is missing or not writable. The locations are also reported in the audit trail.

If an element is not specified, the installation target folder is the assumed location. The exception to this is the macroLibraryFolder element: if this element is *not* specified, the Client will initially attempt to store or find macro files in the stateFileFolder location, else in the Client installation folder. Similarly, if the macroLibraryFolder element *is* specified, the Client tries that location first, else it tries the stateFileFolder location, else the Client installation folder.

## A summary of the Client work files

| File (by type) | File content | Configuration file element<br>that specifies file default<br>location |
|----------------|--------------|-----------------------------------------------------------------------|
| .macro         | Client macro | macroLibraryFolder                                                    |

# Customizing Client Operations

| File (by type)      | File content                                                                                         | Configuration file element<br>that specifies file default<br>location |
|---------------------|----------------------------------------------------------------------------------------------------|-----------------------------------------------------------------------|
| excludeProc.txt     | The list of procedures to be <u>excluded</u><br>from debugging                                       | stateFileFolder                                                       |
| excludeRoutine.txt  | The list of methods and subroutines<br>to be <u>excluded from debugging</u> ब्हि                     | stateFileFolder                                                       |
| find.txt            | The most recent <u>Search</u> ସିହା terms                                                             | stateFileFolder                                                       |
| includeProc.txt     | The list of procedures <b>not</b> to be<br><u>excluded from debugging</u> िऽी                        | stateFileFolder                                                       |
| includeRoutine.txt  | The list of methods and subroutines<br><b>not</b> to be <u>excluded from debugging</u>               | stateFileFolder                                                       |
| log.txt             | The Debugger <u>Client log</u> िऽध्                                                                  | stateFileFolder                                                       |
| until.txt           | The most recent <u>run-until</u> <sup>73</sup> target procedures                                     | stateFileFolder                                                       |
| vars.txt            | The most recent entries in the text box above the <b>Watch Window</b>                                | stateFileFolder                                                       |
| watchmemory.txt     | The contents of the <b>Watch Window</b><br>between Client runs (if <u>feature</u> छि) is<br>enabled) | stateFileFolder                                                       |
| whitelist.txt       | The <u>white list</u> 77 of procedures to omit from debugging                                        | stateFileFolder                                                       |
| .watch              | <u>Saved ଛ</u> ୀ Watch Window lists                                                                  | stateFileFolder                                                       |
| about.xml           | The remembered position and size of the Client's <u>About</u> 38 box                                 | stateFileFolder                                                       |
| console.xml         | The remembered position and size of<br>the <u>Macro Console</u> वि24ो window                         | stateFileFolder                                                       |
| getVariableList.xml | The remembered position and size of<br>the <u>getVariablesForClass</u> ହ09<br>command output window  | stateFileFolder                                                       |

| File (by type)   | File content                                                                                     | Configuration file element<br>that specifies file default<br>location |
|------------------|--------------------------------------------------------------------------------------------------|-----------------------------------------------------------------------|
| history.xml      | The remembered position and size of the <u>Execution History</u>                                 | stateFileFolder                                                       |
| preferences.xml  | The settings from the <u>Preferences</u> 18<br>and <u>Color Preferences</u> विशे dialog<br>boxes | stateFileFolder                                                       |
| shortcuts.xml    | The remembered position and size of<br>the <u>Keyboard Shortcuts</u> व्िी window                 | stateFileFolder                                                       |
| textviewer.xml   | The remembered position and size of the <u>Text Viewer (147</u> ) window                         | stateFileFolder                                                       |
| ui.xml           | Modifications 288 to the Client's default buttons and hot key associations                       | uiFolder                                                              |
| uimore.xml       | Settings that <u>override</u> विश्री the ui.xml<br>file settings                                 | uiFolder                                                              |
| valueDisplay.xml | Remembered position and size of<br><u>Value window displays</u> িঞ                               | stateFileFolder                                                       |
| windowmemory.xml | Remembered position and size of the main Debugger Client window                                  | stateFileFolder                                                       |

### See Also

Alternative locations for Debugger documentation files 388

# 6.5 Changing the font size in Client displays

The Client <u>configuration file</u> (debuggerConfig.xml) has an optional XML element (fontScale) with which you can specify a larger font size than the default for Client displays. Your font scale changes are applied to the user data contained in these (tabbed, external, Value, console, history, watch, Help information) Client windows:

Audit Trail, Web Buffer, Execution Trace (tabbed or external) Source Code (including Daemon) tabs Watch Window (including external) Execution History (tab or separate window) Console (macro and command output)

Value (value displays, object and list expansions, records and field groups) Help menu information options (About, Keyboard Shortcuts, Commands)

**Note:** Debugger scaling is applied after any scaling by Windows if you are running with a non-standard DPI.

## To scale the font size

1. Specify the fontScale element at the root level in the debuggerConfig.xml file. For example:

```
<debuggerConfig version="1.0">
<fontScale>2.5</fontScale>
<serverList>
...
</debuggerConfig>
```

The scaling value you specify may be from 1.00 to 9.99 (with 0, 1, or 2 decimal digits). The value is the factor by which the default apparent font size is multiplied and scaled accordingly. A value of 1 leaves the default font size unchanged; a value of 2 doubles it.

2. Save your change, and restart the Client.

If your fontScale value is valid and not 1, the Client Audit Trail display will resemble the following:

| • • • | 08:18:30 | <pre>Executable: C:\debugger\ClientSource\bin\JanusDebugger.exe</pre> |
|-------|----------|-----------------------------------------------------------------------|
| •••   | 08:18:30 | Executable date: 9/27/2010 4:10:51 PM                                 |

... 08:18:30 Font Scale: 2.5 <<<<<

# 6.6 Opening an external window

Although the Client's **Watch Window** is expandable (by dragging its left edge) and you can also view long values by hovering the mouse pointer, you still may find cases where you would like to have more room for the **Watch Window** than is available. Or you may have cases where you could take better advantage of your monitor screen real estate if the **Audit Trail** tab were separated from the Client. Or you may have dual monitor capability, and ideally would like to use one monitor for the Client main window and one monitor for the **Web Buffer** tab.

The "external window" feature of the Client lets you display any combination of the Client main areas (the **Watch Window, Audit Trail** tab, **Execution Trace** tab, **Web Buffer** tab) or the <u>button bar</u> windows that are separate from each other and from the Client.

You invoke the feature by double-clicking the name of the Client area, or by menu option or mapped button, key, or macro. Any of these actions instantly creates a separate independent window for the specified Client area. The contents and label of the former area are removed and transferred to the new window, which (except for an external button bar) is equipped with Print and Save options accessible by menu or button. Closing the external window returns its contents to the usual area on the Client.

The rest of this section describes the feature with a detailed example, considers ways to control the positioning of external windows, and shows how to open an external window automatically.

### Watch Window example

To use an external Watch Window, for example:

- 1. Do either of the following:
  - a. Select Open External Watch Window from the Client's Window menu.

For opening the **Watch Window** (but not for the other areas) you can also use the **Data Display** menu.

b. Invoke a button, key, or macro <u>mapped</u><sup>[288]</sup> to the <u>openExternalWatchWindow</u> <sup>[235]</sup> command.

Unique open commands exist for each of the other areas.

As described <u>below</u>[311], you may want to open the external window at Client startup.

2. The external Watch Window window opens, displaying the current Watch Window items. The space formerly occupied by the Watch Window is vacated, including its label:

|        |                         |          |                     |          |            |                                   | A♀ Watch Windo                | w             |             |            |       |       | - • • <u>- ×</u> |
|--------|-------------------------|----------|---------------------|----------|------------|-----------------------------------|-------------------------------|---------------|-------------|------------|-------|-------|------------------|
|        |                         |          |                     |          |            |                                   | File                          |               |             |            |       |       |                  |
| A⊋ The | Janus Deb               | ugger (U | NICODE4)            | -        |            | (1941)                            | 8s=''<br>8u=''''''<br>8u4='0' |               |             |            |       |       |                  |
| File   | Window                  | Search   | Breakpoints         | Executio | n Data Dis | play Error Macros H               | %u5=''                        |               |             |            |       |       |                  |
| Тор    | Bottom                  | Clear    | Audit Ru            | n Step   | Step Over  | Trace All Cancel                  | %u6='2'<br>%u2='3132'         |               |             |            |       |       |                  |
| Aud    | lit Trail               | Sour     | ce Code             | Web      | Buffer     | Execution Trace                   | %u3=''                        |               |             |            |       |       |                  |
| UL>    | 39                      | 1 3      | 0                   |          |            |                                   | *copy='©'                     |               |             |            |       |       |                  |
| UL>    | 40                      |          | o<br>9 print1       | ext {'7  | c':x}      |                                   | %e=''<br>%a=''                |               |             |            |       |       |                  |
| UL>    | 41                      | 1 4      |                     |          | is {'04    | ':x}                              |                               | value: %EBC n | ot found    |            |       |       |                  |
| UL>    | 42                      |          | 1                   |          |            |                                   |                               |               |             |            |       |       |                  |
| UL>    | 43<br>44                |          | 2                   |          |            | -1 /1 01 /                        |                               |               |             |            |       |       |                  |
| UL>    | 44                      |          |                     |          |            | al('31€32':U<br>cdic(CharacterEnd |                               |               |             |            |       |       |                  |
| UL>    | 46                      |          |                     |          | hex 80:    |                                   |                               |               |             |            |       |       |                  |
| UL>    | 47                      |          |                     |          |            |                                   |                               |               |             |            |       |       |                  |
| UL>    | 48                      |          | 7 %copy             | Unicode  | Initial    | ('©':U)                           |                               |               |             |            |       |       |                  |
| UL>    | 49                      |          | 8 Print             | \$copy   |            |                                   |                               |               |             |            |       |       |                  |
| UL>    | 50                      |          |                     |          |            |                                   |                               |               |             |            |       |       |                  |
| UL>    | 51<br>52                |          | 0 %e is<br>1 %a is  |          |            |                                   |                               |               |             |            |       |       |                  |
| UL>    | 52                      |          | 1 talis<br>2 tu3 is |          |            |                                   |                               |               |             |            |       |       |                  |
| UL>    | 54                      |          | 3 %e = '            |          | •          |                                   |                               |               |             |            |       |       |                  |
| UL>    | 55                      |          |                     |          | icToUnic   | ode                               |                               |               |             |            |       |       |                  |
| UL>    | 56                      | 1 5      | 5 %u3 =             | %e:Ebcd  | icToUnic   | ode (CharacterDeco                | •                             |               |             |            |       |       |                  |
| UL>    | 57                      |          | 6 Print             | 'e2u is  | : ' %u3    |                                   | Clear                         |               |             |            | Print | t Sav | e Close          |
| UL>    | 58                      | 1 5      | 7                   |          |            |                                   |                               |               |             |            |       |       |                  |
|        | . 1                     | 0        | :h Next             |          | rch Prev   | 1                                 |                               |               | Search Down | · ·        |       |       |                  |
| 56     | earch                   | Searc    | :n Next             | Sea      | rch Prev   |                                   |                               | value         | Irace       | KUN TO CHA | ange  | watch |                  |
|        |                         |          |                     |          |            | -                                 |                               | %ebc          |             |            |       |       | -                |
| _      |                         |          |                     |          |            |                                   |                               |               |             |            |       |       |                  |
| Мо     | st Re                   | cent     | : Audi              | it Tra   | il         |                                   |                               |               |             |            |       |       |                  |
|        | ICODE 4                 |          |                     |          |            |                                   |                               | *             |             |            |       |       |                  |
| M204   | .1168: 1                | N FILE   | JALWOR              | K INCLUE | E UNICOL   | E4                                |                               |               |             |            |       |       |                  |
| •      |                         |          |                     | m        |            |                                   | 4                             | •             |             |            |       |       |                  |
| Exe    | Executed one statement. |          |                     |          |            |                                   |                               |               |             |            |       |       |                  |

In the external window:

- Print and save options are on buttons and in the File menu.
- The **Clear** button deletes all the items in the window.
- The **Close** button closes the external window but repopulates the former **Watch Window** area on the Client with the items that were present at the time of the close.

The mappable command <u>closeExternalWatchWindow</u> performs the same action as the **Close** button.

Unique close commands exist for each of the other areas except for the button bar, and the <u>closeExternalWindows</u> [193] command closes multiple windows at once.

• A search bar provides a text box and control buttons for searching the window content. **Top** and **Bottom** buttons locate and highlight the first or last line of the content, while **Search Down** and **Search Up** activate backwards or forwards searching.

Pressing the Enter key after entering a search string in the search text box searches down, by default, and each subsequent key press searches for additional occurrences of the string, as long as the focus remains on the search text box.

- 3. Continue debugging. The external window functions the same as the normal one, except:
  - The external window typically pops up when you click it or when new content is written to it. Clicking a Client control brings the Client window to the top.
  - External windows may be <u>pinned</u> [310]: you can specify one or more of them to keep in view at all times
  - Only the external window has print and remove-all-items-at-once (Clear) capabilities.

If you close and restart the Client, the external window location will remain what it was when you closed the Client.

You might want an external window simply to display more data, for example, data that is displayed in long lines. In the image below, which also shows the <u>show-as-tooltip feature</u>, the very long data is more fully displayed in the external **Watch Window**.

Placing the external window below the Client also means both the Client and the external window remain in view as you step through the source code, even as variable value changes cause the external **Watch Window** to pop up in front of the Client window:

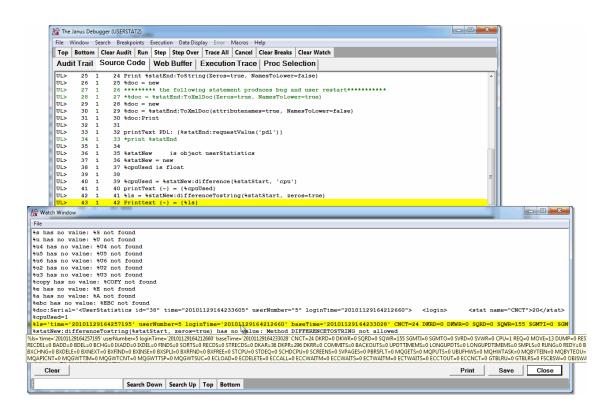

The following subsection describes an additional tool for controlling the viewing of multiple windows.

## Keeping external window(s) constantly on top

With a proliferation of external windows on your PC desktop, it is sometimes useful to mark a window to remain at the top of the window stack (often called "pinning" a window). For example, you may want an external **Web Buffer** window to always be the "topmost" window, especially if you have large or multiple monitors.

As of Build 57 of the Debugger Client, you can "pin" an external window by simply right-clicking its title bar, then selecting the **Pin** option from the context menu:

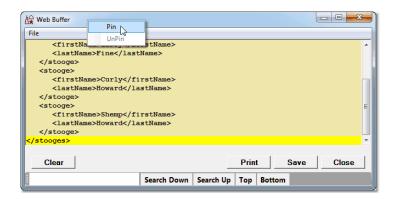

Alternatively, you can issue the Client **pin**[238] command (Build 56). For example, to pin an external **Web Buffer** window, you issue the following command (from a <u>UI mapping</u>[291], the <u>command line</u>[324], a <u>macro</u>[317], or the <u>clientCommand</u>[162] method):

#### pin web buffer

The window identifier (web buffer, above) may be the title of any open external window, it may be a trailing-asterisk (\*) wildcard pattern for any open external window, or it may be a single asterisk to pin all open external windows. A pinned window displays a pin icon in the title bar in place of the product icon:

| Web Buffer                                                                   |             |           |            |      | • X   |
|------------------------------------------------------------------------------|-------------|-----------|------------|------|-------|
| File<br>lame>Larryme>Fine <th></th> <th></th> <th></th> <th></th> <th>•</th> |             |           |            |      | •     |
| <firstname>Curly<lastname>Howard</lastname></firstname>                      |             |           |            |      |       |
| <pre><stooge>     <firstname>ShempHoward</firstname></stooge></pre>          |             |           |            |      | E     |
|                                                                              |             |           |            |      | •     |
| Clear                                                                        |             |           | Print      | Save | Close |
|                                                                              | Search Down | Search Up | Top Bottom | 1    |       |

You can move pinned windows around on your screen, and close or minimize them as necessary. You can also remove their pinning by:

- Selecting **UnPin** from the title bar context menu
- Issuing an <u>unPin</u>283 command

#### Opening the Client and external window(s) simultaneously

If you want an external window to open when the Client starts, the <u>Preferences</u> and the preferences with the preferences when the **Open at Startup** area to specify which Client areas (**Watch Window, Audit Trail**, **Web Buffer**, **Execution Trace**) you want to open as an external window when the Client starts. These options are in Client build 57 or later.

Prior to Build 57, the recommended technique for automatically opening the Client and its external windows together it was necessary to use a macro: You were to put the open command for the particular Client area (for example, openExternalWatchWindow) in a startup macro that you reference in the ui.xml file. This file, which the Client always looks for when it starts, contains any reconfigurations of the default mappings of buttons and keyboard shortcuts in the Client GUI.

You specified your startup macro as the value of the **startUpMacro** attribute in the mappings tag in the ui.xml file. [291] As described in Creating and running a macro, [317] your entire macro (the *yourMacro*.macro text file) could be as simple as the following single line:

#### openExternalWatchWindow

See Also

Launching an external button bar 42

# 6.7 Hiding the Client's lower windows

For occasions when you want more "real estate" for the main window display of the contents of one of the Client's <u>tabbed pages</u> 10<sup>1</sup>, you can hide the Client's <u>lower windows</u> 14<sup>1</sup> and stretch the main window to occupy nearly the entire window. This is especially useful in a multiple-monitor environment, where the **Audit Trail** and **Watch Window** can reside in <u>separate windows</u> 30<sup>6</sup> on another monitor.

Client Build 57 or higher is required.

Probably the simplest way to hide the lower section of the Client is:

- 1. Open the **Preferences** dialog box by using the Ctrl+P keyboard shortcut (or by selecting **Preferences** from the Client's **File** menu, or by using the **preferences** <u>mappable</u><sup>[289]</sup> command).
- 2. In the **Main Window Options** section, select the **Hide Lower Section** checkbox (it is clear by default), then click **Done**.

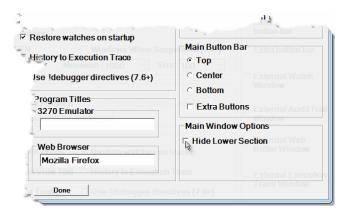

The lower section of the Client is hidden immediately by an expanded main window:

|                                                                    | ottom                                                                                        | Clear A                                                                                              | udit Run Step Step Over Trace All Cancel Clear Breaks Clear Watch                                                                                                    |  |
|--------------------------------------------------------------------|----------------------------------------------------------------------------------------------|----------------------------------------------------------------------------------------------------|----------------------------------------------------------------------------------------------------|--|
| Audit T                                                            | Frail                                                                                        | Source                                                                                               | Code   Web Buffer   Execution Trace   Proc Selection                                                                                                    |  |
| JL>                                                                | 6 1                                                                                          | L 5                                                                                                  | variable x is object XMLDoc                                                                                                    |  |
| JL>                                                                | 7 1                                                                                          | L 6                                                                                                  | constructor new                                                                                                    |  |
| JL>                                                                | 8 1                                                                                          |                                                                                                    | subroutine addStooge(%iFirst is longstring, -                                                                                                    |  |
| JL>                                                                | 9 1                                                                                          |                                                                                                    | %iLast is longstring)                                                                                                    |  |
|                                                                    | 10 1                                                                                         |                                                                                                    | end public                                                                                                    |  |
|                                                                    | 11 1                                                                                         |                                                                                                    |                                                                                                    |  |
|                                                                    | 12 1                                                                                         |                                                                                                    | private                                                                                                    |  |
|                                                                    | 13 1                                                                                         |                                                                                                    | variable top is object XMLNode                                                                                                    |  |
|                                                                    | 14 1                                                                                         |                                                                                                    | end private                                                                                                    |  |
|                                                                    | 15 1                                                                                         |                                                                                                    |                                                                                                    |  |
|                                                                    | 16 1                                                                                         |                                                                                                    | constructor new                                                                                                    |  |
|                                                                    | 17 1                                                                                         |                                                                                                    | <pre>%this:x = new</pre>                                                                                                    |  |
|                                                                    | 18 1                                                                                         |                                                                                                    | <pre>%this:top = %this:x:addElement('stooges')</pre>                                                                                                    |  |
|                                                                    | 19 1                                                                                         |                                                                                                    | end constructor                                                                                                    |  |
|                                                                    | 20 1                                                                                         |                                                                                                    |                                                                                                    |  |
| UL>                                                                | 21 1                                                                                         | L 20                                                                                                 |                                                                                                    |  |
|                                                                    |                                                                                              |                                                                                                    | subroutine addStooge(%iFirst is longstring, -                                                                                                    |  |
|                                                                    | 22 1                                                                                         | 1 21                                                                                                 | %iLast is longstring)                                                                                                    |  |
| UL>                                                                | 22 1<br>23 1                                                                                 | L 21<br>L 22                                                                                         | <pre>%iLast is longstring) %oneStooge is object XMLNode</pre>                                                                                                    |  |
| UL><br>UL>                                                         | 22 1<br>23 1<br>24 1                                                                         | L 21<br>L 22<br>L 23                                                                                 | <pre>%iLast is longstring) %oneStooge is object XMLNode %oneStooge = %top:addeLement('stooge')</pre>                                                                                                    |  |
| UL><br>UL>                                                         | 22 1<br>23 1<br>24 1<br>25 1                                                                 | L 21<br>L 22<br>L 23<br>L 24                                                                         | <pre>%iLast is longstring) %oneStooge is object XMLNode %oneStooge = %top:addelement('stooge') %oneStooge:addelement('firstName',%iFirst)</pre>                                                               |  |
| UL><br>UL><br>UL><br>UL>                                           | 22 1<br>23 1<br>24 1<br>25 1<br>26 1                                                         | L 21<br>L 22<br>L 23<br>L 24<br>L 25                                                                 | <pre>%iLast is longstring) %oneStooge is object XMLNode %oneStooge = %top:addelement('stooge') %oneStooge:addelement('firstName',%iFirst) %oneStooge:addelement('lastName',%iLast)</pre>                      |  |
| UL><br>UL><br>UL><br>UL><br>UL>                                    | 22 1<br>23 1<br>24 1<br>25 1<br>26 1<br>27 1                                                 | L 21<br>L 22<br>L 23<br>L 24<br>L 25<br>L 26                                                         | <pre>%iLast is longstring) %oneStooge is object XMLNode %oneStooge = %top:addelement('stooge') %oneStooge:addelement('firstName',%iFirst)</pre>                                                               |  |
| UL><br>UL><br>UL><br>UL><br>UL>                                    | 22 1<br>23 1<br>24 1<br>25 1<br>26 1<br>27 1<br>28 1                                         | L 21<br>L 22<br>L 23<br>L 24<br>L 25<br>L 26<br>L 27                                                 | <pre>%iLast is longstring) %oneStooge is object XMLNode %oneStooge = %top:addeLement('stooge') %oneStooge:addeLement('firstName',%iFirst) %oneStooge:addeLement('lastName',%iLast) return</pre>               |  |
| UL><br>UL><br>UL><br>UL><br>UL><br>UL>                             | 22 1<br>23 1<br>24 1<br>25 1<br>26 1<br>27 1<br>28 1<br>29 1                                 | L 21<br>L 22<br>L 23<br>L 24<br>L 25<br>L 26<br>L 27<br>L 28                                         | <pre>%iLast is longstring) %oneStooge is object XMLNode %oneStooge = %top:addelement('stooge') %oneStooge:addelement('firstName',%iFirst) %oneStooge:addelement('lastName',%iLast)</pre>                      |  |
| UL><br>UL><br>UL><br>UL><br>UL><br>UL><br>UL><br>UL>               | 22 1<br>23 1<br>24 1<br>25 1<br>26 1<br>27 1<br>28 1<br>29 1<br>30 1                         | L 21<br>L 22<br>L 23<br>L 24<br>L 25<br>L 26<br>L 27<br>L 28<br>L 29                                 | <pre>%iLast is longstring) %oneStooge is object XMLNode %oneStooge + dop:addeLement('stooge') %oneStooge:addeLement('firstName',%iFirst) %oneStooge:addeLement('lastName',%iLast) return end subroutine</pre> |  |
| 0L><br>0L><br>0L><br>0L><br>0L><br>0L><br>0L><br>0L><br>0L>        | 22 1<br>23 1<br>24 1<br>25 1<br>26 1<br>27 1<br>28 1<br>29 1<br>30 1<br>31 1                 | L 21<br>L 22<br>L 23<br>L 24<br>L 25<br>L 26<br>L 27<br>L 28<br>L 29<br>L 30                         | <pre>%iLast is longstring) %oneStooge is object XMLNode %oneStooge = %top:addeLement('stooge') %oneStooge:addeLement('firstName',%iFirst) %oneStooge:addeLement('lastName',%iLast) return</pre>               |  |
| 0L><br>0L><br>0L><br>0L><br>0L><br>0L><br>0L><br>0L><br>0L><br>0L> | 22 1<br>23 1<br>24 1<br>25 1<br>26 1<br>27 1<br>28 1<br>29 1<br>30 1<br>31 1<br>32 1         | L 21<br>L 22<br>L 23<br>L 24<br>L 25<br>L 26<br>L 27<br>L 28<br>L 29<br>L 30<br>L 31                 | <pre>%iLast is longstring) %oneStooge is object XMLNode %oneStooge + dop:addeLement('stooge') %oneStooge:addeLement('firstName',%iFirst) %oneStooge:addeLement('lastName',%iLast) return end subroutine</pre> |  |
| UL><br>UL><br>UL><br>UL><br>UL><br>UL><br>UL><br>UL><br>UL><br>UL> | 22 1<br>23 1<br>24 1<br>25 1<br>26 1<br>27 1<br>28 1<br>29 1<br>30 1<br>31 1<br>32 1<br>33 1 | L 21<br>L 22<br>L 23<br>L 24<br>L 25<br>L 26<br>L 27<br>L 28<br>L 29<br>L 30<br>L 31<br>L 31<br>L 32 | <pre>%iLast is longstring) %oneStooge is object XMLNode %oneStooge + dop:addeLement('stooge') %oneStooge:addeLement('firstName',%iFirst) %oneStooge:addeLement('lastName',%iLast) return end subroutine</pre> |  |
| UL><br>UL><br>UL><br>UL><br>UL><br>UL><br>UL><br>UL><br>UL><br>UL> | 22 1<br>23 1<br>24 1<br>25 1<br>26 1<br>27 1<br>28 1<br>29 1<br>30 1<br>31 1<br>32 1         | L 21<br>L 22<br>L 23<br>L 24<br>L 25<br>L 26<br>L 27<br>L 28<br>L 29<br>L 30<br>L 31<br>L 32<br>L 33 | <pre>%iLast is longstring) %oneStooge is object XMLNode %oneStooge + dop:addeLement('stooge') %oneStooge:addeLement('firstName',%iFirst) %oneStooge:addeLement('lastName',%iLast) return end subroutine</pre> |  |

The <u>searching controls</u> [44] and the button for adding **Watch Window** items are moved to the beginning of the Status bar at the bottom of the Client. They share the single input box to the extreme left. In addition to these, you can still <u>right-click code lines</u> [86] to add variables to the **Watch Window**, and **you** can use the searching controls available on each external window. You can also use the **Data Display** and **Search** menus, as well as the watch commands (addWatch, addWatchOnCurrentLine) and the search commands (searchDown, searchFromBottom, searchFromTop, searchUp, top, bottom) via the <u>Command Line tool</u>[325].

3. To restore the lower windows at any time, simply clear the **Hide Lower Section** checkbox.

You can also use Client commands to hide and restore the lower section of the main window:

- <u>hideLower</u>[212] hides the lower section if it is currently not hidden (and does nothing if it is already hidden)
- <u>restoreLower</u><sup>[246]</sup> restores a hidden lower section (and does nothing if it is not hidden)
- <u>toggleLower</u> 278 either hides the lower section if it is not hidden or restores it if it is hidden

# 6.8 Seeing through Client windows

The degree of transparency of certain (Preferences and <u>external-button</u> (42)) Client display windows is user-settable. You can adjust the transparency/opacity of the **Preferences** and external button windows to allow the application windows underneath to be visible.

The opacity element in the Client configuration file (debuggerConfig.xml) controls this transparency, as described [386] in the guidelines for setting up that file.

The default opacity setting (.9) is shown below for an external button bar:

|        |            |        |           |           |             |            |         |               |             |            |             | and the second second |          |
|--------|------------|--------|-----------|-----------|-------------|------------|---------|---------------|-------------|------------|-------------|-----------------------|----------|
| her    | > 11       | 1      | 10        | %num =    | speeu:Us    | erwumber   | r       |               |             |            |             |                       | -        |
| UL:    | > 12       | 1      | 11        | %num2 =   | %speed:m    | asterNu    | mber    |               |             |            |             |                       |          |
| UL     | > 13       | 1      | 12        | %num3 =   | %speed:p    | arentNu    | mber    |               |             |            |             |                       |          |
| UL     | > 14       | 1      | 13        | Print '   | usernum i   | s: '% m    | um      |               |             |            |             |                       | -        |
|        |            |        |           |           |             |            |         |               |             |            |             |                       |          |
|        | Search     | 1      | Sear      | ch Next   | Sea         | rch Prev   | 1       |               |             | Value      | Trace       | Run to Change         | Watch    |
| Sirius | ,          | _      |           |           |             |            |         |               | ſ           | %i         |             |                       |          |
|        |            |        |           |           |             |            |         |               | l           |            |             |                       |          |
|        |            |        |           |           |             |            |         |               |             |            |             |                       |          |
| М      | ostRec     | ent A  | \udit T   | rail      |             |            |         |               |             |            |             | Wate                  | h Window |
| MS1    | R.1020:    | Deb    | ugger:    | JDBW A    | ddress=X'   | 7C499 😽    | y(110)  | has no value: | Invalid pa  | rameter re | equest      |                       |          |
| II     | ATTACATA   |        |           |           |             | 10         | y:count | has no value  | Towalid p   | arameter 1 | equest      |                       |          |
| M2     | 0.4 H Butt | on Bar | n The Jan | us Debugg | er (DAEMON4 | ) ciama le | i has n | o value: Inva | lid paramet | er request |             |                       |          |
|        | File       | Doc    | k         |           |             | 8          | this ha | s no value: I | nvalid para | meter requ | lest        |                       |          |
|        |            |        |           |           |             | _          |         |               |             |            |             |                       |          |
|        | Top        | B      | otton     | n Clea    | ar Audit    | Run        | Step    | Step Over     | Trace All   | Cancel     | l 🛛 Clear E | Breaks _              |          |
| Ľ      |            | _      |           | _         |             |            |         | •             | -           |            |             |                       |          |
|        |            |        |           |           |             |            |         |               |             |            |             |                       |          |
|        |            |        |           |           |             |            |         |               |             |            |             |                       |          |
|        |            |        |           |           |             |            |         |               |             |            |             |                       |          |

And here is a setting of .5:

| 11 1 1 10 %num = %speeJserumber                                         | and the second second se |
|-------------------------------------------------------------------------|----------------------------------------------------------------------------------------------------|
| UL> 12 1 11 %num2 = %speed:masterNumber                                 |                                                                                                    |
| UL> 13 1 12 %num3 = %speed:parentNumber                                 |                                                                                                    |
| UL> 14 1 13 Print 'usernum is: ' %num                                   |                                                                                                    |
|                                                                         |                                                                                                    |
| Search Search Next Search Prev                                          | Value Trace Run to Change Watch                                                                                                    |
|                                                                         | %                                                                                                    |
| inus 💌                                                                  | 7al                                                                                                    |
|                                                                         |                                                                                                    |
| Moot Decont Audit Troil                                                 |                                                                                                    |
| Most Recent Audit Trail                                                 | Watch Window                                                                                                    |
| SIR.1020: Debugger: JDBW Address=X'7C499 💱(110) has no value: I         | Invalid parameter request                                                                                                    |
| PAEMON4 &y:count has no value:                                          | Invalid parameter request                                                                                                    |
| 1204.1180; or Bar The and Denggen (24:55) NAEMON & has no value: Invali | id parameter request                                                                                                    |
| Sthis has no value: Inv                                                 | valid parameter request                                                                                                    |
| File Dock                                                               |                                                                                                    |
| Top Bottom Clear Audit Run Step Step Over                               | Trace All Cancel Clear Breaks                                                                                                    |
| Top bottom clear Addit Ran Step Step Over                               | Trace Air Carreer Cicar Dreaks                                                                                                    |
|                                                                         |                                                                                                    |
|                                                                         |                                                                                                    |
| Ready for execution.                                                    |                                                                                                    |
|                                                                         |                                                                                                    |

The valid setting values range from .01 (least opaque) to 1 (fully opaque). Invalid values are ignored. To turn off all transparency, specify:

#### <opacity>1</opacity>

Client Build 59 or higher is required.

# 6.9 Enforcing a minimum Client build number

Normally, when you use the TN3270 or Janus Debugger, no restrictions are placed on which build of the Client is used. The Client build number is displayed in the Audit Trail tab when the Client starts:

```
2016 07 30 17:21:47The Rocket Software Debugger Client2016 07 30 17:21:47Build: 65 (01 August 2016) Tag: 1 GA
```

You can also view the build number of the Client at any time by selecting Help > About. On Debugger Client build 65 and higher, the build number is also available from the Client &&buildNumber 334 function.

Build 64 (and higher) of the Debugger Client transmits its build number to the mainframe side when a debugging session is initiated. The mainframe side uses this information to construct the MSIR.1077 message:

```
MSIR.1077: Begin debug session, user 3, client: Build: 65, Tag: 1 (Janus debugger session)
```

Since Client builds before 64 do not transmit their build number, the mainframe side views all Client versions prior to build 64 as build 63.

#### Specifying a minimum build number

As of Client Build 65 or higher and Model 204 7.7 or higher, you can force Clients to have at least a minimum build number in order to invoke a debugging session with your Online. The Model 204 system parameter MINDEBCL sets such a minimum.

If you set MINDEBCL to a positive value, use a version of the Debugger Client whose build number is less than MINDEBCL, and invoke a debugging session, the debugging session is rejected. An error message is shown in your browser and at the Client, calling for a Client upgrade. A browser example follows:

Janus Debugger encountered an error: Could not connect to worker: sirius.sirius-software.com:6219 Client version too old, please upgrade

You also see the following error in the Model 204 audit trail (and on the terminal if you are using the TN3270 DEBUG ON 150 command):

MSIR.1079: Debugger Client Build: xx < MINDEBCL: yy debugger client connection refused

# CHAPTER 7 Using Debugger Macros

A macro lets you execute one or more commands as a single unit of work to automate an often-repeated series of operations.

Subsequent sections in this chapter describe:

Creating and running a macro

Mapping a macro to a button or hot key 322

Passing a command argument to a macro 322

Using the macro console and command line 324

Using the Macro Autorun feature 326

Working with macro variables 327

Working with Client functions 329

# 7.1 Creating and running a macro

A Debugger macro is a Windows PC text file that contains a list of Debugger Client <u>commands</u> [28<sup>3</sup>] to execute (as shown in the <u>A macro example</u> [32<sup>0</sup>] subsection). This section describes how to set up and run a macro, as well as the context and calling requirements you must observe.

You run a macro from the <u>Macros menu</u> [36<sup>°</sup>], from a Client button or hot key to which you have <u>assigned</u> [32<sup>2</sup>] a macro, or from a <u>command line utility</u>. [32<sup>5</sup>] You can also run a macro automatically:

- If the macro name matches that of an included procedure.
- At Client startup, if the macro name is an attribute value at the beginning of the Client <u>customization file</u> [291] (ui.xml) or the Client <u>configuration file</u> [388] (debuggerConfig.xml).

#### Macro definition

To define a new macro:

- 1. Start a text file by doing either of these:
  - From the Client's File menu, select New Blank Macro.

The "Select name for a new macro" Windows dialog box opens, from which you select where to locate and what to name the macro file.

Macro files must have a .macro file extension, and the file name must not contain embedded blanks.

When you click the **Save** button, the macro file opens in Notepad.

| 📮 sl | ick.ı | nacro  | - No | tepad | Č.      |
|------|-------|--------|------|-------|---------|
| File | Edit  | Format | View | Help  | الحمر   |
| # Ad | d cor | nmands | here |       | شم<br>م |
| Line |       |        |      |       | ÷       |

• Alternatively, open a new file in a Windows text editor like Notepad.

When you later name and save this file after defining its contents, you must specify a .macro file extension and make sure the file name contains no embedded blanks.

**Note:** If you decide to store the file in a location other than the Client installation folder, see <u>Changing the location of Client work files</u>.

2. In the text file, specify the Debugger commands you want to be run consecutively.

These are the formatting guidelines:

- Specify one command (case does not matter) per line; leading spaces and blank lines are ignored; line can be indefinitely long.
- Any line that begins with a number sign (#) is treated as a comment.
- Several commands require arguments; specify arguments or <u>argument</u> <u>variables</u> 322 after the command keyword separated by at least one blank. For example:

addwatch %i searchFromTop image foo runUntil daemonnest

Separate multiple command arguments by one or more blanks. For example:

traceUntilVariableEqualsValue %i 3

• For a macro to run another macro, specify either of the following:

include macroName

macro macroName

Specifying the extension .macro after the macro name is optional. The following commands are equivalent:

include foo.macro

include foo

3. Save and exit the macro file.

You can easily access this file for editing by selecting the **Edit Macro** option from the **Macros** menu.

4. Consider opening the macro console [324] (from the Macros menu) to display information about the macros you run.

The console reports the starting and completing of the macro execution, as well as any error messages.

5. Invoke the macro.

Use any of the following ways to run a macro:

- From the Macros menu, select the Run Macro option.
- From the Macros menu, select the Command Line option.
- Use a button or hot key combination to which you have mapped the macro.
- Specify the macro name as the value of the <u>startUpMacro</u><sup>[291</sup>] attribute in the Client's ui.xml file, or as the value of the <u>startup</u> attribute in the Client's <u>debuggerConfig.xml</u> file.

The title bar of the main Client window indicates that the macro is executing:

. . . macro running

Potential errors include: an invalid macro command, trying to invoke a macro that does not exist, and violating the <u>context and recursion restrictions</u>.

If you want to stop a macro at any time it is running or in a not-completed state awaiting further input, select the **Kill Running Macro** option from the **Macros** menu.

**Note:** A macro runs until it has exhausted all its commands or encounters a <u>kill</u> <u>kill</u> <u></u>

#### A macro example

The following sample macro prepares a particular program (shown below the macro) for further debugging:

```
# Remove any existing breakpoints or watches
clearWatch
clearBreaks
# Set breakpoint on the first line we
# want to examine
top
breaksAt For 1 record
# watch some variables we are interested in
addWatch %i
addWatch %what
# Run to the breakpoint we set
run
```

The sample macro above was designed for a program like this:

```
begin
  %i is float
  %what is string len 30
   *BREAK
  \%i = 1
   * this should not be recognized as a *break
   for 1 record
      *breaks
      \%i = \%i + 1
      %what = $sirTime
      change testfield to %what
   end for
   *break
  \%i = \%i + 1
   assert \%i = 3
   trace 'hello ....'
   *break
   audit 'Hey moe...'
   print $sirtime
   print %i
end
```

#### Macro usage restrictions

These are the context and calling restrictions you must observe when using macros:

#### **Context restrictions**

Some of the commands that may appear in a macro are valid only when you are interactively running a program under the Debugger. If a macro attempts to execute one of these commands when no program code is ready or remains to execute, the macro is terminated, and the following message is displayed in the Client's Status bar:

#### Invalid context for: Offending command

The following types of commands are allowed only when executing a program:

- All run commands
- All cancel commands
- All step commands
- All watch commands
- All breakpoint commands
- All trace commands

Similarly, the following commands are allowed only after a program fails to compile. If these commands are issued when there is no compilation error, the Client issues the "Invalid context" message described above:

- nextCompileError
- previousCompileError

#### **Recursion restriction**

Macros may not be recursively called, either directly or indirectly. These sequences are not allowed:

- "Macro Alpha calls macro Alpha" (direct recursion)
- "Macro Alpha calls macro Beta which calls macro Alpha" (indirect recursion)

In either case, when a recursive call is detected, the macro is terminated and a message is displayed in the <u>Status bar</u> 49 ].

# 7.2 Mapping a macro to a button or hot key

Following the same rules as for <u>mapping other Debugger commands</u> [288], you can map a macro to a button or hot key. All such button/key mappings are stored <u>by default</u> [303] in the ui.xml and uimore.xml files in the folder that contains the Debugger Client executable file.

To set up a button or hot key to run a macro:

- 1. Create an XML text file named ui.xml (or uimore.xml) as described in <u>Setting up</u> the ui.xml file [291], or open the existing ui.xml (or uimore.xml) file.
- 2. Provide a mapping element that associates the macro with a button or hot key.

The value of the **command** attribute must have the following form:

"macro macroname"

where one or more blanks separate the keyword macro from the name of the macro.

These are examples:

```
<mapping command="macro hello" button="button2" key="m" keyModifier="ctrl"/>
<mapping command="macro world" button="button2" buttonModifier="alt"/>
<mapping command="macro stepstep" key="Z" keyModifier="ctrl"/>
```

3. Save and close the file.

# 7.3 Passing a command argument to a macro

As described in <u>Creating and running a macro</u> [317], several of the Debugger commands require explicit arguments when used within a macro. You can use either a standard <u>macro variable</u> [327] or a standard <u>Client function</u> [329] to pass an argument to a macro command at the time the macro runs.

#### Using the &argstring variable

To use the **&argstring** variable to pass an argument to a command in a macro:

1. In the macro, specify <u>&argstring</u> where you would normally specify the command argument.

For example, note the use of <u>&argstring</u> in the <u>breaksat</u> command in the following macro:

```
# Run till line that matches the user-passed string
top
clearBreaks
breaksat &argstring
run
clearBreaks
```

**Note:** For commands that have multiple arguments, use the numbered-argument function, &&arg(n), to distinguish the arguments. For example:

```
traceUntilVariableEqualsValue &&arg(1) &&arg(2)
```

2. Provide the actual argument value before or as you run the macro.

This depends on how you invoke the macro:

- If you use the Run Macro option of the Macros menu, the contents of the Entityname text box 50 replace instances of & argstring in the commands in the macro.
- If you use the **Command Line** option of the **Macros** menu, you explicitly specify in the command line tool [325] the replacement for **&argstring**.
- If you use an <u>associated</u> [288] button or key, the <u>&argstring</u> replacement depends on whether the <u>macro</u> command *in the <u>mapping</u>* [292] *in the ui.xml file* is specified with or without arguments:
  - If the macro command has an argument (after the name of the macro), that argument replaces & argstring in the macro. For example, if this is the mapping:

```
<mapping command="macro stooge moe" key="f2" />
```

Pressing the F2 key invokes the stooge macro with moe as the replacement argument for instances of &argstring.

 If the macro command is specified without an argument, the contents of the Entity-name text box replace & argstring.

#### Using the &&prompt function

The <u>&&prompt</u> [344] function causes a macro to:

- 1. Pause, to accept a Client-user supplied argument value for a command that is specified within the macro
- 2. Continue, to execute the command with the supplied value

The format of the <u>&&prompt</u> function is:

&&prompt(prompt)

where prompt is either:

- A single- or double-quoted character string with 80 or fewer characters.
- A Client macro variable [327] (requires Build 58 or higher).

As an example, the following macro clears all breaks in the current source code, prompts for the string it will use as the argument for the <u>breaksAt</u> command, then executes the code from its current position until it reaches a line that contains the user-supplied string, after which it clears the break:

# Run till first line that has the string entered at the prompt top clearBreaks breaksat &&prompt("Enter the string at which to break:") run clearBreaks

When the macro command that contains **&&prompt** executes, the Client displays a **Macro prompt** dialog box like the following, which shows the prompt string from the preceding example macro:

| ₩ Macro Prompt                   |        |
|----------------------------------|--------|
| Enter the line to which to jump: |        |
| <u> </u>                         | Enter  |
| v)                               | Cancel |
|                                  |        |

You can use the **&&prompt** function wherever an argument to a command may appear, as shown in the following example:

```
traceUntilVariableEqualsValue &&prompt('var') &&prompt("val")
```

When this command executes, it produces two consecutive prompts, one for each of the command arguments.

# 7.4 Using the console and command line

As macro development aids, the Debugger Client provides a console window and a command line dialog box.

#### The Console

The **Console** is an independent window that logs informational, error, and trace messages from the Debugger macros (and Client commands) that you run.

To use the console:

1. From the Client's Macros menu, select Console.

The **Console** window opens. It remains open until you explicitly close it.

| A☆ Console      |                       |                  |
|-----------------|-----------------------|------------------|
| File            |                       |                  |
| Console Started |                       |                  |
| Clear           |                       | Print Save Close |
|                 | Search Down Search Up | Top Bottom       |

2. Invoke a macro 317 or invoke command 177.

The console window moves to the top of the window stack and displays information about the macro or command, including its starting and stopping, as well as any error messages.

The console's **Print** and **Save** buttons and **File** menu options work the same as their counterparts in the Client  $\underline{\text{Text Viewer}}$  [147]. The **Close** button closes the window. The search bar on the bottom of the window provides controls for searching the window content.

You can also clear the window with the <u>clearMacroConsole</u> (189) command, and you can close it with the <u>closeMacroConsole</u> (194) command.

**Note:** If you have the console open, <u>value displays</u> appear in the console instead of in a **Value** window. To override this default, use the <u>valueDisplayOnConsole</u> option of the Client <u>setPreference</u><sup>265</sup> command.

#### The Command Line

The **Command Line** dialog box provides a command line interface for running macros and commands. This utility is an alternative to the **Macros** menu **Run Macro** option or to a button or hot key combination; it stays available unless explicitly closed, so it is a step-saver for macro testing. In addition, this interface will invoke a <u>Client command</u> if no same-named macro exists.

To use the command line tool:

- 1. Consider opening the Console window [324] (from the Client's Macros menu) to display information about the macros or commands you run.
- 2. From the Macros menu, select Command Line.

The Command Line dialog box opens. It remains open until you explicitly close it.

| Command Line                | ×        |
|-----------------------------|----------|
| [command macro] name [args] |          |
|                             | ^ Run    |
|                             | - Cancel |
|                             |          |

3. Enter the name of a macro or command, and specify its required arguments, if any.

The extension **.macro** after a macro name is optional, as is a preceding Macro keyword (case not important). The Command keyword directs the Client to look exclusively for a command that has the name you are specifying.

For a macro, the Client looks for the macro file in the same folder as the JanusDebugger.exe file, by default 303.

Use one or more blanks to separate arguments from each other and from the macro or command name. If you provide more arguments than are required, the extra characters are ignored.

4. Click the Run button to execute the named macro or command.

Clicking Cancel closes the command line dialog box.

5. If during your session you run many macros and commands, you can easily review them or repeat an earlier one by scrolling through their history using your keyboard up/down arrow keys (Client Build 59 or higher required).

# 7.5 Using the Macro Autorun feature

The Debugger Client lets you automatically run a particular macro whenever you debug a particular procedure. Such a macro might set up watches and breakpoints tailored to aid the debugging of that procedure. This Macro Autorun feature requires simply that the macro have the same name as the procedure, and it works only for procedures that are included from command level (level 0), that is, **not** from within a procedure (level 1).

By default, the feature is initially not enabled.

To use the feature:

1. For a procedure that you debug somewhat frequently, <u>define</u> a macro that sets up the debugging environment you want for that procedure.

- 2. Give the macro the same name as the procedure. Character case is not important.
- 3. From the keyboard or from the Client File menu, select the Preferences option.
- 4. In the Execution Options section of the Preferences dialog box, select the Macro Autorun checkbox, which is clear by default.

**Note:** The Client <u>setPreference</u> command has an option that lets you toggle the **Macro Autorun** checkbox.

5. Include the procedure, for example via the URL of your Janus Web application.

The Debugger searches (the Debugger installation folder or in any <u>alternative work</u> <u>folder</u> work folder work folder work folder work at the same name as the procedure. If such a file is found, it is run.

If a same-named macro is not found, no action is taken.

# 7.6 Working with macro variables

Macro variables are placeholders for Debugger command arguments within Debugger macros, as well as placeholders for Client function arguments (as of Client Build 58). Distinguished by names that begin with a single ampersand (&) character, macro variables can be set to a variety of types of values.

As an example, you could have a macro set some breakpoints, run to each of them, and use a macro variable to note the value of the program's %variable at each break. This would let you note the values at different points in program execution:

```
breaks
run
set &val1 = %i
run
set &val2 = %i
echo &val1
echo &val2
```

set 260 (in the example above) is a Client command that is particularly useful for working with macro variables.

Macro variables are either system-supplied (predefined) or user-defined.

#### **Predefined macro variables**

The system & argstring variable is described in Passing a command argument to a macro. 322

#### **User-defined macro variables**

To define your own macro variable, you use the <u>set</u> 260 command within a macro. As shown in the syntax and examples below, the types of values to which you can set the variable include constants, User Language variables, fields, and \$list elements, and other macro variables and functions.

The syntax of the set command is:

```
SET &target = "string" | [-]nnn | &var | %xxx | g.xxx | f.xxx
| $listcnt(x) | $listinf(x,y) | &&function
```

where:

• & *target* is the case-sensitive name of a macro variable to create or set. If no variable with that name exists, it is created and set. If a variable with that name already exists, its value is reset.

The name must begin with a single ampersand (&), which must be followed by an alphabetic character, which is optionally followed by one or more alphanumeric characters and underscores. For example, &A\_b is a valid name, but & and &a.b are *not* valid.

- "string" is a string constant.
- [-]*nnn* is an integer constant with an optional leading minus sign.
- *&var* is a previously defined macro variable.
- %xxx is a User Language percent variable.
- g.xxx is a Debugger global variable reference 94.
- f.xxx is a Debugger <u>field reference</u> [93], possibly with a subscript.
- \$listcnt/\$listinf are the Debugger functions for viewing \$list counts and elements.
- &&*function* is a macro function.

These command examples also show that multiple blanks may surround names and values:

```
SET &a2 = %a(2)
   set &i=%i
SEt &g = %G
set &s=%s
set &l = %L
set &lc = $listcnt(%g)
set &l1 = $listinf(%g,1)
```

set &l2 = \$listinf(%g,2)
set &global = g.JACK
set &sl = %sl:item(1)
set &num = 1
set &string = "a"
set &a = &&prompt("g'day mate!")
set &f = f.name
set &f3 = f.name(3)
set &a2 = -1
set &xx = &asa

**Note:** If you later want to review the values of macro variables you have defined, you can issue the <u>varDump</u><sup>[285]</sup> Client command, for example from the <u>Command Line</u><sup>[325]</sup> tool. Other commands useful for working with macro variables include <u>setM204Data</u><sup>[265]</sup>, <u>assert</u><sup>[178]</sup>, <u>continuelf</u><sup>[195]</sup>, and <u>toggle</u><sup>[276]</sup>.

# 7.7 Working with Client functions

The available Debugger Client functions are described in individual subsections that follow. The function names are specified without regard for case.

Client function names begin with two ampersand (&&) characters; those characters must be followed by one alphabetic character, which may be followed by one or more alphanumeric characters and underscores.

Client function arguments *all* have the same form: that is, they may be single- or doublequoted strings, numeric constants, or, as of Client Build 58, they may also be <u>macro</u> variables.

To see in a message box or the console a value returned by a function, you can assign it to a macro variable, then issue the <u>varDump</u> 285 command; or use the function with the <u>echo</u> 201 command.

#### **Macro-only functions**

It may be that a &&function is **macro-only**: it may be used only in a Debugger <u>macro.</u>[317] The description of such a &&function includes a **Scope** section that reminds of this restriction.

#### String functions

The &&functions include a group of string manipulation functions, all of which follow these rules:

- The first character in a string occupies position 1, the second occupies 2, and so on.
- If a function searches for and returns the position of a desired string within a target, it returns 0 if the searched-for string is not found.
- If a function takes a position or length as an argument, and the argument value that is passed is non-numeric, an error is issued and the command that references the function is aborted.
- If a number is passed for a parameter that is a string, the number is converted to a string. For example, 1234 is treated like '1234'.
- Character matching is case sensitive.
- Like all &&functions, arguments may be single- or double-quoted strings, numeric constants, or &variables.

# 7.7.1 &&amDaemon function

Action: Useful for testing purposes, this function returns a 1 if a Daemon tab contains the currently active code. Otherwise, the returned number is 0

Syntax:

&&amDaemon

# 7.7.2 &&arg function

Action: Serves as a placeholder for a command argument *within a macro* (if used outside of a macro, an error is issued). The argument that takes the place of <u>&&arg</u> is dynamically provided b23 by the Client user.

Syntax:

#### &&arg(*n*)

where *n* is a single- or double-quoted string, a numeric constant, or as of Build 58, a macro variable 327.

Designed for commands that have multiple arguments, this function parses the blank-delimited, user-provided string to determine the replacement values for the <u>&&arg</u> occurrences within the command. The first such value in the string replaces <u>&&arg(1)</u>, the second replaces <u>&&arg(2)</u>, and so on.

For example, for the following provided argument string, <u>&&arg(1)</u> returns <u>%a</u>:

%a 2

The <u>&argstring</u> variable is a placeholder designed for singleargument commands within a macro.

If a command takes a single argument, or you want to treat whatever is passed to the command as a single string (even if it contains blanks), use the <u>&argstring</u> variable instead of the <u>&arg</u> function.

**Scope:** Allowed only in Debugger macros

### 7.7.3 &&assertFailureCount function

Action: Returns a count of the number of times that the result of an <u>assert</u> free command is a Failure (since the beginning of the execution of the macro that contains the <u>assert</u>).

Syntax:

#### &&assertFailureCount

The "assert" functions (also including &&assertSuccessCount and &&assertStatus) are particularly useful if you are using the assert command to automate your code testing, letting you keep track of the successes and failures of the assertions.

To clear the count at any time (other than by default when the Client is started/restarted or when a new macro is invoked), you can use the <u>resetAssertCounts</u> [244] command, as of Build 56.

Introduced: Build 50

### 7.7.4 &&assertStatus function

Action: Returns a string that contains a summary of the counts of <u>assert</u> command results (since the beginning of the execution of the macro that contains the <u>assert</u>).

Syntax:

#### &&assertStatus

The "assert" functions (also including &&assertSuccessCount and &&assertFailureCount) are particularly useful if you are using the assert command to automate your code testing, letting you keep track of the successes and failures of the assertions.

To report the function result, you may want to use the <u>echo</u> 201 command, as shown in the following <u>macro trace output</u> 224:

>>>macroTrace: macroTrace on
>>>macroTrace: echo &&assertStatus
Macro message: Assert Summary: Failed: 0, Succeeded: 17

# 7.7.5 &&assertSuccessCount function

Action: Returns a count of the number of times that the result of an  $\frac{assert}{178}$  macro command is a Success (since the beginning of the execution of the macro that contains the assert).

Syntax:

#### &&assertSuccessCount

The "assert" functions (also including &&assertFailureCount and &&assertStatus) are particularly useful if you are using the assert command to automate your code testing, letting you keep track of the successes and failures of the assertions.

To clear the count at any time (other than by default when the Client is started/restarted or when a new macro is invoked), you can use the <u>resetAssertCounts</u> and a sof Build 56.

# 7.7.6 &&blackOrWhiteList function

Action: Tests whether the Debugger is <u>filtering</u> the procedures you are going to debug, and if so, whether a Black List or White List is being used.

Syntax:

#### &&blackOrWhiteList

The all-lowercase return string is one of these values: **black**, **white**, or **none**.

Example:

The following macro includes a comparison involving <a>&blackOrWhiteList</a>:

continueMacroIf &&blackOrWhiteList <> 'black'
labelButton button0 BlackList Off
turnOnBlackList
setTitle Black List on
set &changed = 1
clearStatus

Introduced: Build 62

### 7.7.7 &&buildNumber function

Action: Returns the number of the build of the Client from which the function is called.

Syntax:

#### &&buildNumber

# 7.7.8 &&concatenate function

Action: Concatenate and return the function's arguments.

If fewer than two arguments are specified, an error is issued.

Syntax:

```
&&concatenate(str1,str2[,str3] ...)
```

where the *str* arguments observe the <u>rules for &&function string</u> <u>arguments</u> [330].

For example, the following fragment would display: abc123hi

```
set &hello = 'hi'
set &result = &&concatenate('a', 'b', "c", 1,2,3,&hello)
echo &result
```

Introduced: Build 58

### 7.7.9 &&currentPacFile function

Action: Returns the URL of the <u>Proxy Auto Configure (PAC)</u> [392] file in use, or it returns empty if no PAC file is in use. The URL returned is a file:// or an http:// URL.

Syntax:

#### &&currentPacFile

For example, after running an echo &&currentPacFile command, you might receive a message like the following:

http://pacServerHost:pacServerPort/pacman/PAC.10.111.2.82.JS

# 7.7.10 &&currentRunningMacro function

Action: Returns the full file-system path to the macro within which it is called. If not called from within a macro, the function returns a null string.

Syntax:

#### &&currentlyRunningMacro

For example, after running the macro mymacro, which contains a call to &&currentlyRunningMacro, the Console includes a line like the following:

Invoking Macro: C:\Users\JAL\Documents\Debugger\test\mymacro.macro

Introduced: Build 60

# 7.7.11 &&currentTitle

Action: Returns the current title of the Client main window.

Syntax:

#### &&currentTitle

This function may be useful in conjunction with the  $\underline{setTitle}^{268}$  and  $\underline{restoreTitle}^{248}$  commands.

See also <u>&&originalTitle</u>343.

# 7.7.12 &&exists function

| Action: Tests if a macro variable 327 is defined |
|--------------------------------------------------|
|--------------------------------------------------|

Syntax:

&&exists(variableName)

where *variableName* is the macro variable whose existence is being checked.

If the named variable exists, & exists returns 1; otherwise, it returns 0

A variable is deemed to "not exist" in these cases:

- It has not been defined since the Debugger Client was last started ٠ or restarted.
- It has been defined, but it was removed with the unset command. •

Examples:

The following statement returns 0:

echo &&exists("&neverSet")

The echo statement below returns 1:

set &i = 666 echo &&exists("&i")

The echo statement below returns 0:

unset &i echo &&exists("&i")

# 7.7.13 &&getMainSearchInputArea function

Action: Returns the value specified in the <u>search</u> [44] input area on the Client main window. If the Client is in <u>hide-lower</u> [312] mode, the function returns the value specified in the input box in the Status bar. [49]

Note: The function does not return a value for an external window.

Syntax:

&&getMainSearchInputArea

Introduced: Build 58

### 7.7.14 &&getVariableOrFieldInputArea function

Action: Returns the value specified in the <u>Entity-name input box</u> [50]. If the Client is in <u>hide-lower</u> [312] mode, the function returns the value specified in the input box in the <u>Status bar</u>. [49]

Syntax:

#### &&getVariableOrFieldInputArea

Introduced: Build 58

### 7.7.15 &&globalAssertFailureCount function

Action: Same as <u>&&assertFailureCount</u> [332] except its scope is the entire Client session. During such a session, the count is only cleared if done explicitly with the <u>resetGlobalAssertCounts</u> [244] command.

Syntax:

#### &&globalAssertFailureCount

# 7.7.16 &&globalAssertStatus function

Action: Same as <u>&&assertStatus</u>[332] except its scope is the entire Client session. During such a session, the counts are only cleared if done explicitly with the <u>resetGlobalAssertCounts</u>[244] command.

Syntax:

&&globalAssertStatus

Introduced: Build 57

# 7.7.17 &&globalAssertSuccessCount function

Action: Same as <u>&&assertSuccessCount</u>B33 except its scope is the entire Client session. During such a session, the count is only cleared if done explicitly with the <u>resetGlobalAssertCounts</u>244 command.

Syntax:

&&globalAssertSuccessCount

Introduced: Build 57

# 7.7.18 &&ieMode function

Action: Returns the current setting of the Client's <u>IE Mode preference</u>

Syntax:

#### &&ieMode

The returned value is a lowercase string: none, proxy, newpac or mergedpac. These values are exactly the options of the <u>setIEmode</u> command.

# 7.7.19 &&index function

Action: Returns the 1-based position of the *needle* argument within the *haystack* argument, or it returns **0** if the *needle* value is not found within the *haystack* value.

If fewer than two arguments are specified, an error is issued.

Syntax:

&&index( haystack, needle)

where the *haystack* and *needle* arguments observe the <u>rules for</u> &&function string arguments 330.

For example, the first <u>&&index</u> call in the following fragment would return <u>3</u>; the second would return <u>0</u>:

set &g = 'george'
&&index(&g,'or')
&&index('moe', 'x')

Introduced: Build 58

### 7.7.20 &&isWatched function

Action: Determines whether its argument is a variable that is currently specified in the Watch Window. If it is, &&isWatched returns 1; if not, it returns 0.

Syntax:

#### &&isWatched(value)

where *value* is a single- or double-quoted string, a numeric constant, or a <u>macro variable</u> [327].

# 7.7.21 &&length function

Action: Returns the length in characters of its string argument.

Syntax:

&&length(value)

where value observes the rules for &&function string arguments 330.

For example, the first <u>&&length</u> call in the following fragment returns 0; the second returns <u>3</u>; the last returns <u>6</u>:

```
&&length("")
&&length(123)
set &g = 'george'
&&length(&g)
```

Introduced: Build 58

7.7.22 &&numberOfBreakpoints function

Action: Returns the number of breakpoints that are set in the current request, irrespective of the current executing position in the request.

Syntax:

&&numberOfBreakpoints

# 7.7.23 &&numberOfLevels function

Action: Returns the number of code levels being debugged. The main program is one level and each active daemon adds another level. For example, if a request spawns a daemon which itself spawns a daemon, and that second daemon still has code to execute, the return to &&numberOfLevels is 3.

If no program is being debugged, 0 is returned.

Syntax:

&&numberOfLevels

Introduced: Build 59

# 7.7.24 &&numberWatched function

Action: Returns the number of items that are currently <u>being watched</u> [85] in the Watch Window.

Syntax:

&&numberWatched

# 7.7.25 &&originalTitle

Action: Returns the default value of the title of the Client main window (the window title is subject to change by a <u>setTitle</u> command). The default main window title is "The Janus Debugger" or "The TN3270 Debugger."

Syntax:

#### &&originalTitle

The <u>&&originalTitle</u> function returns the same value as the <u>restoreTitle</u><sup>[246]</sup> command.

See also <u>&&currentTitle</u> 336.

Introduced: Build 62

### 7.7.26 &&preference function

Action: Returns the value of the specified Client preference setting. Client preferences are selected from the <u>Preferences</u> 18 dialog box or the <u>Proc Selection</u> 13 page, or they are set with the <u>setPreference</u> 265 command. Their names for the purposes of this function match the options listed for the <u>setPreference</u> command.

Syntax:

&&preference(preferenceName)

where *preferenceName* is one of the setPreference command preference options (not case-sensitive).

For example, the following command returns a 1 or 0 (indicating that the preference is on or off):

echo &&preference('BreakAfterReadScreen')

# 7.7.27 &&procName function

Action: Returns the name of the procedure that is being executed. If no procedure or an ad hoc procedure is being executed, a zero-length string is returned.

Syntax:

&&procName

Introduced: Build 48

# 7.7.28 &&prompt function

Action: Pauses a macro while you supply an argument value for a command that is specified within the macro, then continues running the macro using the supplied value for the command.

Syntax:

&&prompt("string" | &var)

where:

- *string* is any single- or double-quoted character string.
- &var is a macro variable [327]. This option is new in Build 58.

Described further in Passing a command argument to a macro. [323]

# 7.7.29 &&searchResult function

Action: Returns the line number of the line that contained the found string, if the last Client search operation (invoked by **Search** button or command) successfully found something. If the last search found nothing, or if there was no prior search, then &&searchResult returns -1.

Syntax:

#### &&searchResult

This function considers the numbering of the lines in a Client tab's display to start with 0.

Introduced: Build 48

# 7.7.30 &&searchSuccess function

Action: Returns 1 (True) if the last Client search operation (invoked by button or command) successfully found something. If the last search found nothing, or if there was no prior search, <u>&&searchSuccess</u> returns **0** (False).

Syntax:

&&searchSuccess

# 7.7.31 &&selectedTab function

Action: Useful for testing purposes, this function returns the label of the Client main window tab that is currently active (for example, "Audit Trail"). Or, it returns a null string (") if no tab is active (for example, no program is being debugged).

Syntax:

&&selectedTab

Introduced: Build 59

# 7.7.32 &&statusMessage

Action: Returns the most recent Client <u>status</u> (49) message.

Syntax:

#### &&statusMessage(windowName)

where *windowName* is a single- or double-quoted string, a numeric constant, or a <u>macro variable [327]</u> that identifies a Client window. *windowName* may be specified without regard for character case.

# 7.7.33 &&substring function

Action: Return a substring of the target *string* argument. The returned substring characters begin with the *start* character position (1-based) and continue for *len* characters. If no len value is specified, the returned substring extends to the end of *string*.

Syntax:

&&substring(string,start[,len])

where the arguments observe the <u>rules for &&function string</u> <u>arguments</u> 330.

For example, the first <u>&&substring</u> call in the following fragment returns **b**; the second returns **b**c; the last returns **c**:

```
&&substring('abc',2,1)
&&substring('abc',2)
&&substring('abc',3)
```

Introduced: Build 58

### 7.7.34 &&sum function

Action: Returns the sum of the function arguments.

Syntax:

&&sum(value, value ...)

where value is a numeric constant, or a macro variable 327.

If fewer than two arguments are passed, or if any argument has a nonnumeric value, an error is issued.

See also the increment 217 and decrement 199 commands.

# 7.7.35 &&verifyMatch function

Action: Returns the 1-based position (in *string*) of the first character in *string* that is also in the characters in *charSet*. If no character in *string* is in *charSet*, returns 0.

Syntax:

&&verifyMatch(string,charSet)

where the arguments observe the <u>rules for &&function string</u> <u>arguments</u> 330.

For example, the first <u>&&verifyMatch</u> call in the following sequence returns 2; the second returns 1; the third returns 1; the fourth returns 3; the fifth returns 0:

```
&&verifyMatch("Shazam","abcsh")
&&verifyMatch("Shazam","abcSh")
&&verifyMatch("Shazam","Shazam")
&&verifyMatch("Shazam","abc")
&&verifyMatch("Shazam","xxx")
```

Introduced: Build 58

Janus/TN3270 Debugger User's Guide

#### 7.7.36 &&verifyNoMatch function

Action: Returns the 1-based position (in *string*) of the first character in *string* that is **not** in the characters in *charSet*. If no character in *string* is not in *charSet*, returns 0.

Syntax:

&&verifyNoMatch(string,charSet)

where the arguments observe the <u>rules for &&function string</u> arguments 330

For example, the first <u>&&verifyNoMatch</u> call in the following sequence returns 1; the second returns 4; the third returns 0; the fourth returns 4 :

&&verifyNoMatch("Shazam","abcsh")
&&verifyNoMatch("Shazam","abcSh")
&&verifyNoMatch("Shazam","Shazam")
&&verifyNoMatch("123.45","0123456789")

Introduced: Build 58

### 7.7.37 &&windowStatus function

Action: Returns 1 if the named window is <u>open</u> [306], 0 otherwise.

Syntax:

#### &&windowStatus(windowName)

where *windowName* is a single- or double-quoted string, a numeric constant, or a <u>macro variable [327]</u> that identifies a Client window. *windowName* may be specified without regard for character case.

Introduced: Build 58

# CHAPTER 8 Problem Diagnosis

These sections are included:

Debugging the Janus Debugger

Debugging the TN3270 Debugger 354

How the TN3270 Debugger handles communication breaks 363

Tracking Client performance

Resolving issues when automatically maintaining IE proxy settings 367

# 8.1 Debugging the Janus Debugger

Whenever your browser sends a web request to a Janus Web Server that has been configured for debugging, this sequence of events unfolds:

- Before sending your web request, the Debugger Client on the workstation, which is defined 389 as your proxy server, connects to the Debugger Server port on the online (set up during product installation 373). The Debugger Server starts a Model 204 thread whose default user ID is SOCKUSER.
- 2. The Debugger Server communicates over a socket connection with the Client and creates a worker thread for this debugging session. The connection handshake contains a unique ID from the Client for this debugging session. The Server worker thread uses AUDIT statements to report its activities to the Model 204 audit trail.

The following SirScan audit trail lines for user SOCKUSER report the Debugger Server activity described thus far. The session ID is encircled. Subsequent worker thread lines are shown later [353]:

3 AD MSIR.0114: Processing connection for port DEBUGSERVER3355 from 198.242.244.16
3 AD M204.0352: IODEV=15, OK SOCKUSER SOCKUSER LOGIN 05.363 DEC 29 10.44.30 -13
3 LI I DEBUGSERVER.UL
3 MS M204.1168: IN FILE JALPROC INCLUDE DEBUGSERVER.UL
3 MS M204.1168: IN FILE JALPROC INCLUDE DEBUGSERVER.UTABLE
3 MS M204.1168: IN FILE JALPROC INCLUDE DEBUGSERVERTOOLS.UL
3 ST USERIDE'SOCKUSER' ACCOUNT='SOCKUSER' LAST='CMPL' SUBSYSTEM='' PROC-FILE='JALPROC' NTBL=97 QTBL=584 STBL=5690 UTBL=776 PDL=696 CPU=15 DKRD=4 PCPU=832 RQTM=18 DKPR=12
3 US Debug request from: 198.242.244.16 33D3934B

3. The worker thread is directed by the Debugger Client (based on user interface actions), and the worker thread maintains an internal master/slave, post/wait relationship with the Web Server thread being debugged. The initial action of the worker thread is to announce itself to the Debugger Client in the Audit Trail page:

| ile \ | Window 3 | Search Breakpo | oints Executi | on Data Dis | olay Error | Macros   | Help         |             |           |                                    |
|-------|----------|----------------|---------------|-------------|------------|----------|--------------|-------------|-----------|------------------------------------|
| Тор   | Bottom   | Clear Audit    | Run Step      | Step Over   | Trace      | Cancel ( | Clear Breaks | Clear Watch | Console   |                                    |
| Aud   | it Trail | Source Co      | de Wel        | Buffer      | Execut     | ion Trac | e Proc       | Selection   |           |                                    |
| 2010  | 11 22    | 18:29:44.26    | 1             | 6 LI        | I QAXML    | 2        |              |             |           |                                    |
| 2010  | 11 22    | 18:29:44.26    | 1             | 6 MS        | 1204.11    | 58: IN F | ILE JALWO    | RK INCLUDE  | QAXML2    |                                    |
| 2010  | 11 22    | 18:31:47.84    | 1             | 6 MS        | MSIR.06    | 90: Janu | s Web con    | tent compre | ssed by 7 | 73.0 percent from 411 to 111 bytes |
| 2010  | 11 22    | 18:31:47.84    | 1             | 6 AD        | MSIR.03    | 59: WEB  | status 20    | 0 OK        |           |                                    |
| 2010  | 11 22    | 18:31:18       | Response      | : receive   | 1 264      |          |              |             |           |                                    |
| 2010  | 11 22    | 18:31:18       | Response      | content-    | length:    | 111      |              |             |           |                                    |
| 2010  | 11 22    | 18:31:18       | Receive       | of HTTP R   | esponse    | complet  | e, 264 by    | tes.        |           |                                    |
| 2010  | 11 22    | 18:31:18       | Response      | code: 20    | D OK       |          |              |             |           |                                    |
| 2010  | 11 22    | 18:31:27       | Connecti      | on From:    | 127.0.0    | .1       |              |             |           |                                    |
| 2010  | 11 22    | 18:31:27       | Web requ      | est: GET    | http://w   | ww.siri  | us-softwa    | re.com:9219 | /jalwork/ | /gaxml2 HTTP/1.1                   |
| 2010  | 11 22    | 18:31:27       |               | est will    |            |          |              |             |           |                                    |
|       |          | 18:31:27       |               |             |            |          |              |             |           | ******                             |
|       |          | 18:31:27       |               |             |            |          | r: sirius    | -software.c | om:6219   |                                    |
|       |          | 18:31:27       |               | 4 Version   |            |          |              |             |           |                                    |
|       |          | 18:31:27       |               | ods Versi   |            |          |              |             |           |                                    |
|       |          | 18:31:27       |               | name: 002   |            |          |              |             |           |                                    |
|       |          | 18:31:27       |               | ********    |            |          |              |             |           | ******                             |
|       |          | 18:31:56.90    | -             |             |            |          | Igger: IDB   | W Address=X | '7C4243A0 | 0'                                 |
|       |          | 18:31:57.43    | -             |             | I QAXML:   |          |              |             |           |                                    |
| 2010  |          | 18:31:57.43    | 2             | 4 MS        | M204.11    | 58: IN F | ILE JALWO    | RK INCLUDE  | QAXML2    | Mart 1822 and 1822 and 19          |

- 4. The worker then continues in a loop/dialogue with the Client, reporting its state and latest activity to the Client, and receiving XML requests from the Client (commands that are based on what the Debugger GUI user is invoking). If the normal Web Server response to your web request is to include a Model 204 procedure, for example, the Client sends the worker a command to have the Web Server continue, the worker posts that command to the Web Server, the worker sends AUDIT lines about this exchange, and the worker waits.
- 5. While the worker thread waits, the Debugger Client sends your web request to the Janus Web Server. The worker's wait limit is two minutes, so it will time out and end if the request fails for any reason. Otherwise, the Web Server recognizes the debugging session ID, so sends its response to the worker. In this example, the response is procedure code, which is sent to the worker instead of being run. The worker wakes up, sends the procedure code in an XML document to the Client, and the Client displays the procedure code in the Debugger **Source Code** page:

| Audit Trail Source Code Web Buffer Execution Trace Proc Selection                    |
|--------------------------------------------------------------------------------------|
| CM> 1 0 1 I QAXML2                                                                   |
| UL> 2 1 1 begin                                                                      |
| UL> 3 1 2 class document                                                             |
| JL> 4 1 3                                                                            |
| UL> 5 1 4 public                                                                     |
| UL> 6 1 5 variable x is object XMLDoc                                                |
| UL> 7 1 6 constructor new                                                            |
| UL> 8 1 7 subroutine addStooge(%iFirst is longstring,                                |
| UL> 9 1 8 %iLast is longstring)                                                      |
| UL> 10 1 9 end public                                                                |
| UL> 11 1 10                                                                          |
| UL> 12 1 11 private                                                                  |
| UL> 13 1 12 variable top is object XMLNode                                           |
| UL> 14 1 13 end private                                                              |
| UL> 15 1 14                                                                          |
| UL> 16 1 15 constructor new                                                          |
| UL> 17 1 16 %this:x = new                                                            |
| UL> 18 1 17 %this:top = %this:x:addElement('stooges')<br>UL> 19 1 18 end constructor |
| UL> 19 1 18 end constructor<br>UL> 20 1 19                                           |
| 0L> 20 1 19                                                                          |
|                                                                                      |
| Search Search Prev                                                                   |
|                                                                                      |

The worker thread reports its actions thus far in the lines below that begin with three asterisks (\*\*\*). The worker refers to the Web Server thread as the "debuggee":

```
3 AD MSIR.0114: Processing connection for port DEBUGSERVER3355 from 198.242.244.16
3 AD M204.0352: IODEV=15, OK SOCKUSER SOCKUSER LOGIN 05.363 DEC 29 10.44.30 -13
3 LI I DEBUGSERVER.UL
3 MS M204.1168: IN FILE JALPROC INCLUDE DEBUGSERVER.UL
3 MS M204.1168: IN FILE JALPROC INCLUDE DEBUGSERVER.UTABLE
3 MS M204.1168: IN FILE JALPROC INCLUDE DEBUGSERVER.UTABLE
3 MS M204.1168: IN FILE JALPROC INCLUDE DEBUGSERVER.UTABLE
3 ST USERID='SOCKUSER' ACCOUNT='SOCKUSER' LAST='CMPL' SUBSYSTEM='' PROC-FILE='JALPROC' NTBL=97 QTBL=584 STBL=5690 UTBL=776 PDL=696 CPU=15 DKRD=4 PCPU=832 RQTM=18 DKPR=12
3 US ANA Connection to worker: External user number: 5 Internal user number: 2
3 US ***Horker got command from client: R
3 US ***Horker posts debuggee, and then waits...
3 US ***Debugger Worker wakes up: S
```

6. The Client-worker-Web Server communication continues in this fashion according to the commands invoked by the Client GUI user. The Client user initiates the next round of activity by invoking an operation on the source code, say, stepping to the next statement. The Client signals the worker, and the worker instructs the Web Server thread. The worker reports a sequence of audit lines similar to the previous ones (the ending N's below mean "run to *N*ext statement" and "*N*ext statement executed"):

```
RK SCAN: US=SOCKUSER TM=C6F2F410 IP=198.242.244.16 JA=DEBUGSERVER3355
US ***Worker got command from client: N
US ***Worker posts debuggee, and then waits...
```

```
US ***Debugger Worker wakes up: N
```

7. In case you need to debug the Debugger, you can access the XML traffic exchanged between the worker and Debugger Client. To do so, use the JANUS TRACE command (described in the *Janus TCP/IP Base Reference Manual*) to increase the tracing on the Debugger Server port (in this example, DEBUGSERVER3355), and use SirScan to view the traffic. The JANUS DISPLAYTRACE command reveals the current trace value.

Since a high tracing value, say 15, can capture huge amounts of data, remember to return the tracing setting to its former value when you no longer need so much detail.

Also of possible use in a debugging situation, the Debugger Client installation folder is the <u>default location</u> for a text log (<u>log.txt</u>) that includes the Client and workstation browser activity that is captured by the Client.

# 8.2 Debugging the TN3270 Debugger

Whenever you invoke a User Language program from an Online that has been configured for debugging, this sequence of events unfolds:

 The initial user call to start the TN3270 Debugger (SIRDEBUG ON DEBCLI1 198.242.244.16 8081 3270 in the SirScan example lines below, which is described 400 as part of the product installation) triggers a socket connection request from the issuing user's thread (using the CLSOCK port defined 374 during installation) to the workstation that hosts the Debugger Client. The connection request (trace lines for which are circled below) contains the number of the Debugger Server port (set up during product installation 373) and the user thread number.

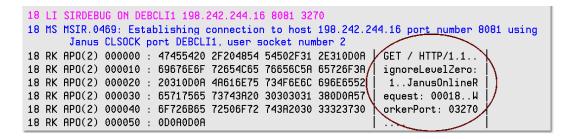

2. Once the connection succeeds, the Debugger Client, in turn, connects to that Debugger Server port, which starts a Model 204 thread whose default user ID is SOCKUSER (see top two SirScan lines, below). The Debugger Server communicates over a socket connection with the Client and creates a worker thread for this debugging session. The connection handshake contains a unique ID from the Client for this debugging session (circled, below). The Server worker thread uses AUDIT statements to report its activities to the Model 204 audit trail.

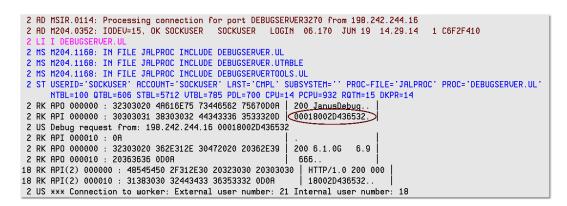

The worker thread reports its actions in lines that begin with three asterisks (\*\*\*). The worker refers to the Online thread to be debugged as the "debuggee." A successful connection between the Debugger Server and Debugger Client results in a "Debugging is on" message, and the ID referred to in the connection handshake becomes the "session ID" for this debugging session:

2 US \*\*\*Worker got command from client: R 2 US \*\*\*Worker posts debuggee, and then waits... 18 MS MSIR.0915: Debugging is on: client is 198.242.244.16 port 8081, sessionID: 00018002D436532 3. The worker thread is directed by the Debugger Client (based on user interface actions), and the worker thread maintains an internal master/slave, post/wait relationship with the Online thread that is being debugged. The initial action of the worker thread is to announce itself to the Debugger Client in the **Audit Trail** page:

|                        | Connection from online user. 00021                                                  | and the second second sec |
|------------------------|-------------------------------------------------------------------------------------|----------------------------------------------------------------------------------------------------|
| 2010 11 29 21:29:58    | Connection from online user. 00021                                                  | · · · · · · · · · · · · · · · · · · ·                                                                                                    |
| 2010 11 29 21:29:58    | Generated to the Debugging Comment 100 040 044 47- (010                             |                                                                                                    |
| 2010 11 29 21:29:58    | Connected to the Debugging Server: 198.242.244.47:6219<br>Model 204 Version: 7.2.0D |                                                                                                    |
| 2010 11 29 21:29:58    | Model 204 Version: 7.2.0D<br>Sirius Mods Version: 7.8                               | )                                                                                                    |
| 2010 11 29 21:29:50    | Sirius Mods Version: 7.6<br>Session name: 00021001D146386                           | 515                                                                                                    |
| 2010 11 29 21:29:58    | Session name: 000210010146566                                                       | N                                                                                                    |
| 2010 11 29 21:29:58    |                                                                                     | P2D01                                                                                                    |
| 2010 11 29 21.30.20.3  | J I ZI MJ MJIR. 1020. DEDugger. DDBW Address-x /e4                                  | .1 300                                                                                                    |
| •                      | III                                                                                 |                                                                                                    |
|                        |                                                                                     |                                                                                                    |
| 1                      |                                                                                     |                                                                                                    |
| Search Search Ne       | ext Search Prev                                                                     | Value                                                                                                    |
|                        |                                                                                     |                                                                                                    |
| 1                      |                                                                                     | · · · · · · · · · · · · · · · · · · ·                                                                                                    |
|                        |                                                                                     |                                                                                                    |
| Most Recent A          | udit Trail                                                                          |                                                                                                    |
|                        |                                                                                     |                                                                                                    |
| MSIR.1020: Debugger: 3 | DBW Address=X'7C41F3B0'                                                             |                                                                                                    |
|                        |                                                                                     | · · · · · · · · · · · · · · · · · · ·                                                                                                    |
|                        |                                                                                     | - t                                                                                                    |
|                        | Sec. 19                                                                             | e                                                                                                    |
|                        |                                                                                     |                                                                                                    |
|                        |                                                                                     |                                                                                                    |
| 1                      |                                                                                     |                                                                                                    |
|                        |                                                                                     | 1                                                                                                    |
| Connection from o      | nline Waiting for Online                                                            | 5                                                                                                    |
| n                      | -                                                                                   |                                                                                                    |

4. The worker then waits for the Online thread to initiate debuggable activity. If you include a Model 204 procedure from the Online thread, for example (DAEMON5.UL in the SirScan excerpt below), the worker detects this and pauses procedure processing while it sends the code lines to the Client (in an XML document) using the DEBCLI1 CLSOCK port, then waits for a response from the Client.

- S

**Note:** The format of the XML messages in the following and subsequent code examples in this section is unpublished and subject to change.

| 18 LI I DAEMON5.UL                                      |                                              |
|---------------------------------------------------------|----------------------------------------------|
| 18 MS M204.1168: IN FILE JALPROC INCLUDE DAEMON5.UL     |                                              |
| 2 RK SCAN: US=SOCKUSER TM=C6F2F410 IP=198.242.244.16 Jf | A=DEBUGSERVER3270                            |
| 2 US ***Debugger Worker wakes up: S                     |                                              |
| 2 US ***TraceCount: 0                                   |                                              |
| 2 RK API 000050 : 0A                                    |                                              |
| 2 RK APO 000000 : 3C446562 75674175 6469743E 3C737461   | <debugaudit><sta< td=""></sta<></debugaudit> |
| 2 RK APO 000010 : 74653E53 3C2F7374 6174653E 3C73746F   | te>S <sto< td=""></sto<>                     |
| 2 RK APO 000020 : 7054696D 653E3036 31393131 32333935   | pTime>0619112395                             |
| 2 RK APO 000030 : 3337303C 2F73746F 7054696D 653E3C6E   | 370 <n< td=""></n<>                          |
| 2 RK APO 000040 : 6578743E 2D313C2F 6E657874 3E3C6C61   | ext>-1 <la< td=""></la<>                     |
| 2 RK APO 000050 : 73743E2D 313C2F6C 6173743E 3C726574   | st>-1 <ret< td=""></ret<>                    |
| 2 RK APO 000060 : 75726E43 6F64653E 303C2F72 65747572   | urnCode>0                                    |
|                                                         | -><                                          |

|    |       |     |        |   |          | and second |          |          | Jneckin                            |  |
|----|-------|-----|--------|---|----------|------------|----------|----------|------------------------------------|--|
| 12 | : Rĸ  | APO | 0001D0 | : | 20606173 | 74657220   | 6E750062 | UL PULL  | master numbers                     |  |
| 2  | RK RK | APO | 0001E0 | : | 203C2F6C | 696E653E   | 3C6C696E | 653E4320 | <line>C</line>                     |  |
| 2  | RK ?  | APO | 0001F0 | : | 20202020 | 20202020   | 20302020 | 20202020 | 0                                  |  |
| 2  | RK    | APO | 000200 | : | 32303320 | 20202020   | 20312062 | 20203C2F | 203 1 b  </td <td></td>            |  |
| 2  | RK    | APO | 000210 | : | 6C696E65 | 3E3C6C69   | 6E653E4D | 533C2F6C | line> <line>MS<td></td></line>     |  |
| 2  | RK RK | APO | 000220 | : | 696E653E | 3C6C696E   | 653E5353 | 20202020 | ine> <line>SS</line>               |  |
| 2  | RK    | APO | 000230 | : | 20202020 | 20302020   | 20202020 | 32303420 | 0 204                              |  |
| 2  | RK    | APO | 000240 | : | 20202020 | 20312041   | 75646974 | 20274920 | 1 Audit 'I                         |  |
| 2  | RK    | APO | 000250 | : | 616D2073 | 74617274   | 696E6727 | 20203C2F | am starting'  </td <td></td>       |  |
| 2  | RK    | APO | 000260 | : | 6C696E65 | 3E3C6C69   | 6E653E53 | 20202020 | line> <line>S</line>               |  |
| 2  | RK    | APO | 000270 | : | 20202020 | 20323820   | 20202020 | 20323035 | 28 205                             |  |
| 2  | RK    | APO | 000280 | : | 20202020 | 20203120   | 25737065 | 65642069 | 1 %speed i                         |  |
| 2  | RK RK | APO | 000290 | : | 73206F62 | 6A656374   | 20646165 | 6D6F6E20 | s object daemon                    |  |
| 2  | RK    | APO | 0002A0 | : | 203C2F6C | 696E653E   | 3C6C696E | 653E5320 | <pre><line>S</line></pre>          |  |
| 2  | RK    | APO | 0002B0 | : | 20202020 | 20202020   | 32382020 | 20202020 | 28                                 |  |
| 2  | RK    | APO | 0002C0 | : | 32303620 | 20202020   | 20312025 | 6C697374 | 206 1 %list                        |  |
| 2  | RK    | APO | 0002D0 | : | 20697320 | 6F626A65   | 63742073 | 7472696E | is object strin                    |  |
| 2  | RK    | APO | 0002E0 | : | 674C6973 | 7420203C   | 2F6C696E | 653E3C6C | gList <l td=""  <=""><td></td></l> |  |
| 2  | RK    | APO | 0002F0 | : | 696E653E | 53202020   | 20202020 | 20203238 | ine>S 28                           |  |
|    |       |     |        |   |          |            |          |          |                                    |  |

| 5. | The Client displays the procedure code in the | e Debugger Source Code page: |
|----|-----------------------------------------------|------------------------------|
|    |                                               |                              |

| Тор        | Bottom   | Clear Audit        | Run    | Step             | Step Over | Trace All | Cancel  | Clear Breaks | Clear Watch | M    |
|------------|----------|--------------------|--------|------------------|-----------|-----------|---------|--------------|-------------|------|
| Audi       | it Trail | Source C           | ode    | Exec             | ution Tra | ce   Proc | : Selec | tion         |             |      |
| CM>        | 6        | 1 1 *n             | esting | new              | daemon in | stances a | and che | cking their  | master num  | ıber |
| UL>        | 7        | 1 2 b              |        |                  |           |           |         |              |             |      |
| UL>        | 8        | 1 3 Au             | dit 'l | [am s            | tarting'  |           |         |              |             |      |
| UL>        | 9        | 1 4 <del>8</del> s | peed i | is obj           | ect daemo | n         |         |              | ler.        | - 4  |
| UL>        | 10       | 1 2.41             | ISC IS | s obje           | ct string | LISU      |         |              | <u>5</u> -  | 13   |
| UL>        |          | 1 6 <del>%</del> X | is ob  | oject            | stringLis | t         |         |              | 2           |      |
| UL>        | 12       |                    |        |                  |           |           |         |              | <b>1</b>    |      |
| UL>        |          | 1 8 %n             |        |                  |           |           |         |              |             |      |
| UL>        | 14<br>15 | 1 9 <del>%</del> n | -      |                  | sernumber |           |         |              |             | 1    |
| UL>        |          |                    |        | is:              |           |           |         |              |             |      |
| UL><br>UL> | 16<br>17 | 1 11 %n<br>1 12 Au |        |                  |           | er        |         |              |             | ÷    |
| UL>        | 18       |                    |        |                  | arentnumb | ~~        |         |              |             | ÷    |
| UL>        | 10       |                    | _      | is:              |           | er        |         |              |             | Γ.   |
| UL>        | 20       |                    |        |                  | -110      |           |         |              |             |      |
| UL>        | 21       |                    | 130 -  | 110 #            |           |           |         |              | L           | 1    |
| UL>        | 22       |                    | speed  | run ('           | *LOWER')  |           |         |              |             | ÷.   |
| UL>        | 23       |                    | -      |                  |           |           |         |              | 1           |      |
| UL>        | 24       | 1 19 te            | xt to  | <pre>%list</pre> | end 'END  | TEXT OU   | TER'    |              |             | Ē.   |
| UL>        | 25       | 1 20               | Begir  | 1                |           |           |         |              |             | ξ.   |
|            |          |                    |        |                  |           |           |         |              |             | 2    |
| Sea        | arch     | Search Ne          | xt     | Sea              | rch Prev  | 1         |         |              | 1           | r -  |
|            |          |                    |        |                  |           |           |         |              |             | ١.   |
|            |          |                    |        |                  |           | -         |         |              |             |      |
|            |          |                    |        |                  |           |           |         |              |             | λ.   |
| Mos        | st Re    | cent A             | Jdit   | Tra              | il        |           |         |              |             | b    |
|            |          | EFAULT FIL         |        |                  |           |           |         |              |             | ٩,   |
|            | JALPROC  |                    | L UK   | GROOP            | REEDED    |           |         |              |             | 1    |
|            |          | ASSWORD            |        |                  |           |           |         |              | _           | -1   |
|            | MON5.UL  |                    |        |                  |           |           |         |              | =           | 1    |
|            | 1168: I  | N FILE JAL         | PROC   | INCLU            | E DAEMON5 | J.UL      |         |              |             | -2   |
| 1204.      |          |                    |        |                  |           |           |         |              | -           | - 1  |
| 1204.      |          |                    |        |                  |           |           |         |              |             |      |

6. The Client user initiates the next round of activity by invoking an operation on the source code, say, stepping to the next statement. The Client sends this command in an XML message to the worker (upper circle, below), and the worker wakes up and instructs the Online thread. The worker reports a sequence of "\*\*\*" audit lines (the ending N's below mean "run to Next statement" and "Next statement executed"), then sends an XML response to the Client (lower circle, below) about the result of executing the next statement in the program:

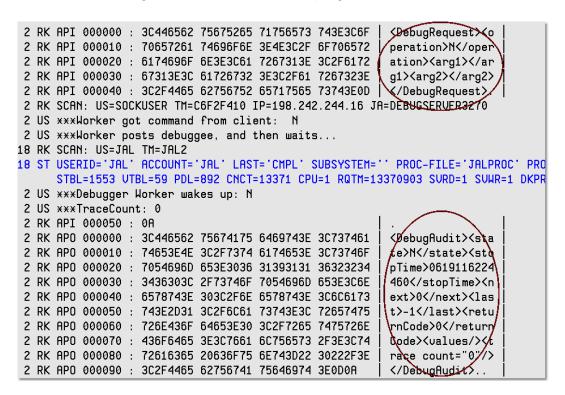

- 7. The Client-worker-Online communication continues in this fashion according to the commands invoked by the Client GUI user. The worker continues in a loop/dialogue with the Client, reporting its state and latest activity to the Client, and receiving XML requests from the Client (commands that are based on what the Debugger GUI user is invoking). The worker also maintains a master-slave relationship with the Online thread, guiding the execution of the program and reporting execution results.
- 8. In case you need to debug the Debugger, you can access the XML traffic exchanged between the worker and Debugger Client. To do so, use the JANUS TRACE command (described in the *Janus TCP/IP Base Reference Manual*) to increase the tracing on the Debugger Server port (in this example, DEBUGSERVER3270) and on the Online's client socket port (in this example, DEBCLI1), and use SirScan to view the traffic. The JANUS DISPLAYTRACE command reveals the current trace values.

Since a high tracing value, say 15, can capture huge amounts of data, remember to return the tracing settings to their former values when you no longer need so much detail.

Also of possible use in a debugging situation, the Debugger Client installation folder is the <u>default location</u> for a text log (log.txt) of Client activity and reference file information.

# 8.3 How the Janus Debugger handles communication breaks

If the Janus Debugger is not properly configured or if communication between any of its components is lost, the Debugger Client or the browser or both will display error messages and will attempt to restore normal operation, typically without requiring a recycling of any of the components.

In most cases, as long as the Debugger Client itself is not the problem, these communication breaks are signaled by the Client with a Communication Error message box and the display of Communication Error in the Status bar 49.

This section describes the most likely types of communication breaks (not related to product configuration) and how the Debugger responds. The subsections below (except for the last) are organized by the Client's Communication Error message:

Invalid response from debugger: info

An existing connection was forcibly closed by the remote host [362]

The Debugger Client is not available

#### Invalid response from debugger: info

info is one of the following:

• An existing connection was forcibly closed by the remote host

In this case, the network connection between the PC and the Online is lost, or the Debugger Server port is not started.

If the Debugger Client was in the process of debugging code, the next Client operation you attempt produces a Client message like the following, and Communication Error is displayed in the Status bar [49]:

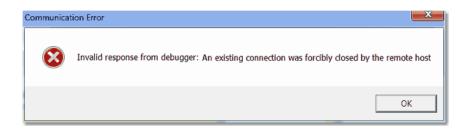

Clicking **OK** here removes the message, but processing cannot continue until the connection to the Online is reestablished or the Debugger port on the Online is restarted. There is no need to recycle the Debugger Client, although any program that was being processed is discarded.

If the browser was waiting while the Debugger Client was processing, it continues to wait. If no debugging was in process, and the browser sends a new request to the Web Server, the browser is sent a reply from the Client like the following:

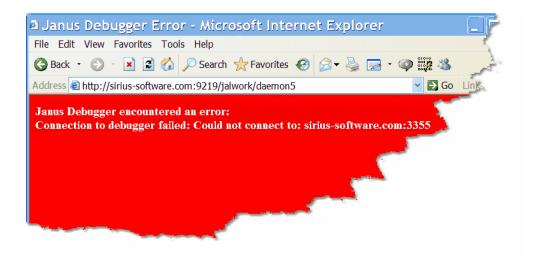

Once the broken connection is reestablished, debugging continues when the browser sends or resends a request. There is no need to recycle the browser.

#### Worker thread lost

The Web Server or Debugger Server encounters a Model 204 or Janus error while doing work for the Client, leaving the Client in an extended waiting state (Waiting for Online is displayed in the Status bar).

|              |                     |                    |     |       | <u> </u> |               |
|--------------|---------------------|--------------------|-----|-------|----------|---------------|
| Search       | Search Next         | Search Prev        |     | Value | Trace    | Run to Change |
|              |                     | <b>_</b>           | %t2 | 2     |          |               |
| Most Re      | cent Audit T        | rail               |     |       |          | Watch         |
| I RIGHT      |                     | 0                  |     | ^     |          |               |
| M204.1168: ] | IN FILE JALWORK INC | LUDE RIGHT         | ,   | *     |          |               |
| Executed o   | one statement.      | Waiting for Online |     |       |          |               |

In such a case, the Server eventually times out (two minutes), and the Client displays Communication Error in the Status bar as well as an error message box like the following:

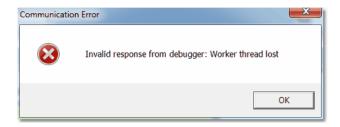

Shortly thereafter, the Client resumes processing, and the browser waits and follows its own timeout default.

You can review the **Audit Trail** page for information to help locate the error in the Online processing.

#### An existing connection was forcibly closed by the remote host

Two cases of these browser problems follow:

• An external connection to the browser is broken.

As a new browser session begins, the Debugger processing is halted and a Communication Error message like the following is displayed:

| on R                                                                                                    |                                                      |                                                                                                    | вгеакр                                                         | oints                                                                      | Executio                                                                                                    | n Data Dis                                                                                                    | play Error                                                                                                    | Macros H                                                                             | lelp         |                                                                              |                                                   |                          |                   |          |
|----------------------------------------------------------------------------------------------------|------------------------------------------------------|----------------------------------------------------------------------------------------------------|----------------------------------------------------------------|----------------------------------------------------------------------------|----------------------------------------------------------------------------------------------------|----------------------------------------------------------------------------------------------------|----------------------------------------------------------------------------------------------------|--------------------------------------------------------------------------------------|--------------|------------------------------------------------------------------------------|---------------------------------------------------|--------------------------|-------------------|----------|
|                                                                                                    | ottom                                                | Clear                                                                                                    | Audit                                                          | Run                                                                        | Step                                                                                                    | Step Ove                                                                                                    | Trace All                                                                                                    | Cancel                                                                               | Clear Breaks | Clear Watch                                                                  | View Text                                         |                          |                   |          |
| udit                                                                                                    | Trail                                                | Sou                                                                                                    | rce C                                                          | ode                                                                        | Web                                                                                                    | Buffer                                                                                                    | Executio                                                                                                    | n Trace                                                                              | Proc Sel     | ection                                                                       |                                                   |                          |                   |          |
| D10         11           D10         11           D10         12           D10         13           D10         13 | $\begin{array}{cccccccccccccccccccccccccccccccccccc$ | L1:59<br>L2:00<br>L2:00<br>L2:00<br>L2:00<br>L2:00<br>L2:00<br>L2:00<br>L2:00<br>L2:00<br>L2:00<br>L2:00<br>L2:00<br>L2:00<br>L2:02 | 56<br>10<br>10<br>10<br>10<br>10<br>10<br>10<br>10<br>10<br>10 | Exec<br>Conr<br>Web<br>Web<br>****<br>Conr<br>Mode<br>Siri<br>Sess<br>**** | eutabl<br>nectio<br>reque<br>******<br>nected<br>el 204<br>ius Mo<br>sion n<br>******<br>2<br>2<br>2<br>2<br>2<br>2<br>2<br>2<br>2 | e date:<br>n From:<br>st gET<br>st will<br>********<br>to the<br>Version<br>ds Versi<br>ame: 001<br>********<br>5 MS<br>5 LI<br>5 MS<br>5 LI<br>5 MS<br>5 AD<br>receive | 11/22/201<br>127.0.0.1<br>http://ww<br>be debugg<br>*********<br>Debugging<br>: 7.2.0D<br>on: 7.8<br>D787022<br>********<br>MSIR.10200<br>1 QAXML2<br>M204.1168<br>MSIR.0690<br>MSIR.0359<br>d 264 | 0 1:11:2<br>w.sirius<br>ed<br>Server:<br>: Debugg<br>: IN FII<br>: Janus<br>: WEB st | i PM<br>     | com:9219/ja<br>ftware.com:<br>ddress=X'7C<br>INCLUDE QAX<br>t compresse<br>K | lwork/qaxm<br>6219<br>41F3B0'<br>ML2<br>d by 73.0 |                          |                   |          |
| 010 11                                                                                                    | 1 24 1                                               | 12:01                                                                                                    | : 35                                                           | An e                                                                       | existi                                                                                                    | ng conne                                                                                                    | ction was                                                                                                    | forcibl                                                                              |              | y the remot                                                                  |                                                   |                          |                   | X        |
| Sear                                                                                                    | ch                                                   | 5                                                                                                    | earch                                                          | Next                                                                       |                                                                                                    | Search P                                                                                                    | rev<br>_                                                                                                    |                                                                                      |              |                                                                              |                                                   | n was forcibly closed by | y the remote host | ge Watch |
| IR.10                                                                                                    |                                                      |                                                                                                    |                                                                |                                                                            |                                                                                                    | il<br>=X'7C411                                                                                                    | '3B0 '                                                                                                    |                                                                                      |              |                                                                              |                                                   |                          | ОК                | h Window |
| IR.06                                                                                                    | 68: I<br>90: J                                       | anus                                                                                                    | Web c                                                          | onten                                                                      | t comp                                                                                                    | DE QAXML                                                                                                    |                                                                                                    | rcent f                                                                              | rom 411 to   | 111                                                                          |                                                   |                          |                   |          |
| IR.03                                                                                                    | 59: W                                                | EB st                                                                                                    | atus :                                                         | 200 O                                                                      | K                                                                                                    |                                                                                                    |                                                                                                    |                                                                                      |              |                                                                              |                                                   |                          |                   |          |
|                                                                                                    |                                                      |                                                                                                    |                                                                |                                                                            |                                                                                                    |                                                                                                    |                                                                                                    |                                                                                      |              | •                                                                            |                                                   |                          |                   |          |

In its role as the browser's proxy, the Debugger Client has received an error notification from a site that the browser has contacted, say to load an image, as part of its normal setup and home page presentation.

Such errors are infrequent and usually harmless, and clicking **OK** releases the Debugger to continue processing.

• The browser breaks the connection to the Debugger Client.

As the Debugger Client is processing code that a Janus Web Server sends in response to a browser request, a user sends another browser request (or the browser sends a scheduled polling request). The Client-browser socket gets broken, and the Client displays a message like the one shown above. When you click the message **OK** button, the Client-browser socket gets reestablished.

#### The Debugger Client is not available

Browser requests return a "cannot find server" or "proxy server is unavailable" message like the following when the Debugger Client goes down or is not started:

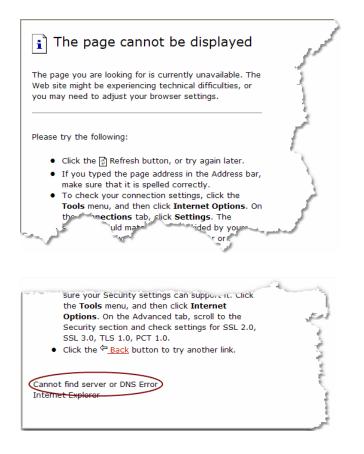

Once the Debugger Client becomes available, debugging continues when the browser sends or resends a request. There is no need to recycle the browser.

# 8.4 How the TN3270 Debugger handles communication breaks

If the TN3270 Debugger is not properly configured or if communication between the Client workstation and the host Online is lost, the Debugger Client will display error messages and will attempt to restore normal operation, typically without requiring a recycle of any of the components.

The most likely types of communication breaks (not related to product configuration) and the Debugger responses are described below.

# The network connection between the PC and the host Online is lost, or the Debugger Server port is not started

If the Debugger Client was in the process of debugging code, the next Client operation you attempt produces a Client message like the following, and Communication Error is displayed in the Status bar 49 :

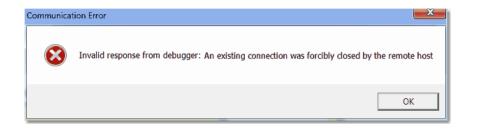

Clicking **OK** here removes the message, but processing cannot continue until the connection to the Online is reestablished or the Debugger port on the Online is restarted. There is no need to recycle the Debugger Client, although any program that was being processed is discarded.

If the Online was waiting while the Debugger Client was processing, loss of connection to the PC returns control to the Online user and causes the program to run to completion.

Once the broken connection is reestablished, debugging continues when the Online sends or resends a request. There is no need to recycle the Client.

#### Worker thread lost

The Web Server or Debugger Server encounters a Model 204 or Janus error while doing work for the Client, leaving the Client in an extended waiting state (Waiting for Online is displayed in the Status bar):

| Search                  | Search Next        | Search Prev       |   | Value | Trace | Run to Change |
|-------------------------|--------------------|-------------------|---|-------|-------|---------------|
|                         |                    | -                 |   | %t2   |       |               |
|                         | cent Audit T       | rail              |   |       |       | Watch         |
| I RIGHT<br>M204.1168: J | N FILE JALWORK INC | LUDE RIGHT        | ) | ^     |       |               |
| •                       |                    |                   |   |       |       |               |
| Executed o              | one statement.     | Waiting for Onlin | 9 |       |       |               |

The Server eventually times out (two minutes), and the Client displays Communication Error in the Status bar as well as the following error message box:

| Communicatio | n Error                                            |
|--------------|----------------------------------------------------|
|              | Invalid response from debugger: Worker thread lost |
|              | ОК                                                 |

Shortly thereafter, the Client resumes processing.

You can review the **Audit Trail** page for information to help locate the error in the Online processing.

#### The Debugger Client goes down or is not started

Online requests run as normal when the Debugger Client is not available: that is, the program executes without first being intercepted by the Debugger.

Once the Debugger Client becomes available, debugging continues when the Online sends or resends a request.

If the Online is waiting while the Client was in the process of debugging code, a shutdown of the Client causes control to return to the Online user, and the code that was being debugged runs to completion in the Online.

# 8.5 Tracking Client performance

Programs with thousands of lines of code can introduce a slight delay while the Debugger Client reads, parses, and displays the code in the **Source Code** tab. As an aid to program tuning, you can have the Client log the time it spends processing program code. For example, you can isolate the elapsed time between the arrival of program code on the workstation and its display in the **Source Code** tab, ready for debugging.

To send code handling data to the Client log file (log.txt), you add an entry to the Client configuration file (debuggerConfig.xml). This file is installed in the same directory as the Debugger Client executable file, and it is initially configured as part of the Debugger Client installation.

To update the file:

1. Open the debuggerConfig.xml file in a text editor.

 Add a <collectTuningData/> element at the same level (as a sibling of) the existing <serverList> element.

When complete, your configuration file should have a structure like the following:

3. Save and close the file; then restart the Debugger Client.

After each subsequent Client interaction with the Online, the log.txt file will contain blocks of time-stamped lines like the following (the data is sent in XML documents, as described in <u>Debugging the Janus Debugger</u> [351] and in <u>Debugging the TN3270 Debugger</u> [354]):

```
2008 10 03 10:07:20
                      Receive: read XML begin
                      Receive: read XML end, bytes read=1819
2008 10 03 10:07:20
                      Receive: parse XML begin
2008 10 03 10:07:20
                      Receive: parse XML end
2008 10 03 10:07:20
                      Receive: process XML begin
2008 10 03 10:07:20
                      Incoming program state: S Prior state: I
2008 10 03 10:07:20
                      Receive: process XML end
2008 10 03 10:07:21
2008 10 03 10:07:21
                      UI: load source begin
                      UI: load source end
2008 10 03 10:07:21
```

The last two sample lines above are recorded only when a new program is sent to the Client. Otherwise, all Client GUI commands provoke an XML message exchange between the Client and the Debugger Server that is reflected in a block of single pairs each of read, parse, and process lines.

# 8.6 Resolving issues when automatically maintaining IE proxy settings

The installation of the Janus Debugger calls for setting up the Debugger Client as a proxy server to intercept HTTP calls made from a browser. For sites using the Internet Explorer browser, an option in IE lets them designate certain exceptions, URL addresses that will *not* be routed to the proxy server. This option is the "Do not use proxy server for addresses beginning with:" box (accessed by **Tools > Internet Options > Connections > LAN Settings > Advanced**).

Although the Client has Preferences (File menu > Preferences) options to <u>automatically</u> <u>deactivate the proxy bypassing april</u>, the Debugger can be subject to issues such as hangs or timeouts when these exception URLs are invoked. The set of preconditions is:

- An IE proxy server is set up, and at least one exception URL is specified in IE
- Client Preferences settings include both of these:
  - The proxy option of IE Mode
  - Clear IE proxy override in the IE Options area

The recommended initial remedy for these kinds of problems is a Client **Preferences** option that routes these exception URLs through the Debugger Client to the proxy server IE was using before the Debugger installation. The **Preferences** option is **Use existing IE proxy for URLs not to be debugged** (in the **IE Options** area). As a result, the Client will collect troubleshooting information concerning its handling of these URLs, and it will display messages in its **Audit Trail** page:

2010 06 08 08:01:46 Web request: GET http://www.google.com/ HTTP/1.1 2010 06 08 08:01:46 Web request will NOT be debugged: www.google.com:80 not listed in the configuration ... 2010 06 08 08:01:46 Passing thru not debugged request: http://www.google.com/ to proxy: 127.0.0.1:808

# CHAPTER 9 Installation and Configuration

This section describes how to install the Janus Debugger, the TN3270 Debugger, or both. Once you complete this installation, you can begin to use either or both products.

The working part of this section consists of two subsections of mostly cookbook-style directions. It is recommended that you first complete the steps in the "Online Configuration" section, then complete the "Workstation Configuration" section.

Most of the steps are to be performed whether you are installing one or both Debugger products, and exceptions are noted.

If you will be using a local editor (Xtend or UltraEdit) with the Debugger, finish the Debugger installation first, then see <u>Using a local editor</u>

For information about setting up at your site a centralized distribution of updated Debugger Client replacement files, see <u>Providing updated versions of the Debugger</u> <u>Client</u>

# 9.1 Overview

To use the Janus Debugger or the TN3270 Debugger, you must first install and configure two components:

| Debugger Server | Located in the Online for which Janus Web or 3270/Batch2<br>threads are to be debugged, this is a Janus Sockets server<br>socket application. The Server manages the "worker"<br>threads used by the Debugger to control the threads that<br>are being debugged. |
|-----------------|----------------------------------------------------------------------------------------------------|
|                 | Installing and configuring this Server is done once for each Model 204 Online whose web or 3270/Batch2 threads are to be debugged.                                                                                                    |
| Client GUI      | Located on each workstation where the Debugger is to be<br>used. The Client acts as an intermediary between the<br>developer's Web browser or output terminal and the online,<br>and it provides the user interface for controlling the<br>Debugger.             |
|                 | Installing and configuring this Client is done once for each workstation.                                                                                                    |

The Model 204 Online portion of the installation should be done first, since decisions made doing the Online setup are input to the Client setup (for example, the port number of the debugging server). Because there are two installation locales, each of which will often be done by different people in an organization, the installation instructions are divided into two "tracks":

| Online Configuration         | Performed by Model 204 system manager or equivalent.                                                                                                    |
|------------------------------|----------------------------------------------------------------------------------------------------|
| Workstation<br>Configuration | Most likely performed by individual developers on their own machines, after the Online configuration is complete.                                                                                 |
|                              | It is recommended that the system manager do one<br>workstation configuration after completing the online<br>configuration, verifying that the installation and<br>configuration were successful. |

# 9.2 Online Configuration

This section shows how to prepare a Model 204 Online for use of the Janus Debugger, the TN3270 Debugger, or both.

The installation tasks require Model 204 system manager privileges. Also, since you must set at least one User 0 parameter, a cycle of the Model 204 Online will be required.

The Online configuration tasks are listed below.

Check prerequisites अन्ते। Authorize the Debugger अन्ते। Set Model 204 system parameters अन्ये Define and start the Debugger Server port अन्जे Define and start a client socket port (TN3270 Debugger only)।अन्ये

### 9.2.1 Check prerequisites

Do not continue until the following product version requirements have been met:

1. For the Janus Debugger or TN3270 Debugger, make sure that you are running Version 7.0 or higher of the Sirius Mods, and at least Model 204 Version 6.1.

You can verify this by issuing the **SIRIUS** command at the Model 204 command prompt, for example:

Site - SIRIUSJob name ULSPFPROSirius Mods version - 7.8Model 204 version 7.2.0D

2. A Janus SOAP license or Model 204 version 7.5 or greater are required to use the <u>DebuggerTools class methods</u>

### 9.2.2 Authorize the Debugger

- 1. Through your Rocket Software Sales representative:
  - a. Arrange a Janus Debugger Trial or TN3270 Debugger Trial agreement for one or more seats of the Janus Debugger or TN3270 Debugger.

The number of "seats" or connections indicates the number of programmers who will be able to use the Debugger concurrently.

b. Obtain information about applying (zapping) the Authorization Key that enables the appropriate software.

You may need to download a key from the Rocket Software web site. The "Rocket M204 Customer Care" page (<u>https://m204.rocketsoftware.com/</u>) contains information about the required site user ID and password and also contains a link to download an authorization zap.

The <u>Download product authorization keys</u> link accesses the "Authorization keys for Sirius Software Inc." page, which contains links to comprehensive and product-specific authorization zaps you apply using the Rocket <u>Rockzap utility</u>.

 Once authorization is complete, view the output of the SIRIUS command in your Model 204 Online to verify that you have some authorized Debugger seats. The output should contain one or both of lines like this:

Janus DebuggerExpires 02/24/2014Max connections 10TN3270 DebuggerExpires 02/24/2014Max connections 3

#### 9.2.3 Set Model 204 system parameters

#### User 0 parameters

1. Set the Model 204 User 0 parameter DEBUGMAX. This parameter, which defaults to 0, is the number of internal debugging control blocks that will be allocated.

Specify a DEBUGMAX value of at least the number of seats authorized by the Authorization Key (or the sum of the numbers of seats, if keys for both Debuggers) you obtained in the previous step. You can set it higher, however, if you anticipate getting a key in the future that adds seats.

**Note:** The maximum number of concurrent debugging sessions may never exceed the seat count of the key(s), no matter what value you specified for DEBUGMAX.

2. Set the User 0 parameter DEBUGPAG, if necessary. This parameter specifies the upper limit of the CCATEMP page allowance for a debugging session (for the combination at any one time of Audit Trail and Source Code data). The Debugger uses CCATEMP pages for its audit trail and source code lines.

DEBUGPAG defaults to 100.

If you are going to debug large programs (more than 1000 lines in a single request), increase the DEBUGPAG setting to, say, 250. Its maximum is 25000.

**Note:** Although DEBUGPAG is resettable by the system manager, DEBUGMAX is **not** resettable.

3. The SDAEMDEV User 0 parameter sets the IODEV number for the sdaemon threads that are the Debugger Server worker threads. In any Online where either the Janus or TN3270 Debugger will be used, these threads require a pushdown-list size (Model 204 LPDLST parameter setting) of at least 9000.

**Note:** As described below, the PDL size is user-resettable, and the Model 204 thread that is running the program that is being debugged also uses additional PDL space.

- 4. The User 0 parameters SDEBGUIP and SDEBWRKP set the default values respectively of the workstation port number [376] on which the Debugger Client is listening, and the port number in your Online that is defined [373] for worker threads. Explicitly setting these parameters is optional.
- 5. The MINDEBCL parameter specifies the minimum Debugger Client build number that can be used with the Online, letting you <u>enforce Client upgrading and</u>. This enforcement is available as of Client build 65 and Model 204 7.7, and by default it is off.
- 5. Cycle the Online, so the parameter settings take effect.

#### User parameters

- 1. As stated above, the Debugger Server worker sdaemon threads require a pushdown-list size of at least 9000.
- 2. A thread that runs a request to be debugged under the Debugger will use more PDL, VTBL, and STBL space than normal. If you suspect the existing values at your site for the size of these areas may not be adequate, add 2000 bytes to the the PDL size, about 100 bytes (3 units) to VTBL, and about 300 bytes to STBL. You can use UTABLE LVTBL, UTABLE LSTBL, and UTABLE LPDLST commands.

### 9.2.4 Define and start the Debugger Server port

1. Select an unused TCP port number on which your Online will run the Debugger Server.

A Janus server socket port will be opened on that port number to service requests for Debugger Server worker threads. Make sure that port number is free of any security restraints at your site that might prevent access by any Debugger Client workstation seeking a connection.

- 2. Confirm that, as described in <u>Set Model 204 system parameters</u> [373], the Debugger Server *worker threads* have a Model 204 LPDLST parameter setting of at least 9000 in any Online where either the Janus or TN3270 Debugger will be used.
- 3. Define and start a Debugger Server port.

You may want to consult with your system manager or whomever sets up Janus port definitions for your site. The Rocket M204wiki <u>JANUS\_DEFINE command</u> documentation describes port definition particulars.

For Debugger purposes, the JANUS DEFINE command format is:

JANUS DEFINE portName portNumber DEBUGGERSERVER maxConnections

Note the DEBUGGERSERVER port type, which is a Debugger-only, license-free, Janus server socket.

An example command sequence follows, which creates/recreates and starts a server port on port 3226, then displays the full port definition:

JANUS DRAIN DEBUGSERVER3226

JANUS DELETE DEBUGSERVER3226

JANUS DEFINE DEBUGSERVER3226 3226 DEBUGGERSERVER 15 TRACE 0

JANUS START DEBUGSERVER3226

JANUS DISPLAY DEBUGSERVER3226

For your convenience, you may want to store this command sequence for reuse in a Model 204 procedure.

4. Issue the following command to check that the Server port started:

JANUS STATUS

You should see a line like the following (using the naming convention in these examples and procedures):

**DEBUGSERVER** portNumber portNumber sockType Start statistic-values

Where *portNumber* is the port number from above, and *sockType* is DEBUGSRV.

5. Once you know the Debugger Server has started, the best way to verify its functioning is to install the Debugger Client on a workstation and make sure the workstation can connect, as described in Workstation Configuration [375].

#### 9.2.5 Define and start a client socket port (Sirius Debugger only)

To initiate TN3270 Debugger sessions from this Online, you must have a Janus client socket port to connect to the Debugger Client that is running on the workstation. You may want to consult with your system manager or whomever sets up Janus port definitions for your site, and the *Janus Sockets Reference Manual* documents the port definition particulars.

A sample Janus port definition (for the port DEBCLIENT7) follows. The DEBUGGERCLIENT port type is a Debugger-only, Janus client socket that requires a Debugger license.

```
JANUS DEFINE DEBCLIENT7 * -
DEBUGGERCLIENT 5 REMOTE * * -
LINEND 0D0A -
TRACE 0 -
TIMEOUT 40 -
MASTER -
SOCKPMAX 1
```

JANUS START DEBCLIENT7

JANUS CLSOCK DEBCLIENT7 ALLOW

Notes:

- If you have a Debugger license and a Janus Sockets license, you can use a CLSOCK port type instead of DEBUGGERCLIENT.
- The JANUS DEFINE parameters KEEPALIVE and SSL are valid for CLSOCK ports but not for DEBUGGERCLIENT ports or for a CLSOCK port used for the Debugger.
- The JANUS CLSOCK ALLOW statement applies to both CLSOCK and DEBUGGERCLIENT ports. As specified above (with no additional parameters), unrestricted access is allowed to the port.

# 9.3 Workstation Configuration

This section specifies how to prepare a workstation for use by the Janus Debugger, TN3270 Debugger, or both.

These are the workstation configuration tasks:

Perform preliminary tasks 375 Run, check, and verify the Client installation 377 Customize the debuggerConfig.xml file 380 Configure the web browser (Janus Debugger only) 589 Test the end-to-end configuration 599

# 9.3.1 Perform preliminary tasks

- 1. Make sure your workstation environment is adequate for the Debugger Client:
  - The operating system must be Windows 7 or Windows 8. Windows 2000 is also acceptable for builds of the Client prior to 51.

- The target drive of the workstation must have at least fifteen megabytes of free disk space.
- The Microsoft .NET Framework (3.5 SP1) must be installed on your machine. Version 3.5 is included with Windows 7.

If .NET 3.5 is not on your machine at the time of Client installation, the installer program will **not** complete, and it will inform you to download and install the Framework. You can get the Framework from:

http://msdn.microsoft.com/en-us/netframework/cc378097.aspx

Or locate the download from:

http://msdn.microsoft.com/en-us/netframework/default.aspx

• For Janus Debugger sessions, your browser must support proxy servers.

Most, if not all, current popular browsers have this support. Consult your browser's documentation or "properties" information. The <u>"Configure the web browser"</u> section describes how to set up a proxy for several popular browsers.

- It is assumed you are accessing the Debugger Client locally, that is, from the machine on which the software is installed. Accessing the Debugger Client and its online Help file from another workstation may be problematic. Microsoft security may prevent you from accessing the Debugger compiled Help file from a networked location. For more information, contact Rocket Software Technical Support.
- 2. Obtain the following information from the system manager of the Online running the web or 3270/Batch2 threads that are to be debugged:
  - Confirmation that the Debugger Server is running
  - The host name (or IP number) of the Online
  - The port number of the Debugger Server
  - For Janus Debugger sessions, the port number on that Online of the web server whose threads are to be debugged
  - For TN3270 Debugger sessions, the name of the client socket port <u>set up</u> <sup>374</sup> in that Online for the programs that are to be debugged
- 3. On this workstation, select a local TCP port number for the Debugger Client to listen on, if the default (8081) is not available.

For Janus Debugger sessions, the Client acts as a proxy server between the local web browser and the Janus Web Server; it's "address" is *localhost:port*, where *localhost* is the workstation machine's host name or IP address, and *port* is the listening port number. For TN3270 Debugger sessions, the workstation port is for communication between the Debugger Client and Model 204 Online.

If you are already using port 8081 for something else, or if you cannot use 8081 for some other reason, you must select a new port number. Port numbers in the 8000 range are often used for proxies, but any unused port number is acceptable.

For information about the TCP ports that are currently active on your workstation, you can issue the NETSTAT command from an MS DOS command box on your machine.

If you are going to change this port number, have the new number ready when you <u>customize the debuggerConfig.xml file</u> [380], later.

- 4. For IE and Chrome browsers: if you want to use the Client <u>PAC file option</u> [392], where the Client acts as a proxy server *only* for requests for <u>Client-configured</u> [380] hosts but for no other browser requests, you may want to find an additional port number on the Debugger host workstation or on another suitable machine that can service HTTP requests.
- 5. For TN3270 Debugger sessions, determine the host identification of the workstation where the Debugger Client will run.

This may be either an IP number or DNS name. Two ways to obtain the IP number are:

- Select the Audit Trail tab in the Client main window, and click the Top button. Approximately the fourth line from the top displays the Local IP address of the Client workstation.
- Open an MS DOS box, and issue the **IPCONFIG** command. You will see output similar to this:

### 9.3.2 Run, check, and verify the Client installation

- 1. To install or upgrade the Debugger Client, download, extract, and run the SETUP. EXE file, which invokes a Windows installer, using either of the the following links:
  - http://www.sirius-software.com/debclient.zip
  - The "Download the ZIP file" link you reach via the "Download client (workstation) files" link in your individual Customer Maintenance Area reached from <u>https://m204.rocketsoftware.com/maint/cllist?</u> <u>nickname=SIRIUS</u> — on the Rocket Software web site.

If you are upgrading to a newer build of the Client, the installer program will **not** remove the previous Debugger Client configuration file (debuggerConfig.xml).

If you are re-installing the same build version of the Client, the installer insists that you first remove the existing Client files (using the Add/Remove program from the Windows Control Panel). The uninstaller program will **not** remove the Client configuration file (debuggerConfig.xml), and the installer will not overwrite it.

2. After the installer finishes, double-click the **Debugger Client** icon (from the Windows system **Start** menu or from the desktop). The Client should open, displaying a list of messages that identify the Client and its host, as well as key file locations and software versions; the last message is yellow-highlighted:

| The Rocket Software D                                                                                                    | Debugger Client                                      |                                                  |                                    |                                       |                |               |             |           |            |            |                |               |
|----------------------------------------------------------------------------------------------------|------------------------------------------------------|--------------------------------------------------|------------------------------------|---------------------------------------|----------------|---------------|-------------|-----------|------------|------------|----------------|---------------|
| ile Window Search                                                                                                    | Breakpoints Ex                                       | ecution Data Disp                                | ay Error Macros H                  | elp                                   |                |               |             |           |            |            |                |               |
| Top Bottom Clea                                                                                                    | ar Audit Run                                         | Step Step C                                      | ver Trace All Ca                   | ancel Clear Break                     | s Clear Watch  |               |             |           |            |            |                |               |
| Audit Trail   Sour                                                                                                    | Irce Code   \                                        | Neb Buffer                                       | xecution Trace                     | Proc Selection                        | 1              |               |             |           |            |            |                |               |
| 013 03 27 14:05:                                                                                                    | :22 The R                                            | ocket Software                                   | Debugger Client                    | t                                     | 1              |               |             |           |            |            |                |               |
| 013 03 27 14:05:                                                                                                    | :22 Build                                            | : 62 (29 March                                   | 2013) Tag: 7 G/                    | A                                     |                |               |             |           |            |            |                |               |
| 013 03 27 14:05:<br>013 03 27 14:05:                                                                                                    |                                                      | ning for debu<br>IP address 1                    | requests on por                    | rt 8082                               |                |               |             |           |            |            |                |               |
| 013 03 27 14:05:                                                                                                    |                                                      |                                                  | specified for a                    | lebugging.                            |                |               |             |           |            |            |                |               |
| 013 03 27 14:05:                                                                                                    | :23 IE Pro                                           | oxy is now the                                   | debugger client                    | t: 127.0.0.1:8082                     |                |               |             |           |            |            |                |               |
| 013 03 27 14:05:                                                                                                    |                                                      |                                                  |                                    | css,gif,htc,ico,j                     |                |               |             |           |            |            |                |               |
| 013 03 27 14:05:<br>013 03 27 14:05:                                                                                                    |                                                      |                                                  |                                    | n Files (x86)\Sir<br>C:\Program Files |                |               |             |           |            | 62)        |                |               |
| 013 03 27 14:05:                                                                                                    |                                                      |                                                  |                                    | rre\Documents\Deb                     |                |               |             |           |            |            | oftware Debugg | er Client 62  |
| 2013 03 27 14:05:                                                                                                    |                                                      |                                                  |                                    | 1.7601 Service P                      | ack 1          |               |             |           |            |            |                |               |
| 2013 03 27 14:05:<br>2013 03 27 14:05:                                                                                                    |                                                      | me: Microsoft<br>Version: 2.0.                   | Windows 7 Enters                   | prise                                 |                |               |             |           |            |            |                |               |
| 2013 03 27 14:05:                                                                                                    |                                                      |                                                  |                                    | Sirius Software                       | Sirius Softwar | e Debugger C  | Lient 62\Ja | anusDebuo | mer.exe    |            |                |               |
| 2013 03 27 14:05:                                                                                                    |                                                      | table date: 3                                    |                                    |                                       |                |               |             |           |            |            |                |               |
| 013 03 27 14:08:                                                                                                    |                                                      |                                                  |                                    |                                       |                |               |             |           |            |            |                |               |
|                                                                                                    |                                                      |                                                  | bugged request:                    | ping.chartbeat.ne                     | et:80/ping?h=r | ocketsoftware | e.com&p=%21 | Fm204%2F1 | products%2 | Findex=2Fd | ocumentation&u | =d577xkkaq4tt |
| 013 03 27 14:08:<br>013 03 27 14:12:                                                                                                    | :12 Passtl<br>:25 Passin                             | hru completed                                    | bugged request:<br>bugged request: |                                       |                |               | -           | -         |            |            |                | -             |
| 013 03 27 14:08:<br>013 03 27 14:12:<br>013 03 27 14:12:                                                                                                    | :12 Passtl<br>:25 Passin                             | hru completed                                    | bugged request:<br>bugged request: | ping.chartbeat.n                      |                |               | -           | -         |            |            |                | -             |
| 2013 03 27 14:08:<br>2013 03 27 14:12:<br>2013 03 27 14:12:<br>2013 03 27 14:12:                                                                                                    | :12 Passtl<br>:25 Passin                             | hru completed                                    | bugged request:<br>bugged request: | ping.chartbeat.n                      |                |               | -           | -         |            |            |                | -             |
| 2013 03 27 14:08:<br>2013 03 27 14:12:<br>2013 03 27 14:12:<br>4                                                                                                    | :12 Passtl<br>:25 Passin                             | hru completed                                    | w                                  | ping.chartbeat.n                      |                |               | -           | -         |            |            |                | -d577xkkaq4tt |
| 2013 03 27 14:08:<br>2013 03 27 14:12:<br>2013 03 27 14:12:<br>2013 03 27 14:12:<br>4                                                                                                    | :12 Passtl<br>:25 Passi<br>:25 Passtl                | nru completed<br>ng thru not de<br>nru completed | w                                  | ping.chartbeat.n                      |                |               | -           | -         | oroducts%2 | Findex%2Fd | ocumentationau | -d577xkkaq4tt |
| 2013 03 27 14:08:<br>2013 03 27 14:12:<br>2013 03 27 14:12:<br>4                                                                                                    | :12 Passtl<br>:25 Passi<br>:25 Passtl                | nru completed<br>ng thru not de<br>nru completed | w                                  | ping.chartbeat.n                      |                |               | -           | -         | oroducts%2 | Findex%2Fd | ocumentationau | -d577xkkaq4tt |
| 013 03 27 14:08:<br>013 03 27 14:12:<br>013 03 27 14:12:<br>014 12:<br>015 03 27 14:12:<br>015 03 27 14:12:<br>015 05 05 05 05 05 05 05 05 05 05 05 05 05 | :12 Passtl<br>:25 Passi<br>:25 Passtl<br>Search Next | nru completed<br>ng thru not de<br>nru completed | w                                  | ping.chartbeat.n                      |                |               | -           | -         | oroducts%2 | Findex%2Fd | ocumentationau | -d577xkkaq4tt |
| 013 03 27 14:08:<br>1013 03 27 14:12:<br>1013 03 27 14:12:<br>1013 03 27 14:12:<br>Search S                                                                                                    | :12 Passtl<br>:25 Passi<br>:25 Passtl<br>Search Next | nru completed<br>ng thru not de<br>nru completed | w                                  | ping.chartbeat.n                      |                |               | -           | -         | oroducts%2 | Findex%2Fd | ocumentationau | =d577xkkaq4tt |
| 2013 03 27 14:08:<br>2013 03 27 14:12:<br>2013 03 27 14:12:<br>4<br>Search S                                                                                                    | :12 Passtl<br>:25 Passi<br>:25 Passtl<br>Search Next | nru completed<br>ng thru not de<br>nru completed | w                                  | ping.chartbeat.n                      |                |               | -           | -         | oroducts%2 | Findex%2Fd | ocumentationau | =d577xkkaq4tt |
| 2013 03 27 14:08:<br>2013 03 27 14:12:<br>2013 03 27 14:12:<br>4<br>Search S                                                                                                    | :12 Passtl<br>:25 Passi<br>:25 Passtl<br>Seorch Next | nru completed<br>ng thru not de<br>nru completed | w                                  | ping.chartbeat.n                      |                |               | -           | -         | oroducts%2 | Findex%2Fd | ocumentationau | =d577xkkaq4tt |
| 2013 03 27 14:08:<br>2013 03 27 14:12:<br>2013 03 27 14:12:<br>2013 03 27 14:12:                                                                                                    | :12 Passtl<br>:25 Passi<br>:25 Passtl<br>Seorch Next | nru completed<br>ng thru not de<br>nru completed | w                                  | ping.chartbeat.n                      |                |               | -           | -         | oroducts%2 | Findex%2Fd | ocumentationau | =d577xkkaq4tt |
| 2013 03 27 14:08:<br>2013 03 27 14:12:<br>2013 03 27 14:12:<br>2013 03 27 14:12:<br>4<br>Search S                                                                                                    | :12 Passtl<br>:25 Passi<br>:25 Passtl<br>Seorch Next | nru completed<br>ng thru not de<br>nru completed | w                                  | ping.chartbeat.n                      |                |               | -           | -         | oroducts%2 | Findex%2Fd | ocumentationau | =d577xkkaq4tt |
| 2013 03 27 14:08:<br>2013 03 27 14:12:<br>2013 03 27 14:12:<br>4<br>Search S                                                                                                    | :12 Passtl<br>:25 Passi<br>:25 Passtl<br>Seorch Next | nru completed<br>ng thru not de<br>nru completed | w                                  | ping.chartbeat.n                      |                |               | -           | -         | oroducts%2 | Findex%2Fd | ocumentationau | =d577xkkaq4tt |
| 013 03 27 14:08:<br>1013 03 27 14:12:<br>1013 03 27 14:12:<br>1013 03 27 14:12:<br>Search S                                                                                                    | :12 Passtl<br>:25 Passi<br>:25 Passtl<br>Seorch Next | nru completed<br>ng thru not de<br>nru completed | w                                  | ping.chartbeat.n                      |                |               | -           | -         | oroducts%2 | Findex%2Fd | ocumentationau | =d577xkkaq4tt |

3. Make sure the installer did the following:

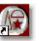

- Placed an icon on your desktop to run the Debugger Client:
- Created a Windows Start Menu item under:

Programs > Rocket Software > Rocket Software Debugger Client

For Client builds prior to 50, the target folder name is **Client for Janus and Sirius Debuggers**.

• Installed these files in the target installation folder:

| JanusDebugger.exe         | The actual Debugger Client program.                                                                                                    |
|---------------------------|----------------------------------------------------------------------------------------------------|
| updateGet.exe             | Program for <u>downloading updated versions</u>                                                                                                    |
| unzip.exe                 | Freeware program for unpacking zipped files.                                                                                                    |
| debuggerConfig.xml        | XML-based configuration file that sets startup<br>parameters for the Debugger Client. You<br>must tailor this file, as directed in the next<br>step.                                                                        |
| Org.Mentalis.Security.dll | Support for SSL connections.                                                                                                    |
| msvcr71.dll               | Microsoft C library functions used by .NET programs.                                                                                                    |
| gdiplus.dll               | Microsoft graphics file.                                                                                                    |
| whitelist.txt             | White List 77 file template.                                                                                                    |
| dir.txt                   | Empty file installed to test the writability of the folder(s) <u>designated</u> 384 to contain various Client work files.                                                                                                   |
| JanusDebugger.chm         | A Windows compiled HTML Help file. To view the Help, double-click the .chm file or access it from the Debugger Client GUI Help menu.                                                                                        |
| jdebugr.pdf               | The <i>Janus/TN3270 Debugger User's Guide,</i><br>which includes installation instructions and a<br>copy of the online Help contents, formatted for<br>convenient printing.                                                 |
|                           | To display PDF files, you need the Adobe<br>Acrobat Reader, which you can download<br>from <u>http://www.adobe.com/products/acrobat/</u> .                                                                                  |
|                           | For Client builds prior to 50, the jdebugr.pdf<br>file is installed in the Doc installation subfolder.<br>As of build 67, the folder location can be<br>specified in the Client configuration file<br>(debuggerConfig.xml). |

4. <u>Set up</u> 380 the Debugger Client configuration file.

### 9.3.3 Customize the Debugger configuration file

After you install the Debugger Client for the Janus Debugger, you must modify the Client configuration file (debuggerConfig.xml) as described in the numbered steps below. This file is installed in the same directory as the Debugger Client executable file. It can be accessed for editing via the Client's File menu.

If you are using the Client only for the TN3270 Debugger, begin with step 5 [382].

If this is an initial installation of the Debugger and you are primarily interested in getting the Client up and running, you may ignore for now and return later to view the <u>Additional</u> <u>configuration options</u>[384], below.

The configuration file contains parameters that associate the Debugger with the Model 204 online(s) whose Janus Web threads you want to debug. A template debuggerConfig.xml file is placed in your client installation target folder along with the executable for the Debugger Client (JanusDebugger.exe). The template file is amply annotated with XML-style comments which describe the contents.

#### **Basic configuration steps**

 As supplied, debuggerConfig.xml contains a single serverList element (bounded by the <serverList> start tag and the <\serverList> end tag) that has a single server sub-element. A server element defines a Janus Web Server whose User Language requests you can debug.

Provide within the serverList element a server element for each Web Server with which you want to use the Janus Debugger. Simply copy and paste the supplied server element.

For example, if you are debugging for two Web Servers, the structure of your serverList element should be like this:

 For each server element within serverList, provide values for the three entries shown in the Field column below. You obtained the appropriate values <u>earlier</u> [375]. Specify the values between the pairs of angle-bracketed tags, as shown in the <u>Comment</u> column below:

| Field                     | Comment                                                                                                    |
|---------------------------|----------------------------------------------------------------------------------------------------|
| <host></host>             | The identifier of the machine that hosts the Janus Web<br>Server application for which requests will be debugged.<br>Either a TCP/IP host name or an IP Number may be<br>specified. For example: <host>rocketsoftware.com</host> .                                                           |
|                           | <b>Note:</b> If you use an IP Number in this configuration file<br>to identify a host, you must use the IP number<br>when you reference a URL in your web browser. If<br>you use a DNS name in this configuration file,<br>you must also use it from the browser.                            |
| <webport></webport>       | The port on this host that runs a Janus Web Server whose threads you want to debug. For example: <a href="https://webPort&gt;3224&lt;/webPort&gt;">webPort&gt;3224</a> .                                                                                                    |
| <workerport></workerport> | The port on which this host provides Janus Debugger worker threads. These are the server socket threads that control the thread being debugged. They are <u>set up</u> $[373]$ as part of your Model 204 Online configuration for the Debugger. For example: <workerport>3226</workerport> . |
|                           | <b>Note:</b> The worker port <b>must</b> be defined in the same<br>Online that runs the Web Server identified by the<br>values for host and webPort. If you are<br>debugging multiple Web Servers in the same<br>Online, they may all use the same worker port.                              |

When an incoming HTTP request is received by the Debugger Client, its host and web port are extracted and matched against those of the servers in the serverList element. This matching is case insensitive, but otherwise it must be an exact match.

If you specify an invalid value (for example, a non-numeric port number), the Client will fail to start and you will receive an "Error reading the debuggerConfig.xml" message box.

3. If a Web Server you are debugging is secured (Janus Network Security), you must direct the Debugger Client to connect to the Web Server using the Secure Sockets Layer (SSL) protocol. Add an empty ssl sub-element to the appropriate server element defined in the previous step.

For example:

```
<server>
   <host>rocketsoftware.com</host>
   <webPort>3224</webPort>
   <workerPort>3226</workerPort>
   <ssl/>
</server>
```

4. By default, when the Janus Debugger examines a web request a browser sends, it excludes URLs with the following file types from debugging:

| CSS | jpeg | png |
|-----|------|-----|
| gif | jpg  | xsl |
| htc | js   | xml |
| ico |      |     |

Each such skipped URL produces a "Web request will NOT be debugged" message in the Client's audit trail.

You may replace (entirely) the default list of file types, above, with a list you specify by adding a filter element to the debuggerConfig.xml file.

In the filetype subelement of the filter element, you specify (without regard for case and without a leading period) only the file types that will *not* be debugged, and these types replace the default list.

The file type filter applies to all web servers you debug, so the **filter** tag is a child of the root in the **debuggerConfig.xml**file. For example:

```
<debuggerConfig version="1.0">
<serverList>
...
</serverList>
...
</editor>
...
<filter>
<filetype>jpg</filetype>
<filetype>xml</filetype>
</filter>
</debuggerConfig>
```

**Note:** If your browser is Internet Explorer, you can also <u>filter by server host</u> the web requests to be debugged.

5. As discussed in the preliminary tasks [375], the Debugger Client requires a host workstation TCP port on which to listen during Janus Debugger or TN3270 Debugger sessions. If the default port number, 8081, is not available on your workstation, specify a suitable value for the port field in the proxy element of the debuggerConfig.xml file.

For example:

```
<debuggerConfig version="1.0">
<serverList>
...
</serverList>
<proxy>
<port>8888</port>
</proxy>
<editor>
...
</editor>
...
</debuggerConfig>
```

- 6. A log file (log.txt) that captures the Client and workstation browser activity is installed by default in the Client installation folder. Useful for troubleshooting purposes, the file can grow quite large if maintenance is neglected. The logging element has attributes that let you control the size and retention of log files:
  - The mode attribute's daily option lets you specify automatic creation of a new log file on a daily basis to prevent excessive growth of the log:

```
<logging>
<mode>daily</mode>
<maxDays>2</maxDays>
</logging>
```

If daily is set, each day's new log file is named log.txt, and the previous day's file is renamed with its date: log*yyymmdd*.txt.

The default mode is single which leaves the file unmaintained, and regular Client additions will accumulate. You can also specify the off option to stop further additions to the log.

• The maxDays attribute of the logging element is a positive integer that specifies the number of daily logs to retain prior to the current log.txt file. maxDays is only valid if mode is daily.

If maxDays is set to 2, for example, as many as two prior daily logs are kept in addition to log.txt.

The maxDays maximum is 99999, and the default is 100.

7. Save your changes to the debuggerConfig.xml file, then restart the Debugger Client (either select Restart from the Client's File menu, or exit and run the Client again). The changes to the debuggerConfig.xml file do not take effect until the Debugger Client is recycled.

The Client should open, ready for debugging, with information lines like the following:

| udit 1 |        |          | Trease 1 | step   | Step Over | Trace  | Cancer  | Clear B | reaks   | Clear Watch |                                               | 1 |
|--------|--------|----------|----------|--------|-----------|--------|---------|---------|---------|-------------|-----------------------------------------------|---|
|        | Trail  | Source C | ode      | Wet    | b Buffer  | Exec   | ution T | race    | Proc    | : Selection |                                               |   |
| 10 11  | L 22 1 | 6:50:54  | Siri     | us Sot | ftware De | bugger | Client  | : For I | Mods \  | Version(s): | 7.0-7.8                                       |   |
| 10 11  | L 22 1 | 6:50:54  | Buil     | d: 53  | (30 Nove  | mber 2 | 010) Ta | g: 9    |         |             |                                               |   |
|        |        | 6:50:54  |          |        | for debu  |        |         |         | 8081    |             | 1                                             |   |
|        |        |          |          |        | address 1 |        |         |         |         |             | 1                                             |   |
|        |        | 6:50:54  |          |        | eb Server |        |         | or deb  | uggi ng | J.          | <u>.</u>                                      |   |
|        |        | 6:50:54  |          |        | xy settin |        |         |         |         |             |                                               |   |
|        |        | 6:50:54  |          |        |           |        |         |         |         |             | ger\testInst\                                 |   |
|        |        | 6:50:54  |          |        |           |        |         |         |         |             | ents\Debugger\testInst\                       |   |
|        |        | 6:50:54  |          |        |           |        |         |         |         |             | <pre>`\oldstuff C:\Users\JAL\Documents\</pre> |   |
|        |        | 6:50:54  |          |        | n: Micros |        |         |         |         | )           |                                               |   |
|        |        | 6:50:55  |          |        | Microsoft |        |         | me Prei | mium    |             |                                               |   |
|        |        | 6:50:55  |          |        | ion: 2.0. |        |         |         |         |             | 1                                             |   |
|        |        | 6:50:55  |          |        |           |        |         |         |         | ed with thi |                                               |   |
|        |        | 6:50:55  |          |        |           |        |         |         |         | r\testInst\ | JanusDebugger.exe                             |   |
| 10 11  | L 22 1 | 6:50:55  | Exec     | utable | e date: 1 | 0/20/2 | 010 11: | 45:33   | AM      |             |                                               |   |
|        |        |          |          |        |           |        |         |         |         |             |                                               |   |
|        |        |          |          |        |           |        |         |         |         |             |                                               |   |
|        |        |          |          |        |           |        |         |         |         |             | F I                                           |   |
|        |        |          | -        | -      |           |        |         |         |         |             |                                               |   |
|        |        |          | ~        | -      |           |        |         | -       |         |             |                                               |   |

For Janus Debugger sessions, the message report includes the <u>number of Web</u> <u>Servers</u> [145] for which the Client is configured and whether the Internet Explorer browser settings, if any, will be <u>automatically toggled</u> [389] by the Debugger. For TN3270 Debugger-only sessions, the highlighted message will be the same as seen <u>earlier</u> [377], reporting that the Janus Debugger is not active.

**Note:** Your modified debuggerConfig.xml file is **not** overwritten if you rerun the Debugger Client setup.exe file, for this or any subsequent versions of the Client.

#### Additional configuration options

The following options are separated from the preceding steps because they are not essential to an initial installation of the Debugger.

#### Alternative locations for Client work files

During your debugging session, the Client stores information in various text files it creates or expects to find, by default, in the same folder as the Debugger Client executable file. If this folder location is inconvenient, three optional elements in the debuggerConfig.xml file let you specify alternative locations for the Client work files. You can add these root-child elements to debuggerConfig.xml:

- <stateFileFolder> specifies where most Client work files are written (log, preferences, searches, for example)
- <macroLibraryFolder> specifies where macro files are stored

 <uiFolder> specifies where the Client UI customization settings (ui.xml, uimore. xml) are stored

For example:

```
<debuggerConfig version="1.0">
    <serverList>
        ...
    </serverList>
        ...
    <stateFileFolder>c:\myData</stateFileFolder>
        <uiFolder>c:\myUI</uiFolder>
        <macroLibraryFolder>c:\work\macroLibrary</macroLibraryFolder>
        <manual>c:\Doc\Debugger.chm</manual>
```

```
</debuggerConfig>
```

For more information about the Client work files, see <u>Changing the location of Client</u> work files.

For information about how to specify a location for these folders from a command line, see <u>Specifying a startup command for the Client.</u> 301

#### Alternative locations for Debugger documentation files

During Client installation, the Debugger product documentation files (.pdf and .chm) are stored by default in the same folder as the Debugger Client executable file. To specify an alternative location for these files, you can add the manual and helpFile elements to debuggerConfig.xml:

 <manual> specifies where and with what name the Client searches for the Janus/ TN3270 Debugger User's Guide PDF file when you select Help Topics from the Client Help menu.

For compatibility with older Client versions (prior to build 50), if this element is not specified, the Client searches the folder containing the **.exe** Debugger executable file and also searches its **Doc** subfolder, if any.

 <helpFile> specifies where and with what name the Client searches for its Windows Help file (.chm) when you press the F1 key or select View PDF Manual from the Client Help menu.

For both elements:

- The search is *not* case-sensitive.
- A relative folder path is relative to the folder containing the Debugger executable file.
- An absolute path is accepted and treated as such.

- It is an error to begin a relative path with a backslash (\).
- These locations are *not* affected if a separate folder is designated (by <u>startup</u> <u>command</u> or <u>configuration file setting</u> [384]) for Client working files.

For example, the following settings direct the Client to search for the so-named documentation files in the Doco folder:

```
<debuggerConfig version="1.0">
<serverList>
...
</serverList>
...
<manual>Doco\JDebugr.pdf</manual>
<helpFile>Doco\JDebugger.chm</helpFile>
...
```

```
</debuggerConfig>
```

#### Font size

The font size in most Client windows is <u>scalable</u> by specifying a valid setting of the <u>fontScale</u> element. For example:

```
<debuggerConfig version="1.0">
<fontScale>1.33</fontScale>
<serverList>
...
</serverList>
...
</debuggerConfig>
```

#### Window transparency

The degree of transparency of Preferences and <u>external-button</u><sup>[42]</sup> windows is adjustable by specifying a valid setting of the <u>opacity</u> element (max transparency is .01; max opacity is 1; default is .9). For example:

```
<debuggerConfig version="1.0">
<opacity>.75</opacity>
<serverList>
...
</serverList>
...
</debuggerConfig>
```

# Information URLs

The destination URL of the **Model 204 Wiki** link in the Debugger Client's **Help** menu defaults to <u>http://m204wiki.rocketsoftware.com</u>. If your Internet access is limited, you can override the default by specifying the **wikiURL** element. For example:

```
<debuggerConfig version="1.0">
<wikiURL>http://123.4.5.666/myM204Wiki</wikiURL>
<serverList>
...
</serverList>
...
</debuggerConfig>
```

This must be an absolute URL, and the host domain specified may be a DNS name or an IP number.

#### Text file editor

Many Debugger tasks entail the editing of small text files, and typically the Client opens by default the Microsoft Notepad editor (notepad.exe), which is guaranteed to be present on a Windows system. You can change default editors by specifying a suitable value in the notepadReplacement element.

```
For example, the following defines Notepad++ (<u>http://notepad-plus-plus.org/</u>) as the default text editor:
```

```
<debuggerConfig version="1.0">
    <notepadReplacement>C:\Program Files\Notepad++\notepad++.exe</notepadReplacement>
    <serverList>
    ...
    </serverList>
    ...
    </debuggerConfig>
```

The element value must be a full operating system (DOS style) path that identifies the executable file. An eligible editor must take the file to be edited as its first command line parameter. Given the definition above, for example, and selecting the Edit debuggerConfig.xml option from the Client's File menu, directs the Client to execute the following:

C:\Program Files\Notepad++\notepad++.exe debuggerConfig.xml

#### Multiple Client configurations

If, for testing purposes, you want to have multiple configurations, you can specify a configuration file other than debuggerConfig.xml on the command line:

- 1. Open and MS DOS command line window.
- 2. Navigate to the Debugger installation folder (it contains JanusDebugger.exe)
- 3. At the command line, issue JanusDebugger *myconfig*. This starts the Debugger using the file specified by *myconfig*, instead of **debuggerConfig.xml**. For example:

JanusDebugger test1.xml

If you are going to make multiple configuration files, start by cloning the debuggerConfig.xml file that is installed by default. This will save work and minimize the chance of errors.

#### Startup macro

A Debugger <u>macro</u> lets you automate a variety of Client tasks. You can invoke a macro in various ways, one of which is automatically, whenever the Client is started. To invoke such an automatic running of a macro at Client startup, you specify the macro name as the value of the <u>startup</u> attribute of the top level tag of the <u>debuggerConfig</u>. xml file. For example:

```
<debuggerConfig version="1.0" startup="startup.macro">
```

#### PAC file server

The Chrome and Internet Explorer <u>PAC file feature</u> [392] requires that you provide an HTTP (Web) server to hold the PAC files. You can use any web server that supports HTTP PUT and GET. Further details and an example are provided in <u>Setting up an HTTP</u> <u>server for PAC files</u> [394]. You specify the server location with the httpPacURL tag. For example:

Where:

- *pacServerHost* is the host name or IP number of the PAC web server.
- *pacServerPort* is the port number used by the PAC web server. It must **not** be the same as any port in the serverList element in debuggerConfig.xml.
- pacman is an optional qualifier in the PAC file URL. It is used in the example in "Setting up an HTTP server for PAC files" (see the JANUS WEB commands in the Janus Web Server definition).

When the Debugger Client is started, and the httpPacURL element is specified in the Client configuration, the Client validates the URL with an HTTP PUT and GET of a test file. If there is a problem with httpPacURL, an error is displayed in the Client's Audit Trail tab. For example:

| File Window Search Breakpoints Execution Data Display Error Macros Help |          |                        |                    |         |           |          |           |           |         |              |           |
|-------------------------------------------------------------------------|----------|------------------------|--------------------|---------|-----------|----------|-----------|-----------|---------|--------------|-----------|
| Тор                                                                     | Bottom   | Clear Audit            | Run                | Step    | Step Ov   | ver Trac | e All Can | cel Clear | Breaks  | Clear Watch  | View Text |
| Audi                                                                    | t Trail  | Source Co              | le   W             | /eb Bu  | iffer   E | xecution | n Trace   | Proc Sele | ection  |              |           |
| 2015                                                                    | 06 03 12 | 2:48:18 1              | he Roo             | cket So | oftware   | Debugge  | r Client  |           |         |              |           |
|                                                                         | 06 02 16 | 2:48:18 E              | mild:              | 63 (2)  | 5 May 20  | 015) Tag | : 1 Beta  |           |         |              |           |
| 2015                                                                    | 00 03 14 |                        |                    |         |           |          |           |           |         |              |           |
|                                                                         | 06 03 12 |                        |                    | uratio  | n file:   | debugge  | rConfig.x | ml        |         |              |           |
| 2015                                                                    |          | 2:48:18                | Config             |         |           |          |           |           | rt from | config file) |           |
| 2015<br>2015                                                            | 06 03 12 | 2:48:18 0<br>2:48:18 1 | Confign<br>Listeni | ing for | r debug   |          | s on port |           | rt from | config file) |           |

# 9.3.4 Configure the web browser (Janus Debugger only)

Set up your web browser to use the Debugger Client as a proxy server. Information follows for these individual browser types:

Chrome or Internet Explorer आ

Firefox 398

Lynx 398

**Opera**<sup>399</sup>

You need the Janus Proxy port number you determined earlier in the <u>preliminary tasks</u> section. The default port is 8081, but you can change this by <u>editing</u> the <u>debuggerConfig.xml</u> file.

Once you define a proxy server for a browser:

• The Debugger Client must be running in order to operate that browser.

You will need to turn off the proxy in order to use the browser without the Debugger Client. Automatic toggling of the proxy definition is a Client option <u>available</u> (390) for the Chrome and Internet Explorer browsers (only). Otherwise, it may be more convenient to point one browser at the Debugger Client proxy and use a different browser for your other Internet access.

- While you are debugging, you can use a second tab in your browser to access the Internet while another tab is occupied with User Language debugging. Secured (HTTPS) connections are **not** allowed. The occupied tab, the tab that invoked the Debugger, continues to remain unavailable for the duration of each debugging session.
- **Note:** If it is not possible or not desirable to change the proxy settings on your web browser, an <u>alternative way to debug web threads</u> [155] is to invoke the Debugger from a command you insert in procedures you run on Janus Web threads.

# ■ Chrome or Internet Explorer (IE)

The directions that follow describe Debugger Client modifications to the **Internet Properties** dialog box on the browser workstation, which affects both Chrome and IE Internet connections.

- **Note:** These instructions were originally prepared for early Client versions that had no features built into the Client to control the browser. It is now recommended that you:
  - Use these instructions for the Client GUI or commands to use to set up Chrome or IE.

• Do *not* manually modify the **Internet Properties** dialog box invoked from the browser except to <u>specify proxy server bypass addresses</u> [391].

For more information about the **Internet Properties** dialog box, see <u>Navigating to and</u> within the Internet Properties dialog box<sup>396</sup>.

#### Automatically setting and removing the proxy definition

To invoke the proxy service automatically without having to manually define it each time (Chrome and Internet Explorer only; for other browsers, you must maintain proxy settings manually):

- 1. Select **Preferences** from the Debugger Client **File** menu to display the **Preferences** dialog box.
- 2. In the **IE Options** area, select the **proxy** option of **IE Mode**.

The initial **IE Mode** setting is **none** (browser settings are not maintained).

| Å Preferences                                                                                                    |                                                                     |
|----------------------------------------------------------------------------------------------------|---------------------------------------------------------------------|
| Execution Options     ✓ Pause at end of evaluation     ✓ Data Matrix Autorun                                                                                                    | Open at Startup                                                     |
| <ul> <li>☐ Run Until spans debug sessions</li> <li>☐ Break after READ SCREEN</li> <li>☐ Windows When Suspended (7.9+)</li> <li>☐ Source Preview (7.2+ mods)</li> <li>Minimum: 1000 ÷ Size: 100 ÷</li> </ul>                                     | Extra Button Bar     External Watch Window                          |
| IE Options     IF Clear proxy override       IF Mode     IF Clear proxy override       IF Droxy     Image: Clear proxy on not debugged URLs                                                                                                    | External Audit Trail Window     External Web Buffer Window          |
| Disproxy         Disproxy         newPac         StmergedPac         →         Itist items.         ✓         Restore watches on startup         ✓         Trim blanks from selection in View Text         ✓         History to Execution Trace | □ External Execution Trace Window<br>Main Button Bar<br>© Top       |
| Show long watch values in a Tooltip       Image: Use Idebugger directives (7.6+)         Web Server Selection       Program Titles         Image: Server Selection       3270 Emulator                                                          | <ul> <li>Center</li> <li>Bottom</li> <li>□ Extra Buttons</li> </ul> |
| Web Browser<br>Windows                                                                                                    | Main Window Options                                                 |
| Done                                                                                                    |                                                                     |

2. Click the **Done** button.

Now, whenever you start the Client, the Internet Explorer proxy settings are modified automatically, for all running browser instances.

The proxy maintenance feature remains on until you clear the checkbox (it persists between runs of the Client). When you shut down the Client or turn this feature off, the proxy modifications are removed, again for all instances of IE.

Only the following Local Area network (LAN) Settings dialog box settings (see <u>Navigating to and within the Internet Properties dialog box</u> (396)) are modified, and then restored:

- Use automatic configuration script (if specified) and Address values.
- Use a proxy server ... and its address and port.

The next subsection describes how to also include in the automatic maintenance any exception URLs specified to be bypassed by the proxy server.

The Client will automatically specify and enforce the proxy definition when the Client is started. When the Client is closed, the Client will restore the proxy settings to their state before the Client was started.

#### Handling addresses specified to bypass the proxy server

It is an option of the automatic proxy maintenance to clear and save *at Client opening* any settings in the "Do not use proxy server for addresses beginning with:" box ( <u>accessed this way[397]</u>). The settings for these exceptions are then restored when the Debugger Client is closed (or when the feature is disabled).

To enable this feature, you must select *both* the **IE Mode** option **proxy** *and* the **Clear IE proxy override** checkbox in the Debugger Client's **Preferences** dialog box. The feature is off by default.

Note: If you do enable this feature, then exception URLs you had specified in the Internet Properties [396] "Do not use proxy server for addresses beginning with:" box will now be routed to and passed through the Debugger when the Client is running. If the feature is not enabled (Clear IE proxy override is not selected), the operating system handles these exception URLs and the Debugger never sees them.

In the not very likely event that you want both to enable this feature and to have the exception URLs processed by your original proxy server, you can select the **Use existing IE proxy for URLs not to be debugged** checkbox in the **Preferences** dialog box (*in addition to* the **IE Mode** option **proxy** *and* the **Clear IE proxy override** checkbox). In this case, the Debugger will process the exception URLs and pass them to the original proxy server. In fact, this option is designed primarily for troubleshooting purposes, as the Debugger Client **Audit Trail** page will then contain information about the disposition of these URLs.

#### Using the Client as proxy exclusively for designated addresses

You can use the Debugger Client as a proxy server *only* for requests for the hosts (Onlines) <u>specified in the Debugger configuration file</u> [380], <u>debuggerConfig.xml</u>. The browser is directed to do this host filtering by a script you create (by Client command or UI checkbox). Once this feature is in effect, the Client will act as a proxy server for requests for hosts specified in the script but for no other browser requests.

The Javascript script (debuggerInternalPac.js) is called a Proxy Auto Config (PAC) file, and it is created by default in the Client work-file folder 303. If no such work folder is configured, the Client installation folder is used.

The Client will automatically:

- Create the PAC script at Client startup.
- Specify the script location in the Use automatic configuration script > Address value in the Local Area network (LAN) Settings dialog box (see <u>Navigating to and within</u> the Internet Properties dialog box<sup>[396]</sup>).
- Run the script each time the browser invokes a URL.
- Remove the script location specification at Client shutdown.

By default, the Client uses a file-mode URL format (file://) to locate the PAC file. As of Build 63, the Client can also use an HTTP-mode URL format (http://), storing the file on a web server. [394] You select file or HTTP mode from the Client GUI or by Client command, as described below.

**Note:** Caution is recommended when working with PAC files. Errors are not well reported and have the potential to prevent the browser from operating. Be very careful if you edit or create your own PAC files, and be sure to consult the Guide at: <u>http://www.proxypacfiles.com/proxypac/</u>

#### Client steps to invoke the automatic creation and maintenance of a PAC file

- From the Client GUI:
  - 1. Select **Preferences** from the **File** menu, and locate the **IE Options** area.
  - 2. In the IE Mode box, select either newPac or mergedPac:
    - **newPac** generates a PAC file from debuggerConfig.xml settings and it modifies the Internet Properties dialog box [396] settings to point to the file. Any existing designated PAC file is ignored.

 mergedPac generates a PAC file like newPac does, but it merges the freshly generated file with any existing PAC file.

If Build 63 or higher, both **newPac** and **mergedPac** enable the **PAC Options** button if the following are true (as described in the next section, <u>Setting up</u> <u>an HTTP server for PAC files</u> [394]):

- A supporting web server is defined and running.
- The HTTP file location is identified in the Debugger configuration file.
- 3. Click the PAC Options button to display the PAC Options dialog box:

| A PAC Options                                                               |      |
|-----------------------------------------------------------------------------|------|
| PAC URL mode for IE<br>○ file:// URL<br>ⓒ http:// URL (requires web server) |      |
|                                                                             | Done |

Select file://URL or http://URL to set the delivery mode for the PAC file. A file-mode URL is the default.

If http, The Client instantly tests an HTTP PUT and GET of a verification file to and from the designated PAC file HTTP server [394]. The Client then displays a <u>Status bar</u> [49] message like the following which reports the result of the test:

HTTP PAC files can be used.

- 4. Click the **Done** button.
- By Client command:

Issue the setIEmode 263 command.

Use the **newPac** parameter to ignore any existing PAC file, or use the **mergedPac** parameter to merge any existing PAC file with the PAC file freshly generated from the settings in the **debuggerConfig.xml** file.

If Build 63 or higher, the http parameter gets the PAC file via HTTP. The default file parameter gets the PAC file from a folder on the local workstation. If you specify http, you must prepare a web server to service the PAC file; see the next section, <u>Setting up an HTTP server for PAC files</u>.

Whether you use the GUI or a Client command, no restart of the browser or the Client is necessary. The browser will run the script for each URL that is invoked from the browser.

#### Setting up an HTTP server for PAC files

If you will be using HTTP to access a PAC file, you must provide an HTTP (Web) server to hold the PAC files, and you must specify that server's location and port in the Client's configuration file.

1. Provide a web server.

You can use any web server that supports HTTP PUT and GET. This section provides an example of how to set up a Janus Web Server to handle HTTPbased PAC files. This example is also supplied in a file in the Client's installation folder.

**Note:** Note that the PAC files are temporary: when the Client starts, a new PAC is generated and uploaded. This prevents the problem of HTTP PAC files being out of date, since they are workstation-based configuration files which can change at any time.

The following SOUL program takes one command line argument, a TCP/IP port number, and it creates a Janus Web server for uploading and serving PAC files:

```
begin
  variables are undefined
  local subroutine closeFile(%iFile is string len 8 input)
   * Close the file whose name is passed. Messages supressed.
     %rc is float
     $resetn('MSGCTL', 6, %rc)
     $close('FILE ' with %iFile)
      $resetn('MSGCTL', 0, %rc)
   end subroutine
  local function openFile(%iFile is string len 8 input) is float
      * Open the file whose name is passed and return 0 for success or
      * non-zero for failure. Messages supressed.
     %rc is float
     $resetn('MSGCTL', 6, %rc)
     openc file %iFile
     $resetn('MSGCTL', 0, %rc)
     return $status
   end function
   * Get and validate the command line argument: port number
  %args is object stringlist
  %args = %(system):arguments:unspace:parseLines(', ')
  %portNumber is float
  if (%args:count eq 0) then
       print 'No port number specified'
       stop
   elseif (%args:count > 1) then
       print 'Too many arguments'
       stop
   elseif (%args(1) is not like '/2-5(#)') then
       print 'Invalid port number'
       stop
   else
     %portNumber = %args(1)
  end if
  %pacRepo is string len 8 initial('JDPACREP')
  %worker is object daemon auto new
  %workForDaemon is object Stringlist auto new
   * See if memory file for PAC repository is there, if not create it
  if (%(local):openFile(%pacRepo) eq 0) then
     printText Memory file {%pacRepo} already present
     %(local):closeFile(%pacRepo)
   else
     printText creating memory file {%pacRepo}
     text to %workForDaemon = new
         ALLOCATE {%pacrepo} WITH MEMORY PAGES=300
         CREATE {%pacrepo}
         PARAMETER BSIZE=1, DSIZE=250
         END
         OPENC {%pacrepo}
         IN {%pacrepo} INITIALIZE
         CLOSE {%pacrepo}
     end text
     %worker:run(%workForDaemon):print
  end if
   * Set up a simple Janus web server with web rules for loading
   * serving and listing PAC files generated by the debugger client.
  %portName is string len 8 initial('JDPACSRV')
  * Get rid of any earlier one, so this script can be rerun as needed
  text to %workForDaemon = new
```

```
JANUS DRAIN {%portName}
    JANUS DELETE {%portName}
   end text
  %worker:run(%workForDaemon)
   * Create the server and its rules
   text to %workForDaemon = new
     * Create a web server
    JANUS DEFINE {%portName} {%portNumber} WEBSERV 20 TRACE 7
     * Allow PAC file upload via HTTP PUT of URL of format /pacman/xxx.js
     JANUS WEB {%portName} -
       ON PUT /PACMAN/*.JS OPEN FILE {%pacRepo} RECV *.JS BASE64
     JANUS WEB {%portName} ALLOW PUT /PACMAN/*.JS
     * Provide HTTP GET access for URLs of format /pacman/xxx.js
     JANUS WEB {%portName} ON GET /PACMAN/*.JS OPEN FILE {%pacRepo} -
       SEND *.JS BINARY EXPIRE +0
     * Start the web server
     JANUS START {%portName}
   end text
  %worker:run(%workForDaemon):print
end
```

Since the PAC files are temporary, they are stored in an in-memory file (not persistent between runs) which does not need any disk files, DD cards, etc. The PAC files are stored as Model 204 procedures. The name of a PAC file procedure created by the Client (see the following sections) is based on the IP number of the Client workstation to avoid conflicts.

2. Update debuggerConfig.xml.

You do this by <u>including the httpPacURL element</u> in the <u>debuggerConfig.xml</u> file.

The following example element suits the sample program in the preceding step (note the use of PACMAN in that program's JANUS WEB commands):

<httpPacURL>http://pacServerHost:pacServerPortNum/pacman</httpPacURL>

3. Restart the Client, or just issue the <u>retryHttpPac</u> 247 command to test your setup.

The Client must *not* be in proxy mode if and when you issue the command.

**Note:** Only when the HTTP server is defined to accept and serve PAC files, and the Debugger Client configuration is updated to identify it, will the **PAC Options** button be enabled in the **IE Options** box in the Client's **Preferences** dialog box (for the **newPac** and **mergedPac** options).

#### Navigating to and within the Internet Properties dialog box

The following directions are provided primarily for information purposes. They show the controls that the Client modifies automatically for Chrome and IE, as described in the preceding subsections. It is recommended that you not make these modifications manually except for any proxy server bypass addresses [397]. To access the Internet Properties dialog box:

- From Chrome:
  - 1. At the right end of the bar that contains the Omnibox navigation control, open the customization menu by clicking the three-stacked-lines icon:

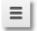

- 2. In the menu, select **Settings**.
- 3. At the bottom of the the **Settings** tab, click the **Show advanced settings...** link.
- 4. Find the **Network** section, then click the **Change proxy settings...** link.

For Windows users, this opens the **Internet Properties** (or **Internet Options**) dialog box.

- From IE:
  - 1. From the **Tools** menu, select **Internet Options**.

To access the proxy server controls in the Internet Properties dialog box:

- 1. Select the **Connections** tab, and click the **LAN Settings** button.
- 2. In the Local Area network (LAN) Settings dialog box, locate the Proxy Server area, then select the "Use a proxy server" checkbox:
  - a. In the **Address** box, the value the Client sets is: **localhost**.
  - b. In the **Port** box, the Client sets the proxy listening port number discussed in the introduction above.

To access the proxy server bypass for certain connections:

- 1. In the Local Area network (LAN) Settings dialog box Proxy Server area, click the Advanced button.
- 2. In the **Exceptions** area, in the list box labeled "Do not use proxy server for addresses beginning with," specify the URLs of any locations the Debugger Client should ignore.

Note: You can set up the Client to automatically save and restore these addresses

#### 

To set up the proxy for Firefox browsers:

- 1. From the **Tools** menu, select **Options** > **Advanced** > **Network**.
- 2. In the **Connection** box, click **Settings**.
- 3. In the **Connection Settings** dialog box, select **Manual proxy configuration**.
  - a. In the HTTP Proxy box, specify localhost.
  - b. In the adjacent **Port** box, specify the port number discussed in the introduction above.
  - c. Use the **No Proxy for** box to specify domain names that the browser will access directly, that is, for which the Debugger proxy will be bypassed.
- 4. Click OK.

Once defined, the proxy remains in effect whether the Debugger Client is operating or not.

#### 🗉 Lynx

The Lynx character-mode browser is fast and handy for testing. To make it use a proxy, set the environment variable <a href="http">http</a> proxy to the full URL of the Janus proxy.

Here is a Unix shell script example (running on a PC under Cygwin) that sets this variable and runs Lynx:

```
#!/bin/bash
http_proxy=http://127.0.0.1:8081
export http_proxy
env
lynx
```

**Note:** The http:// is required.

Once defined, the proxy remains in effect whether the Debugger Client is operating or not.

# Opera

To set up the proxy:

- 1. From the main Menu, select Settings > Preferences > Advanced > Network > Proxy Servers.
- 2. Select the HTTP checkbox, and enter localhost and the proxy listening port number discussed in the introduction above.

Once defined, the proxy remains in effect whether the Debugger Client is operating or not.

# 9.3.5 Test the end-to-end configuration

Subsections follow for the Janus Debugger and for the TN3270 Debugger. It is assumed that the Debugger Client is up and running.

# Janus Debugger

- 1. Open the browser you just <u>set up</u> be to use the Debugger as a proxy.
  - **Note:** It is not uncommon at this point for the Client to display a benign <u>communication error message</u> [360] when a browser connection to an external site gets closed. If this occurs, just click the **OK** button on the message box.
- 2. Invoke the URL of a User Language-based page from your target Janus Web Server.
  - Note: If you normally use "https://" and not "http://" to begin the URL (that is, your Web Server is SSL-secured), and if you set up [380] the debuggerConfig.xml file for SSL support, make sure that you use "http://" here now to access the secured web port.

The source code of the program should appear in the **Source Code** page of the Client with its procedure name displayed in the title bar, similar to the following **Source Code** display:

| Top                                                       | Bottom   | Clear Auc    | lit Run Step Ste      | p Over Trace | Cancel (  | lear Breaks | Clear Watch |       |       |               |        |
|-----------------------------------------------------------|----------|--------------|-----------------------|--------------|-----------|-------------|-------------|-------|-------|---------------|--------|
| Audi                                                      | it Trail | Source       | Code Web Bu           | ffer   Execu | tion Trac | e Proc S    | Selection   |       |       |               |        |
| CM>                                                       | 1        | 0 1 ]        | QAXML2                |              |           |             | I           |       |       |               |        |
| JL>                                                       | 2        |              | begin                 |              |           |             |             |       |       |               |        |
| JL>                                                       | 3        | 1 2          | class documen         | t            |           |             |             |       |       |               |        |
| JL>                                                       | 4        | 1 3          |                       |              |           |             |             |       |       |               |        |
| JL>                                                       | 5        |              | public                |              |           |             |             |       |       |               |        |
| JL>                                                       | 6        |              | variabl               | e x is objec | t XMLDoc  |             |             |       |       |               |        |
| JL>                                                       | 7        |              |                       | ctor new     |           |             |             |       |       |               |        |
| JL>                                                       | -        | 1 7          | subrout               | ine addStoog |           |             |             |       |       |               |        |
| JL>                                                       | -        | 1 8          |                       |              | %iLast    | is longs    | tring)      |       |       |               |        |
| JL>                                                       |          | 1 9          | end public            |              |           |             |             |       |       |               |        |
| JL>                                                       | 11       |              |                       |              |           |             |             |       |       |               |        |
| JL>                                                       |          | 1 11         | private               |              |           |             |             |       |       |               |        |
| JL>                                                       | 13       |              |                       | e top is obj | ect XMLN  | ode         |             |       |       |               |        |
| JL>                                                       |          | 1 13         | end privat            | e            |           |             |             |       |       |               |        |
| JL><br>JL>                                                | 15<br>16 | 1 14<br>1 15 | constructo            |              |           |             |             |       |       |               |        |
| JL>                                                       |          | 1 15         | constructo<br>%this:x |              |           |             |             |       |       |               |        |
|                                                           | 18       |              |                       | op = %this:x | unddR1 om | ont (lates) |             |       |       |               |        |
| JL>                                                       | 19       |              | end constr            |              | addstem   | enc(stoo    | ges )       |       |       |               |        |
| JL>                                                       | 20       |              | chu constr            | 40 001       |           |             |             |       |       |               |        |
|                                                           |          |              |                       |              |           |             |             |       |       |               |        |
| Se                                                        | arch     | Sear         | ch Next Sea           | arch Prev    |           |             |             | Value | Trace | Run to Change | Watch  |
|                                                           |          |              |                       | <u> </u>     |           |             | Γ           |       |       |               |        |
|                                                           |          |              |                       |              |           |             |             |       |       |               |        |
| Most Recent Audit Trail                                   |          |              |                       |              |           |             |             |       |       | Watch V       | Nindov |
| SIR.                                                      | 1020: 1  | Debugger:    | JDBW Address=X'       | 7C42A390'    |           |             |             |       |       |               |        |
| MSIR.1020: Debugger: JDBW Address=X'7C42A390'<br>I QAXML2 |          |              |                       |              |           |             |             |       |       |               |        |
|                                                           |          |              | ALWORK INCLUDE C      |              |           |             |             |       |       |               |        |

If instead, you receive a Communication Error message that reports an "error while communicating with the remote host," you may have an error in the debuggerConfig.xml settings [380]. If so, and you find the error, restart the Debugger Client and try the test URL again. For more information about error handling, see How the Janus Debugger handles communication breaks [360].

The Debugger Client is ready to use. From the Client GUI, you can control the execution of your web application's User Language code (see <u>Getting Started</u>).

For an archive of information about features that are new or enhanced in the latest version of the Debugger Client, see the <u>Release Notes</u> 407.

#### TN3270 Debugger

1. From the Model 204 command prompt or within a BATCH2 input stream, start a TN3270 Debugger session:

TN3270 DEBUG ON janClientPort pcHost pcPort workerPort

where:

TN3270 DEBUG For versions of Model 204 before 7.6, use **SIRIUS DEBUG**.

*janClientPort* The name of the Janus client socket port that <u>is defined</u> for the TN3270 Debugger to use to contact the Debugger Client workstation.

This port must be started.

- *pcHost* The workstation running the Debugger Client. This may be an IP number or a DNS name, as <u>described earlier</u> [377].
- *pcPort* The workstation port number on which the Debugger Client is listening. As <u>described earlier</u> [376], this is typically 8081.
- *workerPort* The port number in your Online that <u>is defined</u> [373] for worker threads. This can be the same port number that provides worker threads for the Janus Debugger, as well.

For example:

TN3270 DEBUG ON DEBCLIENT 198.242.244.234 8081 3226

- 2. Verify that you receive a message similar to:
  - \*\*\* MSIR.0915: Debugging is on; client is 198.242.244.234 port 8081, sessionID: 00000069D812279
- 3. On the Debugger Client, verify that a "busy" cursor displays, as well as a Waiting for Online message in the <u>Status bar 49</u>:

|                                                        | 1       | Search Breakp        |        |       | n Data Displ           |        |         |              |             |          |              |               |        |
|--------------------------------------------------------|---------|----------------------|--------|-------|------------------------|--------|---------|--------------|-------------|----------|--------------|---------------|--------|
| Тор                                                    | Bottom  |                      |        | Step  |                        |        |         | Clear Breaks |             |          |              |               |        |
| Audit Trail Source Code Execution Trace Proc Selection |         |                      |        |       |                        |        |         |              |             |          |              |               |        |
|                                                        |         | 15:33:12             |        | '     | address 1              |        |         |              |             |          |              |               |        |
|                                                        |         | 15:33:12             |        |       |                        |        |         |              |             |          | configuratio | n.            |        |
|                                                        |         | 15:33:12             |        |       |                        |        |         | ers\JAL\Doct |             |          |              |               |        |
|                                                        |         | 15:33:12             |        |       |                        |        |         | om: C:\Users |             | ents\Deb | ougger\      |               |        |
|                                                        |         | 15:33:12             |        |       |                        |        |         | .\Documents\ |             |          |              |               |        |
|                                                        |         | 15:33:12             |        |       |                        |        |         | TT 6.1.7600. | 0           |          |              |               |        |
|                                                        |         | 15:33:12             |        |       |                        |        |         | ome Premium  |             |          |              |               |        |
|                                                        |         | 15:33:12             |        |       | ion: 2.0.              |        |         |              |             |          |              |               |        |
|                                                        |         | 15:33:12             |        |       |                        |        |         | er may be us |             |          |              |               |        |
|                                                        |         | 15:33:12<br>15:33:12 |        |       | e: C:\Use<br>e date: 9 |        |         | ents\Debugge | r \JanusDeb | agger.ex | te           |               |        |
|                                                        |         | 16:08:08             |        |       | n From: 1              |        |         |              |             |          |              |               |        |
|                                                        |         | 16:08:08             |        |       | n from on              |        |         |              |             |          |              |               |        |
|                                                        |         | 16:08:08             | ****   | ***** | ••••••                 | •••••  | ******  |              |             |          |              |               |        |
|                                                        |         | 16:08:08             | Conn   | ented | to the D               | abnaai | ng Seru | ver: 198.242 |             |          |              |               |        |
|                                                        |         | 16:08:08             |        |       | Version:               |        |         |              |             |          |              |               |        |
|                                                        |         | 16:08:08             |        |       | ds Versio              |        | -       |              |             |          |              |               |        |
|                                                        |         | 16:08:08             |        |       | ame: 0002              |        |         |              |             |          |              | $\mathbf{i}$  |        |
| 2010                                                   | 11 22   | 16:08:08             |        |       |                        |        |         | **********   | *********   | *******  | ********     |               |        |
| 2010                                                   | 11 22   | 16:08:38.10          |        | 1     | 20 MS M                | SIR.10 | 20: Deb | ugger: JDBW  | / Address=X | '7C4213E | 30'          |               |        |
|                                                        |         |                      |        |       |                        |        |         |              |             |          |              |               |        |
| S                                                      | earch   | Search               | Next   |       | Search Pre             | ev     |         |              |             | Value    | Trace        | Run to Change | Watch  |
|                                                        |         |                      |        |       |                        | -      |         |              |             |          |              |               |        |
|                                                        |         |                      |        |       |                        | _      |         |              | L.          |          |              |               |        |
|                                                        |         |                      |        | _     |                        |        |         |              |             |          |              |               |        |
| 40                                                     | st Re   | cent Au              | dit    | Ira   | 1                      |        |         |              |             |          |              | Watch V       | Vindov |
| SIR.                                                   | 1020: I | Debugger: JI         | DBW Ad | dress | =X'7C4213              | BO     |         |              |             |          |              |               |        |
|                                                        |         |                      |        |       |                        |        |         |              |             |          |              |               |        |
|                                                        |         |                      |        |       |                        |        |         |              |             |          |              |               |        |
|                                                        |         |                      |        |       |                        |        |         |              |             |          |              |               |        |

Additional **Audit Trail** page messages identify the Debugger Server's port and the address of its Online host, the user number assigned to the logged-in Model 204 user, as well as the Model 204 and Sirius Mods versions.

From this point on, any User Language program you initiate from the Model 204 command line will appear in the **Source Code** tab of the Debugger Client GUI for debugging, the procedure name will appear in the Client's title bar, and the "busy" cursor and Waiting for Online message will display between requests until your session ends.

- 4. Turn off the TN3270 Debugger by doing either of the following:
  - From the Model 204 command prompt (or at the end of your BATCH2 stream), issue:

TN3270 DEBUG OFF

You should receive this response in Model 204:

\*\*\* MSIR.0913: TN3270 Debugger is now off

On the Debugger Client, Online has disconnected displays in the Status area.

- Log off of Model 204 (any logoff is an implied TN3270 DEBUG OFF).
- **Note:** Explicitly turning off the Debugger is necessary if you are using the Janus Debugger as well as the TN3270 Debugger for the same Online and worker port. To switch from a TN3270 Debugger session to a Janus Debugger session, you must explicitly drop the TN3270 Debugger session. The Janus Debugger automatically closes its connections and does *not* require an explicit notification to switch or end a session.
- 5. Reissue the command from step 1 to restart the Debugger Client, and the Debugger Client is ready to use.

From the Client GUI, you can control the execution of your Model 204 application's User Language code (see <u>Getting started</u> 7).

For an archive of information about features that are new or enhanced in the latest version of the Debugger Client, see the <u>Release Notes</u> 407.

# 9.4 **Providing updated versions of the Debugger Client**

You can configure the Debugger to obtain updated builds of the Client from a central address, say, the URL of a local server. Then a Client menu item invokes a program (updateGet.exe) from which you download a new executable file (JanusDebugger.exe) to replace your existing Client.

This update maintenance feature assumes that each Client user has completed the initial Client installation, then uses this tool to refresh the executable as needed for fixes and enhancements. Currently, the Client does no checking of the version of the updated executable file, so you are responsible for determining when it is appropriate to download a new copy.

The updated executable file may be packaged in a zip file. If the file in the central URL has a .zip extension, the JanusDebugger.exe file is automatically extracted from it (an unzip.exe program is distributed).

To set up the feature:

1. Determine the URL where you will store updated Client executable files and prepare the mechanism by which the files are to be served from this URL.

The updating program sends an HTTP GET call for the JanusDebugger.exe or .zip file to this URL. You must provide code at this URL to respond to the GET.

2. In the Debugger <u>Client configuration file</u> (debuggerConfig.xml), insert an <updateURL> element as a child of the <debuggerConfig> element.

This element must contain the URL (which must *not* be for an SSL port) at which you make available the updated Client executable file (and you may specify a .zip file).

When complete, your configuration file should have a structure like the following:

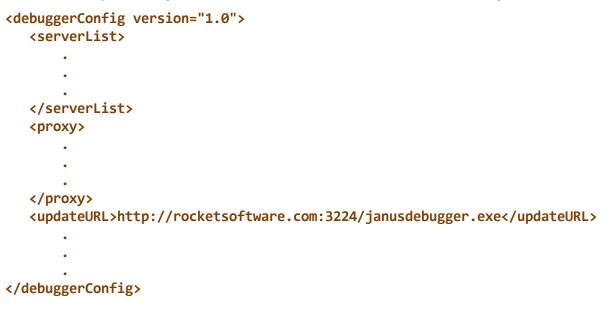

3. Check that the Debugger Client Help menu now contains the Updates option:

|     |          |        | er (QAXML  |                                                   |
|-----|----------|--------|------------|---------------------------------------------------|
| _   |          | _      |            | points Execution Data Display Error Macros Help   |
| Тор | Botton   | n   Cl | lear Audit | Run Step Step Over Trace Cancel C Help Topics ple |
| Aud | it Trai  | S      | ource C    | Ode Web Buffer Execution Trac Keyboard Shortcuts  |
| CM> | 1        | 0      | 1 I        | Commands                                          |
| UL> | 2        |        | 1 be       |                                                   |
| UL> | 3        | 1      | 2          | class document About                              |
| UL> | 4        | 1      | 3          |                                                   |
| UL> | 5        | 1      | 4          | public Sirius Documentation                       |
| UL> |          | 1      | 5          | variable x is object XMLDoc Sirius Wiki           |
| UL> |          | 1      | 6          | constructor new Updates                           |
| UL> |          | 1      | 7          | subroutine addStooge(%iFirs                       |
| UL> |          | 1      | 8          | <pre>%iLast is longstring)</pre>                  |
| UL> |          | 1      | 9          | end public                                        |
| UL> | 11       | 1      | 10         | ~~ ~ <i>I</i>                                     |
| UL> | 12       | 1-     |            | ivate                                             |
|     | <u>_</u> |        |            | inright                                           |

To get an updated version of the Client:

1. In the Client Help menu, click Updates.

The **Debugger Client Update** dialog box (updateGet.exe program) is invoked, and it is passed the URL you specified in the <updateURL> tag in debuggerConfig.xml:

| 🕸 Debugger Client Update                                                                                                    |        |
|----------------------------------------------------------------------------------------------------|--------|
| File Help                                                                                                    |        |
| To download: http://sirius-software.com:9219/janusdebugger.exe<br>Close the Janus/Sirius Debugger Client and click 'Get It'.<br>You may then restart the Debugger Client. | Get it |
| Debugger Client Update                                                                                                    |        |

2. Close the Client; then press the Get It button.

The current JanusDebugger.exe is replaced with the new one. Closing the Client first avoids a file locking error.

You should see a confirmation message like the following:

| ₩ Debugger Client Update                                                                                                    |             |
|----------------------------------------------------------------------------------------------------|-------------|
| File Help                                                                                                    |             |
| To download: http://sirius-software.com:9219/janusdebugger.exe<br>Close the Janus/Sirius Debugger Client and click 'Get It'.<br>You may then restart the Debugger Client. |             |
|                                                                                                    | <u>ل</u> ئے |
| http://sirius-software.com:9219/janusdebugger.exe Loaded                                                                                                    |             |
|                                                                                                    |             |

# CHAPTER 10 Release Notes

This section contains brief descriptions of the features added in each update, or "build," of the Debuggers since their first commercial release. You can determine the current build number of the Debugger Client by selecting the **About** option of the Client **Help** menu or by viewing the Client **Audit Trail** lines for the time the Client started.

# Model 204 Versions 7.1 - 7.7

# Build: 67 (05 July 2017)

These are the principal changes to the Debugger Client since the previous build:

#### Physical changes and additions to the Client user interface:

• Naming and limiting the number of daily Client log files [383]

In the Client configuration file, in addition to invoking automatic creation of a new log file on a daily basis, you can specify how many days worth of previous logs to retain. The new daily log is always named log.txt; the names of previous daily logs include their creation dates.

• Configuring the location for the Debugger documentation files [385]

You can relocate and optionally rename the installed defaults of the Debugger Client Help file, its PDF-file representation, or both.

#### Macro and command changes:

• None.

#### Other changes:

• None.

# Build: 66 (03 April 2017)

■ These are the principal changes to the Debugger Client since the previous build:

#### Physical changes and additions to the Client user interface:

• Controlling the size of the Client log file [383]

In the Client configuration file you can specify automatic creation of a new log file on a daily basis to prevent excessive growth of the log. You can also turn logging off.

#### Macro and command changes:

• None.

#### Other changes:

• None.

## Build: 65 (01 September 2016)

■ These are the principal changes to the Debugger Client since the previous build:

#### Physical changes and additions to the Client user interface:

• None.

#### Macro and command changes:

• None.

#### Other changes:

- Add "jandeb\_" prefix to all generated Javascript function names in generated Proxy Auto Configure (PAC) files.
- Support Microsoft IPV6 extensions in existing PAC files (FindProxyForURLEx function).
- Send Debugger Client version information to the mainframe side to allow better logging. The Client build and tag number are reported in the MSIR.1077 message.
- Assorted bug fixes.

# Model 204 Versions 7.1 - 7.6

#### Build: 64 (07 October 2015)

■ These are the principal changes to the Debugger Client since the previous build:

These are the principal changes to the Debugger Client since the previous build:

#### *Physical changes and additions to the Client user interface:*

• None.

#### Macro and command changes:

None.

#### Other changes:

- Add "jandeb\_" prefix to all generated Javascript function names in generated <u>Proxy Auto Configure (PAC) files.392</u>
- Support Microsoft IPV6 extensions in existing PAC files (FindProxyForURLEx function).
- Send Debugger Client version information to the mainframe side to allow better logging. The Client build and tag number are reported in the MSIR.1077 message.
- Assorted bug fixes.

# Build: 63 (06 July 2015)

- **Note:** Build 53 or higher of the Client is recommended for sites running under version 7.8 or higher of the Sirius Mods.
- These are the principal changes to the Debugger Client since the previous build:

#### Physical changes and additions to the Client user interface:

• Support procedures running on sdaemons for <u>Run Until</u> [73] and <u>White or Black</u> List processing [77].

This capability requires Model 204 version 7.6 or higher.

- Support <u>object expansion</u> for JSON class objects (Model 204 Version 7.6 or higher).
- The <u>Preferences</u> [18] window IE Mode options (newPac and newPac) are enhanced to support HTTP URLs as well as MicroSoft file URLs. The options invoke automatic creation and maintenance of <u>Proxy Auto Configure (PAC) files</u> [392], which designate the only host URLs that the Debugger Client will handle requests for as a proxy server for the IE and Chrome browsers.

The Client may now use HTTP to upload generated PAC files to the HTTP server specified in the Client's configuration file. Model 204 version 7.5 is sufficient for this feature.

- Added the <u>httpPacURL</u> as element to the Debugger configuration .xml file to identify the HTTP server that is set up to accept and serve <u>PAC</u> as files.
- Removed the Sirius Documentation <u>Help menu</u> [38] link.
- Renamed the Sirius Wiki Help menu link to Model 204 Wiki, setting its default destination to <u>http://m204wiki.rocketsoftware.com/index.php</u>.

#### Macro and command changes:

• Updated <u>setIEmode</u><sup>263</sup> command with option <u>http</u> to support HTTP PAC files.

- Updated <u>showIE</u> [272] command to display URL information for HTTP PAC files.
- Added <u>retryHttpPac</u> 247 command to simplify testing and setting up of HTTP PAC files.
- Added <u>httpPutFile</u>214, <u>httpPutString</u>215, and <u>httpGet</u>213 commands.
- Added <u>&&currentPacFile</u> [335] function to return the URL of the current PAC file in use.
- Enabled the <u>runUntil</u><sup>24</sup> command (which you invoke by using the <u>Run Until</u> <u>Procedure button</u><sup>73</sup> or the **Execution** > **Run Until Proc** menu option) to stop at procedures that are included from an <u>sdaemon</u><sup>139</sup> thread.

This capability requires Model 204 version 7.6 or higher.

- A synonym, TN3270 DEBUG, is added to the <u>SIRIUS DEBUG command</u> [149], reflecting the change in the name of the Sirius Debugger to the TN3270 Debugger.
- Removed the superseded *ieAuto* option from *setPreference* command.

# Other changes:

- The Sirius Debugger product name is changed to **TN3270 Debugger**.
- This Client build fully supports Model 204 version 7.6.

# Sirius Mods Versions 7.0 - 8.1 Model 204 Versions 7.1 - 7.5

# Build: 62 (10 December 2013)

- **Note:** Build 53 or higher of the Client is recommended for sites running under version 7.8 or higher of the Sirius Mods.
- These are the principal changes to the Debugger Client since the previous build:

# Physical changes and additions to the Client user interface:

• New <u>Preferences</u> 18 window option:

The new **IE Options** area and **IE Mode** drop-down menu replace the former **Web Browser Options** area and **Automatically Maintain IE proxy settings** option. In addition, **IE Mode** options are available to invoke automatic creation and maintenance of <u>Proxy Auto Configure (PAC) files [392]</u>, which designate the only host URLs the Debugger Client will handle requests for as a proxy server. The Proc Selection page now has <u>Black List filtering</u>
 to accompany the already existing White List filtering, and your filtering selection now persists over runs of the Client.

#### Macro and command changes:

New commands:

- <u>disableButton</u><sup>200</sup> and <u>enableButton</u><sup>202</sup> commands disable and enable Client button bar buttons, and <u>labelButton</u><sup>221</sup> lets you replace the label of a button.
- <u>generatePac</u><sup>207</sup> command restricts the Debugger Client's role as-proxy-server to handling only Internet Explorer requests for hosts (onlines) specified in <u>debuggerConfig.xml</u>.
- <u>setBlackList</u>261 and <u>setWhiteList</u>269 commands let you temporarily override (but not physically affect) the contents of an existing procedure Black List or White List file.
- <u>setIEmode</u><sup>263</sup> controls whether, and the host URLs for which, the Debugger will serve as the proxy server for users of the Internet Explorer browser.
- <u>setTitle</u><sup>268</sup> and <u>restoreTitle</u><sup>246</sup> let you change the title of the Client's main window.
- <u>showIE</u><sup>[272]</sup> displays the current IE browser operating mode (the <u>setIEmode</u><sup>[263]</sup> parameter setting that is in effect), and displays the current values of IE settings that pertain to the Debugger Client.
- <u>turnOnBlacklist</u><sup>[282]</sup>, <u>turnOffBlacklist</u><sup>[281]</sup>, and <u>reloadBlacklist</u><sup>[241]</sup> are analogous to the already-existing turnOnWhitelist, turnOffWhitelist, reloadWhitelist commands.

Changed commands:

• The <u>continueIf</u> and <u>continueMacroIf</u> macro-only commands now support expressions.

#### New Client functions:

- <u>&&currentTitle</u>[336] and <u>&&originalTitle</u>[343] display the current and default titles of the Client main window.
- <u>&&exists</u> [337] tests if a macro variable is defined.
- <u>&&blackOrWhiteList</u> [334] tests whether black-list filtering, white-list filtering, or neither is in effect.
- <u>&&ieMode</u> [339] returns the setting of the <u>IE Mode</u> [19] option in the Client's **Preferences** window.

# Other changes:

- Documentation added for setting up a <u>Chrome browser as a Client proxy.[389]</u>
- A work folder specification is added as the fourth parameter to a <u>command line</u> <u>Client invocation</u>

# Build: 61 (31 November 2012)

■ These are the principal changes to the Debugger Client since the previous build:

#### Macro and command changes:

- <u>nsLookup</u><sup>[232]</sup> command added to aid in debugging setup problems
- Assorted bug fixes.

# Build: 60 (31 October 2012)

■ These are the principal changes to the Debugger Client since the previous build:

#### Physical changes and additions to the Client user interface:

- Status message improvements:
  - Added a display of the value (if ten characters or less) to the message received after a successful <u>"run until variable = value"</u>
     accuration.
  - The macroTrace, mapButton, mapKey, clearButton, and setPreference commands now report after a successful operation (in the <u>Status bar</u> 49, <u>Console</u> 324, and Client log).

#### Macro and command changes:

- New help command options:
  - <u>preference</u><sup>[211]</sup> displays the preferences available to users via options of the <u>setPreference</u><sup>[265]</sup> command.
  - <u>ignoredFiles</u> [211] displays the Debugger's <u>filtered file types</u> [382].
- New <u>ignoredFileTypeList</u><sup>[265]</sup> option of the <u>setPreference</u> command allows on-off toggling of file-type filtering.

#### New Client functions:

- <u>&&exists</u> [337] tests if a macro variable is defined.
- <u>&&currentRunningMacro</u>[336] returns the file-system path of a currently running macro.

• <u>&&preference</u> [343] returns the current value of a specified Client preference.

# Build: 59 (17 August 2012)

■ These are the principal changes to the Debugger Client since the previous build:

#### Physical changes and additions to the Client user interface:

- Help menu Commands 38 option now displays individual command syntax
- <u>Command line 325</u> tool now maintains persistent history of commands, reviewable via the keyboard up/down arrow keys
- <u>macroTrace</u><sup>224</sup> processing log now shows syntax help if commands have syntax errors
- <u>Watch Window color panel</u> and option (**Out of Scope**) for **Watch Window** items not in code in currently active tab (**Source Code** or **Daemon**).
- Degree of transparency of Preferences and <u>external-button</u> windows is now <u>user-settable</u> 14
- Search box widened for <u>"Hide Lower" mode 312</u>
- Selecting Add Watch (from context menu for a Source Code line) automatically opens external Watch Window if Client in <u>"Hide Lower" mode</u> 312
- Support master thread and daemon thread <u>interaction [141]</u> (ReturnToDaemon method/Continue method)

At least version 8.1 of the Sirius Mods is required.

#### Macro and command changes:

- New commands:
  - <u>setStatusMessage</u><sup>267</sup> lets you set a message in the Client <u>Status bar</u><sup>49</sup>
  - <u>unSet</u> 284 deletes <u>macro variables</u> 327
- <> ("not equal" operator) added to <u>assert</u> 178 command
- Argument added to <u>help</u> and command to display help for a specific command or function
- New Client functions:
  - <u>&&statusMessage</u> 346 returns most recent Client <u>Status bar</u> 49 message
  - <u>&&numberOfLevels</u> 342 returns the number of source levels being debugged
  - <u>&&amDaemon</u> 330 returns 1 if debugging a deamon, or 0 if not
  - <u>&&selectedTab</u>346 returns label of selected main window tab, or " if none

# Build: 58 (30 April 2012)

■ These are the principal changes to the Debugger Client since the previous build:

#### Physical changes and additions to the Client user interface:

- New Help menu option (Functions) to display <u>Client functions</u> আহে।
- Search and **Watch Window** controls display at bottom of main window when in <u>"Hide Lower" mode [312]</u>

#### Macro and command changes:

- Macro variables [327] now allowed as arguments to Client functions
- New client functions:
  - &&getMainSearchInputArea 338
  - &&getVariableOrFieldInputArea
  - &&isWatched<sup>340</sup>
  - <u>&&numberWatched</u>342
  - &&numberOfBreakpoints<sup>341</sup>
  - &&sum 347
  - &&windowStatus<sup>349</sup>
  - String functions:
    - o <u>&&concatenate</u>
    - o <u>&&index</u>340
    - o <u>&&length</u>341
    - o <u>&&substring</u>347
    - o <u>&&verifyMatch</u>348
    - o <u>&&verifyNoMatch</u>هها
- New commands:
  - <u>clearStatus</u> من العامة clears current messages from Client <u>Status bar</u> رواله العامة (Status bar من العامة)
  - <u>feoDisplay</u><sup>206</sup> displays current occurrence value in an FEO loop
  - <u>kill</u> 220 stops a running macro (like Kill Running Macro option of Macros menu)
  - <u>reloadLists</u><sup>[242]</sup> reloads the <u>Exclude/Include proc/routine lists</u>

- <u>removeCurrentWatch</u><sup>[243]</sup> removes currently selected **Watch Window** item
- <u>showFunctions</u> [271] displays all the Client functions in alphabetical order
- Command argument of <u>loadWatch</u><sup>222</sup> and <u>saveWatch</u><sup>250</sup> allows absolute path name
- New option (valueDisplayOnConsole) of <u>setPreference</u> command to control whether <u>value displays</u> appear in a separate **Value** window when the **Console** window is open
- <u>Backslash (\) escape character 45</u> for searches for strings beginning with an ampersand (&)
- <u>&&arg</u> [331] function now restricted to commands *within* macros (in previous builds, <u>&&arg</u> could be used outside of a macro, but its results were unpredictable and unreliable)
- Client functions and constants now allowed on <u>continuelf</u> and <u>continueMacrolf</u>

# Build: 57 (31 January 2011)

■ These are the principal changes to the Debugger Client since the previous build:

#### Physical changes and additions to the Client user interface:

- New <u>Preferences</u> [18] window options:
  - Main Button Bar options (Top, Center, Bottom) allow <u>changing the position</u> 40 of the main (non-external) button bar
  - Main Button Bar option (<u>Extra Buttons</u> 21) to <u>add extra buttons to the main</u> <u>button bar</u> 43 instead of to a second button bar
  - Main Window Options option (<u>Hide Lower Section</u> 22)) to <u>hide or restore the</u> lower section of the Client main window 312
  - More Open at Startup options to <u>automatically open external windows</u>
     at Client startup (for the Watch Window and Audit Trail, Web Buffer, and Execution Trace pages)
- A <u>Step out</u> 62<sup>1</sup>, <u>Step over</u> 54<sup>1</sup>, or <u>trace</u> 128<sup>1</sup> followed by pressing the Enter key launches another step out, step over, or trace if program execution has not completed
- Named buttons may be replaced by <u>separators</u> [289] for visual separation between buttons
- Edit uimore.xml<sup>22</sup> option added to File menu
- Pinned external windows:

- Context-menu options simplify pinning 310 and unpinning
- Pin icon 310 in title bar
- Additional StringTokenizer class variables are <u>viewable</u> [11]: CurrentQuoted, CurrentToken, String, and StringLength

At least version 8.0 of the Sirius Mods is required.

#### Macro and command changes:

- New "global" versions of existing Client functions: <u>&&globalAssertFailureCount</u>[338], <u>&&globalAssertSuccessCount</u>[339], and <u>&&globalAssertStatus</u>[339]
- New commands:
  - <u>clearButton</u> removes all mappings from a Client named button
  - <u>clearKey</u><sup>[189]</sup> removes all mappings from a Client hot key
  - <u>evaluate</u><sup>203</sup> builds and runs a Client command
  - <u>hideLower</u><sup>[212]</sup>, <u>restoreLower</u><sup>[246]</sup>, and <u>toggleLower</u><sup>[278]</sup> commands for hiding and restoring the lower section of the Client main window
  - <u>increment</u> [217] and <u>decrement</u> [199] add or subtract 1 from a numeric-valued macro variable
  - <u>mainButtonBar</u> positions the main button bar within the Client window
  - <u>mapKey</u><sup>[228]</sup> command assigns keyboard shortcuts without requiring a mapping file or Client restart
  - <u>resetGlobalAssertCounts</u> [244] clears counts of new "global" Client functions
  - <u>setBreakpointOnCurrentLine</u>
     186 expand flexibility of the commands for controlling breakpoints
  - Macro-only commands:
    - o <u>continueMacroIf</u> conditionally processes the macro that contains it
    - o <u>includeIf</u> والما conditionally calls another macro
    - o <u>macroWait</u> 225 slows down macro execution
- New option (main) of <u>extraButtonBar</u><sup>205</sup> command to combine the main and second button bars
- New option (ieAuto) of <u>setPreference</u><sup>[265]</sup> command to control automatic proxy maintenance for the Internet Explorer browser
- "[In *window*] *command*" format and command parameters now allowed in <u>command mappings</u>[292] for Client button, keyboard shortcuts, and macros
- Button-mapping keyword (separator) for mapButton command or mapping-file mapping element converts a button to a visual separator with the separator with the separa

# Build: 56 (22 August 2011)

■ These are the principal changes to the Debugger Client since the previous build:

#### Physical changes and additions to the Client user interface:

- Optional second button bar 42
- Former Window menu option Open External Button Window renamed to <u>Show Main</u> Button Bar in External Window 26
- New **Preferences** window section <u>Open at Startup</u> with checkboxes for button bars:
  - External main button bar
  - Extra button bar
- On external windows, <u>Enter key searches down</u>[308] when the search text box has focus

#### Macro and command changes:

- New commands control the pinning of external-windows [310]: pin and unPin
- New <u>extraButtonBar</u><sup>205</sup> command launches an extra button bar
- Addition to buttonBar command: new option show 184
- New <u>mapButton</u> [226] command assigns button mappings without requiring a mapping file or Client restart
- Other new commands:
  - <u>resetAssertCounts</u> 244 clears counts of Client functions
  - <u>restart</u> 245 and <u>restartDefault</u> 245 restart the Client
- The descriptions of the "macro-only" commands (continueIf, include, macroTrace, noSpan, setM204Data, and span) are moved to the <u>Client command</u> reference [177]

# Build: 55 (15 May 2011)

■ These are the principal changes to the Debugger Client since the previous build:

#### Physical changes and additions to the Client user interface:

- Dock and File menus added to the external Button Bar 42
- External **Button Bar** now <u>dockable</u> [42] (via **Dock** menu or <u>buttonbar</u> [184] command)

- <u>Search buttons</u> 44 added to bottom of work windows and external windows
- Three additional <u>Client buttons</u> [289] (bringing total to fifteen) for mapping Client commands
- New **Proc Selection** tab <u>checkboxes</u> [68] turn on or off the inspection of lists of procedures/routines to exclude or include in source code displays in the Client

#### Macro and command changes:

• "[In *window*] *command*" format applies the searching commands to most any Client window (main, external, or work), as follows:

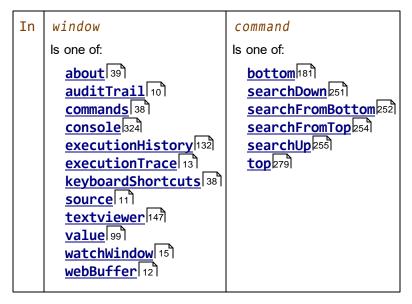

- <u>windowToTop</u> [286] now supports trailing wildcard searches
- <u>getVariablesForClass</u><sup>209</sup> display window now is non-modal (user interaction not required)
- New buttonbar 184 command
- <u>setPreference</u><sup>265</sup> command added for turning on and off the various code exclude/include options

#### Other changes:

New parameter values and defaults for <u>SIRIUS DEBUG ON</u>

 DEBUG ON

At least version 7.9 of the Sirius Mods is required.

• Procedure name searches may now use <u>asterisk and question mark wildcards</u> [74] in any position, as well as double quotation marks to escape them

At least version 7.9 of the Sirius Mods is required.

• Number of code blocks you can <u>exclude/include</u> from or in debugging in a single request increased to 300

At least version 7.9 of the Sirius Mods is required.

# Build: 54 (28 February 2011)

- These are the principal changes to the Debugger Client since the previous build:
  - Statement execution history now viewable in Source Code (or Daemon) tab [134], controlled by:
    - New Execution menu options: <u>Select Previous History Line</u> [30], <u>Select Next</u>
       <u>History Line</u> [30], <u>Select First History Line</u> [30], <u>Select Last History Line</u> [31]
    - New Client commands: <u>previousHistory</u> [240], <u>nextHistory</u> [230], <u>firstHistory</u> [206], <u>lastHistory</u> [222]
  - <u>Requirement</u><sup>[294]</sup> to have button mappings for the Client step, run, and cancel commands is removed
  - Macro and command changes:
    - New program-window position commands: <u>moveBrowserToTop</u><sup>[229]</sup> and moveTn3270ToTop<sup>[229]</sup>
    - The "macro-only" restriction for the set and assert commands is removed, and their descriptions are moved to the <u>Client command reference</u>
    - New Client commands:
      - previousHistory<sup>240</sup>, <u>nextHistory</u><sup>230</sup>, <u>firstHistory</u><sup>206</sup>, <u>lastHistory</u><sup>222</sup>
      - o <u>openExternalButtonWindow</u>234, <u>closeExternalButtonWindow</u>192
  - Physical changes and additions to the Client user interface:
    - Button bar may be moved to an external window 42 via Open External Button
       Window option of Window menu
    - New <u>Search Prev button</u> 44 searches backwards in the current Client tab (same as Alt+Search button)
    - New Windows When Suspended option in Preferences dialog box brings up <u>3270 emulator window</u>
       or browser window
       for code not actively being debugged
    - Get History option of Execution menu 29 renamed to Get/Display History
    - <u>Preferences</u> 18 dialog box is no longer modal: it can remain open while the Client is active
    - <u>Command Line</u> [325] window now remains on top of your PC's window stack

## Build: 53 (30 November 2010)

■ These are the principal changes to the Debugger Client since the previous build:

- Build 53 or higher of the Client is recommended for sites running under version 7.8 of the Sirius Mods.
- Debugger Client now insists on Version 7.0 or greater of the Sirius Mods (attempts to use earlier Sirius Mods versions produce an error message)
- <u>Browsing-while-debugging</u> [389] now allowed for browser on which the Client is defined as proxy server
- Physical changes and additions to the Client user interface:
  - <u>Button bar</u> bore main window, and <u>Status area</u> bore main window at bottom of main window
  - Font size in most Client windows is now scalable 305
  - Two additional <u>Client buttons</u> [289] (bringing the total to twelve) now available for mapping Client commands
  - New <u>Help menu</u> (38) documentation links, whose default destinations are also <u>configurable</u> (386):
    - Sirius Documentation (links to Documentation page of the Sirius website)
    - Sirius Wiki (links to Sirius wiki for Model 204 information)
  - Editor for Client text-editing tasks can now be <u>set in debuggerConfig.xml file</u>
     387
  - <u>READ SCREEN information</u>
     now displayed in the Client's Audit Trail tab
  - Mouse double-click now opens <u>external windows</u>
  - Removed label Variable or Field for text box above Watch Window; changed Trace Changes button label to Trace; changed the former Trace button label to Trace All; changed the former Add Watch button label to Watch.
- Macro and command changes:
  - <u>Macro command line 325</u> tool is renamed to Command Line and now accepts and runs non-macro commands
  - New macro-related commands:
    - <u>openCommandLine</u><sup>[233]</sup> and <u>closeCommandLine</u><sup>[191]</sup> toggle the **Command Line** tool accessed from the **Macros** menu
    - <u>openMacroConsole</u> [236] is now a synonym for the <u>macroConsole</u> macro command, which opens the <u>Macro Console</u>; and <u>closeMacroConsole</u> [194] closes the console

- <u>createMacro</u> mimics the action of the Macros menu New Macro option
- <u>editMacroFromUISelection</u><sup>[202]</sup> mimics the action of the Macros menu Edit Macro option
- <u>runMacroFromUlSelection</u><sup>[248]</sup> mimics the action of the Macros menu Run Macro option
- New command and method options for sending user interface commands to the Client:
  - <u>CLIENTCOMMAND</u> [153] subcommand of SIRIUS DEBUG
  - DebuggerTools class additions:
    - New <u>ClientCommand</u> [162] method
    - New Status Message
    - New parameter (to execute Client command) for Break 160 method
    - New parameter (to execute Client command) for <u>Command</u> 162 method
- The "macro-only" restriction for some commands (echo, toggle, varDump, and windowToTop) is removed, and their descriptions are moved to the <u>Client command reference</u>

#### Build: 52 (9 August 2010)

- These are the principal changes to the Debugger Client since the previous build:
  - Bug fixes only.

#### Build: 51 (15 July 2010)

- These are the principal changes to the Debugger Client since the previous build:
  - New Preferences (File > Preferences) option (Use existing IE proxy for URLs not to be debugged) for troubleshooting IE proxy server [391] issues
  - Some <u>mapping errors</u> [294] in the ui.xml and uimore.xml files will now invalidate only the individual item and not the entire file
  - New <u>selectWatchWindow</u><sup>258</sup> command to give focus to an external Watch Window
  - Debugger Client now targets <u>.NET Framework 3.5 SP1 [375]</u>

## Build: 50 (31 March 2010)

■ These are the principal changes to the Debugger Client since the previous build:

- Audit Trail, Web Buffer and Execution Trace windows may may now be moved to separate <u>external windows 306</u>
- Client <u>Window menu</u><sup>24</sup> lists and tracks new Client external windows
- Multiple issues fixed concerning Client operation on a Windows 7 host, thereby making build 50 the preferred Client build for Windows 7 users
- Client's display and watch facilities now work for Janus SOAP Arraylist objects the same as they do for <u>\$lists or Stringlists</u>
- New Serialize option in context menu for XmIDoc or XmINode object variables in the Watch Window for <u>displaying serialized object content</u>
- New Preferences (File > Preferences) option (Macro Autorun) <u>automatically runs a</u> <u>macro</u>[326] when a same-named procedure is debugged
- New macro-only commands:
  - <u>macroTrace</u> <sup>224</sup> traces all macro statements in the debugging session
  - setM204Data<sup>265</sup> sets a Model 204 %variable or global variable
  - windowToTop<sup>286</sup> brings specified window to top of window stack
- New <u>Client functions</u> (&&assertFailureCount, &&assertSuccessCount, &&assertStatus) report macro assert command results
- New mappable commands for Client windows:
  - clearHistory العقامة and closeHistory داريجة معالمة معالية معالية معالية معالية معالية المعالية المعالية ا معالية المعالية المعالية المعالية المعالية المعالية المعالية المعالية المعالية المعالية المعالية المعالية المعالية المعالية المعالية المعالية المعالية المعالية المعالية المعالية المعالية المعالية المعالية المعالية المعالية المعالية ا
  - <u>clearMacroConsole</u>
     189) and <u>closeMacroConsole</u>
     194) affect the <u>Macro Console</u>
     <u>window</u>
     324)
  - <u>closeExternalAuditTrailWindow</u>
  - <u>closeExternalExecutionTraceWindow</u>
     closes an external Execution Trace window
  - <u>closeExternalWatchWindow</u>
     <sup>192</sup>
     closes an external Watch Window
  - <u>closeExternalWebBufferWindow</u>
     <sup>193</sup>
     closes an external Web Buffer window
  - <u>closeExternalWindows</u>
     closes any open external windows
  - <u>closeValueDisplay</u>
     <u>194</u>
     closes
     <u>Value windows</u>
     [99]
  - <u>openExternalAuditTrailWindow</u>233 opens an <u>external</u>306 Audit Trail window

- <u>openExternalExecutionTraceWindow</u> 234 opens an external Execution Trace window
- openExternalWebBufferWindow 235 opens an external Web Buffer window
- New <u>showCommands</u> [270] mappable command displays all the Client commands in alphabetical order
- Boolean enumeration variables (for example, %bool1 is enumeration Boolean) may now be <u>set</u>
   (only to True or False)

At least version 7.7 of the Sirius Mods is required.

- Single quotes now allowed on string literal values in macros, wherever string literals may appear (for example with <u>&&prompt</u>[323])
- Search path for PDF copy of <u>product User's Guide</u> (View PDF Manual option, Client Help menu) now first tries the product installation folder, then the Doc subfolder
- PDF version of Debugger *User's Guide* is <u>installed</u> [377] in the target installation folder instead of in a Doc subfolder.

#### Build: 49 (31 December 2009)

- These are the principal changes to the Debugger Client since the previous build:
  - New macro commands: loadWatch222 and saveWatch250
  - Missing Save option added to File menu on Value windows
  - New Client menu option (External Watch Window) and command (openExternalWatchWindow) move the Watch Window to an external window 306
  - The <u>assert</u> [178] command now accepts a Client function as a target (left side)

#### Build: 48 (31 October 2009)

- These are the principal changes to the Debugger Client since the previous build:
  - Added Proc Selection tab buttons for creating and editing Exclude and Include lists for <u>selectively excluding from debugging</u> states the code for particular methods and User Language subroutines
  - New Debugger configuration file (debuggerConfig.xml) elements for modifying the default location of Client work files [303]
  - New <u>Client functions 329</u> (&&searchSuccess, &&searchResult, &&procName)

- <u>Binary view</u> 100 of a variable's value now also shows printable characters
- Client <u>Value display windows</u> (a) now are non-modal for ease of use

## Build: 47 (30 September 2009)

- These are the principal changes to the Debugger Client since the previous build:
  - New Client menu option (Toggle Init Exclude) and command (toggleInitExclude) control whether to invert the way exclude mode operates: initially excluding code instead of initially including code (until an explicit directive)

At least version 7.6 of the Sirius Mods is required.

- Added Edit White List button 180 to Proc Selection tab
- Added exclude/include procedure lists when <u>debugger directives</u> [65] are on

## Build: 46 (15 September 2009)

■ These are the principal changes to the Debugger Client since the previous build:

- Source Code lines can be explicitly <u>excluded from Debugging</u>
- Debugger commands and macros may now be <u>mapped</u> [291] to numeric keys as well as to alphabetic and function keys
- Multiple <u>commands</u> added for Client tab selection and navigation:
  - selectAuditTab
  - selectSourceTab
  - selectWebBufferTab
  - selectExecutionTraceTab
  - selectProcSelectionTab
  - selectNextTab
- <u>pafgi command</u> [236] added for viewing field groups

At least version 7.6 of the Sirius Mods is required.

- Options PAI and PAFGI added to Data Display menu
- Additional text items available for <u>user-specified coloring</u> [297] in the Client windows:
  - User Language TEXT and HTML statement blocks

- User Language Macro Facility statements
- Add Watch and Display right-click options for lines within HTML or TEXT blocks now detect Model 204 <u>field-name expressions</u>
- New Client <u>Preferences option</u> [18] (Show long watch values in a Tool Tip) for viewing Watch Window items [88] too wide to fit
- <u>\$CURREC</u> stalls as well as <u>\$FIELDGROUPID and</u>
   <u>\$FIELDGROUPOCCURRENCE</u> stalls can now be quickly evaluated/watched
   At least version 7.6 of the Sirius Mods is required.
- Added the Value property to the expansion [11] of a ScreenField object

#### Build: 45 (30 July 2009)

- These are the principal changes to the Debugger Client since the previous build:
  - Additional class variables are viewable:
    - Record class: RecordNumber and FileName variables
    - RecordsetCursor class: RecordNumber, FileName, LoopLockStrength, and State variables
    - FastUnloadTask class: State variable
    - StringTokenizer class: AtEnd and NotAtEnd variables
    - UserStatistics class: LoginToString, RequestToString, and ToString variables

At least version 7.6 of the Sirius Mods is required.

For all versions of the Sirius Mods, object variables belonging to these classes are recognized as system objects, but no variables are suitable for display:

- CharacterMap class
- RandomNumberGenerator class
- Support added for <u>viewing fields</u> bit hat belong to Model 204 field groups At least version 7.6 of the Sirius Mods is required.
- pai command added for viewing all fields [115] in a record

At least version 7.6 of the Sirius Mods is required.

#### Build: 44 (09 July 2009)

■ These are the principal changes to the Debugger Client since the previous build:

- Fixes for some cases where string data was erroneously shown in binary/hex notation (X'aabbcc' format)
- FloatNamedArraylist class variables now viewable 109

## Build: 43 (30 June 2009)

- These are the principal changes to the Debugger Client since the previous build:
  - <u>Global variables referenced by \$GETG</u> [94] calls can now be quickly evaluated/ watched by right-clicking their program line and selecting **Add Watch** or **Display** from the context menu
  - <u>\$STATUS and \$STATUSD</u> [95] calls can now be quickly evaluated/watched by right-clicking their program line and selecting **Add Watch** or **Display** from the context menu

At least version 7.6 of the Sirius Mods is required.

• New File menu item (<u>Restart with Default Window Size</u> 18)) restarts the Client and displays it with the size and position it occupied when it was first installed

Otherwise, the overall size and position of the Client window as well as the dimensions of its internal windows is stored when the Client closes and reused when the Client is next opened.

- New Macros menu items (<u>Run and Edit</u> 36) identify the most recently run macro and enable quick re-execution or editing of that macro
- New mappable command (<u>clearWebBuffer</u> [191]) and **Window** menu item (**Clear Web Buffer**) that clear the contents of the **Web Buffer** tab.
- New mappable commands that help to debug requests that contain objects, lists, or Stringlists. Probably better suited for macros, the commands may also be mapped to buttons or keys:
  - <u>expandObject</u><sup>204</sup> displays a list of object variable names and values for its object instance argument
  - <u>expandList</u><sup>203</sup> displays the list items in the \$list or Stringlist referenced by the variable specified as the command argument
  - <u>getVariablesForClass</u> 200 displays a list of the names of the variable members in the class specified as the command argument
- New mappable command (<u>valuedisplay</u><sup>284</sup>) that, like the <u>Value button</u>, displays in a separate window the value of the item currently in the **Variable or Field** area
- New mappable command (<u>showShortcuts</u><sup>[273]</sup>) that displays the Client's current (default as well as mapped) keyboard shortcuts

- New macro-only command (<u>macroConsole</u>223) that invokes the <u>Macro Console</u> 324) window.
- Class variable members in system exception classes are now viewable
- Increased drop-down history of search terms, procedure names, and variables from ten to twenty
- Multiple bug fixes (listed in Client's Help menu, About option).

#### Build: 42 (27 March 2009)

■ These are the principal changes to the Debugger Client since the previous build:

- <u>User-specified</u> [297] colors for text and backgrounds in the Client windows
- Independent <u>coloring</u> [299] for **Source Code** comments

At least version 7.6 of the Sirius Mods is required for comments bounded by characters defined by COMSTART and COMEND commands.

• Ability to view <u>dummy string substitutions</u> [125] in Model 204 commands (formerly only in User Language statements)

At least version 7.6 of the Sirius Mods is required.

#### Build: 41 (30 January 2009)

- These are the principal changes to the Debugger Client since the previous build:
  - Additions to the **Preferences** dialog box:
    - 3270 Emulator option added to bring up 3270 emulator window 61 at pause for user input
    - Web Browser option added to bring up browser window 142 at pause for user input
    - Clear IE Proxy Override option enhances <u>IE automatic proxy server</u> maintenance
  - New <u>session highwater mark</u> [154] item added to the output display of the SIRIUS DEBUG STATUS command.

At least version 7.5 of the Sirius Mods is required.

- New File menu option (Edit debuggerConfig.xml<sup>[18]</sup>) opens the debuggerConfig. xml file for editing
- "Web request will NOT be debugged" <u>audit trail messages</u> [382] now indicate reason

- Debugger Client now always becomes the topmost window when a breakpoint 56 lis reached
- The Add Watch button now works properly with %variables whose names also have an embedded per cent (%x) character or whose names are enclosed in curly braces {%x}.

# Sirius Mods Versions 7.0 - 7.3

#### Build: 40 (8 December 2008)

- These are the principal changes since the previous build:
  - **debugTrace** tag added to **debuggerConfig.xml** file for additional diagnostic Client logging

## Build: 39 (15 October 2008)

- These are the principal changes since the previous build:
  - Bug fixes only.

#### Build: 38 (30 September 2008)

- These are the principal changes since the previous build:
  - The Dataset object is added to the list of viewable 109 classes.
     At least version 7.2 of the Sirius Mods is required.

# Build: 37 (31 August 2008)

- These are the principal changes since the previous build:
  - New Clear Execution Trace menu item 24 and clearExecutionTrace command for clearing the contents of the Execution Trace tab
  - Ability to display statement <u>execution history</u> [132] in **Execution Trace** tab
  - Clear button added to Execution History and Macro Console windows.
  - New macro-related commands: toggle 276], continueif [195], span 274], and noSpan 231]

New optional attribute, <u>startUpMacro</u><sup>[291</sup>], for the <u>mappings</u> element in a <u>ui.xml</u> file mapping of alternative Client buttons, hot keys, and macros

#### Build: 36 (31 July 2008)

- These are the principal changes since the previous build:
  - Improved <u>display of statement execution history</u>
     At least version 7.3 of the Sirius Mods is required.

#### Build: 35 (11 July 2008)

- These are the principal changes since the previous build:
  - Ability to <u>display the Model 204 Universal Buffer</u>
     At least version 7.3 of the Sirius Mods is required.
  - Ability to <u>display the value of a Model 204 parameter</u>
     At least version 7.3 of the Sirius Mods is required.

#### Build: 34 (20 June 2008)

- These are the principal changes since the previous build:
  - New Execution Menu option (Get History) and mappable command (getHistory) for displaying a history of the statements executed [132] to the current point in a program being debugged

At least version 7.3 of the Sirius Mods is required.

#### Build: 33 (30 April 2008)

- These are the principal changes since the previous build:
  - User items specified during Client session now are preserved in the next session:
    - Previous search strings are accessible in a **Search** box drop-down list.
    - Previous variables specified are accessible in a Variable or Field box dropdown list.
    - Watch Window contents are <u>redisplayed</u> by default.

- Resizing of the Client window is preserved.
- Watch Window operations are no longer prevented when no program is being debugged
- New DebbuggerTools class method, <u>Command</u> 162, runs SIRIUS DEBUG subcommands within a request

At least version 7.3 of the Sirius Mods is required.

# Sirius Mods Versions 7.0 - 7.2

#### Build: 32 (18 February 2008)

- These are the principal changes to the Debugger Client since the previous build:
  - A fix for a rare case where the **Watch Window** failed to display certain variables in a program involving a persistent session

# Build: 31 (08 February 2008)

- These are the principal changes since the previous build:
  - Enhancements to Source Preview [83] feature:
    - A Step or Search command is allowed and causes a download of the entire source program
    - A Run command runs the program without a code download
  - A fix for the case where the Client was failing to display a compilation error message (M204.1265) for which a Model 204 MSGCTL was being issued

# Build: 30 (28 January 2008)

- These are the principal changes since the previous build:
  - New option that allows previewing of program code

At least version 7.2 of the Sirius Mods is required.

• Array item references that have spaces between the array name and the left parenthesis are now recognized properly by all the Client features

# Build: 29 (09 December 2007)

■ These are the principal changes since the previous build:

 Displaying in the Audit Trail tab the names of procedures excluded from debugging by the <u>White List processing</u> [77] feature

At least version 7.2 of the Sirius Mods is required.

• A command for interrupting 80 White List or Run Until processing

At least version 7.2 of the Sirius Mods is required.

- Syntax added for watching mixed-case global variables 94
- Changes to the <u>Search feature</u> 39 to enable keyboard-invoked consecutive searches for a given string:
  - The default response to pressing the Enter key while the Search text box has focus is changed from "search from the top" to "search from current line." This lets you press Enter repeatedly to find subsequent occurrences of a search string. Formerly, pressing Enter again found the same occurrence as the first time because it repeated the search from the top.

Note: This introduces a small upward incompatibility.

 New focusToSearchBox command gives the input focus to the Search string text area. The Ctrl+F key combination is changed to perform the same function by default.

#### Build: 28 (09 November 2007)

- These are the principal changes since the previous build:
  - A console 324 for macro information
  - Macro Command Line <u>menu option</u> 16 to run a macro
  - Echo command output goes to <u>console</u> [324] if console is open
  - A... macro running indicator to be displayed on the Client's title bar
  - New macro-related commands: set [260], assert [178], and vardump [285]
  - New mappable commands:
    - <u>addWatchOnCurrentLine</u> (with accompanying menu item Add Watch on Current Line)
    - toggleBreakpointOnCurrentLine
       Breakpoint on Current Line)
    - <u>reloadWhiteList</u>[241], <u>turnOnWhiteList</u>[282], and <u>turnOffWhiteList</u>[281] (with accompanying menu items Reload White List, Turn On White List, and Turn Off White List)

- New menu item (**Execution** > **Run Until Proc**) for Run Until processing, and the runUntil command [249] is now mappable
- Lines located via a Search button are now highlighted and displayed in the center of the page

#### Build: 27 (27 September 2007)

- These are the principal changes since the previous build:
  - Jump feature [81] is added

At least version 7.2 of the Sirius Mods is required.

- New Client macro-related command (echo 201)
- <u>&argstring macro variable</u> [322] for passing arguments to macro commands
- <u>&&prompt function[323]</u> for interactive prompting
- An exception to ordinary request-cancellation handling for the purpose of <u>ON</u> <u>UNIT code debugging</u>
- Search buttons now located below the text box for search strings

# Sirius Mods Versions 7.0 - 7.1

#### Build: 26 (17 August 2007)

- These are the principal changes to the Debugger Client since the previous build:
  - A new utility for <u>user-created macros</u>
  - File types the Janus Debugger will *not* debug are <u>settable</u>

# Build: 25 (13 July 2007)

- These are the principal changes since the previous build:
  - New Client Preferences option [18] (Trim blanks from selection) to remove blanks from text copied to the Text Viewer [147].
  - Support for additional level of Client menu and keyboard reconfiguration via the <u>uimore.xml</u><sup>295</sup> file
  - <u>Expanded menu bar</u> 17<sup>1</sup>, which accommodates all Client commands

#### Build: 24 (29 June 2007)

- These are the principal changes since the previous build:
  - <u>help</u>211 and <u>manual</u>226 programmable commands simplify access to product documentation

#### Build: 23 (27 June 2007)

■ These are the principal changes since the previous build:

• <u>turnOffDebugging</u><sup>281</sup> programmable command turns off debugging from the Client

At least Client build 23 and version 7.1 of the Sirius Mods are required.

• Debugger now recognizes %variable names that include question marks (?) and single-quotation marks (')

At least version 7.1 of the Sirius Mods is required.

• Screen and ScreenField objects are added to the list of viewable 100 classes At least version 7.1 of the Sirius Mods is required.

#### Build: 22 (20 June 2007)

- These are the principal changes since the previous build:
  - Two new <u>SIRIUS DEBUG commands</u> [149] (SUSPEND and RESUME) At least version 7.1 of the Sirius Mods is required.
  - NamedArraylist objects are added to the list of viewable 109 classes

#### Build: 21 (13 June 2007)

- These are the principal changes since the previous build:
  - Client's **Web Buffer** tab displays output if you <u>debug a web thread program</u> [155] that contains an embedded SIRIUS DEBUG ON command
  - File menu option to <u>create or edit the ui.xml file</u> [18], which contains button and hot key reconfigurations
  - <u>Settable</u> 122 image/screen items
  - Help menu Keyboard Shortcuts display can be printed and saved

## Build: 20 (08 June 2007)

■ These are the principal changes since the previous build:

- Viewing the Variables 103 in a Sirius or user-defined class
- Print options added to Value window 99 File menu
- New DebuggerTools method (<u>DebugOff</u> [163]) mimics SIRUS DEBUG OFF command

At least version 7.1 of the Sirius Mods is required.

# Sirius Mods Version 7.0

#### Build: 19 (26 April 2007)

- These are the principal changes to the Debugger Client since the previous build:
  - Fix provided for problem with requests longer than 64, 000 lines

#### Build: 18 (20 April 2007)

- These are the principal changes since the previous build:
  - Text Viewer window for <u>copying</u>, printing, or saving text [147] data from Client pages
  - The button whose functionality the Enter key repeats [295] is highlighted by a white background

#### Build: 17 (30 March 2007)

- These are the principal changes since the previous build:
  - Settable buttons and hot keys

You may <u>reconfigure</u> [288] any of the ten contiguous buttons below the main window to invoke a different feature than its default. You also may create your own keyboard shortcuts for commonly used features.

- From Help menu option, <u>keyboard shortcuts</u> [291] can be displayed
- Trace button 47 has a new default hot-key combination: Ctrl+T
- Enter key is alternative to the **Set** button in the <u>Set dialog box</u> [122] for changing a variable's value

• Cosmetic changes to buttons

The button widths are now uniform, their labels have a smaller font, and disabled buttons are more obviously so.

#### Build: 16 (05 March 2007)

- These are the principal changes since the previous build:
  - Name of current procedure displays in GUI title bar 399
  - Workstation IP number displays on startup

The Audit Trail page initially displays 377 a line like the following:

Local IP address 198.242.244.234

#### Build: 15 (22 February 2007)

- These are the principal changes since the previous build:
  - Pressing Enter key repeats last GUI action

Pressing the Enter key has the same effect as clicking the <u>button that is currently</u> <u>highlighted</u> 53. For example, when a request is first presented in the **Source Code** tab, the **Step** button is highlighted. You can step through the program simply by pressing Enter repeatedly.

#### Build: 14 (19 February 2007)

- These are the principal changes since the previous build:
  - Items in an array of \$lists can be displayed in Value window 102

In this context, subscripts are allowed for \$list identifiers. For example:

```
list %alpha(%i)
```

#### Build: 13 (09 February 2007)

- These are the principal changes since the previous build:
  - Regular expressions supported in the Search box 39
  - <u>SIRIUS DEBUG ON</u> [149] command enhancement simplifies its syntax

Two command parameters are settable in the User 0 stream. At least version 7.0 of the Sirius Mods is required.

 Options to <u>set multiple breakpoints at once</u> [58] — on all lines that match a search string or regex, or on executable statements that follow comment lines that begin with \*Break

At least version 7.0 of the Sirius Mods is required.

- <u>Breakpoint</u> [55] maximum increased from 40 to 1000 per User Language request At least version 7.0 of the Sirius Mods is required.
- In FEO loops, display current occurrence 114 value

At least version 7.0 of the Sirius Mods is required.

## Build: 12 (22 January 2007)

- These are the principal changes since the previous build:
  - Additional way to display the items in a \$list or Stringlist<sup>102</sup> variable

You can now right-click the variable's name in the **Watch Window** display. This is available for Sirius Mods versions 6.9 and 7.0 and higher.

• <u>Copy page contents</u> 10 to clipboard

You can press the Ctrl+C keyboard key combination to copy the contents of the active (topmost) tab to the Windows clipboard.

• Additional "trace until" option

The **Run To Change** button continues request execution until the value of a selected variable changes. The new variation to this feature (press Alt key while clicking **Run To Change**) continues execution unless or until a selected variable's value becomes equal to a value you specify.

Tracing until a specific value [131] is available only for Sirius Mods version 7.0 and higher.

• Length limit increased to 255 for %variables whose value you set [122]

This is available for Sirius Mods versions 6.9 and 7.0 and higher.

#### Build: 11 (09 January 2007)

■ These are the principal changes since the previous build:

• STATUS option for SIRIUS DEBUG command

Using <u>the STATUS option</u> produces a simple status report of the Debugger worker threads. At least version 7.0 of the Sirius Mods is required.

• White List processing enhancements

Processing is moved to the mainframe to eliminate code transfer and provide response time benefit. Also, trailing wild cards  $77^{\circ}$  are now allowed in the White List.

• Step Out option

By pressing the Alt key and clicking the Client GUI **Step Over** button, you can immediately discontinue the Debugger processing of a called subroutine, method, or daemon and continue processing at the statement after the call to the subroutine, method, or daemon. This action is called a "Step Out".

• Skipping over Daemon code

By pressing the Alt key and clicking the Client GUI **Run** button, you can <u>discontinue the interactive debugging [140]</u> of the Daemon object calls in your program. The Daemon code executes but is not displayed in the Debugger Client.

- Assembler language replaces User Language for Debugger internals
  - Downloading a User Language dump file (SIRDEBUG) to install the Debugger Server is no longer necessary.
  - The Windows Installer program (setup.exe) for the Debugger workstation client, which is stored in the SIRDEBUG procedure file for the Sirius Mods prior to version 7.0, is downloadable from the Sirius web site for Debugger customers running Sirius Mods 7.0.
- Removal of <u>requirements</u> [371] to license Janus SOAP and Janus Sockets for the Debugger for users running version 7.0 of the Sirius Mods

A new Debugger Server port type (DEBUGGERSERVER) replaces the SRVSOCK type that is required for earlier versions of the Sirius Mods, and a new port type (DEBUGGERCLIENT) replaces the CLSOCK type that is required for the TN3270 Debugger for earlier versions of the Sirius Mods.

 New File > Preferences option 60 lets you break Debugger execution after READ SCREEN/MENU statements

New message (Full Screen Read Pending) prompts TN3270 Debugger Client users when READ SCREEN is active. Formerly, the message was Waiting for Online.

- <u>Breakpoint</u> maximum increased from 20 to 40 per User Language request
- Searching from bottom to top of page is added (via Alt key) to <u>Search and Search</u> <u>Next</u> 3) buttons
- After failed compilation, <u>F11 and F10 keys</u> [136] allow navigation to next and previous statement, respectively, that did not compile
- Watching variables within a class definition specification

# Sirius Mods Versions 6.8 and 6.9

## Build: 10 (04 December 2006)

■ These are the principal changes to the Debugger Client since the previous build:

• Option to restart the Debugger Client

From the file menu, the <u>Restart option</u> 18 shuts down the Debugger Client. The Client then restarts, doing the same processing as if you started it by clicking its desktop icon.

• Main working area is resizeable

You can now drag the black bar just above the page-navigation buttons to resize the main working window in the Client.

• Improvements to \$list and Stringlist viewing

For a float variable \$list handle or for a Stringlist object variable, you can now <u>request a display</u> of its elements, which will be presented in a data viewer similar to the way XML documents are displayed.

# Build: 9 (17 November 2006)

- These are the principal changes since the previous build:
  - Run Until spans debug sessions

The **Run Until spans HTTP requests** option is renamed to **Run Until spans debug sessions**, and it is generalized to work with the TN3270 Debugger as well as with the Janus Debugger. With this option turned on, Run Until continues searching through the source program until it finds the specified procedure, even if the debugging session is interrupted by a loss of the connection to the Online or the TN3270 Debugger is toggled off and on again. When the session resumes, the Client keeps searching for the target procedure.

• <u>Performance statistics</u> [365] kept in log file are enhanced to report the number of bytes received per message incoming to the Debugger Client.

# Build: 8 (13 November 2006)

■ These are the principal changes since the previous build:

• Right-clicking Source Code lines lets you display variable values

As described in <u>Displaying the value of a program data item</u> [99], this approach lets you display a variable's value just as if you entered the variable name in the **Variable or Field** input area, then clicked the **Value** button.

#### Build: 7 (5 November 2006)

■ These are the principal changes since the previous build:

- The installation kit now installs a required MicroSoft file (gdiplus.dll) to the installation target folder instead of to the system root folder, avoiding any security issues concerning folder write permissions.
- Minor memory-use and performance improvements for both source-code loading and variable watching.

#### Build: 6 (25 October 2006)

■ These are the principal changes since the previous build:

Save and restore proxy settings for Microsoft Internet Explorer

The <u>automatic maintenance of proxy settings</u> [389] for Janus Debugger IE users that was added in Build 5 did not save and restore *all* proxy-related settings. It now does.

• Performance improvements for watching variables

The display of the values of watched variables is slightly accelerated.

#### Build: 5 (18 October 2006)

- These are the principal changes since the previous build:
  - Better proxy control for Internet Explorer

For those Janus Debugger users whose browser is Microsoft Internet Explorer, the task of defining the Debugger Client as the proxy server can be <u>handled</u> <u>automatically</u> [389] by the Client when it starts up (and undone when the Client shuts down).

• Improved source line scrolling

To avoid having the current execution position in a Client tabbed-page window you are stepping through be the last line on the page (obscuring the next line of code), the display of the highlighted current position now includes the next two lines.

#### Build: 4 (2 October 2006)

- These are the principal changes since the previous build:
  - Performance improvements for very long programs

Elapsed time for transferring and displaying programs with thousands of lines of code has been reduced by 90%. In addition, a new configuration file setting lets you trace the time the Client spends handling program code (see <u>Tracking Client</u> <u>performance</u> 1365).

#### Build: 3 (27 September 2006)

- These are the principal changes since the previous build:
  - Run Until Procedure processing can ignore the end of an HTTP request

This feature is designed to make it easier to debug HTML frame-based web applications, since the Debugger Client by default terminates the search for a designated Run Until procedure at the end of an HTTP request. Thus, a procedure search stops by default after each User-Language produced frame in a single HTML frameset statement.

The File > Preferences menu option displays a checkbox that lets you direct the Client to continue across multiple HTTP requests until the specified Run Until procedure name or pattern is satisfied. See <u>Precedence and scope for Run Until</u>  $\frac{1}{75}$ .

• Selecting which of multiple web servers are eligible for debugging

After selecting the **File** > **Preferences** menu option, you can choose which of the Onlines specified in the Client configuration file (debuggerconfig.xml) are to have their web requests debugged. For more information, see <u>Debugging</u> multiple Web Servers [145].

• New hot-key combination for **Preferences** option

The Ctrl+P key combination now invokes the **Preferences** option of the **File** menu.

#### Build: 2 (4 September 2006)

- These are the principal changes since the previous build:
  - Simplified editing and reloading of a White List

You can now edit or create a white list file (whitelist.txt) with the Windows Notepad editor by selecting Edit White List from the Debugger Client File menu. In addition, instead of restarting the Client to reload the list when done editing, you simply click the Reload White List button on the Proc Selection tab.

White list processing is described in <u>Running only to listed procedures</u> 77.

- Enhanced status reporting
  - An hourglass cursor displays whenever the Client is waiting for processing to complete on the Online.

- Additional <u>status area</u> (49) message values indicate that the GUI is waiting for the Online to respond:
  - Waiting for Online is displayed when source code is being sent from the Online to the Client workstation, or when the Online is processing the Client's **Step**, **Run**, **Run Until**, or **Trace** command. The Waiting for Online message is also displayed in TN3270 Debugger sessions whenever the Client awaits a new request from the Online.
  - Receiving/Forwarding Web Page is displayed by the Janus Debugger Client when a Web Server's HTTP response to a web request is being read by the Client and forwarded to the web browser.
  - Persistent Session Suspended (see <u>Debugging Web Server</u> persistent sessions [142]) is changed to Session awaits browser.
- When White List processing is toggled on or off from the Proc Selection tab, White list is active or White list turned off is displayed as appropriate.
- New hot-key combination for **Search** command

The Ctrl+F key combination now performs the same function as the **Search** button (see <u>The navigation and execution buttons</u> 39).

• A summary of the changes since the last build

As described in <u>Versions and builds</u>, you can view a list of the changes in the current build of the Client by selecting **About** from the Debugger Client **File** menu.

#### !

!debugger exclude off statement65!debugger exclude on statement65!debugger include off statement65!debugger include on statement65!debugger statements65, 265

# \$

\$COMMBG requests 2 asynchronous 6 \$CURREC function 85, 95 \$FIELDGROUPID function 85. 119 **\$FIELDGROUPOCCURRENCE** function 85, 119 \$GETG function 94 \$list 203 85, 96, 102 arrav 102 displaying watching 85.96 \$listcnt function 96 \$listinf function 96 \$STATUS function 85.95 \$STATUSD function 85.95 \$Web Form Done requests 2.142

# %

%this keyword 98

# &

&&amDaemon function, Debugger Client 330
&&arg function, Debugger Client 322, 323, 331
&&assertFailureCount function, Debugger Client 178, 244, 332
&&assertStatus function, Debugger Client 178, 332
&&assertSuccessCount function, Debugger Client 178, 244, 333
&&blackOrWhiteList function, Debugger Client 334

&&buildNumber function, Debugger Client 315, 334 &&concatenate function, Debugger Client 335 &&currentPacFile function, Debugger Client 335 &&currentRunningMacro function, Debugger Client 336 &&currentTitle function, Debugger Client 336 &&exists function, Debugger Client 337 &&functions 329 &&getMainSearchInputArea function, Debugger Client 338 &&getVariableOrFieldInputArea function, Debugger Client 338 &&globalAssertFailureCount function, Debugger Client 178, 244, 338 &&globalAssertStatus function, Debugger Client 178, 244, 339 &&globalAssertSuccessCount function, Debugger Client 178, 244, 339 &&iemode function, Debugger Client 339 &&index function, Debugger Client 340 &&isWatched function. Debugger Client 340 &&length function, Debugger Client 341 &&numberOfBreakpoints function, Debugger Client 341 &&numberOfLevels function, Debugger Client 342 &&numberWatched function, Debugger Client 342 &&originalTitle function, Debugger Client 343 &&preference function, Debugger Client 343 &&procName function, Debugger Client 344 &&prompt function, Debugger Client 323.344 &&searchResult function, Debugger Client 345 &&searchSuccess function, Debugger Client 345 &&selectedTab function, Debugger Client 346 &&statusMessage function, Debugger Client 346 &&substring function, Debugger Client 347 &&sum function, Debugger Client 347 &&verifyMatch function, Debugger Client 348 &&verifyNoMatch function, Debugger Client 349 &&windowStatus function, Debugger Client 349 &argstring variable, Debugger macro 322

#### \*

\*Break comment lines 58

#### •

.macro file extension 303, 317 .NET Framework 375 .watch file extension 89, 222, 250, 303

#### ?

?& dummy strings 125

#### 3

3270 Emulator, Preferences option 18, 61

#### Α

About window 6,270 About, menu option 6, 39, 270, 407 about.xml file 303 Account, UltraEdit FTP 171, 173 Add Watch on Current Line, menu option 33. 86 Add Watch, menu option 15, 33, 86 addWatch command 178 addWatchOnCurrentLine command 178 Alt + Run combination 140 Alt + Run To Change combination 132 45, 126 Alt + Search combination Alt + Search Next combination 46 Alt + Step Over combination 62 Alt key 189, 226, 228, 290, 291 Alt+B key combo 58.296 Alt+F10 key combo 62, 296 Alt+F5 key combo 140.296 Alt+F9 key combo 46, 296 AmDebugging method, DebuggerTools class 160 APSY subsystem 124 architecture, Debugger 4 Arraylist object variables 96, 102, 111, 203 arravs \$list 85 %variable 85 assert command 178, 324 audit trail 14.126 10.40 Audit Trail tab AutoRun, Macro 265, 326

#### В

background color 18, 299 Background color panel 299 backslash, escape character 45, 251, 252, 254, 255 Binary button 91, 100, 121 binary value, display of 91, 100 Black list is active, message 79 Black List processing 13, 77 Black list reloaded message 80 blacklist.txt file 77, 241 blanks, removal of 18.147 Boolean enumeration variables 122 Bottom button 39, 308 bottom command 181, 295 40 Bottom option, Preferences window Bottom, menu option 24 Break after READ SCREEN, Preferences option 18, 60, 265 Break Background color panel 299 Break method, DebuggerTools class 160 Break on next proc set message 76.80 Break Text color panel 299 breakAfterReadScreen option, setPreference command 265 breakOnNextProc command 76, 80, 182 Breakpoint cleared 58 Breakpoint set 56 breakpoints 27, 55, 56, 58, 59, 160, 186, 262, 277, 341 Breakpoints cleared 40 27 Breakpoints menu Breaks At, menu option 27, 58 58, 182, 296 breaks command Breaks, menu option 27.58 breaksAt command 58, 183, 296 browser, web communication error 362 configuration 389 in Debugger architecture 4 surfing while debugging 389 buffer, web output 127 Build number, Client 315 builds, Debugger Client 6, 270, 407 button attribute, ui.xml file 291 button bar 26.39.226.306 Dock menu 42, 184, 205 external window 42, 184, 205, 314 21, 42, 226, 289, 291 extra

26, 39, 226, 306 button bar File menu 42, 184, 205 40, 225 position 226, 290 button modifier button, named 289 button, separator 226, 289, 292 buttonBar command 26, 42, 184 buttonModifier attribute, ui.xml file 292 buttons 226 39.44 common default settings 295 highlighted 53 program execution 40 reconfiguring settings of 288

# С

Cancel button 40.63 185, 295, 296 cancel command Cancel Errors color panel 299 Cancel, menu option 29 Cannot find proxy server 363 caseSensitiveAssert option, setPreference command 265 Center option, Preferences window 40 Change Value option 122 CharacterMap object, SOUL 111 characters, printable 127 CharacterTranslationException object, Sirius 111 Chrome browser 263.389 class member Variables 98. 109. 209 Clear All Breakpoints, menu option 27.59 Clear Audit button 40. 126 Clear Audit Trail. menu option 24 Clear Breaks button 40.59 Clear Execution Trace, menu option 24 Clear IE proxy override, Preferences option 19, 367, 391 Clear Watch button 40.88 Clear Watch, menu option 33 Clear Web Buffer, menu option 12, 24 clearAudit command 185, 295 clearBreakpointOnCurrentLine command 58. 186 clearBreaks command 59. 187. 295 clearButton command 187.288 clearExecutionTrace command 188 clearHistory command 132, 188 clearKey command 189.288 clearMacroConsole command 189, 324

clearStatus command 190 clearWatch command 88, 190, 295 clearWebBuffer command 12. 191 Client, Debugger See Debugger Client 2 ClientCommand method, DebuggerTools class 162. 177 CLIENTCOMMAND option, TN3270 DEBUG 149, 153, 162 command Close External Windows, menu option 24 closeCommandLine command 191 closeExternalAuditTrailWindow command 191 closeExternalButtonWindow command 42. 192 closeExternalExecutionTraceWindow command 192 closeExternalWatchWindow command 192. 307 closeExternalWebBufferWindow command 193 closeExternalWindows command 24. 193 closeHistory command 132, 193 closeMacroConsole command 194, 324 closeValueDisplay command 194 code preview 18.83 collectTuningData element, configuration file 365 18 Color Preferences Color Preferences window 297 Color Preferences, menu option 297 18.297 color. text command attribute. ui.xml file 292 Command keyword 153, 160, 162 command line 325 177, 325 command line, Client Command Line, dialog box 191, 233, 325 Command Line, menu option 36, 177, 191, 233, 325 Command method, DebuggerTools class 162 Commands window 38 commands, Debugger Client 177, 189, 226, 228, 289, 295 macro-only 177, 195, 196, 199, 203, 216, 217, 224, 225, 231, 265, 274 within a macro 317, 322, 323 Commands, menu option 38.270 Comments color panel 299 Communication Error message 360, 363, 399 Compile Errors color panel 299 Compile errors! message 136 configuration

configuration browser 389 Debugger Client 380 proxy server 389 configuration file, Debugger Client See debuggerConfig.xml file 301.380 Connection from Online message 150 157, 380, 399 connection. SSL Console window 236, 324 console, macro 324 Console, menu option 36, 194, 223, 236, 324 console.xml file 303 Continue method. Daemon 141 ContinueAsync method, Daemon 141 continuelf command 195. 196 ContinueIndependently method, Daemon 141 copy active display to clipboard 10, 24, 198 copy command 198, 296 copy cursor-selected content 147.198 copy entire tab to Text Viewer 10, 147 Copy, menu option 10.24 Count method, Stringlist 96 createMacro command 198 CRLF parameter, Serial method 108 Ctrl key 189, 226, 228, 290, 291 Ctrl+B key combo 58, 296 Ctrl+C key combo 10, 296 Ctrl+F key combo 39, 44, 126, 296 Ctrl+P key combo 18, 296 47, 128, 296 Ctrl+T kev combo Ctrl+U key combo 39, 45, 126, 296 Ctrl+X key combo 63.296 current keyword, JumpToLine command 217 cursor, hourglass 400

# D

Daemon object. SOUL 111 Daemon tab 139 62, 139 daemons Data Display menu 33 Dataset object, SOUL 111 Debug Previewed Source, menu option 29.84 Debugger authorization 371 351, 354 debugging of directives 65.265 documentation 7, 38, 385, 386 overview of 2 prerequisites 371 starting 7

Debugger Client 2.301 build number 315 builds 6, 270, 407 configuration file 301, 380 customization 287 file updates 38.402 hiding lower windows 212, 246, 278, 312 installation 375 listening port 375 main window 14, 246, 268, 336, 343 release notes 407 restarting 18 user interface commands 177, 189, 226, 228, 289, 295 window transparency 314 work files 301, 303, 384 workstation IP address 377.400 Debugger Client Update dialog box 402 Debugger Server 351.354 client socket port, Sirius Debugger 374. 400 client socket port, TN3270 Debugger 150 server socket port 150, 373 DEBUGGERCLIENT port, Sirius Debugger 374 debuggerConfig.xml file 18, 145, 168, 173, 301, 377, 380, 402 debuggerDirectives option, setPreference command 265 debuggerInternalPac.js file 207, 392 DEBUGGERSERVER port 373 DebuggerTools class 159 DEBUGMAX system parameter, Model 204 154, 372 DebugOff method, DebuggerTools class 163 DEBUGPAG system parameter, Model 204 372 debugPreview command 84, 199 DEBUGSERVER.UL procedure 351.354 decrement command 199 details, procedure 124 dir.txt file 377 directives, Debugger 65.265 disableButton command 200, 288 Display Options, Preferences options 18.102 Doc folder 377 documentation. Debugger 7. 38. 377. 385. 386 documentationURL element, configuration file 386 dummy strings 124, 125

# Ε

EBCDIC binary values 100 echo command 201, 324 77,80 Edit Black List button Edit Black List, menu option 18, 77, 80 124 Edit button Edit debuggerConfig.xml, menu option 18 Edit Exclude Proc List button 68 Edit Exclude Routine List button 68 Edit Include Proc List button 68 Edit Include Routine List button 68 Edit Macro, menu option 36, 202, 317 Edit ui.xml, menu option 18, 291 Edit uimore.xml. menu option 22.295 Edit White List button 77.80 Edit White List, menu option 18, 77, 80 Edit, menu option 36 124 editing procedures editMacroFromUISelection command 202 editor element, configuration file 173 164 editor, Client text editor, local 164 editor, source code 164 editor, text element, configuration file 387 Email object, SOUL 111 enableButton command 202.288 encrypted connection 157, 380, 399 Enter key 39, 44, 46, 53, 54, 62, 126, 131, 296, 308 Entity-name input box 15, 50, 93 Error menu 35 errors 35 communication 360, 363, 399 compilation 35, 136, 294 35, 136 program request cancellation 137 45, 251, 252, 254, 255 escape character evaluate command 203 Evaluation successfully completed 53, 54 exception classes, system 109 Exclude directives 64.65 Exclude Parts of Program from Debugging 13. 65 68, 242, 303 excludeProc.txt file excludeRoutine.txt file 68, 242, 303 executed code 127 procedure details for Executed one statement 53

Execution History window 18. 132 Execution menu 29 Execution Options. Preferences options 18 Execution Position color panel 299 Execution Trace tab 13. 127 capacity of 6 for execution history 18. 132 execution, program code 52 Expand Object option 109, 204 expandList command 102.203 expandObject command 109, 204 expression. HTML or TEXT statement 94 24. 191, 192, 193, 233, 234, external window 235, 238, 283, 286, 306, 310, 349 Extra Buttons window 42.205 Extra Buttons, Preferences option 21, 43 extraButtonBar command 205 main parameter 43

# F

F1 key 7,38 F10 kev 40, 54, 136, 296 F11 key 40, 53, 136, 296 F4 kev 39, 40, 53, 296 F5 key 39, 40, 54, 296 F9 key 46, 126, 296 FastUnloadTask object, SOUL 111 FEO (FOR EACH OCCURRENCE OF) statement 114.206 FEO OCC IN value 114, 206 feoDisplay command 114.206 field groups, Model 204 33, 93, 118, 236 fields, Model 204 85, 93 File menu 18 file types, debugger-ignored 265, 382 file, PAC 207 file, procedure 124 filter element, configuration file 382 find.txt file 303 Firefox browser 398 firstHistory command 30, 134, 206 FloatNamedArraylist object, SOUL 111 focusToSearchBox command 207, 296 305.386 font size fontScale element, configuration file 305, 386 frames, HTML 75 FTP Account, UltraEdit 171 FTP Server, Janus 170 Full Screen Read Pending message 60 function keys 189, 228

Functions window 38 functions, Debugger Client 329 string rules 330 Functions, menu option 38, 271

# G

generatePac command207Get It button402Get/Display History, menu option29, 132getHistory command132, 209getVariableList.xml file303getVariablesForClass command109, 209global variables85, 94, 125

# Н

help command 211 Help menu 38, 385 Help Topics, menu option 38, 385 Help, online 38 7 printing helpFile element, configuration file 385 Hide Lower Section, Preferences option 22, 212, 246, 278 hideLower command 22, 212, 312 highlight color 18.297 History to Execution Trace, Preferences option 18, 132, 265 history, statement 18, 29, 132, 134, 206, 209, 222, 230, 240 303 history.xml file historyToTrace option, setPreference command 265 Honor Line Ends button 99.121 value of watched item 91 host. Model 204 Online 171, 380 hot keys 296 Alt+B key combo 58.296 Alt+F10 key combo 62, 296 Alt+F5 key combo 140, 296 Alt+F9 key combo 46 Alt-F9 key combo 296 Ctrl+B key combo 58, 296 Ctrl+C key combo 296 Ctrl+F key combo 44, 126, 296 Ctrl+P key combo 18, 296 Ctrl+T key combo 47, 128, 296 Ctrl+U key combo 45, 126, 296 Ctrl+X key combo 63, 296 default settings 296

44, 46, 53, 54, 126, 131, 296 Enter key F1 key 7, 18, 38 F10 key 39, 40, 54, 136, 296 39, 40, 53, 136, 296 F11 key F2-F12 189, 228 F4 kev 39, 40, 53, 296 F5 key 39, 40, 54, 296 F9 kev 46, 126, 296 reconfiguring settings of 288 hourglass cursor 400 HTML output 12 HTML statement, User Language 94.299 HTTP Helper 158 HTTP server. PAC file 394 httpGet command 213 httpPacURL element, configuration file 388, 394 httpPutFile command 214 httpPutString command 215 HttpRequest object, SOUL 111 HttpResponse object, SOUL 111 HTTPS protocol 157, 399

# 1

IE Mode, Preferences option 19, 263, 390, 391 IE Options, Preferences options 19, 390 ignoredFileTypeList option, setPreference command 265, 382 ignoreMacroErrors option, setPreference command 265 image items 85 In window, command prefix 44, 181, 251, 252, 254, 255, 279, 292 Inactive color panel 299 include command 64, 216, 317 Include directives 64.65 INCLUDE statement 64 216 includelf command includeProc.txt file 68, 242, 303 includeRoutine.txt file 68, 242, 303 increment command 217 Indent parameter, Serial method 108 Init Exclude mode 72 initExclude option, setPreference command 265 inner procedure 64 installation folder 303, 377, 384, 385 installation, product 369 Internet Explorer browser 265, 389 Internet Properties dialog box 389.396

Invalid Jump message 81 Invalid line for jump 82, 219 InvalidBase64Data object. SOUL 111 InvalidHexData object, SOUL 111 InvalidRegex object, SOUL 111 IP address Debugger Client workstation 377, 400 Model 204 host 170, 171 **IPCONFIG** command, DOS 158, 377 Item method, Stringlist 96

# J

JANUS CLSOCK ALLOW command 374 JANUS commands, for FTP Server 170 Janus Debugger overview of 2 starting 399 Janus FTP Server 170 Janus Network Security 157, 380 Janus Web Legacy Support sessions 61, 144 Janus Web Server debugging multiple instances of 145, 380 port number 380 SSL port 157, 380, 399 Janus/TN3270 Debugger User's Guide 7,38 JanusDebugger.chm file 377 Janus Debugger.exe file 377, 402 jdebugr.pdf file 377 JSON object, SOUL 111 Jump Here option 81 jump operation 81, 217, 219 jumpToLine command 82, 217 jumpToMatch command 82, 219

# Κ

KEEPALIVE parameter, JANUS DEFINE 374 key attribute, ui.xml file 292 189, 228, 291 key modifier keyboard shortcut 38, 177, 189, 228, 291 Kevboard Shortcuts window 38 Keyboard Shortcuts, menu option 38 keyModifier attribute, ui.xml file 292 keys, shortcut 38.296 Alt+B key combo 58, 296 Alt+F10 key combo 62, 296 140, 296 Alt+F5 key combo Alt+F9 key combo 46 Alt-F9 key combo 296 Ctrl+B key combo 58, 296

296 Ctrl+C key combo Ctrl+F key combo 44, 126, 296 Ctrl+P key combo 18, 296 Ctrl+T key combo 47, 128, 296 Ctrl+U key combo 45, 126, 296 Ctrl+X key combo 63, 296 default settings 296 Enter key 44, 46, 53, 54, 126, 131, 296 F1 38 F1 kev 7 F10 key 39, 40, 54, 136, 296 F11 key 39, 40, 53, 136, 296 F2-F12 189, 228 F4 key 39, 40, 53, 296 F5 key 39, 40, 54, 296 F9 key 46, 126, 296 reconfiguring settings of 288 kill command 220 Kill Running Macro, menu option 36, 317

## L

labelButton command 221, 288 31, 134, 222 lastHistory command LAUDPROC parameter 74 Ldap object, SOUL 111 Legacy Support sessions 61, 144 limitations, product 6 line number, procedure 124 line number, source code 11 line type, source code 11 line-end characters 99 in serialized output 104 printable 127 watched item 91 List Display option 102.203 Load Watch, menu option 33, 89 loadWatch command 222 LOB data 6 Local Area network (LAN) Settings dialog box 396 354, 359, 383 log, client log.txt file 303, 354, 359, 383 logging element, configuration file 383 LPDLST parameter 372, 373 LSTBL parameter 372 LVTBL parameter 372 Lynx browser 398

# Μ

Macro Autorun, Preferences option 18, 265, 326 macro command 223, 317, 322 Macro Command Line, dialog box 191, 233, 325 Macro Command Line, menu option 36, 191, 233, 317, 325 Macro completed 317 Macro Console window 194, 223, 236, 324 Macro Console, menu option 36, 236, 317, 324 Macro keyword 153, 160, 162 325 command line Macro prompt 323 macro, Debugger 36, 317, 322 argument variable 322 265.326 autorun 325 command line commands 177, 195, 196, 199, 203, 216, 217, 224, 225, 231, 265, 274 console 324 functions 329 276, 285, 327 variables macroAutorun option, setPreference command 265 MacroConsole command 223 macroLibraryFolder element, configuration file 301, 303, 380, 384 macro-only commands 177, 195, 196, 199, 203, 216, 217, 224, 225, 231, 265, 274 Macros menu 36 MacroTrace command 224 225 macroWait command Main Button Bar, Preferences options 18.21 Main Button Bar. Preferences window 40 main parameter, extraButtonBar command 43 Main Window Options, Preferences options 18, 22, 212, 246, 278 mainButtonBar command 225 mainline code 62 manual command 226 manual element, configuration file 380, 385 mapButton command 226, 288 mapKey command 288 mapping element, ui.xml file 292 mappings element, ui.xml file 291 MaxDaemExceeded object, SOUL 111 maxDays attribute, logging element 383

menu bar. Client 17 menus, Client 17, 177 mergedPac option. IE Mode 392 methods, DebuggerTools class 159 MINDEBCL system parameter, Model 204 315, 372 Minimum program length, for preview 83 mode attribute. logging element 383 Model 204 fields, watching 93 parameter values 120 Universal Buffer 121 Model 204 Wiki, menu option 386 226, 290 modifier, button modifier, key 189, 228, 291 Most Recent Audit Trail window 14, 126 moveBrowserToTop command 229 moveTn3270ToTop command 229 msvcr71.dll file 377 multiply occurring fields 93

# Ν

named button 289 NamedArraylist object, SOUL 111 NETSTAT command, DOS 376 New Blank Macro, menu option 36, 317 New Macro, menu option 36. 198 newPac option, IE Mode 392 Next Compile Error, menu option 35. 136 nextCompileError command 136, 230, 294, 296.321 nextHistory command 30, 134, 230 NoFreeDaemons object. SOUL 111 none option, IE Mode 265, 390 noSpan command 231 164, 387 NotePad++ editor notepadReplacement element, configuration file 164, 387 nsLookup command 232

# 0

object variables, Janus SOAP 95, 109 object variables, Janus SOAP XML 104 OCC IN phrase 114, 206 OFF option, TN3270 DEBUG command 149, 152, 153, 154 ON option, TN3270 DEBUG command 149, 150, 154, 155 ON UNIT debugging 137

399 Online has disconnected message 314, 386 opacity element, configuration file Open at Startup. Preferences options 18.21 Open External Audit Trail Window, menu option 24 Open External Button Window, menu option 26.42 Open External Execution Trace Window, menu option 24 Open External Watch Window, menu option 15, 24, 33, 307 Open External Web Buffer Window, menu option 24 openCommandLine command 233 openExecutionTraceWindow command 234 233 openExternaAuditTrailWindow command openExternalAuditTrail command 24 openExternalButtonWindow command 42. 234 openExternalExecutionTrace command 24 openExternalWatchWindow command 24. 235, 307, 311 openExternalWebBufferWindow command 24. 235 openMacroConsole command 236 Opera browser 399 Org.Mentalis.Security.dll file 377 Out of Scope color panel 299 outer procedure 64 output, HTML 12 output, tracing 13

# Ρ

PAC (Proxy Auto Config) file 207, 263, 272 PAC Options button 392.394 PAFGI (Print All Fieldgroup Information) statement 118 pafgi command 118, 236 PAFGI, menu option - 33 page copying 10, 147 PAI (Print All Information) statement 115 pai command 115.237 PAI, menu option 33 parameters, Model 204 85.120 Paste, menu option 24 Path system variable, Windows 168, 173 pattern, procedure name 73 Pause at end of evaluation, Preferences option 18, 59, 265

pauseAtEndEval option, setPreference command 265 performance, Debugger Client 365 persistent sessions 142 skipped over by Run Until 75 238.310 pin command Pin option, context menu 238, 310 port number. TCP Debugger Client proxy 382, 389 Debugger Server 372, 373, 380 Debugger Server client socket 374 Janus FTP Server 170, 171 Janus Web Server 380 port, client socket (Sirius Debugger) 374 157, 380, 399 port, SSL preference option, help command 211 preferences command 239.296 Preferences window, opacity of 314, 386 Preferences, menu option 18, 40, 59, 60, 75, 83, 102, 132, 145, 265, 312, 390 preferences.xml file 303 prefix for class member Variables 98 for field names 93 for global variables 94, 125 for shared object variables 95 preview, source code 18.83 Preview: bad compile, message 84 Preview: good compile, message 84 Previous Compile Error, menu option 35.136 previousCompileError command 136, 240, 294, 296, 321 previous History command 30, 134, 240 Print button, Text Viewer window 147 Print option, online Help toolbar 7 Print option, text viewer 147 Print options, Value window 91, 99, 102 PRINT statement output 12 printable characters 127 Proc Selection tab 13.64.73 procedure 77, 124 Black List 77 details 124 editina 124 inner/outer 64 name. wilcards for 68 name, wildcards for 74 running execution until 73 White List 77 Procedure Information option 124

Procedure Information option 124 for dummy strings 125 for trace data 127 124, 164 Procedure Line Details dialog box program execution buttons 40 program execution, controlling 52 Program Titles 18, 61, 142, 144 Program Titles, Preferences options 18 Proxy Auto Config (PAC) file 377, 388, 392, 394 Proxy Auto Configure (PAC) file 247, 335 proxy element, configuration file 382 proxy option, IE Mode 265. 367. 391 proxy server 265 automatic maintenance 207, 263, 265, 367, 390, 391, 396 265, 367, 391, 396 bypassing of 4, 263, 272, 351, 375 Client as for HTTP Helper 158 setting up 380.389 troubleshooting 367, 391, 396 proxy server, setting up 301 pushdown list (PDL) 372, 373

# Q

Quit, menu option 35

# R

RandomNumberGenerator object, SOUL 111 READ MENU statement 18.60 READ SCREEN statement 18, 60, 144 Receiving/Forwarding Web Page 440 Record object, SOUL 111 Recordset object, SOUL 111 RecordsetCursor object, SOUL 111 reaex See regular expressions 45 regular expressions 45 Release Notes 407 Reload Black List button 79, 80, 241 Reload Black List, menu option 29.241 Reload Proc/Routine/Method Lists button 68, 242 Reload White List button 79, 80, 241 Reload White List, menu option 29, 241 reloadBlackList command 29, 80, 241 reloadLists command 68, 242 reloadWhiteList command 29, 80, 241 Remove option, watched item 88

removeCurrentWatch command 88.243 request cancellation 63. 137 resetAssertCounts command 244. 332. 333 resetGlobalAssertCounts command 244.338. 339 resizing, display window 10 restart command 23, 245 Restart with Default Window Size, menu option 18.23 Restart, menu option 23 23.245 restartDefault command Restore watches on startup, Preferences option 18.89 restoreLower command 246, 312 restoreTitle command 246 RESUME option, TN3270 DEBUG command 149, 153, 154 retryHttpPac command 247 ReturnToMaster method 141 Run button 40.54 run command 54, 248, 295, 296 Run Macro, menu option 36, 248, 317 Run method, Daemon 141 Run to Change button 47.131 Run Until Proc, menu option 29.73 Run Until Procedure button 73, 160 Run Until processing 64.73 Run Until spans debug sessions, Preferences option 18, 75 Run Until Variable Changes, menu option 29, 131 Run Without Daemons, menu option 29, 140 Run, menu option 29, 36, 54 RunAsync method, Daemon 141 RunIndependently method, Daemon 141 runMacroFromUlSelection command 248 runUntil command 249 runUntilVariableChanges command 131.249 runWithoutDaemons command 140.250. 295, 296

# S

Save button 147 Save Watch, menu option 33, 89 saveWatch command 250 Screen object, SOUL 111 ScreenField object, SOUL 111 script, automatic configuration 390 SDAEMDEV parameter 372, 373 sdaemons 62, 139, 372, 373

SDEBGUIP parameter 150 SDEBWRKP parameter 150 Search button 44.45.126 Search Down button 308 Search Down, menu option 26,46 Search From Bottom, menu option 26, 45 Search From Top, menu option 26, 44, 45 Search menu 26 Search Next button 44, 46, 126 Search Prev button 44, 46, 126 search string, for breakpoints 27, 58 Search Up button 46.308 Search Up, menu option 26,46 searchDown command 46.251.296 searchFromBottom command 45, 252, 296 searchFromTop command 44, 45, 254 searchUp command 46, 255, 296 Select First History Line, menu option 30, 134 Select Last History Line, menu option 31, 134 Select Next History Line, menu option 30, 134 Select Previous History Line, menu option 30. 134 selectAuditTab command 257 selectExecutionTraceTab command 257 Selection color panel 299 selectNextTab command 257 selectProcSelectionTab command 258 selectSourceTab command 258 selectWatchWindow command 258 selectWebBufferTab command 259 separator button 226, 289, 292 separator keyword 226, 289, 292 Serial method, Janus SOAP XML 104, 108 Serialize option 104 server element, configuration file 380 server list 380 serverList element, configuration file 380 Session awaits browser 142 session ID 351.354 Set %var dialog box 122 set command 260.328 setBlackList command 261 setBreakpointOnCurrentLine command 56. 262 setlEmode command 263, 272, 392 setM204Data command 122.265 59, 60, 66, 132, 263, setPreference command 265 setStatusMessage command 267 setTitle command 268, 336

269 setWhiteList command 95 shared object variables shortcut kevs 38 Alt+B key combo 58 62 Alt+F10 key combo 140 Alt+F5 key combo Alt+F9 key combo 46 Ctrl+B key combo 58 Ctrl+F key combo 44, 126 Ctrl+P key combo 18 Ctrl+U key combo 45, 126 Ctrl+X key combo 63 default settings 295, 296 Enter key 44, 46, 53, 54, 126, 131 F1 38 F1 key 7 F10 key 39, 40, 54, 136 F11 key 39, 40, 53, 136 F4 key 39, 40, 53 F5 key 39, 40, 54 46, 126 F9 kev reconfiguring settings of 288 shortcut, keyboard 291 shortcuts.xml file 303 Show at most n list items, Preferences option 18.102 Show Extra Button Bar Window, menu option 42.43 Show long watch values in a Tooltip, Preferences option 18, 88 Show Main Button Bar in External Window, menu option 26, 42 showAbout command 39.270 showCommands command 38, 270 showFunctions command 38.271 showlE command 272 showShortcuts command 273 Since Last Resume color panel 299 SIRIUS DEBUG command 149 Sirius Debuaaer see TN3270 Debugger 2 Sirius Documentation, menu option 38 Sirius Mods versions 6 38 Sirius Wiki, menu option Size of preview 83 Skip Previewed Source, menu option 29.84 Skip Whole Programs 13, 73, 79 skipPreview command 84, 273 Socket object, SOUL 111 SOCKUSER thread 351, 354

SortedRecordset object, SOUL 111 SOUL watchable entities 85 SOUL system classes 111 Source Code tab 11 source code, preview of 18.83 Source Preview, Preferences option 18, 83 span command 265, 274 SSL parameter, JANUS DEFINE 374 SSL ports, Web Server 157. 380. 399 startup attribute, debuggerConfig.xml file 317, 388 startUpMacro attribute, ui.xml file 291.311. 317 stateFileFolder element, configuration file 301. 303, 380, 384 statement line number 11 52, 53 statement, executable 49 status bar status messages 49 STATUS option, TN3270 DEBUG command 149, 150, 154 status report, worker thread 149.154 StatusMessage method, DebuggerTools class 164 Step button 53 53, 274, 295, 296 step command Step Next button 40 step out operation 62 Step Out, menu option 29, 62 Step Over button 40, 54, 160 Step Over, menu option 29, 54 Step. menu option 29.53 275, 295, 296 stepOut command 54, 275, 295, 296 stepOver command stopOnAssertFailure option, setPreference command 265 string &&functions 330 Stringlist object variables 96, 102, 111, 203 StringTokenizer object, SOUL 111 structures, Janus SOAP 85 SUSPEND option, TN3270 DEBUG command 149, 153, 154 suspend-daemon-debugging mode 140 system exceptions 109

# Т

text color 18, 299 Text color panel 299 text copying, printing, or saving 147 TEXT statement, User Language 94.299 Text Viewer window 147 textviewer.xml file 303 The page cannot be displayed 363 tilde character (~) 44 TN3270 DEBUG command 7, 149, 155, 162, 163, 400 TN3270 Debugger connection information 400 155 for Janus Web Server threads overview of 2 resuming 149 starting 149.400 stopping 149,400 suspending 149 Toggle Breakpoint on Current Line, menu option 27, 56, 58 56, 58, 59 Toggle Breakpoint, menu option togale command 276 Toggle Init Exclude, menu option 29.72 toggleBreakpointOnCurrentLine command 56, 58, 186, 277 toggleInitExclude command 72, 278 toggleLower command 278, 312 Top button 39, 308 top command 279, 295 Top option, Preferences window 40 Top, menu option 24 Trace All button 47 Trace button 47, 128, 130 trace command 279, 295, 296 Trace To End, menu option 29, 128 Trace Until Variable Equals Value, menu option 29, 132 Trace Values, menu option 29.130 traceUntilVariableEqualsValue command 132, 280 traceValues command 130.280 Tracing dialog box 132 tracing execution 127 all lines 29, 128 of variable value updates 29, 130 until a specified value 29.132 until value changes 29, 131 tracing, Debugger Server port 351, 354 tracing, simple 128 Trim blanks 18.147 Trim blanks from selection in View Text, Preferences option 18 troubleshooting 351, 354 tuning, Client performance 365

Turn Off Black List button 281 Turn Off Black List, menu option 29, 79, 281 29 Turn Off Debugging, menu option Turn off Lists button 79 Turn Off White List, menu option 29.79 Turn on Black List button 79.282 Turn On Black List, menu option 29, 79 Turn on White List button 79 Turn On White List, menu option 29,79 turnOffBlackList command 29.79.281 7, 152, 281 turnOffDebugging command turnOffWhiteList command 29.79.281 turnOnBlackList command 29.79.282 turnOnWhiteList command 29, 79, 282

# U

42, 147, 291, 295, 303, 322 ui.xml file uiFolder element, configuration file 301, 303, 380, 384 uimore.xml file 295, 303, 322 UL folder 377 UltraEdit editor 164.170 Unicode %variables 122 Universal Buffer, Model 204 121 UnknownStatistic object, SOUL 111 unPin command 283, 310 UnPin option, context menu 283, 310 unSet command 284 73.303 until.txt file unzip.exe file 377 updateGet.exe file 38, 377, 402 Updates, menu option 38, 402 Use !debugger directives, Preferences option 18, 66, 265 Use automatic configuration script, Internet 207, 263, 265, 390, 392 Explorer Use existing IE proxy for URLs not to be debugged, Preferences option 19.367.391 Use Proc Lists for exclude/include 68.242. 265 Use Routine Lists for exclude/include 68.242. 265 useDefaults attribute. ui.xml file 291 useProcLists option, setPreference command 265 User Language watchable entities 85 useRoutineLists option, setPreference 265 command UserStatistics object, SOUL 111

# V

value details of 33, 91, 99, 102, 104, 109, 114, 206 Value button 33, 48, 91, 99, 284 Value Display, menu option 33 Value window 33, 85, 91, 99, 349 valueDisplay command 99. 284 valueDisplay.xml file 303 valueDisplayOnConsole option, setPreference command 99, 265, 284, 324 varDump command 285, 329 variable value 122 setting tracing until change 131 tracing updates to 130 updating 6 variables 85 85 array class 98, 109, 209 Debugger macro 276, 285, 322, 327 global 94 95 object 85 watched 303 vars.txt file View PDF Manual, menu option 7.38 View Text button 147 View Text, menu option 24. 147 viewText command 10, 147, 286

# W

Waiting for Online message 360, 364, 400, 440 waiting messages 49, 360, 364 Watch button 33, 48, 86 Watch Window box add or remove items 33, 86 clearing 40 contents 18, 340, 342 description 15.85 external window 307 long items 18.88 remembered items 89 resizing 86 saving/restoring contents 89, 222, 250 Watch Window window 307 watched entity 85, 91, 340, 342 watchmemory.txt file 303

Web Browser text box 61, 142, 144 Web Browser, Preferences option 18 Web Buffer tab 12.127 capacity of 6 web output buffer 127 Web request will NOT be debugged, message 380 Web Server Selection, Preferences option 18. 145 Web Server, Janus debugging multiple instances of 145, 380 debugging with Sirius Debugger 155 port number 380 Web Service application 158 webPort element, configuration file 380 White list is active, message 79 White List processing 13. 29. 77. 160 White list reloaded message 80 whitelist.txt file 77. 241. 303. 377 wiki, Model 204 386 wikiURL element, configuration file 386 wildcards, procedure name 68, 73, 74, 77 Window menu 24 window. external 24, 191, 192, 193, 233, 234, 235, 238, 283, 286, 306, 310, 349 window, main 14, 246, 268, 336, 343 windowmemory.xml file 303 Windows 7 422 Windows When Suspended, Preferences option 18, 61, 142 Windows, supported versions of 6 windowToTop command 286 work files, Debugger Client 301, 303, 384 worker port 380 worker thread lost 360 worker thread, Debugger Server 4, 149, 154, 351, 354, 372, 373 workerPort element, configuration file 380 workstation, Debugger Client host ID 377 port number 376, 382 Wrap button 91, 99, 121

# Х

XML document variables, debugging 104 XmIDoc object, SOUL 111 XmINode object, SOUL 111 XmINodelist object, SOUL 111 Xtend editor 164, 166 XTEND subsystem 166